### *R4CD000\_UK html.bk Rev. E* GLOSS.FM A5 size 6/10/03

## *Glossary*

The following definitions apply specifically to printers.

#### *automatic roll paper cutter*

The built-in paper cutter, which automatically cuts images printed continuously on roll paper.

#### *Background Printing*

When background printing is on, the computer can be used for other operations while printing a document. When it is off, the computer will suspend all other operations while printing a document, but print data will be sent to the printer more quickly.

#### *banding*

The horizontal lines that sometimes appear when printing graphics. See also *"MicroWeave"*.

#### *Bluetooth*

A wireless technology that enables different devices to communicate without the need for cable connections.

#### *Borderless printing*

A printing mode that allows you to print without margins on all four sides of the paper.

#### *brightness*

The lightness or darkness of an image.

#### *CMYK*

Cyan (blue-green), magenta, yellow, and black. These colored inks are used to create the printed colors in the subtractive system.

#### *Collate*

A setting that has the printer print copies of multiple-page documents in complete sets rather than print copies of the document page by page.

#### *color matching*

Generic term for methods of processing color data so that colors displayed on a computer screen closely match colors in printouts. A variety of color-matching software or systems are used for different occasions. See also *"ColorSync"* and *"ICM (Image Color Matching)"*.

## **The Read of Proof Sign-off:**<br> **Read of S.Kodama CR**<br> **Read of S.Kodama CR** *html.bk*

GLOSS.FM A5 size 6/10/03

S.Kodama CRE Kawakami M.Otsuka editorname

#### *ColorSync*

Macintosh software that is designed to help you achieve the color matching. See also *"color matching"*.

#### *Contrast*

A setting that maximizes or minimizes the difference between the bright and dark parts of an image.

#### *default*

A value or setting that takes effect when the equipment is turned on, reset, or initialized.

#### *DMA*

Direct Memory Access. A data transfer feature that bypasses a computer's CPU and allows direct communication between a computer and peripheral devices (like printers), and between one peripheral device and another.

#### *Double-Sided Printing*

A printing mode that allows you to print on both sides of the paper.

#### *dpi*

Dots per inch. The dpi measures the resolution. See also *"resolution"*.

#### *drive*

A memory device, such as a hard disk, CD-ROM, or floppy disk drive. In Windows, a letter is assigned to each drive for easy management.

#### *driver*

Software that sends instructions to a computer peripheral to tell it what to do. For example, your printer driver accepts print data from your word processor application and sends instructions to the printer on how to print this data. Together, the printer driver and printer utilities are referred to as "printer software". See also *"printer software"*.

#### *economy printing*

Printing in which images are printed with fewer dots to save ink.

#### *Edge Smoothing*

Improves the print quality of low-resolution images by smoothing jagged edges and lines. This setting has no effect on high-resolution images or on text.

#### *EPSON MonitorIV*

A utility for Macintosh that allows you to manage print jobs that are in a print queue. This utility also shows the status of the job currently being printed. (See "print queue")

### *R4CD000\_UK html.bk Rev. E* GLOSS.FM A5 size 6/10/03

#### *EPSON StatusMonitor*

A utility for Macintosh that monitors the printer status. If the StatusMonitor detects a printer error, it will inform you with an error message.

#### *EPSON Status Monitor 3*

A utility for Windows that provides printer status information, such as the amount of ink remaining, and checks for printer errors.

#### *Finest Detail*

This printer software setting automatically makes your printouts sharper and clearer, especially for text. Be aware that this may increase the time required for printing.

#### *Fit to Page printing*

A printing mode that automatically enlarges or reduces the size of your document to fit the paper size selected in the printer software.

#### *font*

A set of type characters of one style and size.

#### *Gamma*

A setting that controls image contrast by modifying the mid-tones and mid-level grays.

#### *grayscale*

A scale of shades of gray from black to white. Grayscale is used to represent colors when printing with black ink only.

#### *Head Cleaning utility*

A utility that cleans the print head, allowing the print head nozzles to deliver ink properly.

#### *high speed printing*

Printing in which the print head prints images in both directions as it moves back and forth. This provides faster printing.

#### *ICM (Image Color Matching)*

The color matching method used by Windows. See also *"color matching"*

#### *ink cartridge*

Contains the ink that your printer uses to print.

#### *ink jet*

A method of printing in which each letter or symbol is formed by precisely spraying ink onto paper.

## **The Read of Proof Sign-off:**<br> **Read of S.Kodama CR**<br> **Read of S.Kodama CR** *html.bk*

GLOSS.FM A5 size 6/10/03

S.Kodama CRE Kawakami M.Otsuka editorname

#### *Ink Levels*

A graphic display of the amount of ink remaining in each cartridge.

#### *interface*

The connection between the computer and the printer. See also *"parallel interface"* and *"USB interface".*

#### *interface cable*

The cable that connects the computer to the printer.

#### *local printer*

The printer connected to the computer's port directly by an interface cable.

#### *margins*

The space around the edge of the paper outside of the printable area. See also "printable area"

#### *media*

Materials upon which data is printed, such as plain paper, envelopes, special paper, and transparency film.

#### *MicroWeave*

Printing in which images are printed in finer increments to reduce the possibility of banding. See also *"banding"*.

#### *Mirror Image*

This printer software setting flips your printout, left to right.

#### *monochrome*

Printing which uses only one color of ink, usually black.

#### *Nozzle Check utility*

A utility that checks the print head nozzles to see if they are clogged and need to be cleaned.

#### *nozzles*

Fine tubes in the print head through which ink is sprayed onto the page. Print quality may decline if the print head nozzles are clogged.

#### *operation check*

A method for checking the operation of the printer. When you perform a printer operation check, the printer prints some information codes followed by a nozzle check pattern.

### *R4CD000\_UK html.bk* GLOSS.FM A5 size 6/10/03

#### *Orientation*

Settings that determine the orientation of your printout. Select between Portrait (tall) or Landscape (wide).

#### *Pages Per Sheet printing*

A printing mode that allows you to print two or four pages on a single sheet of paper.

#### *parallel interface*

An interface that is used for one-to-one connection between a computer and a printer. See also *"interface"*.

#### *PhotoEnhance*

A printing mode that provides a variety of image correction settings that you can apply to your photos before printing.

#### *port*

An interface channel through which data is transmitted between devices.

#### *Poster Printing*

A printing mode that allows you to enlarge a single document page to cover 4, 9, or 16 printed sheets of paper and put them together to make a poster.

#### *printable area*

The area of a page on which the printer can print. It is smaller than the physical size of the page due to margins.

#### *printer driver*

See *"driver"*.

#### *printer software*

The printer software which comes with your printer includes a printer driver and printer utilities. The printer driver lets you choose from a wide variety of settings to get the best results from your printer. The printer utilities help you check the printer and keep it in top operating condition. See also *"driver"* and *"utilities"*.

#### *printer utilities*

See *"utilities"*.

#### *Print Head Alignment utility*

A utility that aligns the print head so images will print clearly. Used when printed images are blurry, or when misaligned vertical lines or horizontal bands appear in the printout.

## **The Read of Proof Sign-off:**<br> **Read of S.Kodama CR**<br> **Read of S.Kodama CR** *html.bk*

GLOSS.FM A5 size 6/10/03

S.Kodama CRE Kawakami M.Otsuka editorname

#### *PRINT Image Matching*

This system enables stunning printing to be achieved easily through the combination of a digital camera loaded with the PRINT Image Matching function and a printer that supports such matching. Print commands are attached to photo data during digital camera photography and the printer adheres to these commands to print photos with the color match that optimally fulfills the objectives of the digitally composed shots.

#### *Print Preview*

A setting that allows you to see how your document will look before actually printing it.

#### *print queue*

A waiting line in which print jobs that are sent to the printer via network are stored until they can be printed.

#### *Profiles*

Standards that allow different devices to operate with one another using Bluetooth wireless technology. Profiles are defined by the uses and features they allow devices to perform, such as printing or scanning from a computer. To share this information, the devices must be compatible with the same profile.

#### *Quality Type settings*

A number of print quality settings that are available in the printer software.

#### *Reduce/Enlarge Document*

A printing mode that adjusts the printed size of your document.

#### *reset*

To return a printer to its defaults by turning the printer off and then quickly back on.

#### *resolution*

The number of dots used to represent an image, expressed as (horizontal dots)  $\times$ (vertical dots).

#### *Reverse Order*

A setting that allows you to print your documents in reverse order, starting with the last page.

#### *RGB*

Red, green, and blue. These colors, in phosphors irradiated by a cathode ray tube (CRT) monitor's electron gun, creates the screen colors with additive mixture.

#### *Rotate 180°*

A setting that rotates the page to be printed 180 degrees.

### *R4CD000\_UK html.bk Rev. E* GLOSS.FM A5 size 6/10/03

### *Saturation*

A setting that modifies the vividness of color. The lower the saturation, the duller the colors. The higher the saturation, the more vivid the colors.

#### *spool*

The first step in printing, in which the printer software converts the print data into codes that your printer understands. This data is then sent directly to the printer or to the print server.

#### *spool manager*

The software that converts print data into codes that your printer understands. See also *"spool"*.

#### *sRGB*

The color management method used to maintain color consistency between devices which adhere to the sRGB standard.

#### *Status Monitor*

The software that allows you to check the printer's status.

#### *USB interface*

Universal Serial Bus interface. Enables the user to connect up to 127 peripheral devices (such as keyboards, pointing devices, and printers) to the computer through a single, general-purpose port. USB hubs allow you to add additional ports. See also *"interface".*

#### *utilities*

Software that allows you to monitor and maintain your printer. Together, utilities and the printer driver are referred to as "printer software". See also *"printer software"*.

#### *Watermark printing*

A printing mode that allows you to print text or an image as a watermark on your printout.

*7*

# *R4CD000\_UK*

GLOSS.FM A5 size 6/10/03

*html.bk Rev. E*

 $L$  **R4CD000\_UK** Proof Sign-off:<br> **Pey F** S.Kodama CRE Kawakami Represent Apple of the S.Kodama CRE Kawakami Represent M.Otsuka editorname

*8*

## *R4CD000\_UK html.bk Rev. E* BASIC.FM A5 size 6/10/03

# *How to Print*

## *Introduction*

This section guides you through the procedures for different kinds of printing.

*"Printing Text and Web Pages"*

Explains how to print documents and images on various sizes or kinds of single-sheet paper.

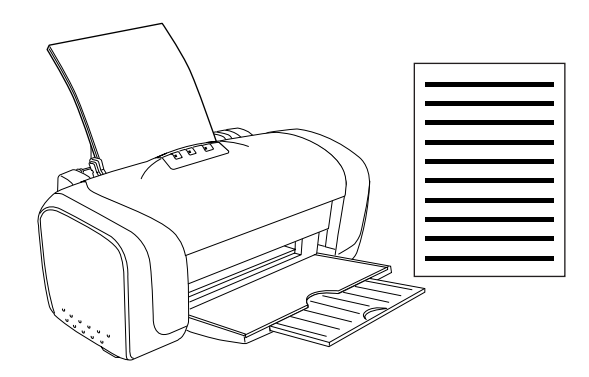

## **The Read of Proof Sign-off:**<br> **Read of S.Kodama CR**<br> **Read of S.Kodama CR** *html.bk Rev. E*

BASIC.FM A5 size 6/10/03

S.Kodama CRE Kawakami M.Otsuka editorname

*"Printing Photos"*

Explains how to print photos on various sizes or kinds of single-sheet paper.

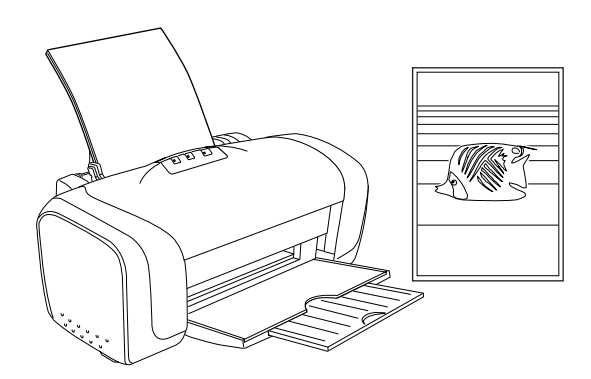

*"Printing on Envelopes"*

Explains how to print on envelopes.

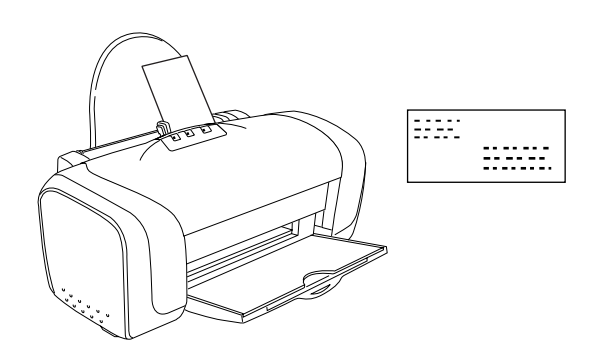

## *R4CD000\_UK html.bk Rev. E* BASIC.FM A5 size 6/10/03

## *Printing Text and Web Pages*

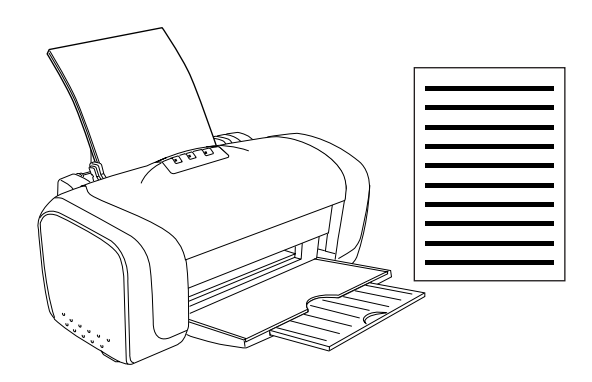

## *Handling single sheets of paper*

Refer to the section below for details on loading single sheets of paper.

"Loading Single Sheets of Paper"

When using special media, refer to the section below.

"Using Special Media"

## *Driver settings for Windows*

- 1. Open the file you want to print.
- 2. Access the printer driver.

"Accessing the Printer Software for Windows"

## **The Read of Proof Sign-off:**<br> **Read of S.Kodama CR**<br> **Read of S.Kodama CR** *html.bk Rev. E*

BASIC.FM A5 size 6/10/03

S.Kodama CRE Kawakami M.Otsuka editorname

- 3. Click the Main tab, then make the Quality Option setting. See the following section for details on the Quality Option settings. ◆ See "Quality Option"
- 4. Make the appropriate Type setting.

"Media Type Settings"

5. Make the appropriate Size setting. You can also define a custom paper size. For details, see the following section.

"Making User Defined Paper Sizes for Windows"

6. Select Portrait (tall) or Landscape (wide) to change the orientation of your printout.

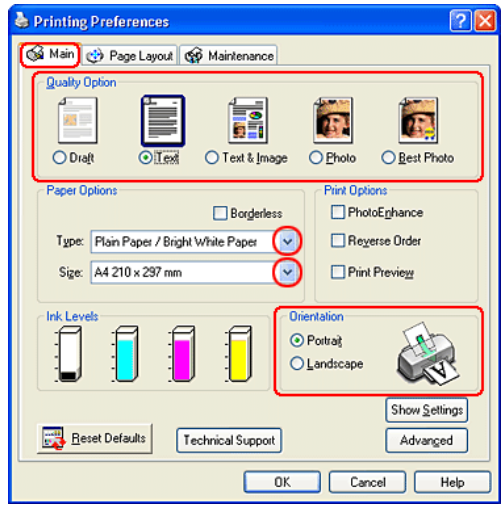

- 7. Click OK to close the printer driver settings dialog box.
- 8. Print your data.

## *R4CD000\_UK html.bk Rev. E* BASIC.FM A5 size 6/10/03

## *Driver settings for Mac OS 8.6 to 9.x*

- 1. Open the file you want to print.
- 2. Access the Page Setup dialog box.

"Accessing the Printer Software for Mac OS 8.6 to 9.x"

3. Make the appropriate Paper Size setting. You can also define a custom paper size. For details, see the following section.

"Making User Defined Paper Sizes for Mac OS 8.6 to 9.x"

- 4. Select Portrait (tall) or Landscape (wide) to change the orientation of your printout.
- 5. Click OK to save the settings and close the Page Setup dialog box.

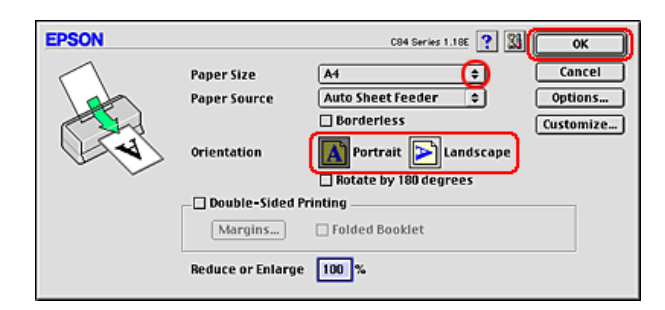

6. Access the Print dialog box.

"Accessing the Printer Software for Mac OS 8.6 to 9.x"

7. Make the appropriate Media Type setting.

"Media Type Settings"

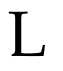

**The Read of Proof Sign-off:**<br> **Read of S.Kodama CR**<br> **Read of S.Kodama CR** *html.bk Rev. E* BASIC.FM A5 size 6/10/03

S.Kodama CRE Kawakami M.Otsuka editorname

8. Click Print to start printing.

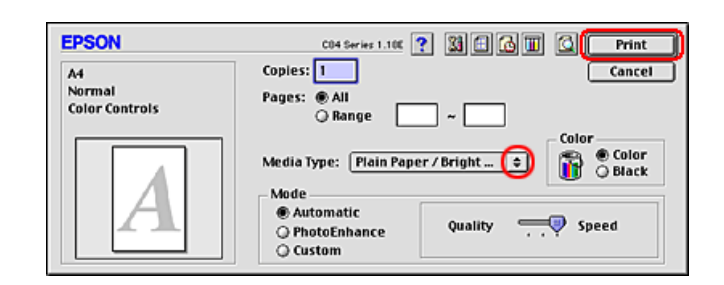

## *Driver settings for Mac OS X*

- 1. Open the file you want to print.
- 2. Access the Page Setup dialog box.

"Accessing the Printer Software for Mac OS X"

- 3. Make the appropriate Format for setting. When printing with standard margins, select Stylus C84.
- 4. Make the appropriate Paper Size and Orientation settings.
- 5. Click OK to close the Page Setup dialog box.

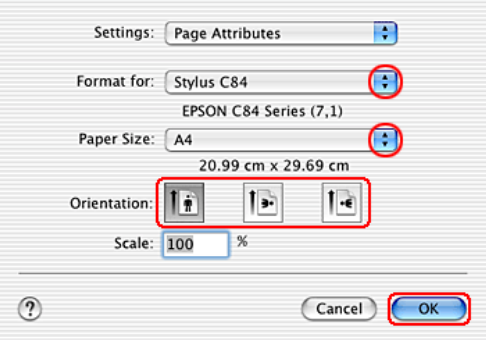

## *R4CD000\_UK html.bk Rev. E* BASIC.FM A5 size 6/10/03

6. Access the Print dialog box.

"Accessing the Printer Software for Mac OS X"

7. Make the Printer setting so that it matches the Format for setting you made in the Page Setup dialog box in step 3. Then make the Copies & Pages settings.

*Note:*

- ❏ *Always match the Format for setting in the Page Setup dialog box and the Printer setting in the Print dialog box. Otherwise the data may not be printed correctly.*
- ❏ *The Copies & Pages settings available are a standard feature of Mac OS X. See your operating system's documentation for details.*

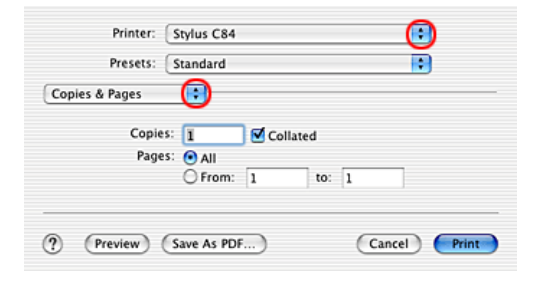

- 8. Select Print Settings from the pop-up menu.
- 9. Make the appropriate Media Type, Color, and Mode settings. ◆ See "Print Settings"

"Media Type Settings"

**The Read of Proof Sign-off:**<br> **Read of S.Kodama CR**<br> **Read of S.Kodama CR** *html.bk Rev. E* BASIC.FM A5 size

6/10/03

S.Kodama CRE Kawakami M.Otsuka editorname

10. Click Print to start printing.

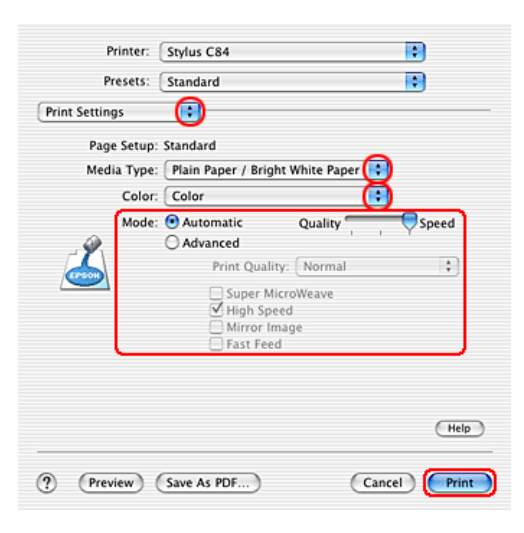

*Printing Photos*

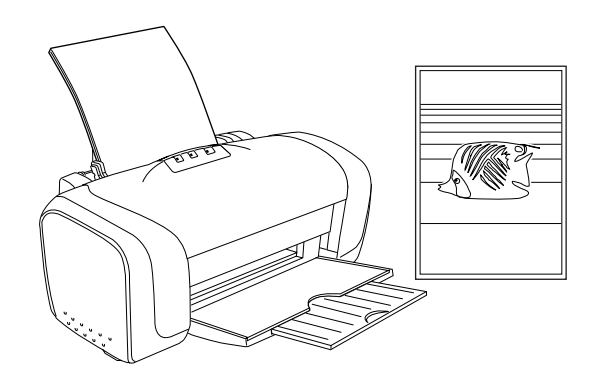

*Handling single sheets of paper*

Refer to the section below for details on loading single sheets of paper.

### *R4CD000\_UK html.bk Rev. E* BASIC.FM A5 size 6/10/03

"Loading Single Sheets of Paper"

When using special media, refer to the section below.

"Using Special Media"

## *Driver settings for Windows*

- 1. Open the file you want to print.
- 2. Access the printer driver.

"Accessing the Printer Software for Windows"

- 3. Click the Main tab, then make the Quality Option setting. See the following section for details on the Quality Option settings. ◆ See "Quality Option"
- 4. Make the appropriate Type setting.

"Media Type Settings"

5. Make the appropriate Size setting. You can also define a custom paper size. For details, see the following section.

"Making User Defined Paper Sizes for Windows"

*17*

## **The Read of Proof Sign-off:**<br> **Read of S.Kodama CR**<br> **Read of S.Kodama CR** *html.bk* **BASIC.FM** 6/10/03

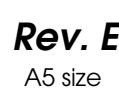

S.Kodama CRE Kawakami M.Otsuka editorname

6. Select Portrait (tall) or Landscape (wide) to change the orientation of your printout.

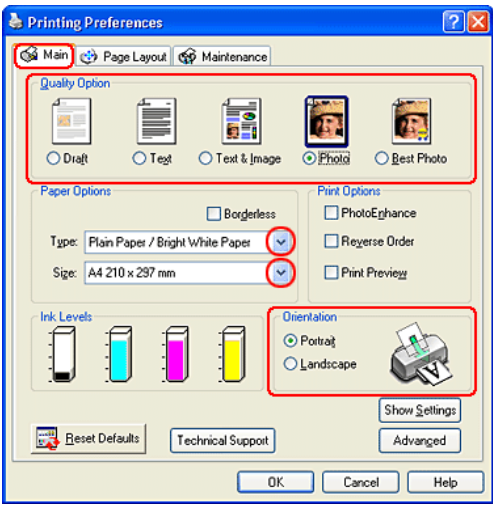

- 7. Click OK to close the printer driver settings dialog box.
- 8. Print your data.

## *Driver settings for Mac OS 8.6 to 9.x*

- 1. Open the file you want to print.
- 2. Access the Page Setup dialog box.

"Accessing the Printer Software for Mac OS 8.6 to 9.x"

3. Make the appropriate Paper Size setting. You can also define a custom paper size. For details, see the following section.

"Making User Defined Paper Sizes for Mac OS 8.6 to 9.x"

## *R4CD000\_UK html.bk Rev. E* BASIC.FM A5 size 6/10/03

- 4. Select Portrait (tall) or Landscape (wide) to change the orientation of your printout.
- 5. Click OK to save the settings and close the Page Setup dialog box.

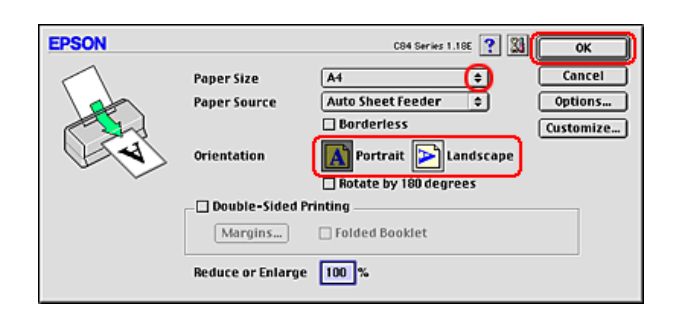

6. Access the Print dialog box.

"Accessing the Printer Software for Mac OS 8.6 to 9.x"

7. Make the appropriate Media Type setting.

"Media Type Settings"

8. Click Print to start printing.

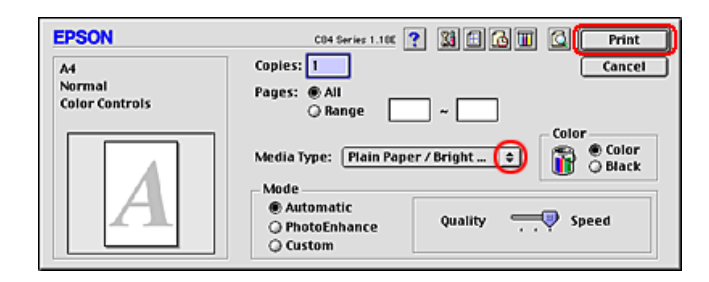

## *Driver settings for Mac OS X*

1. Open the file you want to print.

**The Read of Proof Sign-off:**<br> **Read of S.Kodama CR**<br> **Read of S.Kodama CR** *html.bk Rev. E*

6/10/03

BASIC.FM A5 size

S.Kodama CRE Kawakami M.Otsuka editorname

2. Access the Page Setup dialog box.

"Accessing the Printer Software for Mac OS X"

- 3. Make the appropriate Format for setting. When printing with standard margins, select Stylus C84.
- 4. Make the appropriate Paper Size and Orientation settings.
- 5. Click OK to close the Page Setup dialog box.

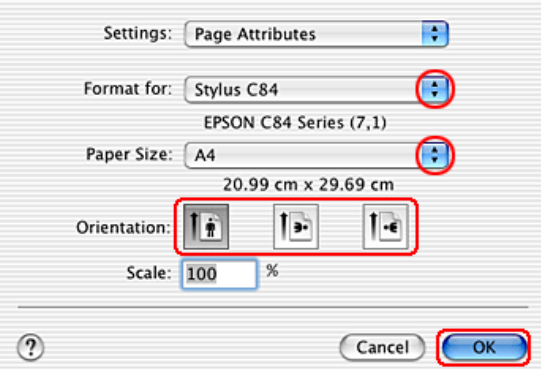

6. Access the Print dialog box.

"Accessing the Printer Software for Mac OS X"

7. Make the Printer setting so that it matches the Format for setting you made in the Page Setup dialog box in step 3. Then make the Copies & Pages settings.

### *Note:*

❏ *Always match the Format for setting in the Page Setup dialog box and the Printer setting in the Print dialog box. Otherwise the data may not be printed correctly.*

## *R4CD000\_UK html.bk Rev. E* BASIC.FM A5 size 6/10/03

❏ *The Copies & Pages settings available are a standard feature of Mac OS X. See your operating system's documentation for details.*

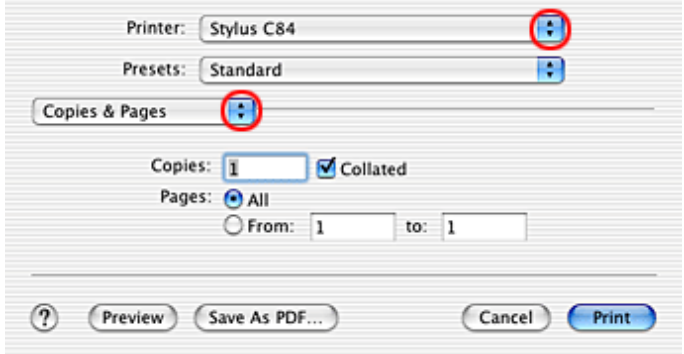

- 8. Select Print Settings from the pop-up menu.
- 9. Make the appropriate Media Type, Color, and Mode settings. ◆ See "Print Settings"

"Media Type Settings"

**The Read of Proof Sign-off:**<br> **Read of S.Kodama CR**<br> **Read of S.Kodama CR** *html.bk Rev. E* BASIC.FM A5 size

6/10/03

S.Kodama CRE Kawakami M.Otsuka editorname

10. Click Print to start printing.

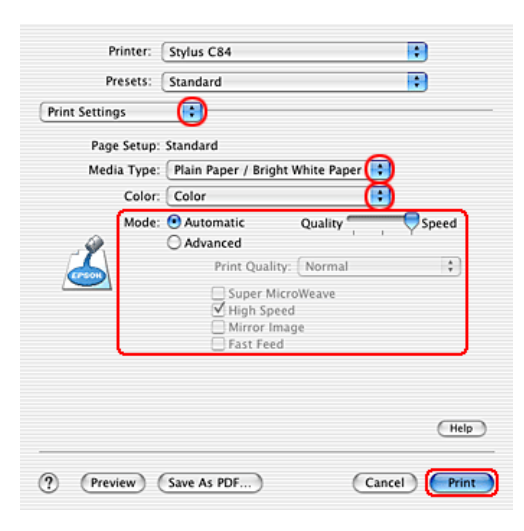

## *Printing on Envelopes*

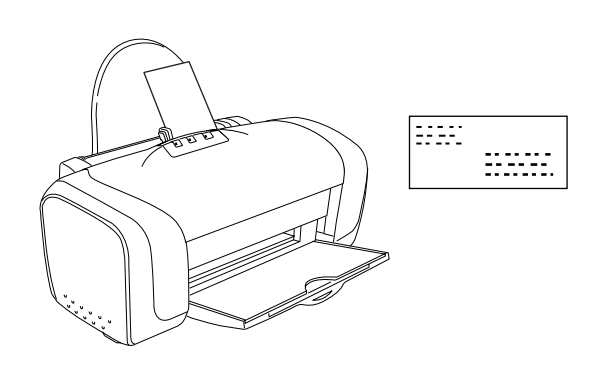

## *Handling envelopes*

Refer to the section below for loading envelopes.

"Loading Envelopes"

## *R4CD000\_UK html.bk Rev. E* BASIC.FM A5 size 6/10/03

Refer to the section below for the printable area. ◆ See "Printable area"

## *Driver settings for Windows*

1. Access the printer driver.

"Accessing the Printer Software for Windows"

- 2. Click the Main tab, then make the Quality Option setting. See the following section for details on the Quality Option settings. ◆ See "Quality Option"
- 3. Select Plain Paper / Bright White Paper as the Type setting.
- 4. Select the appropriate envelope size from the available Size settings. You can also define a custom paper size. For details, see the following section.

"Making User Defined Paper Sizes for Windows"

**The Read of Proof Sign-off:**<br> **Read of S.Kodama CR**<br> **Read of S.Kodama CR** *html.bk* **BASIC.FM** 

6/10/03

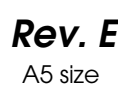

S.Kodama CRE Kawakami M.Otsuka editorname

5. Select Landscape as the Orientation setting.

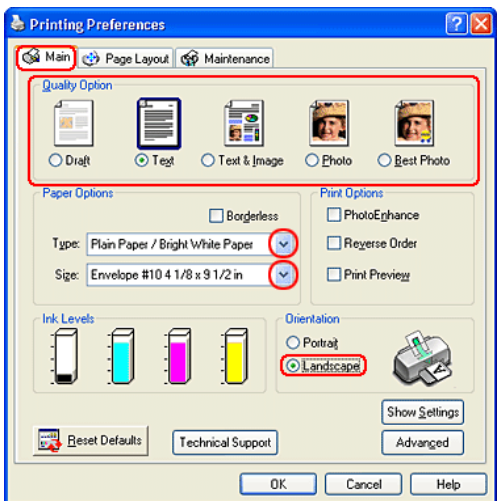

- 6. Click OK to close the printer driver settings dialog box.
- 7. Print your data.

### *Note:*

*The* Economy *setting that is offered under Paper & Quality Options in the Advanced menu is not enabled when printing envelopes.*

## *Driver settings for Mac OS 8.6 to 9.x*

1. Access the Page Setup dialog box.

"Accessing the Printer Software for Mac OS 8.6 to 9.x"

2. Select the appropriate envelope size from the available Paper Size settings. You can also define a custom paper size. For details, see the following section.

## *R4CD000\_UK html.bk Rev. E* BASIC.FM A5 size 6/10/03

"Making User Defined Paper Sizes for Mac OS 8.6 to 9.x"

- 3. Select Landscape as the Orientation setting.
- 4. Click OK to save the settings and close the Page Setup dialog box.

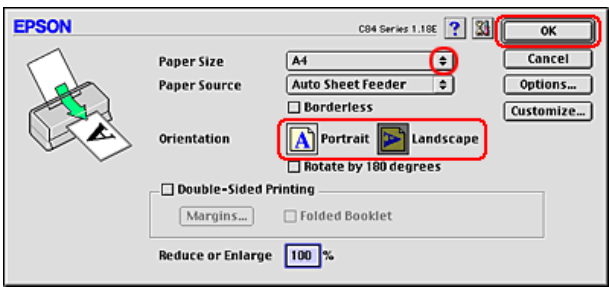

5. Access the Print dialog box.

"Accessing the Printer Software for Mac OS 8.6 to 9.x"

- 6. Select Plain Paper/Bright White Paper as the Media Type setting.
- 7. Click Print to start printing.

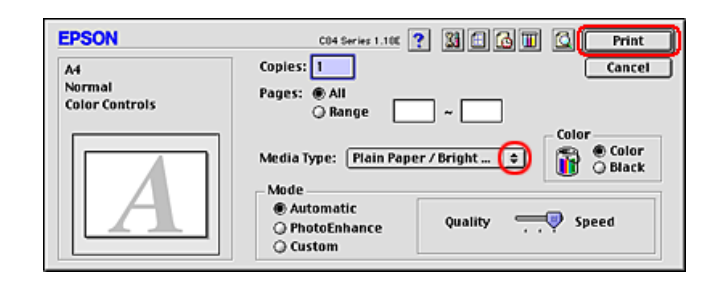

## **The Read of Proof Sign-off:**<br> **Read of S.Kodama CR**<br> **Read of S.Kodama CR** *html.bk Rev. E* BASIC.FM A5 size

6/10/03

S.Kodama CRE Kawakami M.Otsuka editorname

*Note:*

*The Economy Custom mode and the* Economy *setting that is offered under Print Quality in the Advanced dialog box are not enabled when printing envelopes.*

## *Driver settings for Mac OS X*

1. Access the Page Setup dialog box.

"Accessing the Printer Software for Mac OS X"

- 2. Select Stylus C84 as the Format for setting.
- 3. Select the appropriate envelope size as the Paper Size setting.
- 4. Select Landscape as the Orientation setting.
- 5. Click OK to close the Page Setup dialog box.

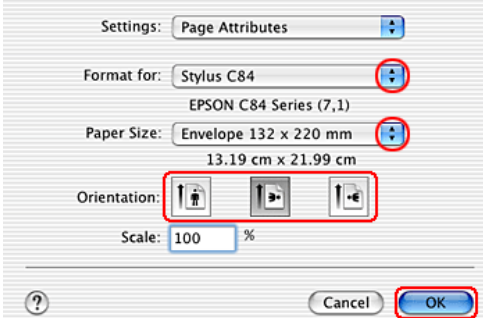

6. Access the Print dialog box.

"Accessing the Printer Software for Mac OS X"

7. Select Stylus C84 as the Printer setting, then make the Copies & Pages settings.

## *R4CD000\_UK html.bk Rev. E* BASIC.FM A5 size 6/10/03

*Note:*

- ❏ *Always match the Format for setting in the Page Setup dialog box and the Printer setting in the Print dialog box. Otherwise the data may not be printed correctly.*
- ❏ *The Copies & Pages settings available are a standard feature of Mac OS X. See your operating system's documentation for details.*

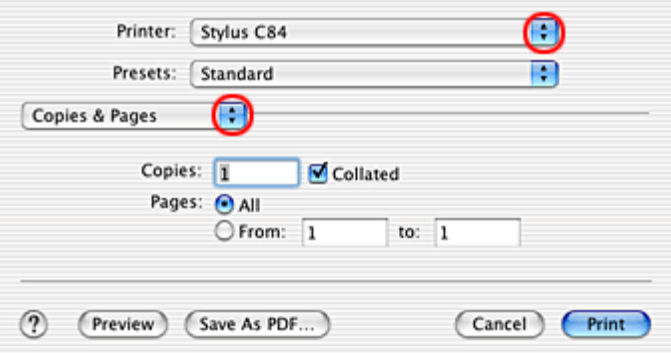

- 8. Select Print Settings from the pop-up menu.
- 9. Select Plain Paper/Bright White Paper as the Media Type setting, then make the appropriate Color and Mode settings. ◆ See "Print Settings"

**The Read of Proof Sign-off:**<br> **Read of S.Kodama CR**<br> **Read of S.Kodama CR** *html.bk Rev. E*

BASIC.FM A5 size 6/10/03

S.Kodama CRE Kawakami M.Otsuka editorname

### 10. Click Print to start printing.

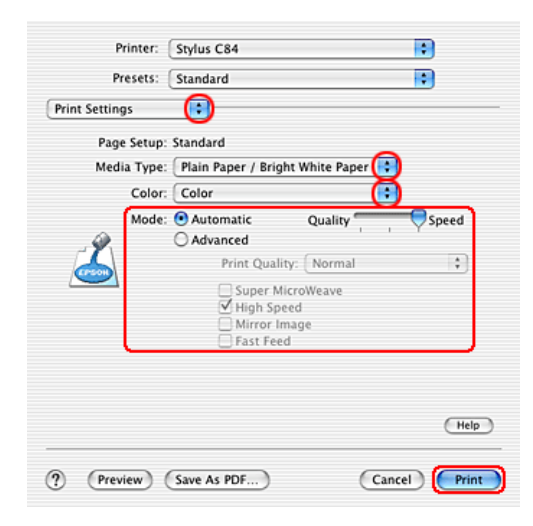

## *R4CD000\_UK html.bk Rev. E* VARI.FM A5 size 6/10/03

## *Various Printing Options*

## *Introduction to Various Printing Options*

This printer provides you with a variety of different printing options. You can print in various formats, and you can print using many different types of paper.

The sections that follow the introduction explain procedures for each type of printing. Click the title of each printing option to see more details.

*"Borderless Printing"*

Lets you print without margins on all four sides of the paper.

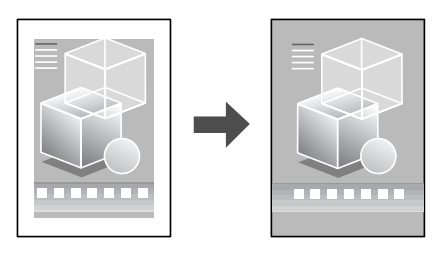

*"Double-Sided Printing"*

Lets you print on both sides of the paper.

## **The Read of Proof Sign-off:**<br> **Read of S.Kodama CR**<br> **Read of S.Kodama CR** *html.bk Rev. E* VARI.FM A5 size

6/10/03

S.Kodama CRE Kawakami M.Otsuka editorname

*Note: This feature is not available with Mac OS X.*

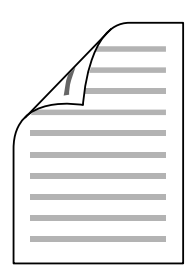

## *"Fit to Page Printing"*

Lets you automatically enlarge or reduce the size of your document to fit the paper size selected in the printer software.

*Note:*

*This feature is not available with Mac OS X.*

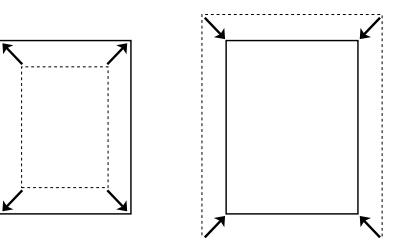

## *R4CD000\_UK html.bk Rev. E*

VARI.FM A5 size 6/10/03

*"Pages Per Sheet Printing"*

Lets you print two or four pages on a single sheet of paper.

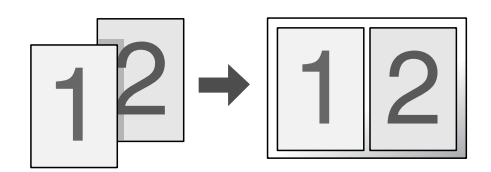

### *"Poster Printing"*

Lets you enlarge material on a single document page to cover 4, 9, or 16 printed sheets of paper, and then make a poster.

### *Note:*

*This feature is not available with Mac OS X.*

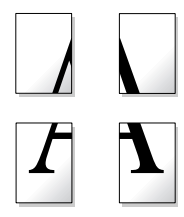

*"Watermark Printing"*

Lets you print text or an image as a watermark on your printout.

### *Note:*

*This feature is not available with Mac OS X.*

## **The Read of Proof Sign-off:**<br> **Read of S.Kodama CR**<br> **Read of S.Kodama CR** *html.bk Rev. E* VARI.FM A5 size

6/10/03

S.Kodama CRE Kawakami M.Otsuka editorname

For example, you can put "Confidential" on an important document.

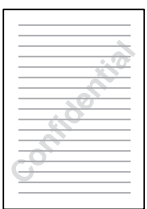

## *Borderless Printing*

This printer allows you to print without margins on all four sides of the paper. Follow the steps described below for Borderless printing.

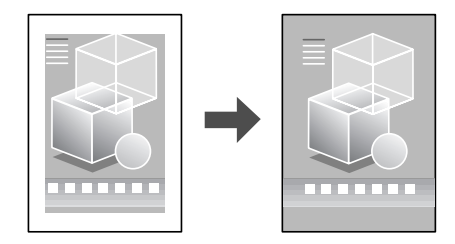

## *R4CD000\_UK html.bk Rev. E* VARI.FM A5 size 6/10/03

### *Note:*

- ❏ *Using EPSON PhotoQuicker included on the CD-ROM is the easiest and quickest way to create borderless photos with this printer. EPSON PhotoQuicker also includes a number of features that help you create outstanding photos. For more details, double-click the*  ESC84 Software Guide *icon on the desktop to view Photo Print Software Setup.*
- ❏ *EPSON PhotoQuicker is not available for Windows NT 4.0 or Mac OS X.*
- ❏ *This feature is not available for all media and driver settings.*

## *Compatible media*

You can use the following media with this feature:

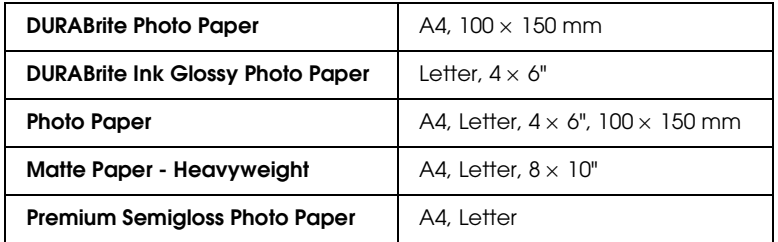

### *Note:*

- ❏ *Printing with this feature takes longer than with normal printing.*
- ❏ *Print quality may decline in the top and bottom areas of the printout, or the area may be smeared when printing on media other than those listed above. Print a single sheet to check the quality before printing large jobs.*

**The Read of Proof Sign-off:**<br> **Read of S.Kodama CR**<br> **Read of S.Kodama CR** *html.bk Rev. E* VARI.FM A5 size 6/10/03

S.Kodama CRE Kawakami M.Otsuka editorname

## *Preparing the print data*

Because this option enlarges the image to a size slightly larger than the paper size, the portion of the image that extends beyond the edges of the paper will not be printed.

When creating data in an application for print, you need to adjust the data to the size of the paper. If your application has margin settings, make sure they are set to zero before printing.

## *Loading paper*

After you have selected the media, load it into the printer. Refer to the following section for details.

"Loading Single Sheets of Paper"

## *Driver settings for Windows*

After you have loaded the media, change your printer driver settings for Borderless printing.

1. Access the printer driver.

"Accessing the Printer Software for Windows"

- 2. Click the Main tab, then make the Quality Option setting. See the following section for details on the Quality Option settings. ◆ See "Quality Option"
- 3. Select the Borderless check box.
- 4. Make the appropriate Type setting.

"Media Type Settings"

5. Make the appropriate Size setting.

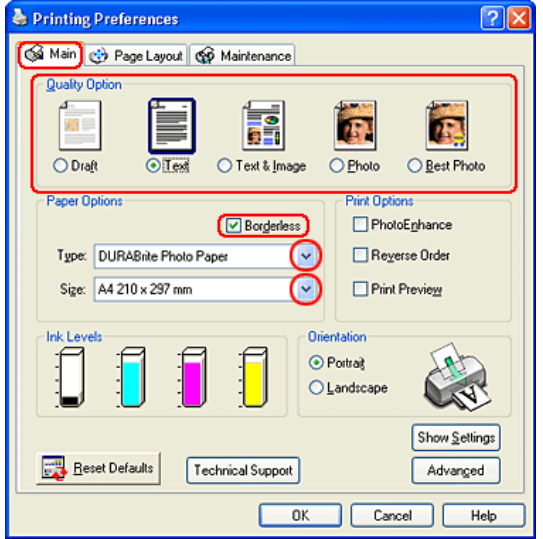

6. Click OK to close the printer driver settings dialog box.

After finishing all steps above, start printing. Print one test copy and examine the results before printing an entire job.

#### *Note:*

*You can control the amount of the image that extends beyond the edges of the paper during borderless printing. When the* Borderless *check box is selected on the Main menu, the* Borderless Expansion *slider becomes available on the Page Layout menu.*

## *Driver settings for Mac OS 8.6 to 9.x*

After you have loaded the media, change your printer driver settings for Borderless printing.

1. Access the Page Setup dialog box.

## **The Read of Proof Sign-off:**<br> **Read of S.Kodama CR**<br> **Read of S.Kodama CR** *html.bk*

VARI.FM 6/10/03

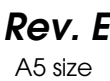

S.Kodama CRE Kawakami M.Otsuka editorname

- "Accessing the Printer Software for Mac OS 8.6 to 9.x"
- 2. Make the appropriate Paper Size setting.
- 3. Select the Borderless check box.
- 4. Click OK to save the settings and close the Page Setup dialog box.

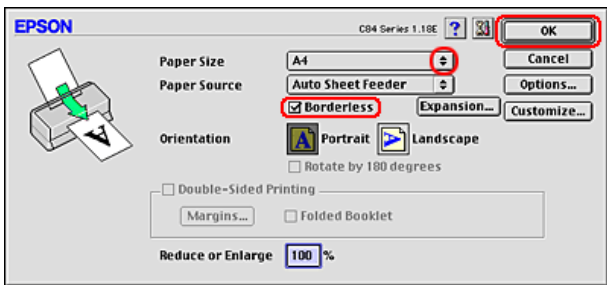

5. Access the Print dialog box.

"Accessing the Printer Software for Mac OS 8.6 to 9.x"

6. Make the appropriate Media Type setting.

"Media Type Settings"

7. Click Print to start printing.

### *Note:*

❏ *Print one test copy and examine the results before printing an entire job.*
### *R4CD000\_UK html.bk Rev. E* VARI.FM A5 size 6/10/03

❏ *You can control the amount of the image that extends beyond the edges of the paper during borderless printing. When the* Borderless *check box is selected on the Page Setup dialog box, the* Borderless Expansion *slider becomes available.*

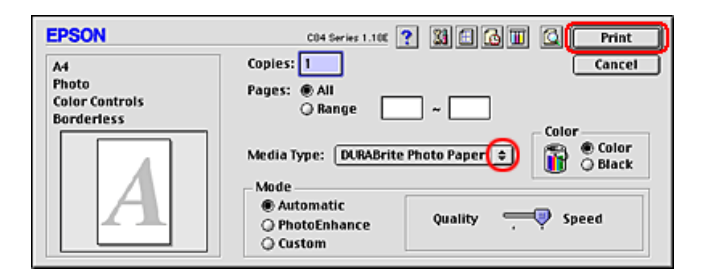

## *Driver settings for Mac OS X*

After you have loaded the media, change your printer driver settings for Borderless printing.

1. Access the Page Setup dialog box.

"Accessing the Printer Software for Mac OS X"

- 2. Select Stylus C84 (Sheet Feeder Borderless) as the Format for setting.
- 3. Make the appropriate Paper Size and Orientation settings.

S.Kodama CRE Kawakami M.Otsuka editorname

4. Click OK to close the Page Setup dialog box.

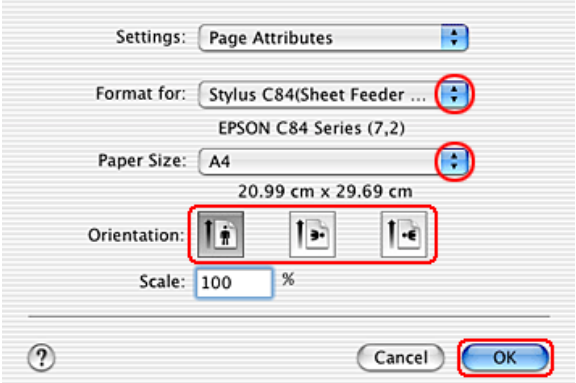

5. Access the Print dialog box.

"Accessing the Printer Software for Mac OS X"

6. Select Stylus C84 (Sheet Feeder - Borderless) as the Print setting, then make the Copies & Pages settings.

#### *Note:*

❏ *The Copies & Pages settings available are a standard feature of Mac OS X. See your operating system's documentation for details.*

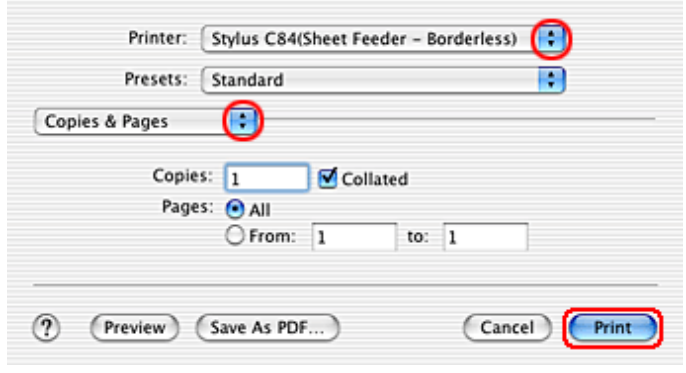

### *R4CD000\_UK html.bk Rev. E* VARI.FM A5 size 6/10/03

- ❏ *Always match the Format for setting in the Page Setup dialog box and the Printer setting in the Print dialog box. Otherwise the data may not be printed correctly.*
- 7. Select Print Settings from the pop-up menu.
- 8. Make the appropriate Media Type, Color, and Mode settings. ◆ See "Print Settings"

"Media Type Settings"

9. Click Print to start printing.

#### *Note:*

❏ *Print one test copy and examine the results before printing an entire job.*

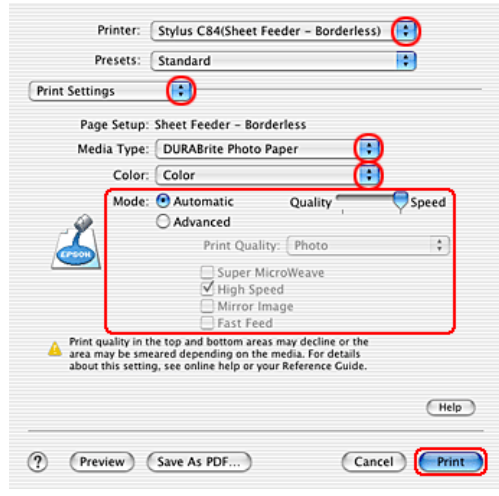

❏ *You can control the amount of the image that extends beyond the edges of the paper during borderless printing.* & *See "Expansion"*

S.Kodama CRE Kawakami M.Otsuka editorname

## *Double-Sided Printing*

There are two types of double-sided printing available. Standard double-sided printing allows you to print the odd-numbered pages first. Once these pages are printed, they can be reloaded to print the even-numbered pages onto the opposite side of the paper.

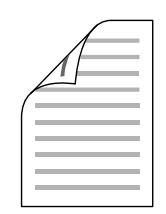

Folded Booklet double-sided printing allows you to make single-fold booklets. To create it, the pages that appear on the outside (after the page is folded) are printed first. The pages that will appear inside the booklet can then be printed after the paper is reloaded into the printer as shown in the illustration below.

# *R4CD000\_UK*

VARI.FM A5 size 6/10/03

*html.bk Rev. E*

Single-fold booklet

✽: Binding edge

A booklet can be created by printing pages 1 and 4 on the first sheet of paper, pages 5 and 8 on the second sheet of paper, and pages 9 and 12 on the third sheet of paper. After these sheets are reloaded into the sheet feeder, you can then print pages 2 and 3 on the back of the first sheet of paper, pages 6 and 7 on the back of the second sheet of paper, and pages 10 and 11 on the back of the third sheet of paper. The resulting pages can then be folded and bound together into a booklet.

#### *Note:*

- ❏ *This feature is not available with Mac OS X.*
- ❏ *This feature is not available when selecting the* Borderless *check box on the Main menu (Windows) or in the Page Setup dialog box (Macintosh).*
- ❏ *This feature is not available when the printer is accessed over a network or is used as a shared printer.*

6/10/03

S.Kodama CRE Kawakami M.Otsuka editorname

- ❏ *Depending on the media type, stacks of up to 30 sheets can be loaded into the sheet feeder during double-sided printing.*
- ❏ *Only use media types that are suitable for double-sided printing. Otherwise, the printout quality may deteriorate.*
- ❏ *Depending on the media type and the amount of ink used to print text and images, ink may bleed through to the other side of the paper.*
- ❏ *The surface of the paper may be smeared during double-sided printing.*

## *Standard double-sided printing for Windows*

Follow the steps below to print odd- and even-numbered pages onto opposite sides of the sheet.

1. Access the printer driver.

"Accessing the Printer Software for Windows"

- 2. Click the Main tab, then make the Quality Option setting. See the following section for details on the Quality Option settings. ◆ See "Quality Option"
	-
- 3. Make the appropriate Type setting.

"Media Type Settings"

4. Make the appropriate Size setting.

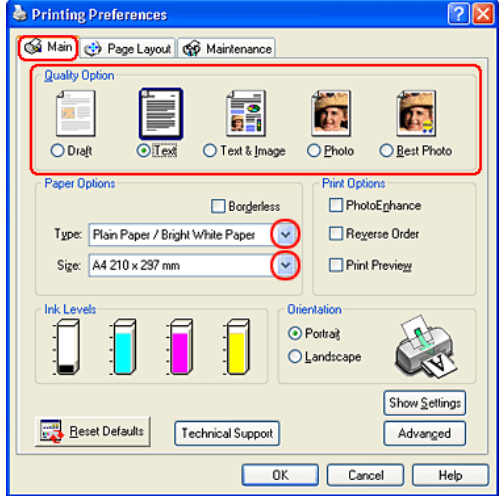

- 5. Click the Page Layout tab, then select the Double-Sided Printing check box.
- 6. Click Margins to open the Margins dialog box.

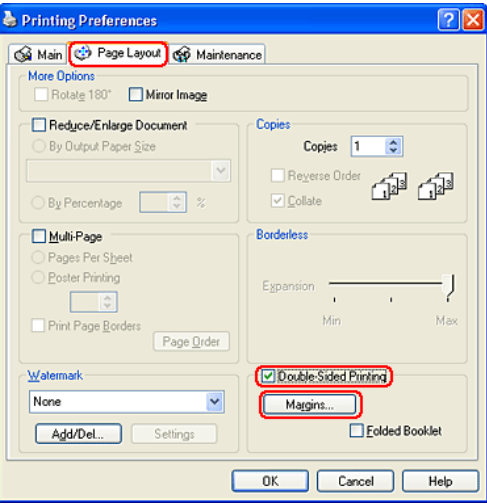

6/10/03

S.Kodama CRE Kawakami M.Otsuka editorname

- 7. Specify the edge of the paper where the binding will be placed. You can choose Left, Top, or Right.
- 8. Choose cm or inch as the Unit setting. Then, specify the width of the binding margin. You can enter any width from 3 mm to 30 mm, or from 0.12 inches to 1.18 inches.

#### *Note:*

*The actual binding margin may be different from the specified settings depending on your application. Experiment with a few sheets to examine actual results before printing the entire job.*

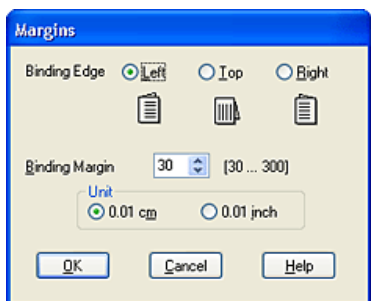

- 9. Click OK to return to the Page Layout menu. Then, click OK to save your settings.
- 10. Load paper into the sheet feeder, then send the print job from your application. Instructions for generating the even-numbered pages will be displayed while the odd-numbered pages are printed.

"Loading Single Sheets of Paper"

#### *R4CD000\_UK html.bk Rev. E* VARI.FM A5 size 6/10/03

11. Follow the on-screen instructions to reload the paper.

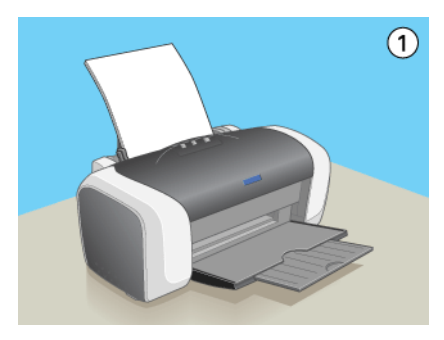

#### *Note:*

- ❏ *The paper may curl during printing due to the amount of ink used. Should this occur, slightly curl the sheets in the opposite direction before reloading them into the printer.*
- ❏ *Align the sheet stack by tapping its edges against a hard, flat surface before reloading the stack into the printer.*
- ❏ *Follow the instructions provided when reloading the printouts. Paper jams or improperly placed binding margins may occur if the printouts are not reloaded correctly.*
- ❏ *If a paper jam occurs, refer to the following.* & *See "Paper Does Not Feed Correctly"*
- 12. Once the paper is reloaded, click Resume to print the even-numbered pages.

#### *Standard double-sided printing for Macintosh*

Follow the steps below to print odd- and even-numbered pages onto opposite sides of the sheet.

1. Access the Page Setup dialog box.

## **The Read of Proof Sign-off:**<br> **Read of S.Kodama CR**<br> **Read of S.Kodama CR** *html.bk*

VARI.FM 6/10/03

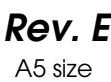

S.Kodama CRE Kawakami M.Otsuka editorname

"Accessing the Printer Software for Mac OS 8.6 to 9.x"

- 2. Make the appropriate Paper Size setting.
- 3. Select the Double-Sided Printing check box.
- 4. Click Margins.

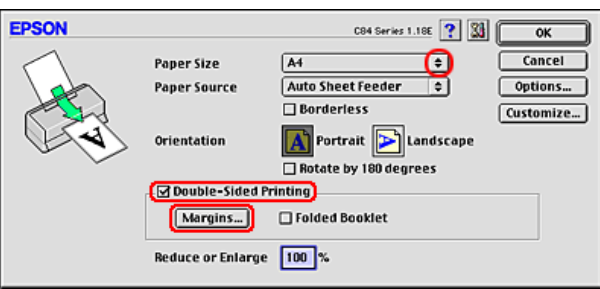

- 5. Specify the edge of the paper where the binding will be placed. You can choose Left, Top, or Right.
- 6. Specify the width of the binding margin in the text box. You can enter any width from 0.12 inch to 1.18 inch or from 0.3 cm to 3.0 cm.

#### *Note:*

*The actual binding margin may be different from the specified settings depending on your application. Experiment with a few sheets to examine actual results before printing the entire job.*

### *R4CD000\_UK html.bk Rev. E* VARI.FM A5 size 6/10/03

7. Click OK to return to the Page Setup dialog box. Then, click OK to save your settings and close the dialog box.

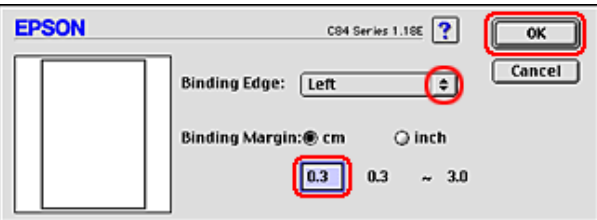

8. Access the Print dialog box.

"Accessing the Printer Software for Mac OS 8.6 to 9.x"

9. Make the appropriate Media Type setting.

"Media Type Settings"

10. Load paper into the sheet feeder, then click Print to start printing. Instructions for generating the even-numbered pages will be displayed while the odd-numbered pages are printed.

"Loading Single Sheets of Paper"

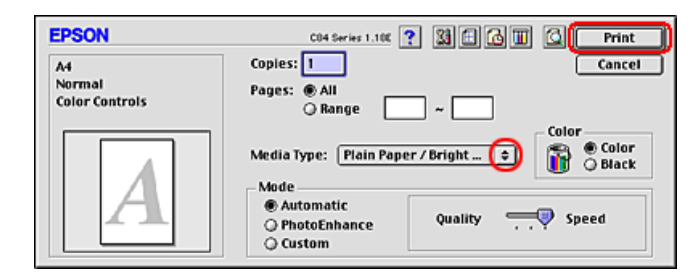

6/10/03

S.Kodama CRE Kawakami M.Otsuka editorname

11. Follow the on-screen instructions to reload the paper.

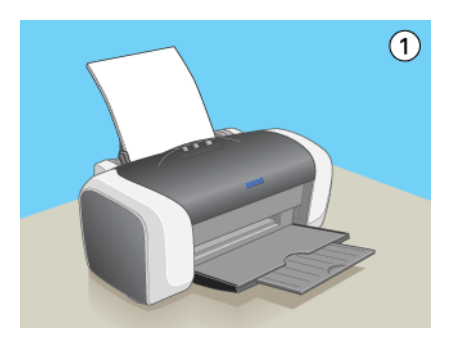

#### *Note:*

- ❏ *The paper may curl during printing due to the amount of ink used. Should this occur, slightly curl the sheets in the opposite direction before reloading them into the printer.*
- ❏ *Align the sheet stack by tapping its edges against a hard, flat surface before reloading the stack into the printer.*
- ❏ *Follow the instructions provided when reloading the printouts. Paper jams or improperly placed binding margins may occur if the printouts are not reloaded correctly.*
- ❏ *If a paper jam occurs, refer to the following.* & *See "Paper Does Not Feed Correctly"*
- 12. Once the paper is reloaded, click Resume to print the even-numbered pages.

## *Folded Booklet double-sided printing for Windows*

Use the following steps to create a folded booklet as described in the beginning of this section.

### *R4CD000\_UK html.bk Rev. E* VARI.FM A5 size 6/10/03

1. Access the printer driver.

"Accessing the Printer Software for Windows"

- 2. Click the Main tab, then make the Quality Option setting. See the following section for details on the Quality Option settings.
	- ◆ See "Quality Option"
- 3. Make the appropriate Type setting.

"Media Type Settings"

4. Make the appropriate Size setting.

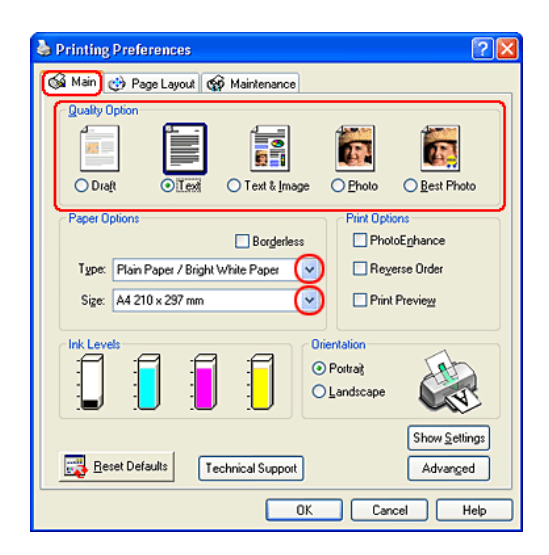

5. Click the Page Layout tab and select the Double-Sided Printing check box. Then, select the Folded Booklet check box.

*49*

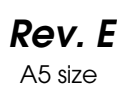

S.Kodama CRE Kawakami M.Otsuka editorname

6. Click Margins to open the Margins dialog box.

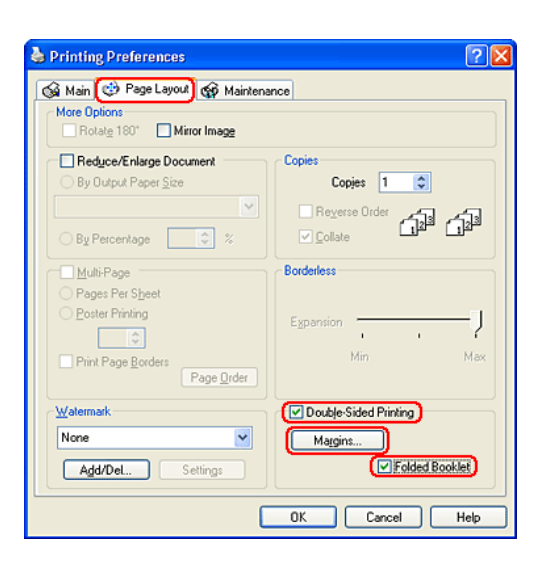

7. Specify the edge of the paper where the binding will be placed. You can choose Left, Top, or Right.

#### *Note:*

*When* Portrait *is selected as the Orientation setting on the Main menu, the* Left *or* Right *binding positions are available. The* Top *binding position is available when* Landscape *is selected as the Orientation setting.*

### *R4CD000\_UK html.bk Rev. E* VARI.FM A5 size 6/10/03

8. Choose cm or inch as the Unit setting. Specify the width of the binding margin. You can enter any width from 3 mm to 30 mm, or from 0.12 inches to 1.18 inches. The specified margin width will be used on both sides of the fold. For example, if a 10-mm margin is specified, a 20-mm margin will be inserted (a margin of 10 mm will be placed on each side of the fold).

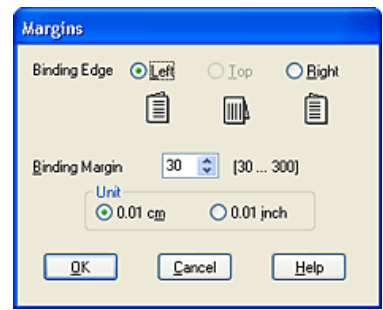

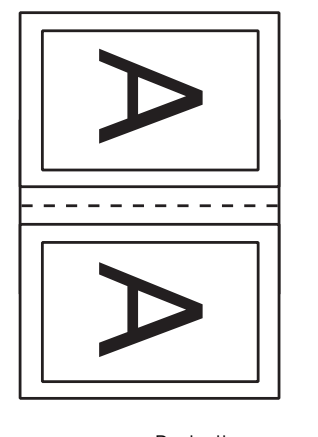

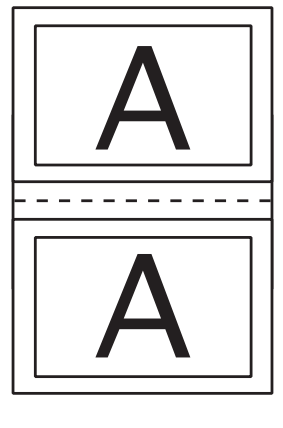

Portrait **Landscape** 

✽: Folding edge ✽✽: Margin

S.Kodama CRE Kawakami M.Otsuka editorname

- 9. Click OK to return to the Page Layout menu. Then, click OK to save your settings.
- 10. Load paper into the sheet feeder, then send the print job from your application. Instructions for printing the inside pages will be displayed while the outside pages are printed.

"Loading Single Sheets of Paper"

11. Follow the on-screen instructions to reload the paper.

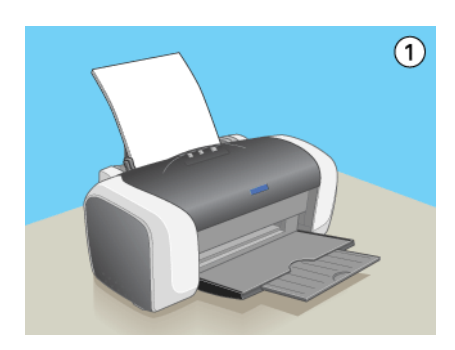

#### *Note:*

- ❏ *The paper may curl during printing due to the amount of ink used. Should this occur, slightly curl the sheets in the opposite direction before reloading them into the printer.*
- ❏ *Align the sheet stack by tapping its edges against a hard, flat surface before reloading the stack into the printer.*
- ❏ *Follow the instructions provided when reloading the printouts. Paper jams or improperly placed binding margins may occur if the printouts are not reloaded correctly.*
- ❏ *If a paper jam occurs, refer to the following.* & *See "Paper Does Not Feed Correctly"*
- 12. Once the paper is reloaded, click Resume to print the inside pages.

*52*

### *R4CD000\_UK html.bk Rev. E* VARI.FM A5 size 6/10/03

13. Once printing is complete, fold the sheets and bind them together using a stapler or other binding method.

## *Folded Booklet double-sided printing for Macintosh*

Use the following steps to create a folded booklet as described in the beginning of this section.

1. Access the Page Setup dialog box.

"Accessing the Printer Software for Mac OS 8.6 to 9.x"

- 2. Make the appropriate Paper Size setting.
- 3. Select the Double-Sided Printing check box. Then, select the Folded Booklet check box.
- 4. Click Margins.

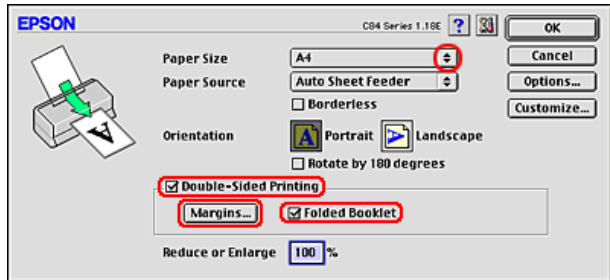

5. Specify the edge of the paper where the binding will be placed. You can choose Left, Top, or Right.

*53*

S.Kodama CRE Kawakami M.Otsuka editorname

#### *Note:*

*When* Portrait *is selected as the Orientation setting in the Page Setup dialog box, the* Left *or* Right *binding positions are available. The* Top *binding position is supported when* Landscape *is selected as the Orientation setting.*

6. Specify the width of the binding margin in the text box. You can enter any width from 0.12 inch to 1.18 inch or from 0.3 cm to 3.0 cm.The specified margin width will be used on both sides of the fold. For example, if a 0.1-cm margin is specified, a 0.2-cm margin will be inserted (a margin of 10 mm will be placed on each side of the fold).

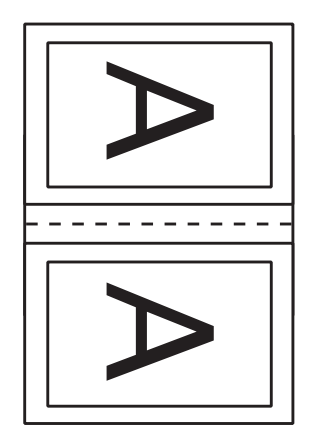

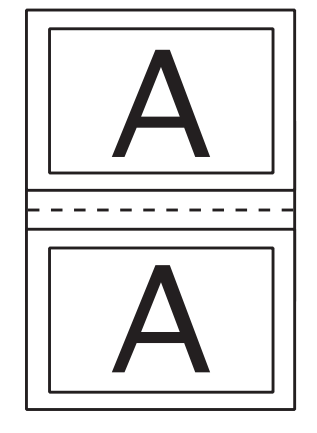

Portrait **Landscape** 

✽: Folding edge ✽✽: Margin

### *R4CD000\_UK html.bk Rev. E* VARI.FM A5 size 6/10/03

7. Click OK to return to the Page Setup dialog box. Then, click OK to save your settings and close the dialog box.

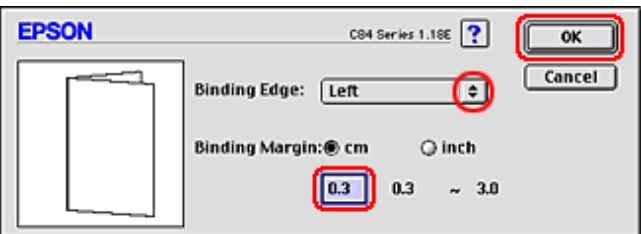

8. Access the Print dialog box.

"Accessing the Printer Software for Mac OS 8.6 to 9.x"

9. Make the appropriate Media Type setting.

"Media Type Settings"

10. Load paper into the sheet feeder, then click Print to start printing. Instructions for printing the inside pages will be displayed while the outside pages are printed.

"Loading Single Sheets of Paper"

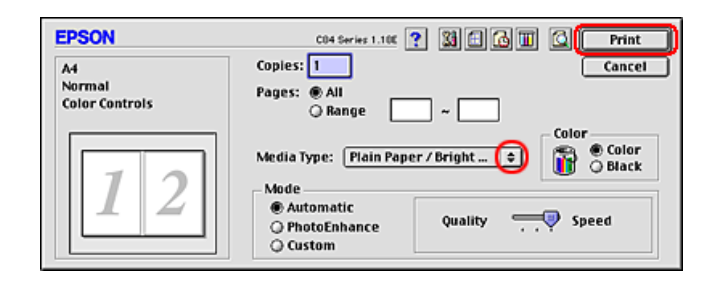

6/10/03

S.Kodama CRE Kawakami M.Otsuka editorname

11. Follow the on-screen instructions to reload the paper.

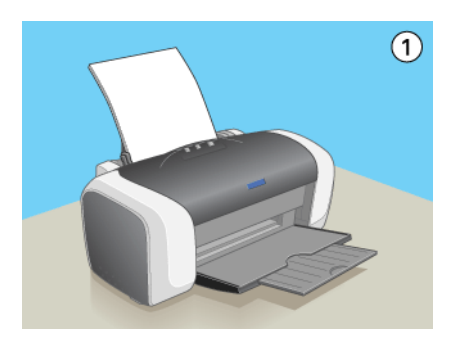

#### *Note:*

- ❏ *The paper may curl during printing due to the amount of ink used. Should this occur, slightly curl the sheets in the opposite direction before reloading them into the printer.*
- ❏ *Align the sheet stack by tapping its edges against a hard, flat surface before reloading the stack into the printer.*
- ❏ *Follow the instructions provided when reloading the printouts. Paper jams or improperly placed binding margins may occur if the printouts are not reloaded correctly.*
- ❏ *If a paper jam occurs, refer to the following.* & *See "Paper Does Not Feed Correctly"*
- 12. Once the paper is reloaded, click Resume to print the inside pages.
- 13. Once printing is complete, fold the sheets and bind them together using a stapler or other binding method.

#### *R4CD000\_UK html.bk Rev. E* VARI.FM A5 size 6/10/03

## *Fit to Page Printing*

You can use the Fit to Page printing function when you want to print, for example, an A4 size document on another size paper.

Fit to Page printing automatically fits images or text you want to print to the paper size you select in the printer software, or it allows you to manually resize the image.

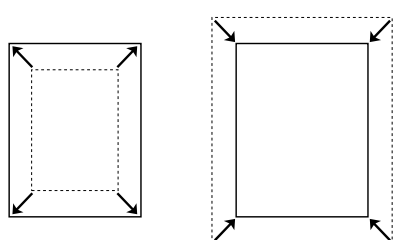

#### *Note:*

- ❏ *This feature is not available with Mac OS X.*
- ❏ *This feature is not available when selecting the* Borderless *check box on the Main menu (Windows) or in the Page Setup dialog box (Macintosh).*

### *Loading paper*

Load paper into your printer.

"Loading Single Sheets of Paper"

### *Driver settings for Windows*

1. Access the printer driver.

"Accessing the Printer Software for Windows"

6/10/03

S.Kodama CRE Kawakami M.Otsuka editorname

- 2. Click the Main tab, then make the Quality Option setting. See the following section for details on the Quality Option settings. ◆ See "Quality Option"
- 3. Make the appropriate Type setting.

"Media Type Settings"

4. Make the appropriate Size setting.

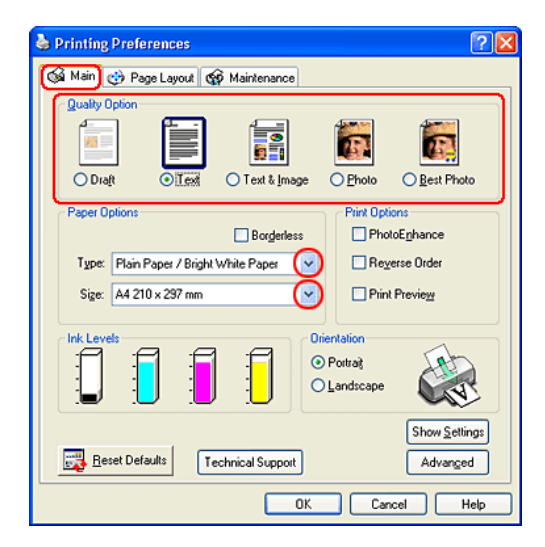

5. Click the Page Layout tab, then select the Reduce/Enlarge Document check box. You can select the following settings to change the size of your document.

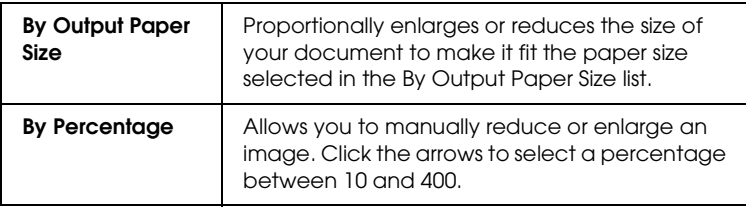

### *R4CD000\_UK html.bk Rev. E* VARI.FM A5 size 6/10/03

6. Select the paper size loaded in your printer from the drop-down list when selecting By Output Paper Size, or use the arrows to choose a percentage when selecting By Percentage.

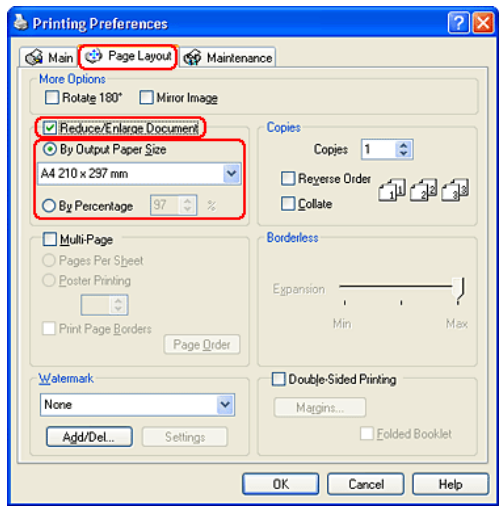

7. Click OK to close the printer driver settings dialog box.

After finishing all steps above, start printing.

## *Driver settings for Mac OS 8.6 to 9.x*

1. Access the Page Setup dialog box.

"Accessing the Printer Software for Mac OS 8.6 to 9.x"

2. Make the appropriate Paper Size setting.

S.Kodama CRE Kawakami M.Otsuka editorname

3. Click OK to save the settings and close the Page Setup dialog box.

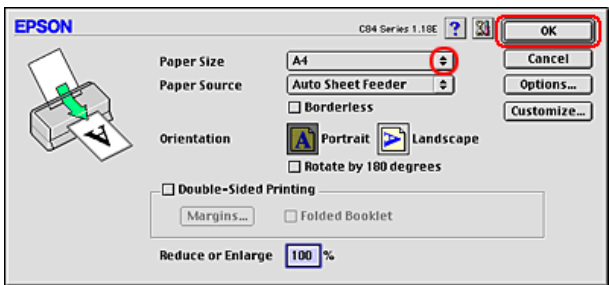

4. Access the Print dialog box.

"Accessing the Printer Software for Mac OS 8.6 to 9.x"

5. Make the appropriate Media Type setting.

"Media Type Settings"

6. Click the  $\Box$  Layout icon button.

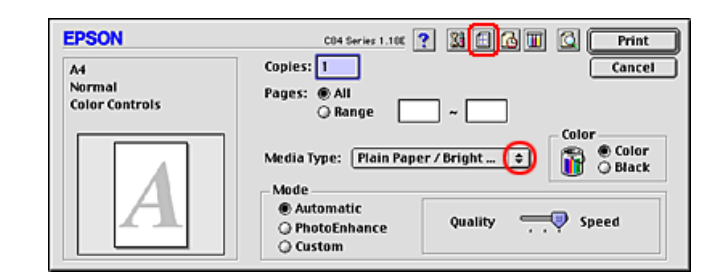

- 7. Select the Fit to Page check box.
- 8. Select the paper size loaded in your printer from the Output Paper Size list.

### *R4CD000\_UK html.bk Rev. E* VARI.FM A5 size 6/10/03

9. Click OK to save the settings and close the Layout dialog box.

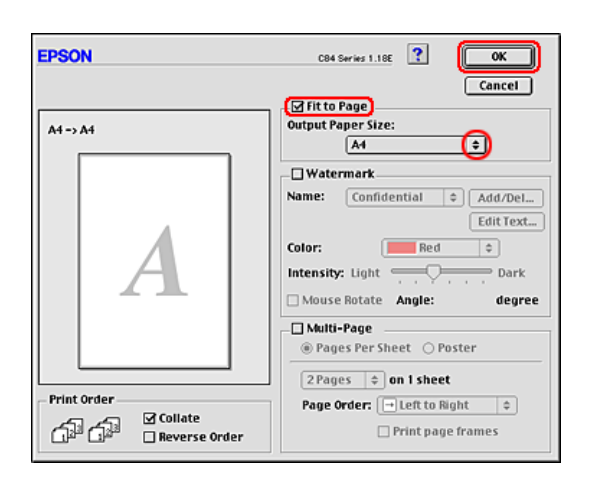

10. Click Print to start printing.

## *Pages Per Sheet Printing*

Pages Per Sheet printing allows you to print two or four pages on single sheets of paper.

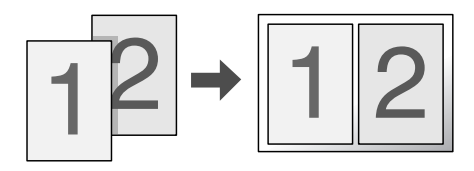

#### *Note:*

*This feature is not available when selecting the* Borderless *check box on the Main menu (Windows) or in the Page Setup dialog box (Mac OS 8.6 to 9.x).*

6/10/03

S.Kodama CRE Kawakami M.Otsuka editorname

## *Loading paper*

Load paper into your printer.

"Loading Single Sheets of Paper"

## *Driver settings for Windows*

1. Access the printer driver.

"Accessing the Printer Software for Windows"

- 2. Click the Main tab, then make the Quality Option setting. See the following section for details on the Quality Option settings. ◆ See "Quality Option"
- 3. Make the appropriate Type setting.

"Media Type Settings"

*62*

4. Make the appropriate Size setting.

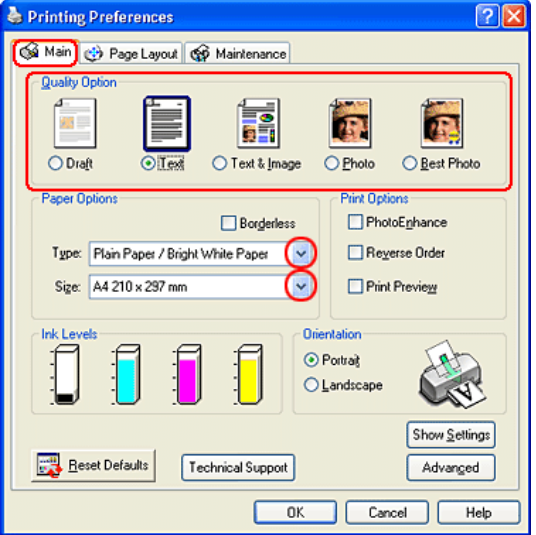

5. Click the Page Layout tab, select Multi-Page, then select Pages Per Sheet.

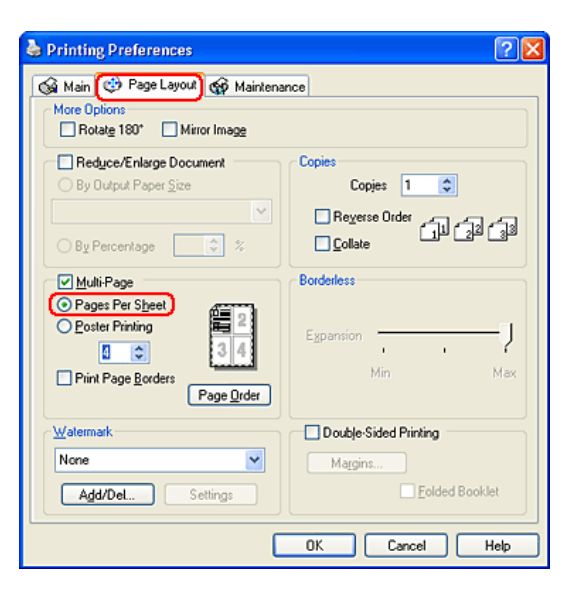

S.Kodama CRE Kawakami M.Otsuka editorname

6. Make the following settings for Pages Per Sheet printing.

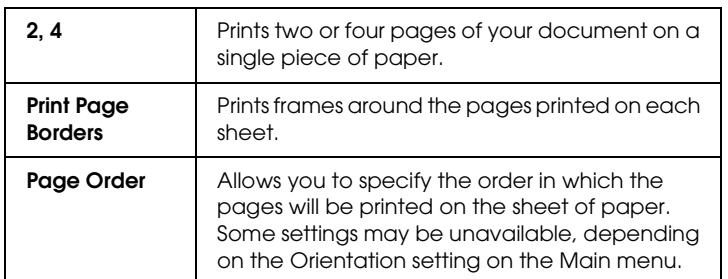

7. Click OK to close the printer driver settings dialog box.

After finishing all of the steps above, start printing.

## *Driver settings for Mac OS 8.6 to 9.x*

1. Access the Page Setup dialog box.

"Accessing the Printer Software for Mac OS 8.6 to 9.x"

- 2. Make the appropriate Paper Size setting.
- 3. Click OK to save the settings and close the Page Setup dialog box.

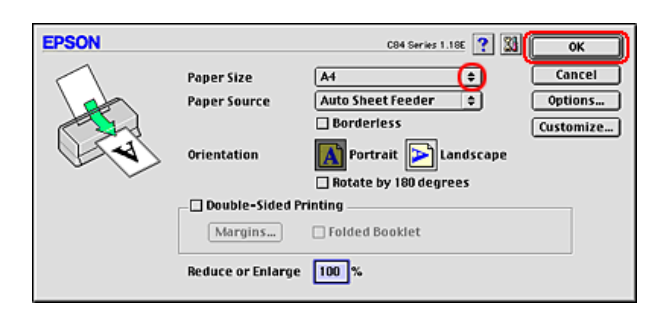

4. Access the Print dialog box.

### *R4CD000\_UK html.bk Rev. E* VARI.FM A5 size 6/10/03

5. Make the appropriate Media Type setting.

"Media Type Settings"

6. Click the  $\blacksquare$  Layout icon button.

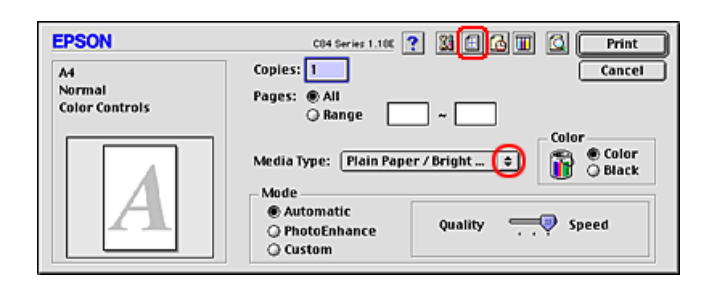

"Accessing the Printer Software for Mac OS 8.6 to 9.x"

7. Select the Multi-Page check box in the Layout dialog box, then select Pages per Sheet.

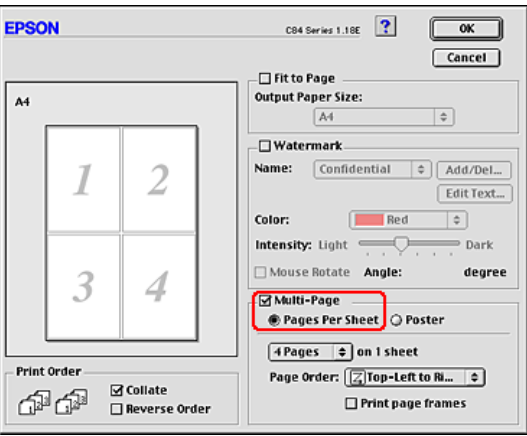

8. Make the following settings for Pages Per Sheet printing.

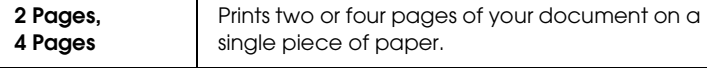

*65*

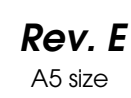

S.Kodama CRE Kawakami M.Otsuka editorname

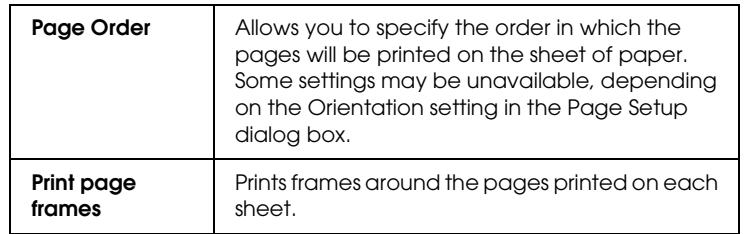

- 9. Click OK to save the settings and close the Layout dialog box.
- 10. Click Print to start printing.

## *Driver settings for Mac OS X*

1. Access the Page Setup dialog box.

"Accessing the Printer Software for Mac OS X"

- 2. Select Stylus C84 as the Format for setting.
- 3. Make the appropriate Paper Size and Orientation settings.
- 4. Click OK to close the Page Setup dialog box.

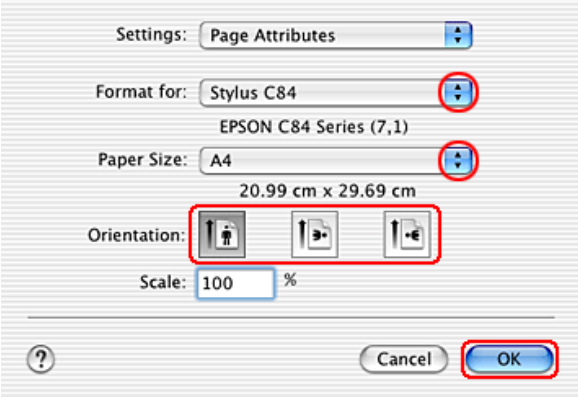

#### *R4CD000\_UK html.bk Rev. E* VARI.FM A5 size 6/10/03

5. Open the Print dialog box.

"Accessing the Printer Software for Mac OS X"

6. Select Stylus C84 as the Printer setting, then make the Copies & Pages settings.

#### *Note:*

- ❏ *Always match the Format for setting in the Page Setup dialog box and the Printer setting in the Print dialog box. Otherwise the data may not be printed correctly.*
- ❏ *The Copies & Pages settings available are a standard feature of Mac OS X. See your operating system's documentation for details.*

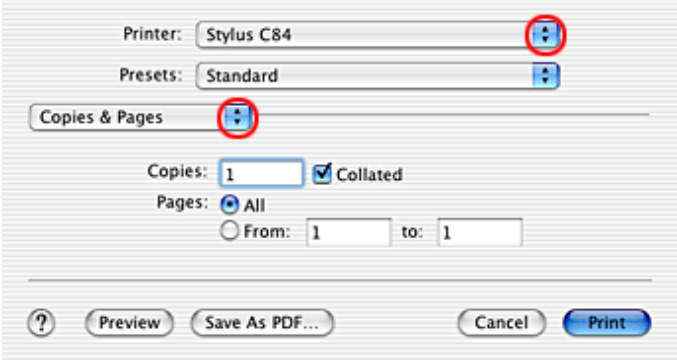

- 7. Select Layout from the pop-up menu.
- 8. Make the following settings.

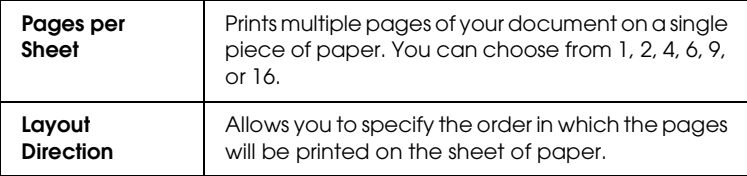

S.Kodama CRE Kawakami M.Otsuka editorname

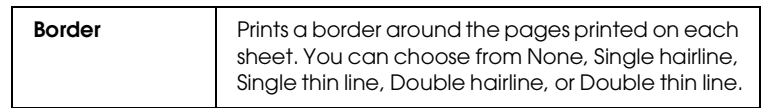

#### *Note:*

*The Layout settings available are a standard feature of Mac OS X. See your operating system's documentation for details.*

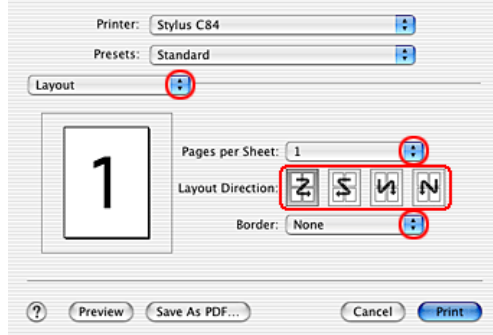

- 9. Select Print Settings from the pop-up menu.
- 10. Make the appropriate Media Type, Color, and Mode settings. ◆ See "Print Settings"

"Media Type Settings"

### *R4CD000\_UK html.bk Rev. E* VARI.FM A5 size 6/10/03

11. Click Print to start printing.

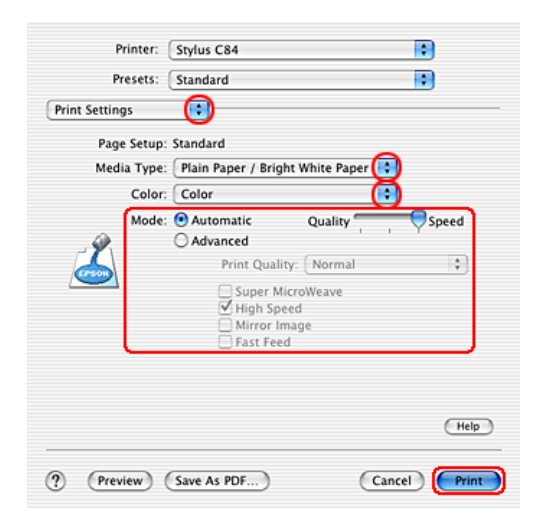

## *Poster Printing*

Poster printing allows you to print poster-size images by enlarging one page to cover several sheets of paper.

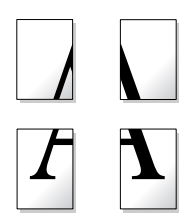

#### *Note:*

- ❏ *This feature is not available with Mac OS X.*
- ❏ *This feature is not available when selecting the* Borderless *check box on the Main menu (Windows) or in the Page Setup dialog box (Macintosh).*

6/10/03

S.Kodama CRE Kawakami M.Otsuka editorname

## *Loading paper*

Load paper into your printer.

"Loading Single Sheets of Paper"

## *Driver settings for Windows*

1. Access the printer driver.

"Accessing the Printer Software for Windows"

- 2. Click the Main tab, then make the Quality Option setting. See the following section for details on the Quality Option settings. ◆ See "Quality Option"
- 3. Make the appropriate Type setting.

"Media Type Settings"

*70*

### *R4CD000\_UK html.bk Rev. E* VARI.FM A5 size 6/10/03

4. Make the appropriate Size setting.

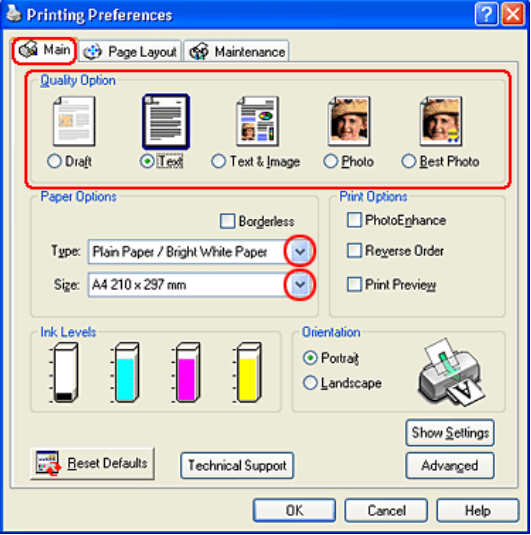

*71*

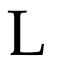

S.Kodama CRE Kawakami M.Otsuka editorname

5. Click the Page Layout tab, select Multi-Page, then select Poster Printing. Click the up or down arrow to select 2x2, 3x3, or 4x4.

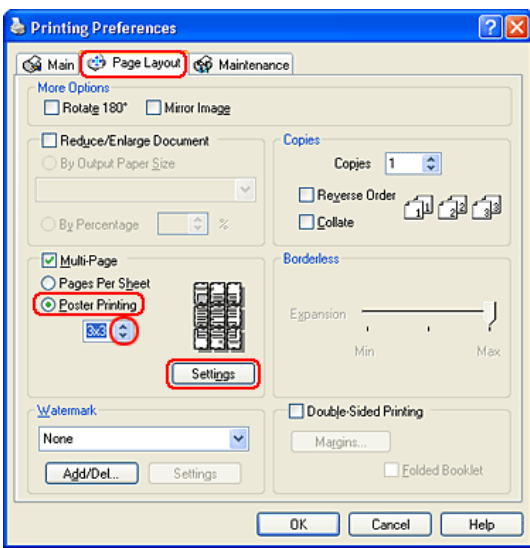
# *R4CD000\_UK html.bk Rev. E* VARI.FM A5 size 6/10/03

6. Click Settings to adjust the way your poster will print. The Poster Settings dialog box opens.

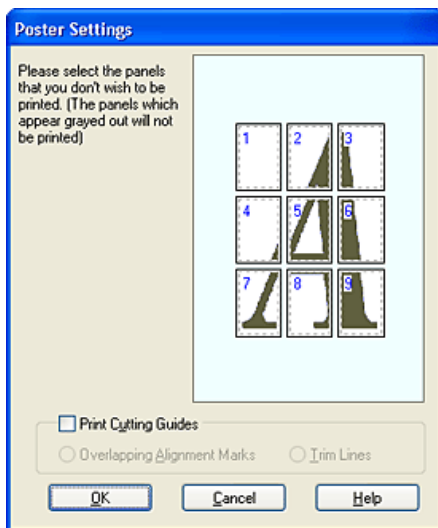

7. Make the following settings.

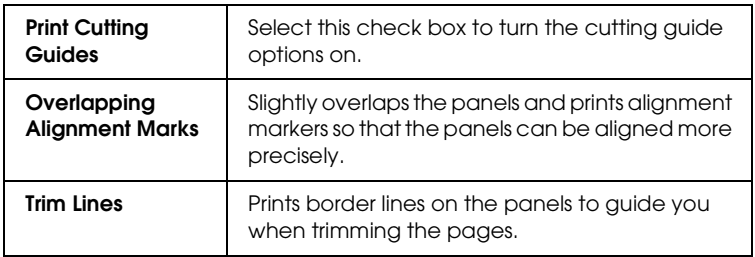

#### *Note:*

*If you want to print only a few of the panels without printing the entire poster, click the panels that you do not wish to print.*

8. Click OK to close the Poster Settings dialog box.

After finishing all of the steps above, start printing.

**The Read of Proof Sign-off:**<br> **Read of S.Kodama CR**<br> **Read of S.Kodama CR** *html.bk Rev. E* VARI.FM A5 size 6/10/03

S.Kodama CRE Kawakami M.Otsuka editorname

# *Driver settings for Mac OS 8.6 to 9.x*

1. Access the Page Setup dialog box.

"Accessing the Printer Software for Mac OS 8.6 to 9.x"

- 2. Make the appropriate Paper Size setting.
- 3. Click OK to save the settings and close the Page Setup dialog box.

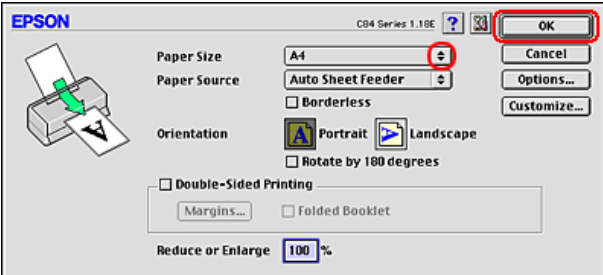

4. Access the Print dialog box.

"Accessing the Printer Software for Mac OS 8.6 to 9.x"

5. Make the appropriate Media Type setting.

"Media Type Settings"

6. Click the  $\Box$  Layout icon button.

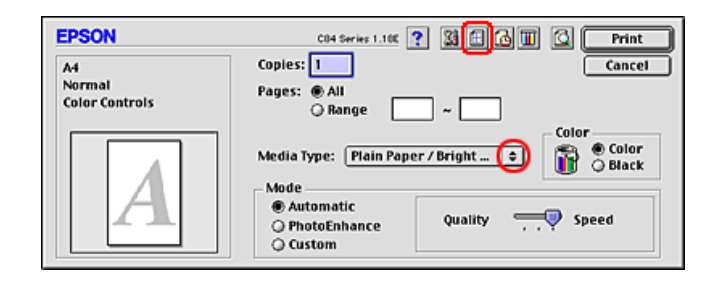

*74*

# *R4CD000\_UK html.bk Rev. E* VARI.FM A5 size

6/10/03

7. Select the Multi-Page check box in the Layout dialog box, then select Poster.

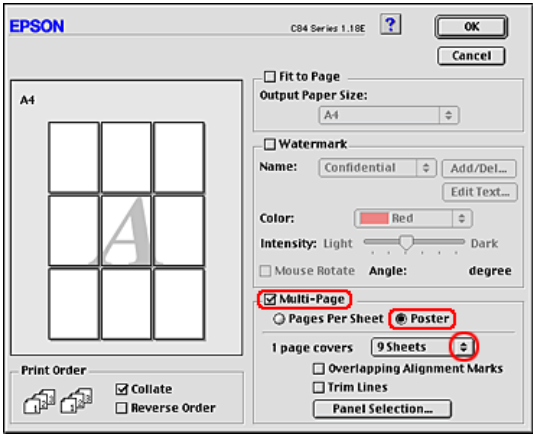

8. Make the following settings.

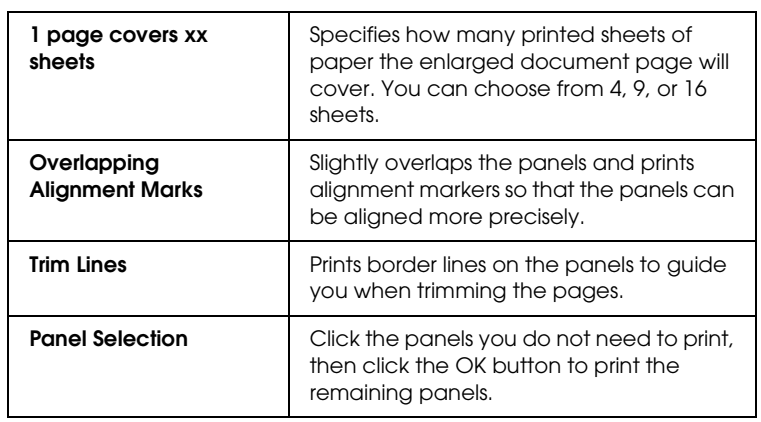

#### *Note:*

*If you want to print only a few of the panels without printing the entire poster, click* Panel Selection*, click the panels that you do not wish to print, then click* OK*.*

9. Click OK to save the settings and close the Layout dialog box.

**The Read of Proof Sign-off:**<br> **Read of S.Kodama CR**<br> **Read of S.Kodama CR** *html.bk Rev. E* VARI.FM A5 size 6/10/03

S.Kodama CRE Kawakami M.Otsuka editorname

10. Click Print to start printing.

# *How to make a poster from your printouts*

Here is an example of how to make a poster with 2x2 selected under Poster Printing and Overlapping Alignment Marks selected as the print cutting guide. Refer to the accompanying illustrations as well.

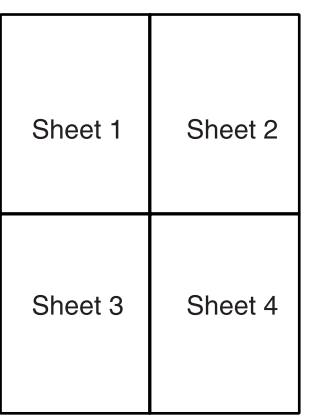

1. Cut off the margin of Sheet 1 along a vertical line through the center of the top and bottom cross marks, as shown in the illustration below.

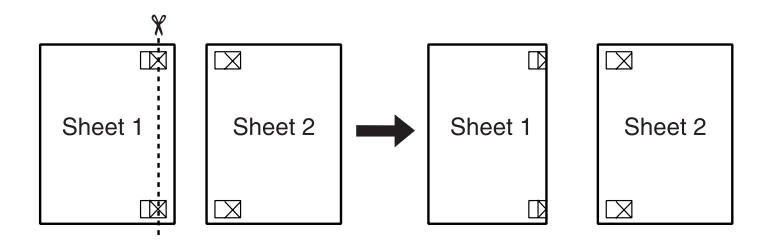

*76*

# *html.bk Rev. E* VARI.FM A5 size 6/10/03

2. Place the edge of Sheet 1 on top of Sheet 2 and align the cross marks, then temporarily tape the two sheets together from the back side.

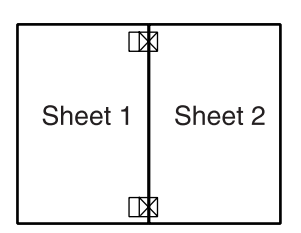

3. Cut the taped sheets in two along a vertical line through the alignment markers (this time, a line to the left of the cross marks), as shown in the illustration below.

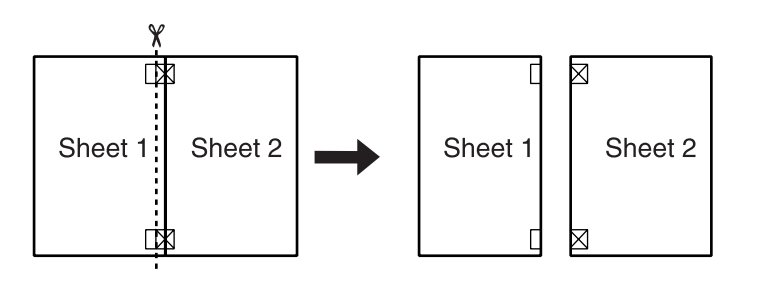

4. Align the edges of the paper together using the alignment markers and tape them from the back side of the paper.

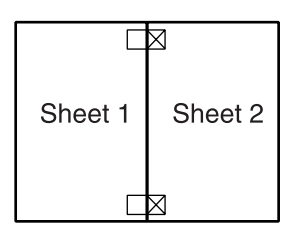

5. Repeat the instructions from step 1 to step 4 to tape Sheets 3 and 4 together.

**The Read of Proof Sign-off:**<br> **Read of S.Kodama CR**<br> **Read of S.Kodama CR** *html.bk Rev. E* VARI.FM A5 size 6/10/03

S.Kodama CRE Kawakami M.Otsuka editorname

6. Repeat the instructions from step 1 to step 4 to tape the top and bottom faces of the paper.

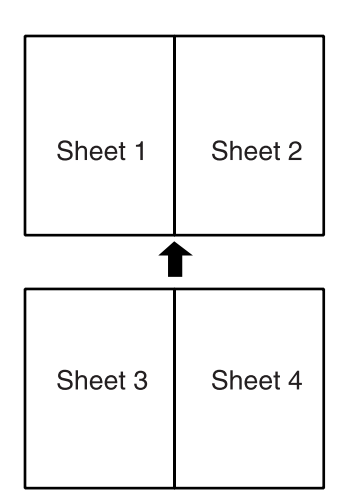

7. Cut off the remaining margins.

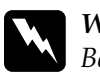

*Warning:*<br>Be careful when using sharp tools.

# *R4CD000\_UK html.bk Rev. E* VARI.FM A5 size 6/10/03

# *Watermark Printing*

Watermark printing allows you to print a text-based or an image-based watermark on your document.

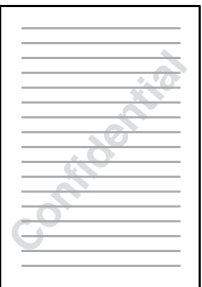

#### *Note:*

- ❏ *This feature is not available with Mac OS X.*
- ❏ *This feature is not available when selecting the* Borderless *check box on the Main menu (Windows) or in the Page Setup dialog box (Macintosh).*

# *Loading paper*

Load paper into the printer.

"Loading Single Sheets of Paper"

# *Printing the watermark for Windows*

1. Access the printer driver software.

"Accessing the Printer Software for Windows"

# **The Read of Proof Sign-off:**<br> **Read of S.Kodama CR**<br> **Read of S.Kodama CR** *html.bk Rev. E* VARI.FM A5 size

6/10/03

S.Kodama CRE Kawakami M.Otsuka editorname

- 2. Click the Main tab, then make the Quality Option setting. See the following section for details on the Quality Option settings. ◆ See "Quality Option"
- 3. Make the appropriate Type setting.

"Media Type Settings"

4. Make the appropriate Size setting.

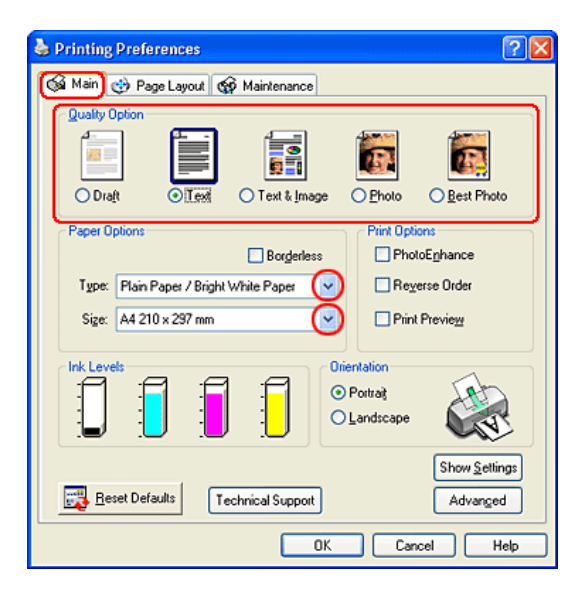

# *html.bk Rev. E* VARI.FM A5 size 6/10/03

5. Click the Page Layout tab, choose the desired watermark from the Watermark list, then click Settings.

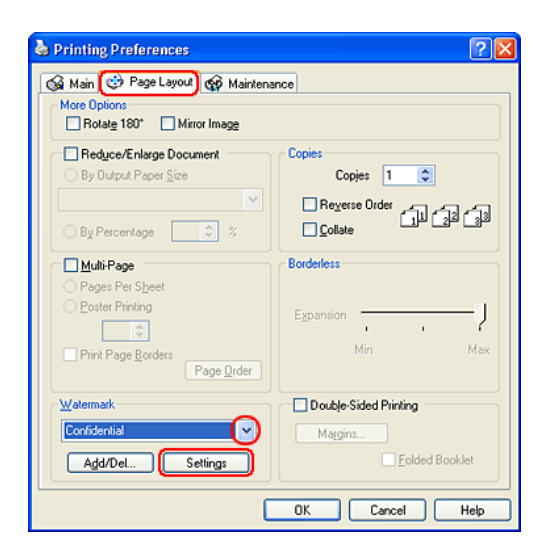

6. Specify the necessary settings for the watermark. You can change the position and size of the watermark by dragging the image within the preview window at the left of the dialog box.

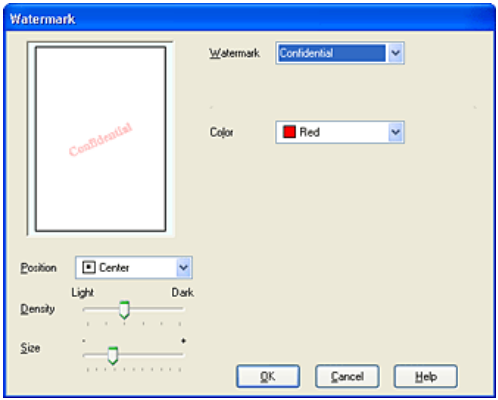

7. Click OK to return to the Page Layout menu.

**The Read of Proof Sign-off:**<br> **Read of S.Kodama CR**<br> **Read of S.Kodama CR** *html.bk Rev. E*

VARI.FM A5 size 6/10/03

S.Kodama CRE Kawakami M.Otsuka editorname

- 8. Click OK to close the printer driver settings dialog box.
- 9. Print the data from your application.

# *Printing the watermark for Mac OS 8.6 to 9.x*

1. Access the Page Setup dialog box.

"Accessing the Printer Software for Mac OS 8.6 to 9.x"

- 2. Make the appropriate Paper Size setting.
- 3. Click OK to save the settings and close the Page Setup dialog box.

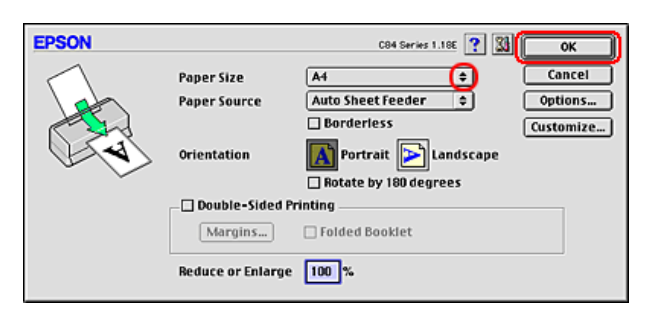

4. Access the Print dialog box.

"Accessing the Printer Software for Mac OS 8.6 to 9.x"

5. Make the appropriate Media Type setting.

"Media Type Settings"

6. Click the  $\blacksquare$  Layout icon button.

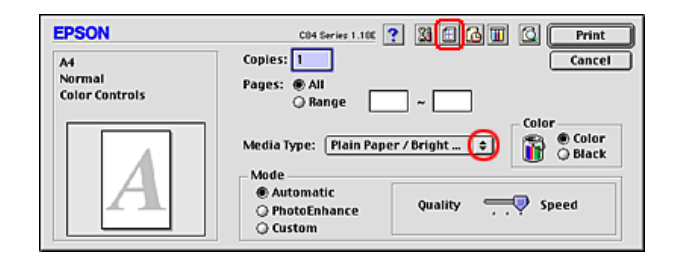

7. Select the Watermark check box in the Layout dialog box, then choose the desired watermark from the Name list.

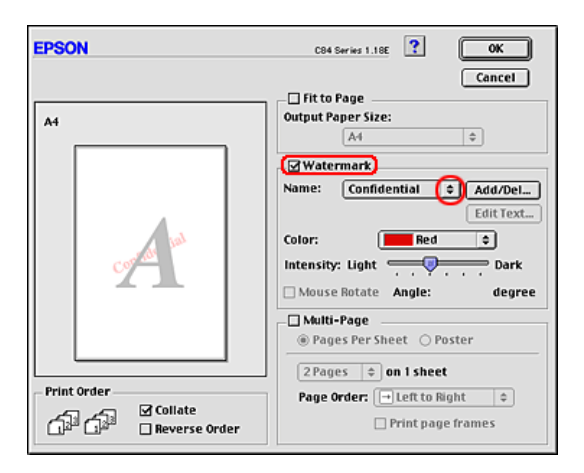

8. Specify the necessary settings for the watermark. You can change the position and size of the watermark by dragging the image within the preview window at the left of the dialog box.

**The Read of Proof Sign-off:**<br> **Read of S.Kodama CR**<br> **Read of S.Kodama CR** *html.bk Rev. E* VARI.FM A5 size 6/10/03

S.Kodama CRE Kawakami M.Otsuka editorname

9. Click OK to save the settings and close the Layout dialog box.

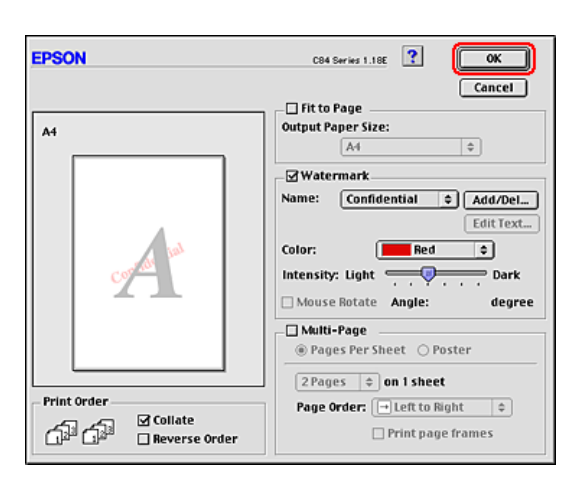

10. Click Print to start printing.

# *Creating your own watermark for Windows*

You can add your own text-based or image-based watermarks to the watermark list.

# *R4CD000\_UK html.bk Rev. E* VARI.FM A5 size 6/10/03

1. Click Add/Del under Watermark on the Page Layout menu. The following dialog box appears.

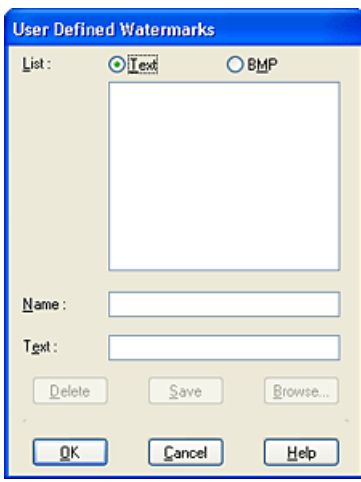

2. To use an image file as a watermark, select BMP. Click Browse to specify the bitmap file you want to use, then click OK. Type a name for your watermark in the Name text box, then click Save.

To create a text-based watermark, select Text. Type your text in the Text text box. The text that you enter will also be used as the watermark name. If you want to change the watermark name, type a new name in the Name text box, then click Save.

3. Click OK to return to the Page Layout menu.

**The Read of Proof Sign-off:**<br> **Read of S.Kodama CR**<br> **Read of S.Kodama CR** *html.bk Rev. E* VARI.FM A5 size 6/10/03

S.Kodama CRE Kawakami M.Otsuka editorname

4. Click Settings. The following dialog box appears.

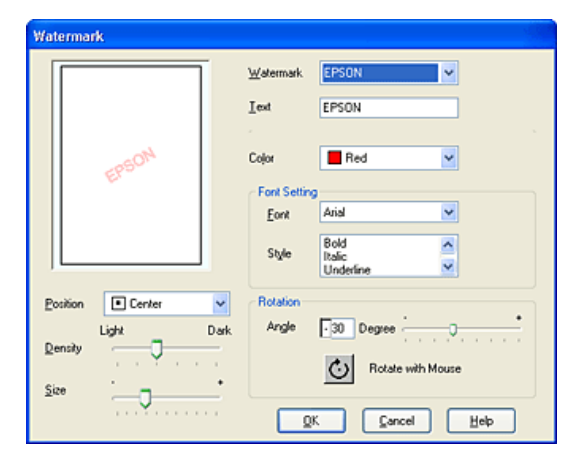

- 5. Make sure that the appropriate watermark is selected in the Watermark list, then make Color, Position, Density, Size, Font, Font Style, and Angle settings. (For details, see online help.) Your settings are reflected in the display at the left side of the dialog box.
- 6. When you finish making settings, click OK.

# *Creating your own watermark for Mac OS 8.6 to 9.x*

You can add your own text-based or image-based watermarks to the watermark list.

# *R4CD000\_UK html.bk Rev. E* VARI.FM A5 size 6/10/03

1. Click Add/Del beside the Name list. The following dialog box appears.

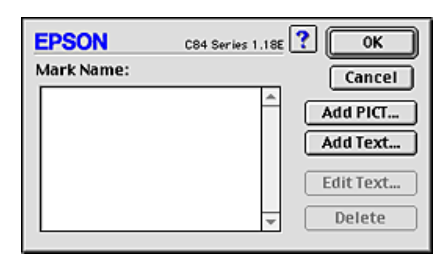

2. To use an image file as a watermark, click Add PICT. Specify the desired image file, then click Open.

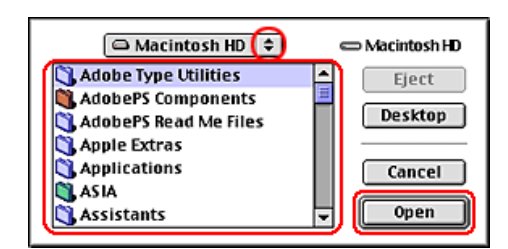

To create a text-based watermark, click Add Text. Type the text in the Text text box, select a font and a text style, then click OK.

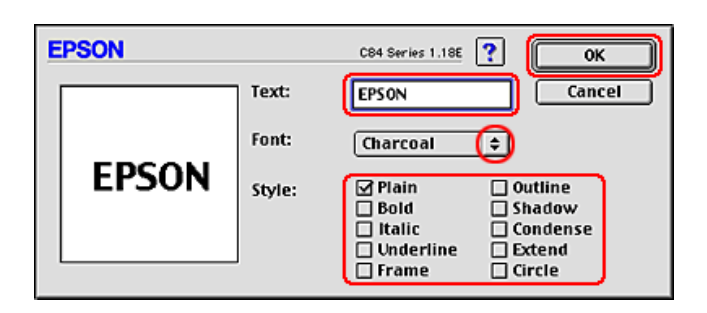

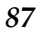

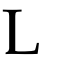

# **The Read of Proof Sign-off:**<br> **Read of S.Kodama CR**<br> **Read of S.Kodama CR** *html.bk* VARI.FM 6/10/03

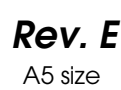

S.Kodama CRE Kawakami M.Otsuka editorname

3. The image file name or the watermark text appears in the Mark Name list in the Watermark dialog box. To change the name of an image watermark, select it from the list, then type a new name. When a text watermark is selected in the Name list, you can edit the text or change the font and text style by clicking Edit Text.

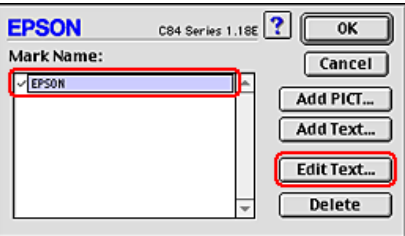

4. Click OK to add your watermark to the Name list in the Layout dialog box.

### *R4CD000\_UK html.bk Rev. E* SOFTW.FM A5 size 6/10/03

# *Printer Software Settings*

# *For Windows*

# *Printer Software Introduction*

#### *Printer driver menus*

The printer software that comes with your printer includes a printer driver and printer utilities. The printer driver lets you choose from a wide variety of settings to get the best results from your printer. The printer utilities help you check the printer and keep it in top operating condition.

For details on each printer driver setting and utility, see the following.

- ◆ See "Making Settings on the Main Menu"
- ◆ See "Making Settings on the Page Layout Menu"
- ◆ See "Making Settings on the Maintenance Menu"

#### *Accessing the printer driver*

For information on accessing the printer software, see the following.

"Accessing the Printer Software for Windows"

#### *Note:*

*The specific features available in the printer software vary depending on the version of Windows that you are using.*

**The Read of Proof Sign-off:**<br> **Read of S.Kodama CR**<br> **Read of S.Kodama CR** *html.bk Rev. E* SOFTW.FM A5 size 6/10/03

S.Kodama CRE Kawakami M.Otsuka editorname

#### *Getting more information*

Online help provides more information about the printer software.

◆ See "Getting Information Through Online Help"

# *Making Settings on the Main Menu*

You can make Quality Option, Paper Options, Print Options, Orientation, and Advanced settings, and also check the ink levels on the Main menu. Refer to the appropriate section below.

# *Making the Basic settings*

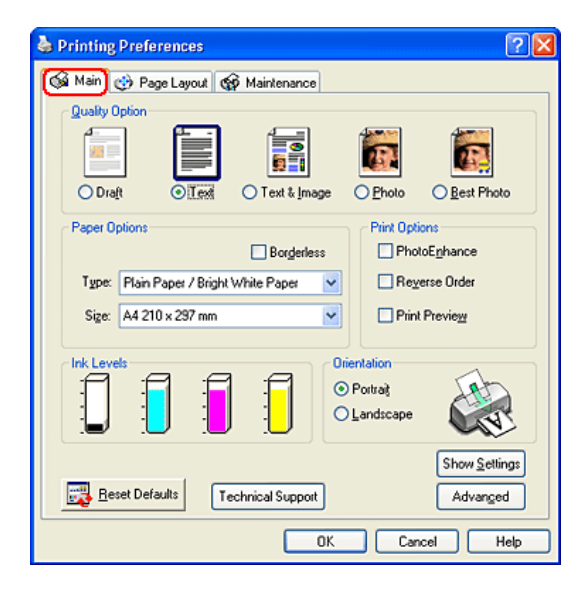

# *R4CD000\_UK html.bk Rev. E* SOFTW.FM A5 size 6/10/03

# *Quality Option*

You can select one of the following quality types.

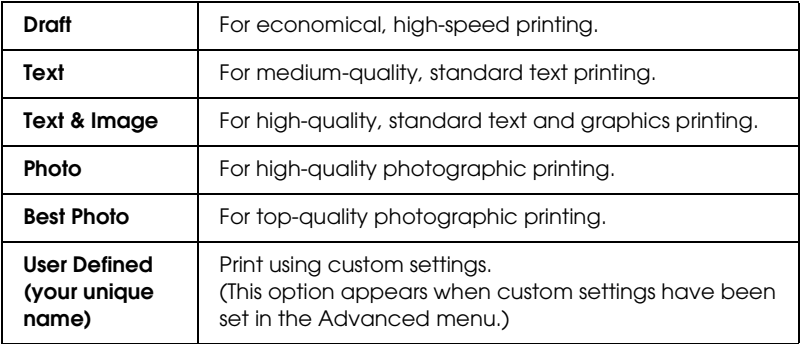

# *Paper Options*

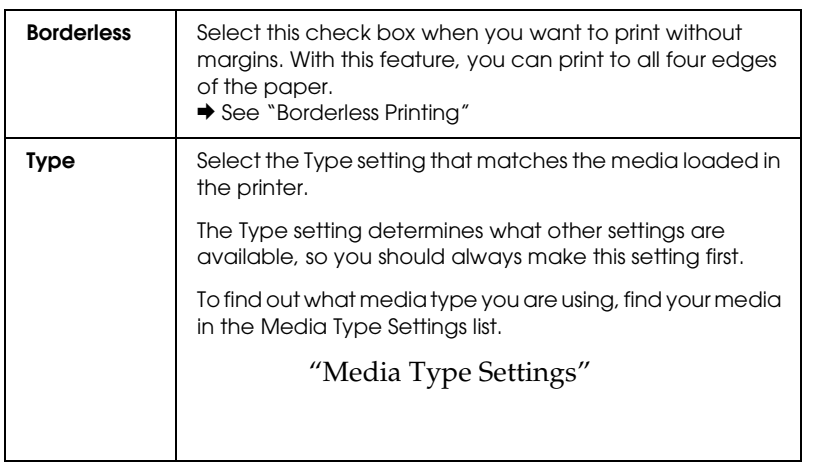

# **The Read of Proof Sign-off:**<br> **Read of S.Kodama CR**<br> **Read of S.Kodama CR** *html.bk Rev. E* SOFTW.FM A5 size 6/10/03

S.Kodama CRE Kawakami M.Otsuka editorname

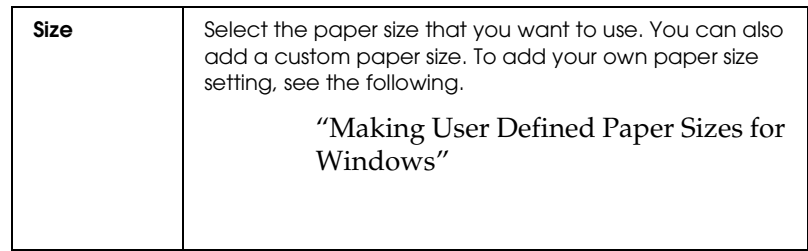

### *Print Options*

#### *PhotoEnhance*

This mode applies image correction settings specially designed for scanned or digitally captured photos.

#### *Reverse Order*

Lets you print your documents in reverse order, starting with the last page.

#### *Print Preview*

Lets you see a preview of your document before printing.

# *html.bk Rev. E* SOFTW.FM A5 size 6/10/03

Top of  $\begin{bmatrix} \frac{1}{2} & 0 & 0 \\ 0 & 0 & 0 \\ 0 & 0 & 0 \\ 0 & 0 & 0 \end{bmatrix}$  $-6$ .<br>Geboortes en<br>1842 antario.<br>Na sua composto e conserva del contenente composto del gederenant: a também de compagne de compagne de l'altres<br>1990 : Maria de Carlos de Carlos de Carlos de Carlos<br>1990 : Maria de Carlos de Carlos de Carlos de Carlos Analysis for  $\alpha$  , and  $\alpha$  , and  $\alpha$  , and  $\alpha$  , and  $\alpha$  , and  $\alpha$  , and  $\alpha$  , and  $\alpha$  , and  $\alpha$  , and  $\alpha$  , and  $\alpha$  $\mathcal{L}(\mathbf{r},\mathbf{r})$  is a subsequent of the function of the second state of the second state of the second state of the second state of the second state of the second state of the second state of the second state of the s

The Print Preview toolbar contains several icon buttons to perform the following functions.

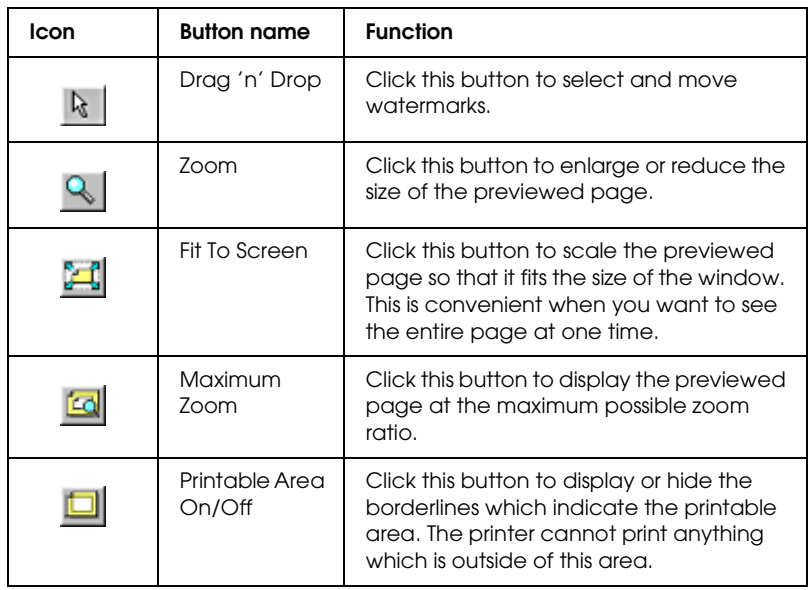

When you send a print job to the printer, the Print Preview window opens, allowing you to make changes before printing.

# **The Read of Proof Sign-off:**<br> **Read of S.Kodama CR**<br> **Read of S.Kodama CR** *html.bk Rev. E* SOFTW.FM A5 size

6/10/03

S.Kodama CRE Kawakami M.Otsuka editorname

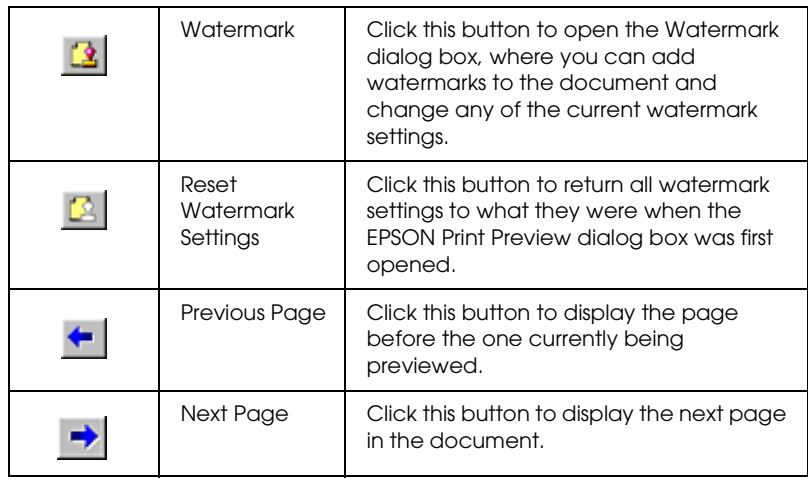

You can also manipulate the document being previewed in the following ways:

- ❏ Select and preview individual pages.
- ❏ Reduce or enlarge the size of the preview window.
- ❏ Magnify the previewed document. Click Magnify on the View menu to open the Magnify window, which magnifies the area of the previewed document that is outlined by the red box. By dragging the red box, you can change which part of the document is magnified.
- ❏ View the individual pages that comprise a poster. The Poster window opens automatically when you send a print job while Poster Printing is selected under Multi-Page on the Page Layout menu. From this window, you can view the individual panels that make up a poster. You can also open this dialog box by clicking Poster on the View menu.
- ❏ Apply watermarks. The watermark that you select will be displayed on the previewed image. ◆ See "Watermark Printing"

# *R4CD000\_UK html.bk Rev. E* SOFTW.FM A5 size 6/10/03

❏ Specify which pages of the document you would like to print. To add or remove a page, click the page icon in the list at the left side of the preview window, and then add or remove it using the commands on the Print Options menu.

After you have previewed the document, click Print to print the document, or click Cancel to cancel printing.

#### *Orientation*

Select Portrait (tall) or Landscape (wide) to change the orientation of your printout.

#### *Show Settings*

When you click Show Settings, the Current Setting window appears. To hide the window, click Hide Settings on the Main menu or Close in the Current Setting window.

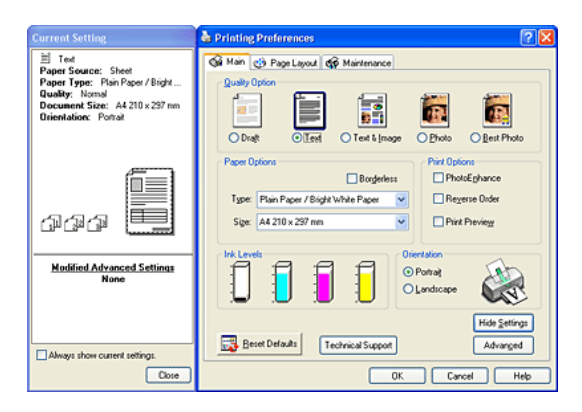

#### *Reset Defaults*

Click the Reset Defaults button to return the settings to their factory default values.

**The Read of Proof Sign-off:**<br> **Read of S.Kodama CR**<br> **Read of S.Kodama CR** *html.bk Rev. E*

SOFTW.FM A5 size 6/10/03

S.Kodama CRE Kawakami M.Otsuka editorname

#### *Advanced*

Shows the Advanced menu.

# *Making the Advanced settings*

The settings in the Advanced dialog box give you complete control over your printing environment. Use these settings to experiment with new printing ideas or to fine-tune a range of print settings to meet your individual needs. Once you are satisfied with your new settings, you can give them a name and add them to the Custom Settings.

#### *Note:*

- ❏ *Advanced settings are recommended for experienced users only. Incorrect settings can reduce print speed or quality.*
- ❏ *The figures in this procedure are taken from Windows XP. The Windows Me, 98, 95, 2000, and NT 4.0 figures may differ slightly.*
- ❏ *Some settings may not be available, depending on the Paper Source, Media Type, Color, and Print Quality settings that you make.*
- ❏ *The PhotoEnhance feature only affects images, not text or graphs. For example, if* Monochrome *is chosen from the Tone list (available when* PhotoEnhance *is selected), only the images in a document will be printed in monochrome. Any colored text or graphs in the same document will be printed in color.*

# *R4CD000\_UK html.bk Rev. E* SOFTW.FM A5 size

To open the Advanced menu, click Advanced on the Main menu. If the following Note dialog box appears, click Continue.

6/10/03

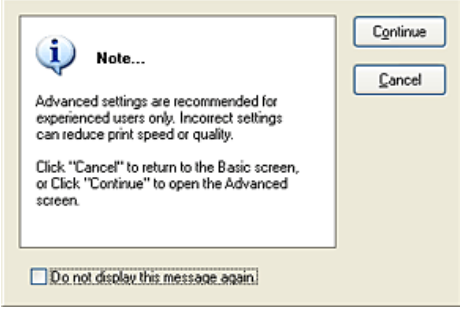

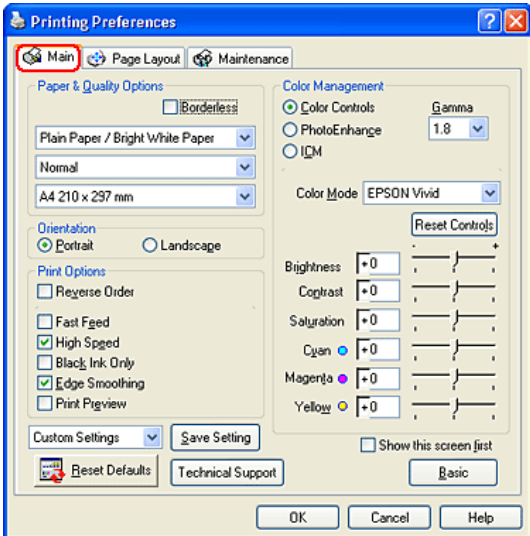

*97*

**The Read of Proof Sign-off:**<br> **Read of S.Kodama CR**<br> **Read of S.Kodama CR** *html.bk Rev. E*

SOFTW.FM A5 size 6/10/03

S.Kodama CRE Kawakami M.Otsuka editorname

# *Paper & Quality Options*

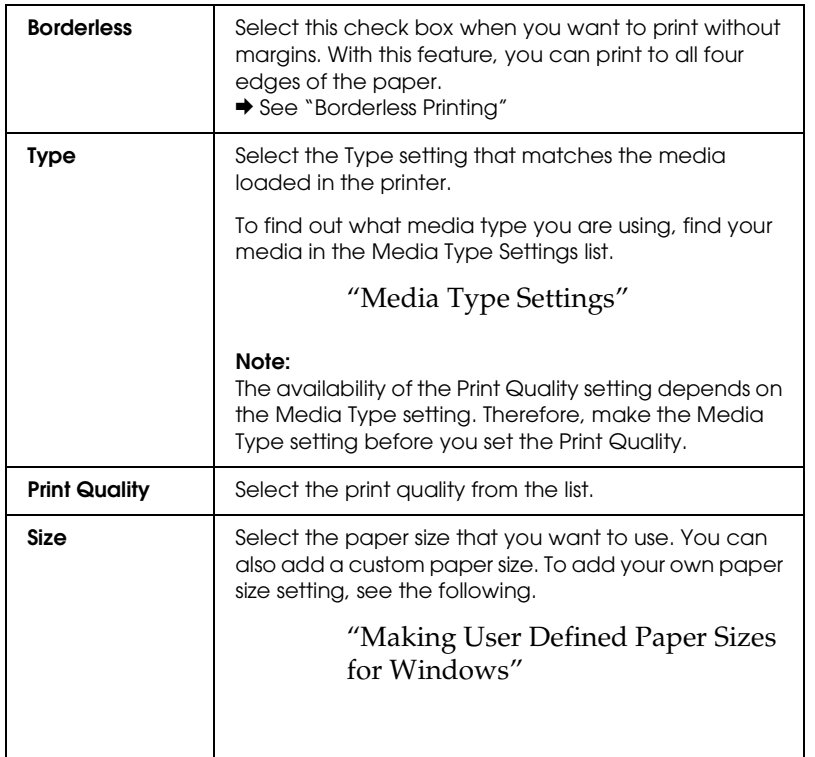

### *Orientation*

Select Portrait (tall) or Landscape (wide) to change the orientation of your printout.

# *Print Options*

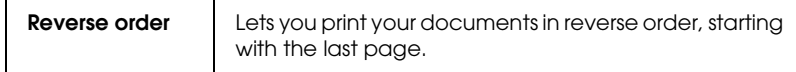

### *R4CD000\_UK html.bk Rev. E* SOFTW.FM A5 size 6/10/03

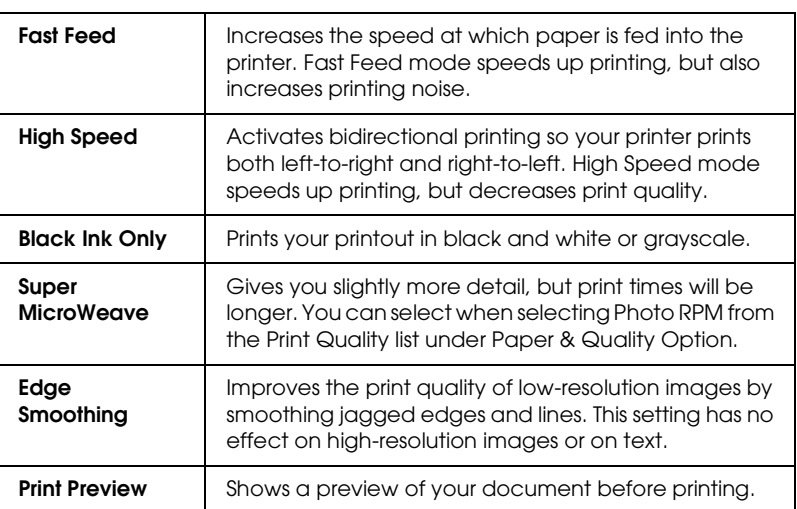

# *Color Management*

#### *Color Controls*

For use with the color matching and image enhancement methods provided by the printer driver. When you select Color Controls, additional settings appear under Color Management, allowing you to select a Color Mode setting and adjust the color enhancement sliders.

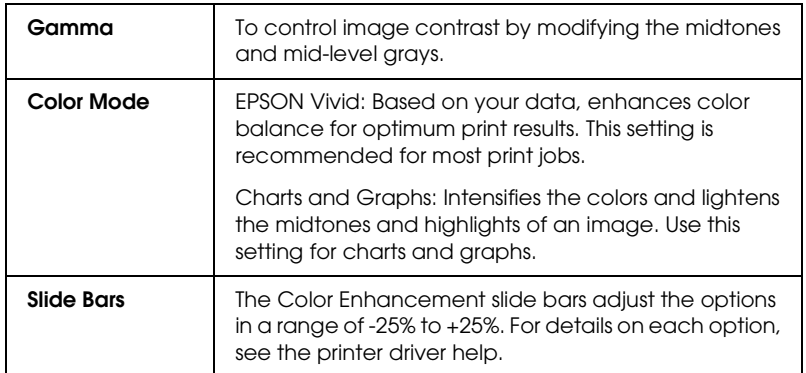

# **The Read of Proof Sign-off:**<br> **Read of S.Kodama CR**<br> **Read of S.Kodama CR** *html.bk Rev. E*

SOFTW.FM A5 size 6/10/03

S.Kodama CRE Kawakami M.Otsuka editorname

### *PhotoEnhance*

This mode provides a variety of image correction settings that you can apply to your photos before printing. PhotoEnhance does not affect your original data.

#### *Note:*

- ❏ *This mode is only available when printing 16-, 24-, or 32-bit color data.*
- ❏ *Printing with* PhotoEnhance *selected may increase the time required for printing, depending on your computer system and the amount of data contained in your image.*

#### *Tone:*

You can select from the following settings.

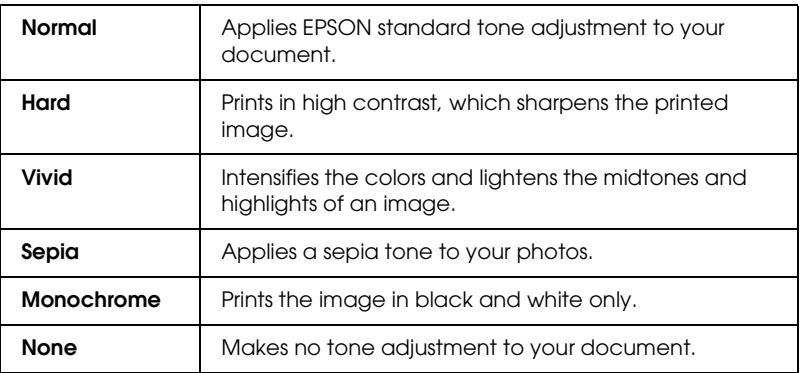

#### *Effect:*

You can select from the following settings.

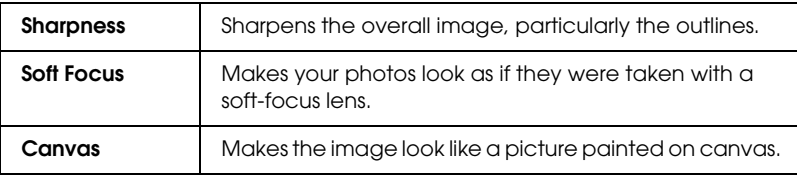

*100*

### *R4CD000\_UK html.bk Rev. E* SOFTW.FM A5 size 6/10/03

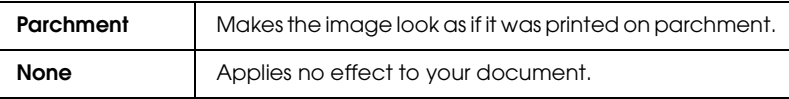

Selecting PhotoEnhance also makes the Digital Camera Correction check box available. Select this check box when you are printing photos taken with a digital camera to give your printed images the smooth, natural appearance of photographs taken with a film camera.

#### *ICM*

This method automatically adjusts printout colors to match the colors on your screen. ICM stands for Image Color Matching.

Selecting ICM also makes the No Color Adjustment check box available. This setting is generally not recommended, because it does not allow the printer driver to enhance or adjust the color in any way. Only use this setting when you create a new color profile or if the other Mode settings do not produce satisfactory results.

#### *Save Settings*

To save your Advanced settings in the Custom Settings list, click Save Setting. The Custom Settings dialog box appears.

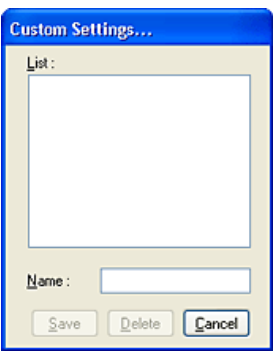

*101*

# **The Read of Proof Sign-off:**<br> **Read of S.Kodama CR**<br> **Read of S.Kodama CR** *html.bk Rev. E* SOFTW.FM A5 size

6/10/03

S.Kodama CRE Kawakami M.Otsuka editorname

Type a unique name for your settings in the Name text box, then click Save. The name can contain a total of up to 16 letters and numerals. You can also use up to eight, double-byte characters; however, they may not be displayed correctly on the screen depending on your operating system settings. Your custom setting will be added to the Custom Settings list on the Advanced menu. You can save up to 10 custom settings.

After saving it, the latest custom setting will be selected on the Advanced menu as well as under Quality Option on the Basic menu. To change to another custom setting, simply select it from the Custom Settings list on the Advanced menu, or click the icon with the current custom setting's name under Quality Option on the Basic menu and select the custom setting you want from the list that appears.

If you change a setting while one of your custom settings is selected in the Custom Settings list, the selection in the list returns to Custom Settings and the user-defined choice under Quality Option on the Basic menu changes to User. The custom setting that was previously selected is not affected by the change and remains in the list. To return to your custom setting, simply reselect it from the Custom Settings list on the Advanced menu, or click the User icon under Quality Option on the Basic menu and select it from the list that appears.

To delete a setting from the Custom Settings list, select it in the Custom Settings dialog box, then click Delete. If the deleted custom setting was active when deleted or if it was the only custom setting, the Custom Settings list selection returns to Custom Settings and the user-defined choice under Quality Option on the Basic menu changes to User. To activate a remaining custom setting, simply select it from the Custom Settings list on the Advanced menu, or click the User icon under Quality Option on the Basic menu and select the custom setting you want from the list that appears.

### *R4CD000\_UK html.bk Rev. E* SOFTW.FM A5 size 6/10/03

*Show this screen first*

Shows the Advanced menu first when accessing the Main menu in the printer software.

*Reset Defaults*

Click the Reset Defaults button to return the settings to their factory default values.

*Basic*

Shows the Basic menu.

# *Making Settings on the Page Layout Menu*

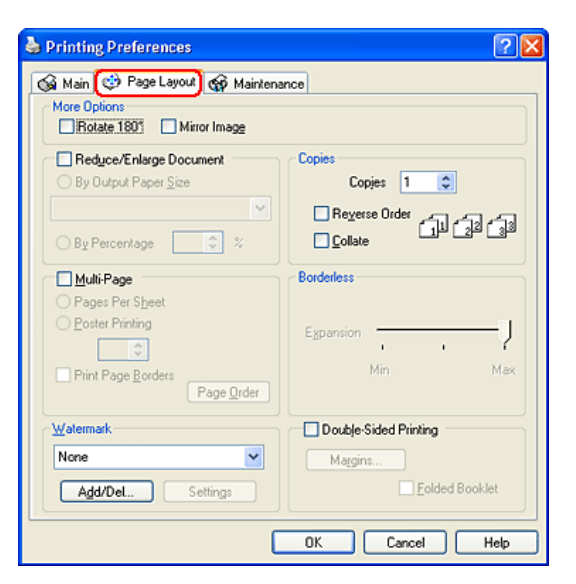

**The Read of Proof Sign-off:**<br> **Read of S.Kodama CR**<br> **Read of S.Kodama CR** *html.bk Rev. E*

SOFTW.FM A5 size 6/10/03

S.Kodama CRE Kawakami M.Otsuka editorname

### *More Options*

Adjust the printing data as follows.

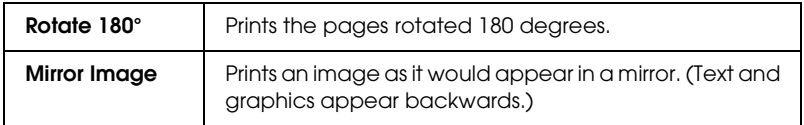

### *Reduce/Enlarge Document*

Adjust the size of your document to fit the size page you want to print on.

◆ See "Fit to Page Printing"

#### *Copies*

Select the number of copies that you want to print.

You can select from the following settings.

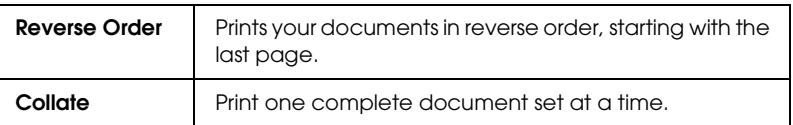

### *Multi-Page*

Select this check box to make the Pages Per Sheet and Poster Printing settings available.

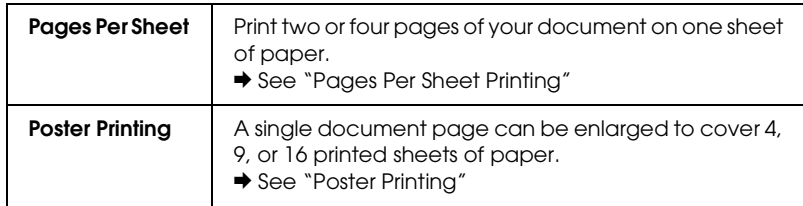

## *R4CD000\_UK html.bk Rev. E* SOFTW.FM A5 size 6/10/03

#### *Borderless*

When the Borderless check box is selected on the Main menu, the Borderless Expansion slider becomes available. Using the slider, you can control the amount of the image that extends beyond the edges of the paper during borderless printing.

For most print jobs, selecting Max is recommended in order to eliminate margins on all sides of the paper.

Moving the slider towards Min decreases the amount of the image that extends beyond the edges of the paper; however, as this amount decreases, margins may begin to appear on one or more sides of the paper.

#### *Watermark*

You can print a text or image watermark on your printout.

 $\rightarrow$  See "Watermark Printing"

#### *Double-Sided Printing*

Two types of double-sided printing are available. Standard double-sided printing allows you to print the odd-numbered pages first. Once these pages are printed, they can be reloaded to print the even-numbered pages onto the opposite side of the paper. Folded Booklet double-sided printing allows you to make single-fold booklets.

◆ See "Double-Sided Printing"

# *Making Settings on the Maintenance Menu*

EPSON printer utilities allow you to check the current printer status and maintain certain features of your printer from your computer.

### **The Read of Proof Sign-off:**<br> **Read of S.Kodama CR**<br> **Read of S.Kodama CR** *html.bk Rev. E* SOFTW.FM A5 size 6/10/03

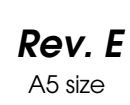

S.Kodama CRE Kawakami M.Otsuka editorname

To use the utilities, click the Maintenance tab in the printer software, then click the button for the utility that you want to use. Refer to the section below to access the printer software.

"Accessing the Printer Software for Windows"

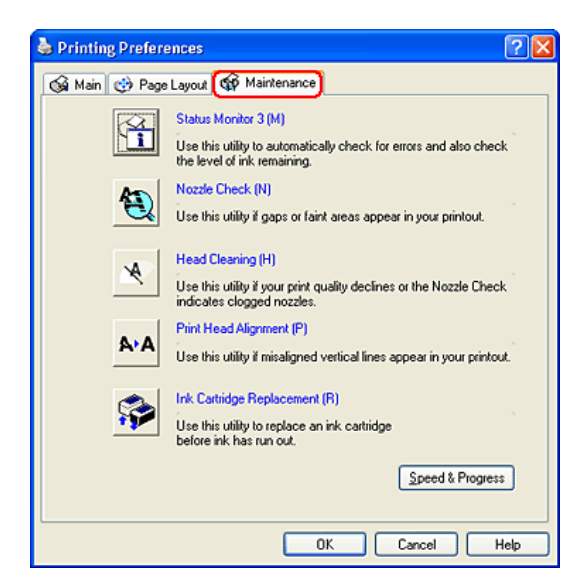

### *Note:*

- ❏ *The letter in parentheses after the utility name indicates the shortcut key for that utility. After selecting the menu, press* Alt *and the letter on the keyboard to open that utility.*
- ❏ *Do not use the Nozzle Check, Head Cleaning, or Print Head Alignment utilities if your printer is connected to your computer through a network.*

Refer to the appropriate section below.

# *R4CD000\_UK html.bk Rev. E* SOFTW.FM A5 size 6/10/03

# *EPSON Status Monitor 3*

EPSON Status Monitor 3 provides you with printer status information, such as the amount of ink remaining, and checks for printer errors.

This utility is only available when both of the following conditions are met:

- ❏ The printer is connected directly to the host computer via the parallel or USB port.
- ❏ Your system is configured to support bidirectional communication.

# *Nozzle Check*

The Nozzle Check utility checks the print head nozzles for clogging. Check the nozzles if you notice print quality has declined and after cleaning to confirm that the print head nozzles have been cleared. If the nozzle check indicates that the print head needs cleaning, you can access the Head Cleaning utility directly from the Nozzle Check utility.

◆ See "Checking the Print Head Nozzles"

# *Head Cleaning*

The Head Cleaning utility cleans the print head. You may need to clean the print head if you notice that print quality has declined. Use the Nozzle Check utility first to confirm that the print head needs to be cleaned. You can access the Nozzle Check utility directly from the Head Cleaning utility. ◆ See "Cleaning the Print Head"

**The Read of Proof Sign-off:**<br> **Read of S.Kodama CR**<br> **Read of S.Kodama CR** *html.bk Rev. E* SOFTW.FM A5 size

6/10/03

S.Kodama CRE Kawakami M.Otsuka editorname

# *Print Head Alignment*

The Print Head Alignment utility can be used to improve the print quality of your documents. The print head alignment may need to be adjusted if vertical lines appear out of alignment or if white, black, dark, or light banding appears in your documents. Use this utility to realign the print head.

 $\rightarrow$  See "Aligning the Print Head"

# *Ink Cartridge Replacement*

The Ink Cartridge Replacement utility guides you through replacing an ink cartridge before ink has run out. To use the utility, click the Ink Cartridge Replacement button in the Utility dialog box and follow the instructions.

To replace an ink cartridge using the printer's control panel, see the following.

◆ See "Using the printer's control panel buttons".

To replace an empty ink cartridge, see the following.

 $\blacktriangleright$  See "Using the printer's control panel buttons".
# *R4CD000\_UK html.bk Rev. E* SOFTW.FM A5 size 6/10/03

# *Speed & Progress*

You can make settings related to print speed and progress in this dialog box.

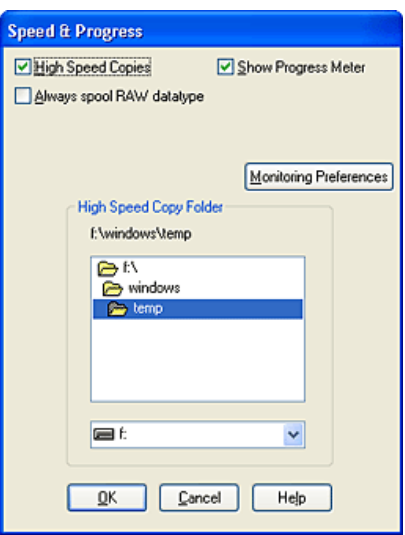

The following are the available settings:

#### *Note:*

*The specific features available in the printer software vary depending on the printer model and version of Windows that you are using.*

#### *High Speed Copies*

To print multiple copies of your document faster, select High Speed Copies. This speeds up printing by using your hard disk space as a cache when printing multiple copies of your document.

#### *Show Progress Meter*

To display the progress meter every time you print, select Show Progress Meter.

S.Kodama CRE Kawakami M.Otsuka editorname

#### *EPSON Printer Port (Windows Me, 98, and 95)*

For printer models that use the parallel port, you can speed up the data transfer rate by selecting EPSON Printer Port.

Parallel port users can further increase print speed by enabling DMA transfer.

◆ See "Enabling DMA transfer"

#### *Always spool RAW datatype (for Windows XP, 2000, and NT 4.0)*

Select this check box to have Windows NT based clients spool documents using the RAW format instead of the EMF (metafile) format (Windows NT based applications use the EMF format by default).

Try using this option if documents spooled in EMF format do not print correctly.

Spooling RAW datatype requires less resources than EMF, so some problems ("Insufficient memory/disk space to print", "Slow print speed", etc.) can be solved by selecting the Always spool RAW datatype check box.

*Note:*

*When spooling RAW datatype, print progress as displayed by the progress meter may differ from actual print progress.*

# *R4CD000\_UK html.bk Rev. E* SOFTW.FM A5 size 6/10/03

# *Monitoring Preferences*

Click this button to open the Monitoring Preferences dialog box, where you can make settings for EPSON Status Monitor 3.

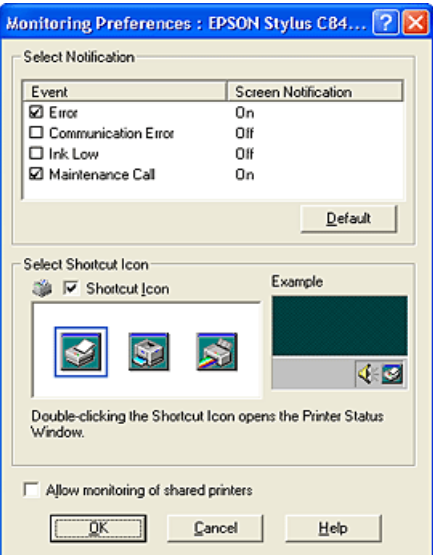

You can make the following settings.

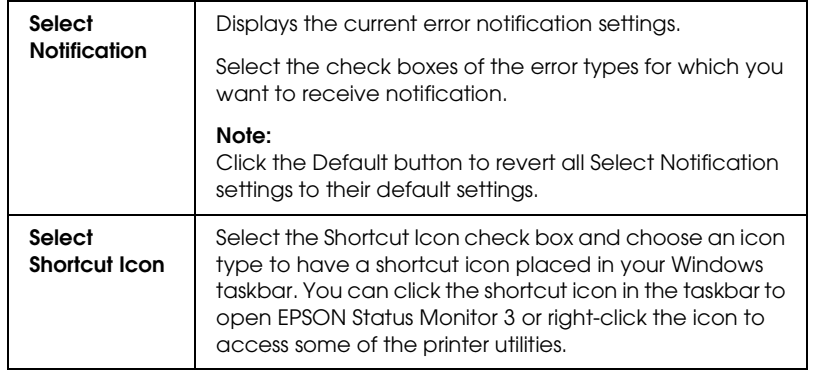

## **The Read of Proof Sign-off:**<br> **Read of S.Kodama CR**<br> **Read of S.Kodama CR** *html.bk Rev. E* SOFTW.FM A5 size 6/10/03

S.Kodama CRE Kawakami M.Otsuka editorname

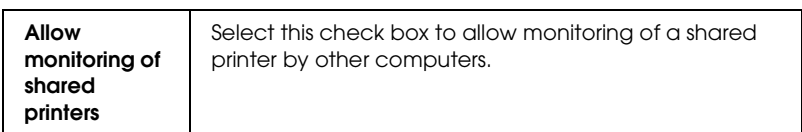

# *Getting Information Through Online Help*

Your printer software has an extensive online help feature that provides you with instructions on printing, making printer driver settings, and using printer utilities.

Refer to the appropriate section below.

# *Accessing help from your application*

Choose Print or Print Setup from the File menu. Then, click Printer, Setup, Options, or Properties. (Depending on your application, you may need to click any one or a combination of these buttons.)

You can get specific help with any item on a menu by right-clicking the item, then clicking the What's This? command.

You can also view a detailed explanation of a setting or option by clicking the  $\Omega$  button on the top right of the printer driver window, then clicking the item.

# *Accessing help from the Windows Start menu*

1. For Windows XP, click Start, Control Panel, then double-click Printers and Faxes. (If the Control Panel is in Category View, click Printers and Other Hardware, then click Printers and Faxes.)

# *R4CD000\_UK html.bk Rev. E* SOFTW.FM A5 size 6/10/03

For Windows Me, 98, 95, 2000, and NT 4.0, click Start, point to Settings, then click Printers.

2. For Windows XP, 2000, select your printer, then click Printing Preferences on the File menu.

For Windows Me, 98, and 95, select your printer, then click Properties on the File menu.

For Windows NT 4.0, select your printer, then click Document Defaults on the File menu.

The printer software opens.

You can get specific help related to any item on a menu by right-clicking the item, then clicking the What's This? command.

You can also view a detailed explanation of a setting or option by clicking the  $\Omega$  button on the top right of the printer driver window, then clicking the item.

# **The Read of Proof Sign-off:**<br> **Read of S.Kodama CR**<br> **Read of S.Kodama CR**

SOFTW.FM A5 size 6/10/03

*html.bk Rev. E*

Proof Sign-off:<br>S.Kodama CRE Kawakami M.Otsuka editorname

### *R4CD000\_UK html.bk Rev. E* SOFTM.FM A5 size 6/10/03

# *For Mac OS 8.6 to 9.x*

# *Printer Software Introduction*

#### *Printer driver dialog box*

The printer software that comes with your printer includes a printer driver and printer utilities. The printer driver lets you choose from a wide variety of settings to get the best results from your printer. The printer utilities help you check the printer and keep it in top operating condition.

The printer driver dialog boxes are listed below.

- ◆ See "Page Setup Dialog Box"
- ◆ See "Print Dialog Box"
- ◆ See "Layout Dialog Box"
- ◆ See "Printer Utilities"

#### *Accessing the printer driver*

For information on accessing the printer software, see the following.

"Accessing the Printer Software for Mac OS 8.6 to 9.x"

In addition to the printer software information in this guide, you can get more details by clicking the help icon in any of the dialog boxes in the printer software.

#### *Getting more information*

Online help provides more information about the printer software.

◆ See "Getting Information Through Online Help"

**The Read of Proof Sign-off:**<br> **Read of S.Kodama CR**<br> **Read of S.Kodama CR** *html.bk Rev. E* SOFTM.FM A5 size

6/10/03

S.Kodama CRE Kawakami M.Otsuka editorname

# *Page Setup Dialog Box*

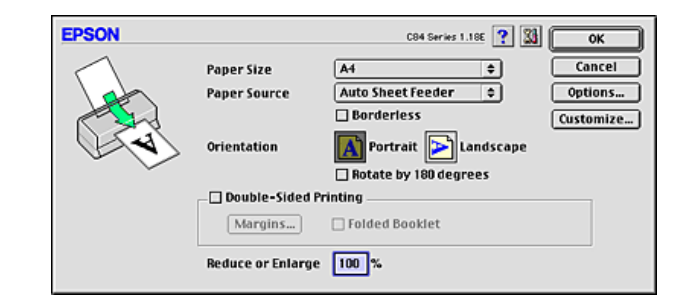

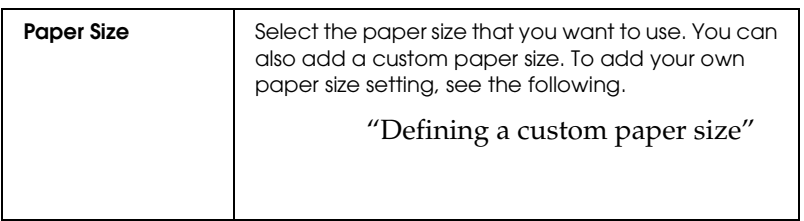

# *R4CD000\_UK html.bk Rev. E* SOFTM.FM A5 size 6/10/03

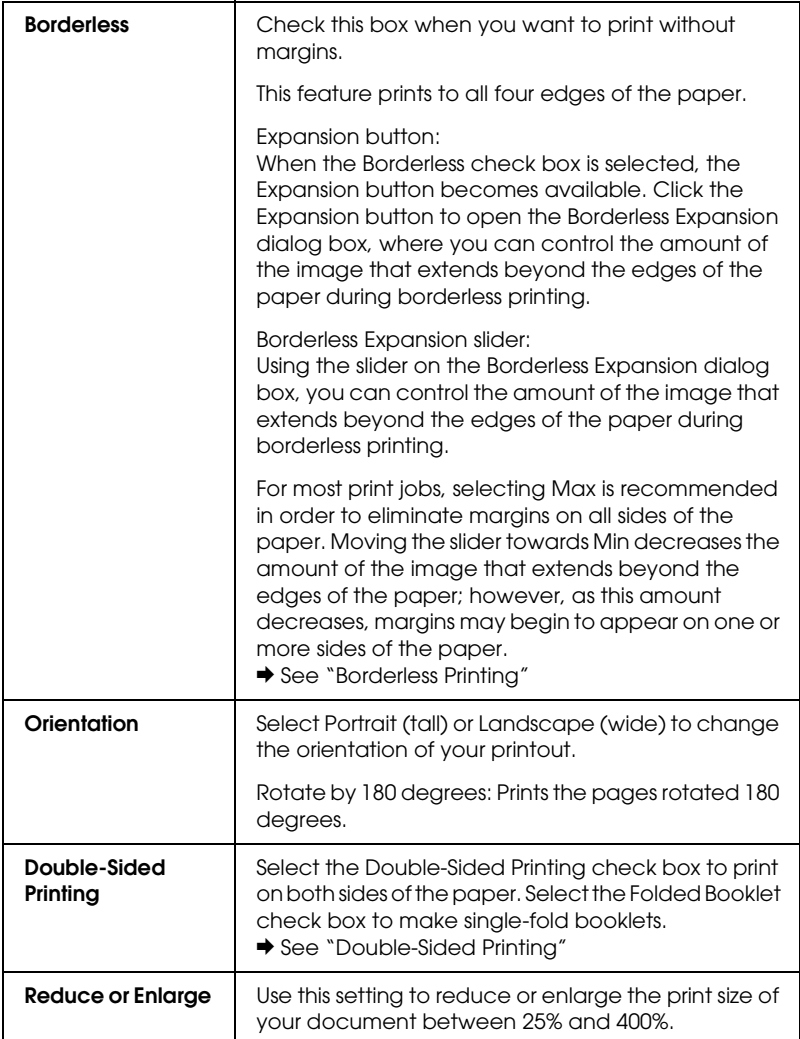

**The Read of Proof Sign-off:**<br> **Read of S.Kodama CR**<br> **Read of S.Kodama CR** *html.bk Rev. E* SOFTM.FM A5 size 6/10/03

S.Kodama CRE Kawakami M.Otsuka editorname

# *Print Dialog Box*

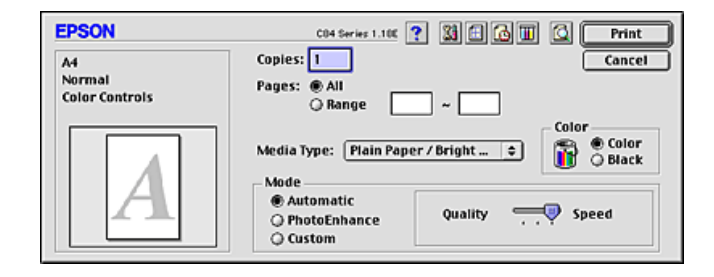

# *Basic settings*

#### *Copies*

Enter the number of copies that you want to print in the Copies text box.

#### *Pages*

Choose All or Range. If you select Range, enter the appropriate range of pages in the Range text boxes.

#### *Media Type*

Determines what other settings are available, so you should always make this setting first.

Select the Media Type setting that matches the paper that is loaded in the printer. To find out what media type you are using, find your media in the Media Type Settings list.

"Media Type Settings"

# *R4CD000\_UK html.bk Rev. E*

SOFTM.FM A5 size 6/10/03

#### *Color*

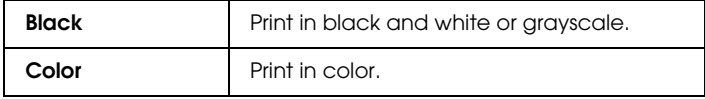

#### *Mode*

The Mode settings give you three levels of control over the printer software, as explained below.

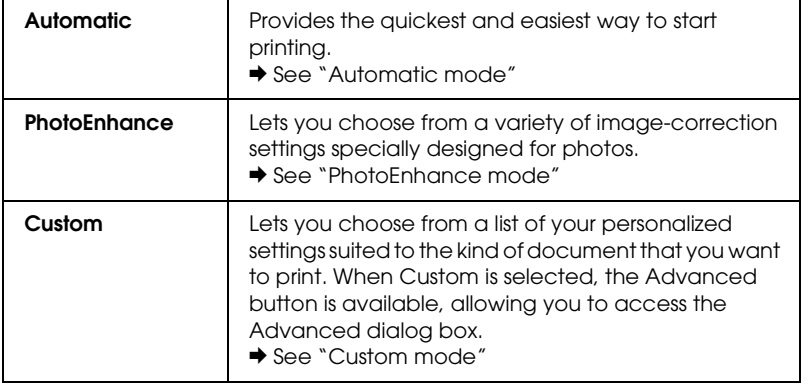

#### *Automatic mode*

When Automatic is selected, the printer software takes care of all detailed settings based on the current Media Type and Color settings.

#### *Note:*

*Depending on the media selected in the Media Type list (while*  Automatic *is selected), a slider appears to the right of the Mode options, which lets you choose* Quality*,* Speed*, or a level in between. Select*  Quality *when print quality is more important than speed.*

# **The Read of Proof Sign-off:**<br> **Read of S.Kodama CR**<br> **Read of S.Kodama CR** *html.bk Rev. E*

SOFTM.FM A5 size 6/10/03

S.Kodama CRE Kawakami M.Otsuka editorname

### *PhotoEnhance mode*

The PhotoEnhance mode provides a variety of image-correction settings that you can apply to your photos before printing. PhotoEnhance does not affect your original data.

#### *Note:*

- ❏ *This mode is only available when printing 32-bit color data.*
- ❏ *Printing with* PhotoEnhance *selected may increase the time required for printing, depending on your computer system and the amount of data contained in your image.*

#### *Tone:*

You can choose from the following settings.

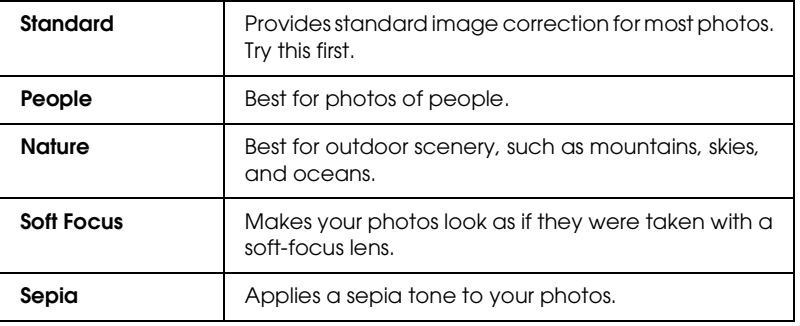

Selecting PhotoEnhance also makes the Digital Camera Correction check box available. Select this check box when you are printing photos taken with a digital camera to give your printed images the smooth, natural appearance of photographs taken with a film camera.

#### *Custom mode*

Custom Settings

You can select your personalized settings from the list.

## *R4CD000\_UK html.bk Rev. E* SOFTM.FM A5 size 6/10/03

Advanced Settings

You can create and save your own custom settings. ◆ See "Advanced settings"

When you select a custom setting, other settings, such as Print Quality and Color Management, are made automatically. Changes to these settings are reflected in the display at the left side of the Print dialog box.

Follow the steps below to select a custom setting.

- 1. Confirm that the Media Type and Color settings in the Print dialog box are correct.
- 2. Select Custom. This makes the Custom Settings list available to the right of the Mode settings.
- 3. From the Custom Settings list, select the most appropriate setting for the type of document or image that you want to print.

## *Advanced settings*

The settings in the Advanced dialog box give you complete control over your printing environment. Use these settings to experiment with new printing ideas or to fine-tune a range of print settings to meet your individual needs. Once you are satisfied with your new settings, you can give them a name and add them to the Custom Settings list in the Print dialog box.

### **The Read of Proof Sign-off:**<br> **Read of S.Kodama CR**<br> **Read of S.Kodama CR** *html.bk* SOFTM.FM 6/10/03

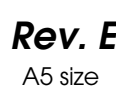

S.Kodama CRE Kawakami M.Otsuka editorname

To open the Advanced dialog box, select Custom and click Advanced.

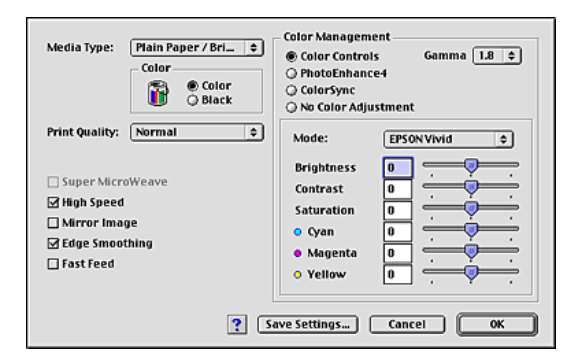

#### *Note:*

- ❏ *The PhotoEnhance feature only affects images, not text or graphs. For example, if* Monochrome *is selected from the Tone list (available when* PhotoEnhance4 *is selected), only the images in a document will be printed in monochrome. Any colored text or graphs in the same document will be printed in color.*
- ❏ *Some settings may not be available, depending on the Media Type, Color, and Print Quality settings that you make.*

#### *Media Type*

Determines what other settings are available, so you should always make this setting first.

Select the Media Type setting that matches the paper that is loaded in the printer. To find out what media type you are using, find your media in the Media Type Settings list.

"Media Type Settings"

# *R4CD000\_UK html.bk Rev. E* SOFTM.FM A5 size

6/10/03

#### *Color*

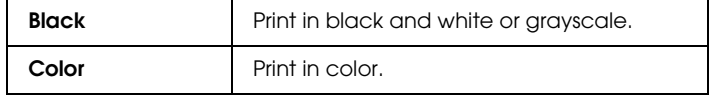

#### *Print Quality*

Select the desired setting from the Print Quality list.

#### *Note:*

*The availability of the Print Quality setting depends on the Media Type setting. Therefore, make the Media Type setting before you set the Print Quality.*

#### *Super MicroWeave*

Gives you slightly more detail, but print times will be longer. You can select when selecting Photo RPM from the Print Quality list under Paper & Quality Option.

#### *High Speed*

This setting activates bidirectional printing so your printer prints both left-to-right and right-to-left. High Speed mode speeds up printing, but decreases print quality.

#### *Mirror Image*

Prints an image as it would appear in a mirror. Text and graphics appear reversed.

#### *Edge Smoothing*

Improves the print quality of low-resolution images by smoothing jagged edges and lines. This setting has no effect on high-resolution images or on text.

# **The Read of Proof Sign-off:**<br> **Read of S.Kodama CR**<br> **Read of S.Kodama CR** *html.bk Rev. E*

SOFTM.FM A5 size 6/10/03

S.Kodama CRE Kawakami M.Otsuka editorname

#### *Fast Feed*

Increases the speed at which paper is fed into the printer. Fast Feed mode speeds up printing, but also increases printing noise.

## *Color Management*

#### *Color Controls*

For use with the color matching and image enhancement methods provided by the printer driver. When you select Color Controls, additional settings appear under Color Management, allowing you to select a Mode setting and to adjust the color enhancement sliders.

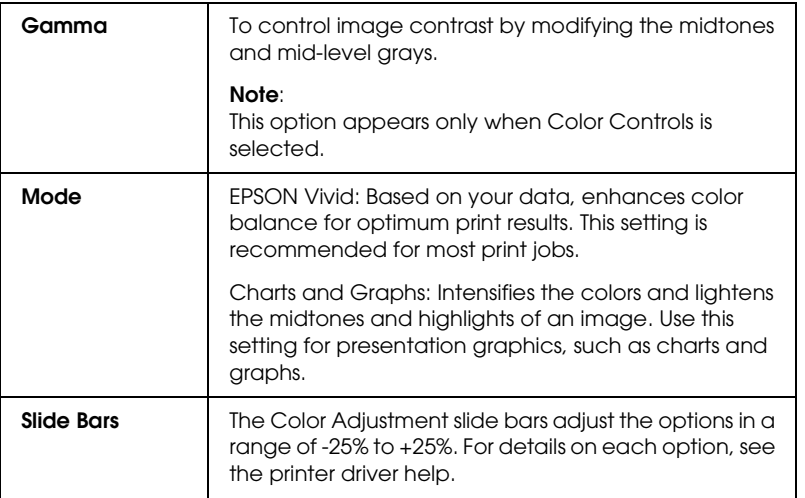

#### *PhotoEnhance4*

This mode provides a variety of image correction settings that you can apply to your photos before printing. PhotoEnhance does not affect your original data.

# *R4CD000\_UK html.bk Rev. E* SOFTM.FM A5 size 6/10/03

### *Note:*

- ❏ *This mode is only available when printing 16-, 24-, or 32-bit color data.*
- ❏ *Printing with* PhotoEnhance4 *selected may increase the time required for printing, depending on your computer system and the amount of data contained in your image.*

#### *Tone:*

You can select from the following settings.

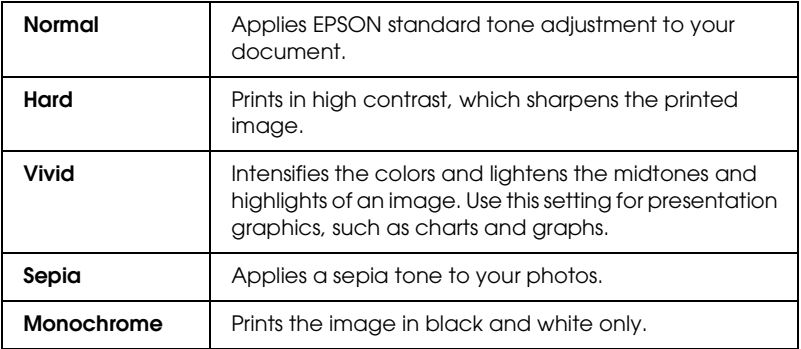

#### *Effect:*

You can select from the following settings.

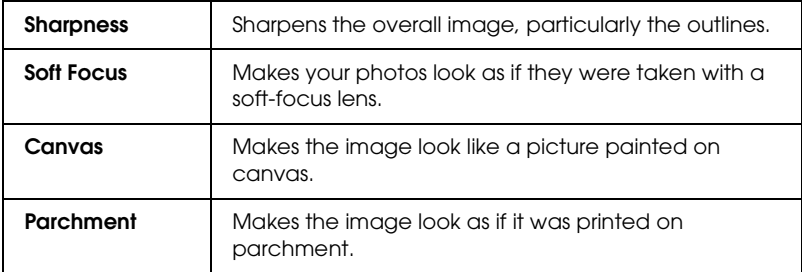

# **The Read of Proof Sign-off:**<br> **Read of S.Kodama CR**<br> **Read of S.Kodama CR** *html.bk Rev. E*

SOFTM.FM A5 size 6/10/03

S.Kodama CRE Kawakami M.Otsuka editorname

Selecting PhotoEnhance4 also makes the Digital Camera Correction check box available. Select this check box when you are printing photos taken with a digital camera to give your printed images the smooth, natural appearance of photographs taken with a film camera.

#### *ColorSync*

This mode automatically adjusts the printout colors to match the colors on your monitor. Selecting ColorSync displays the following two menus.

#### *Profile:*

Matches the printout colors to the colors displayed on your monitor according to the information stored in the selected profile. EPSON Standard is a custom-designed profile that works with your printer.

*Rendering Intent:*

You can select from the following settings.

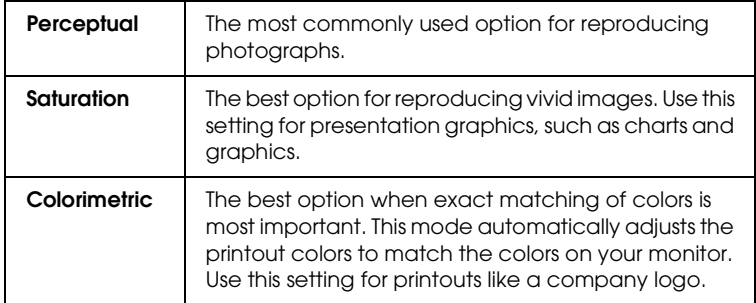

*No Color Adjustment*

This setting prints without any color adjustment.

# *R4CD000\_UK html.bk Rev. E* SOFTM.FM A5 size 6/10/03

#### *Save Settings*

To save your Advanced settings in the Custom Settings list, click Save Settings in the Advanced dialog box. The Custom Settings dialog box appears.

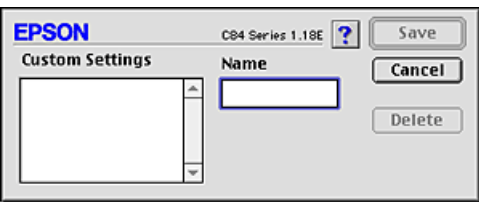

Type a unique name for your settings in the Name text box, then click Save. The name can contain a total of up to 16 letters and numerals. You can also use up to eight, double-byte characters; however, they may not be displayed correctly on the screen depending on your operating system settings. Your custom setting will be added to the Custom Settings list, and the latest custom setting will be selected. You can save up to 100 custom settings.

To delete a setting from the Custom Settings list, select it in the Custom Settings dialog box and click Delete.

#### *Using your saved settings*

To use your saved settings, select Custom as the Mode setting in the Print dialog box, then select your setting in the Custom Settings list.

If you change the Media Type, Color, or other settings on the Advanced menu and then click OK while one of your custom settings is selected in the Custom Settings list on the Basic menu, the selection shown in the list returns to Custom Settings. The custom setting that was previously selected is not affected by the change and remains in the list. To return to your custom setting, simply reselect it from the Custom Settings list.

**The Read of Proof Sign-off:**<br> **Read of S.Kodama CR**<br> **Read of S.Kodama CR** *html.bk Rev. E* SOFTM.FM A5 size 6/10/03

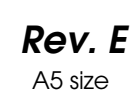

S.Kodama CRE Kawakami M.Otsuka editorname

If you delete a custom setting that was active when deleted or if it was the only custom setting, the Custom Settings list selection on the Basic menu returns to Custom Settings. To activate a remaining custom setting, simply select it from the Custom Settings list.

# *Setting the print time*

You can specify the time when you want the printer to begin printing your document. Follow the steps below.

1. Click the  $\omega$  Background Printing icon button in the Print dialog box.

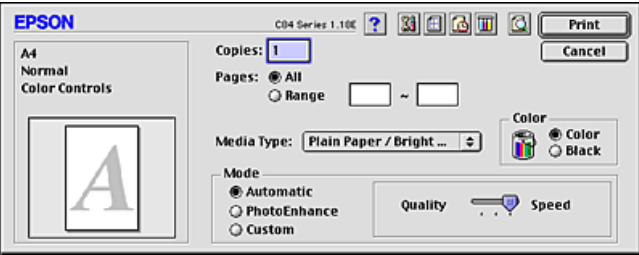

- 2. Make the appropriate Background Printing setting.
- 3. Select Urgent, Normal, Print at, or Hold as the Print Time setting.

If you select Print at, use the arrows beside the date and time boxes to specify the date and time when you want the document to be printed.

#### *Note:*

*Make sure that the computer and printer are turned on at the date and time you specify.*

4. Click OK. The Background Printing dialog box closes.

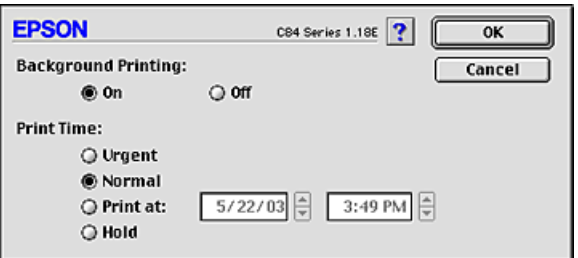

5. In the Print dialog box, make sure that your print settings are as you want them, then click Print.

#### *Note:*

*You can check or change the priority of print jobs using the EPSON MonitorIV utility.* & *See "Using EPSON MonitorIV"*

# *Previewing your printout*

The Preview feature allows you to see how your document will look before actually printing it. Follow these steps to preview your document.

- 1. Make your printer driver settings.
- 2. Click the  $\Box$  Preview icon button in the Print dialog box. The Print button changes into the Preview button.

#### *Note:*

*Use the Q Preview icon button to cycle through the P Print, C Preview, and C Save File modes. Click the icon button to select the mode that you want, and click the button to the right of the icon to use the mode you have selected.*

& *See "Saving spool data as a file"*

**The Read of Proof Sign-off:**<br> **Read of S.Kodama CR**<br> **Read of S.Kodama CR** *html.bk Rev. E* SOFTM.FM A5 size 6/10/03

S.Kodama CRE Kawakami M.Otsuka editorname

3. Click the Preview button. The Preview dialog box opens and displays a preview of your document.

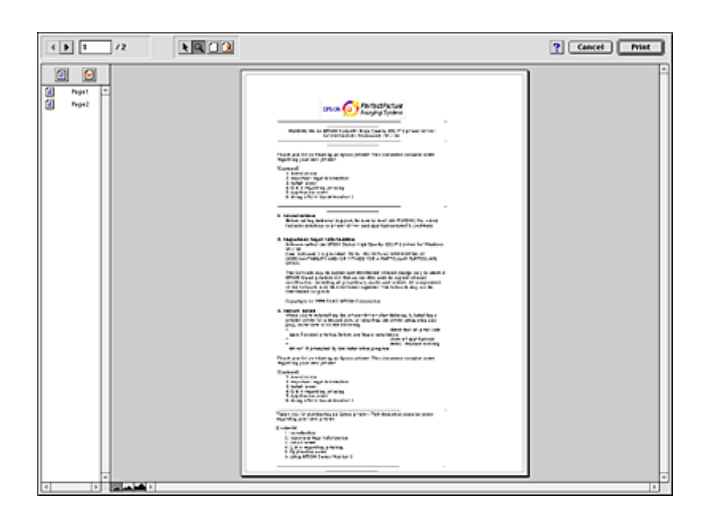

The Preview dialog box contains several icon buttons that you can use to perform the following functions.

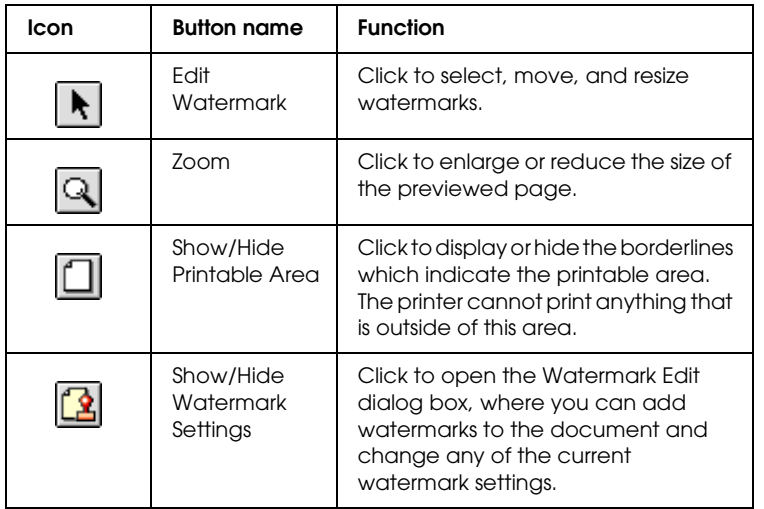

# *R4CD000\_UK html.bk Rev. E* SOFTM.FM A5 size 6/10/03

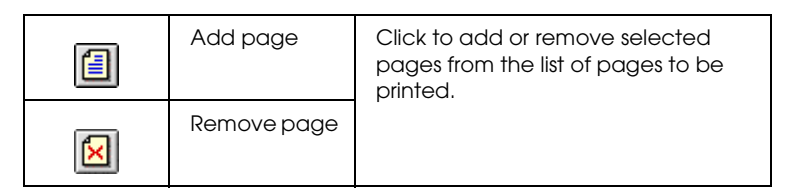

4. If you are satisfied with the previewed image, click Print.

If you are not satisfied with the appearance of the image, click Cancel. The Preview and Print dialog boxes close with the current print settings preserved. Open the Print dialog box again to make additional changes to the print settings.

# *Saving spool data as a file*

You can save spool data as a file using the  $\Box$  Save File icon button in the Print dialog box. This feature lets you use the saved spool data to print the document at a later time simply by double-clicking the saved file. Follow the steps below.

#### *Note:*

*Use the Q Preview icon button to cycle through the P Print, C Preview, and C Save File modes. Click the icon button to select the mode you want, and click the button to the right of the icon to use the mode you have selected.*

- 1. Make your printer driver settings.
- 2. Click the  $\Box$  Preview icon button in the Print dialog box repeatedly until the Print button changes into the SaveFile button.

**The Read of Proof Sign-off:**<br> **Read of S.Kodama CR**<br> **Read of S.Kodama CR** *html.bk* SOFTM.FM 6/10/03

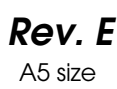

S.Kodama CRE Kawakami M.Otsuka editorname

3. Click the SaveFile button. The following dialog box appears.

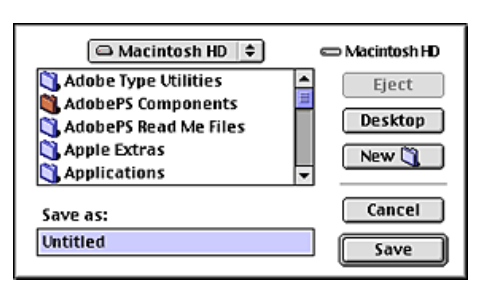

- 4. Select the location where you want to save the file, then type a file name in the Save As text box and click Save.
- 5. When you want to print the document, double-click the file to open EPSON MonitorIV, make sure that the correct document is selected, then click the  $\triangleright$  Resume button to send the data to the printer.

# *R4CD000\_UK html.bk Rev. E* SOFTM.FM A5 size 6/10/03

# *Layout Dialog Box*

You can modify the page layout of your document using the printer driver settings located in the Layout dialog box. To open this dialog box, click Print on the File menu of your application, then click the  $\Box$  Layout icon button in the Print dialog box.

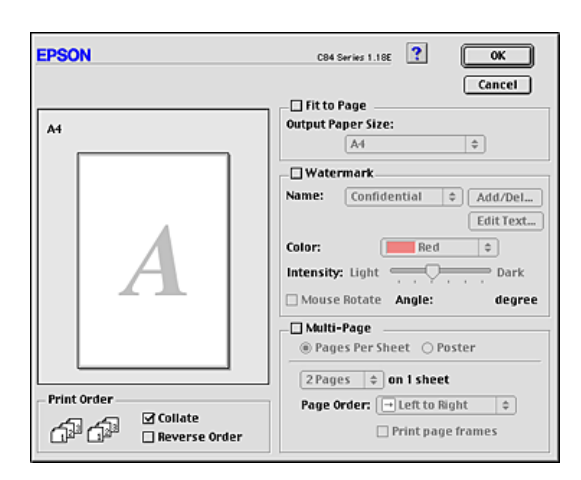

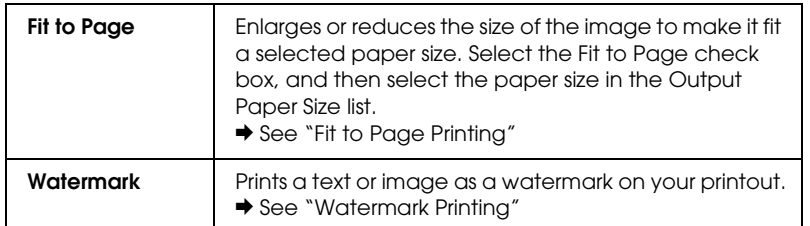

## **The Read of Proof Sign-off:**<br> **Read of S.Kodama CR**<br> **Read of S.Kodama CR** *html.bk Rev. E* SOFTM.FM A5 size 6/10/03

S.Kodama CRE Kawakami M.Otsuka editorname

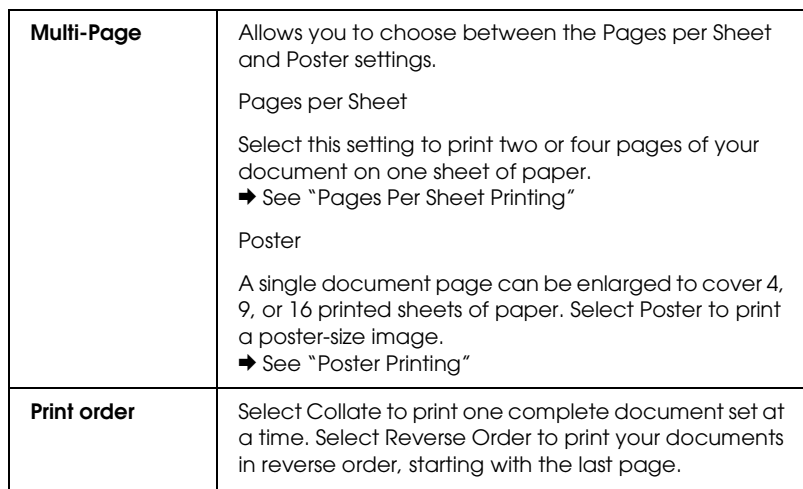

# *Printer Utilities*

EPSON printer utilities allow you to check the current printer status and maintain certain features of your printer from your computer.

To use the utilities, click the **W** Utility icon button in the Print or Page Setup dialog box, then click the button for the utility that you want to use.

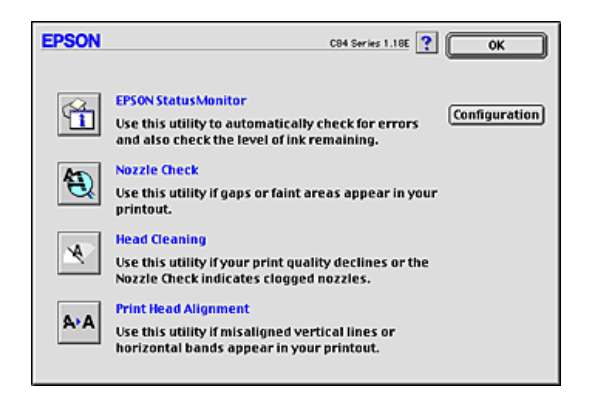

# *R4CD000\_UK html.bk Rev. E*

SOFTM.FM A5 size 6/10/03

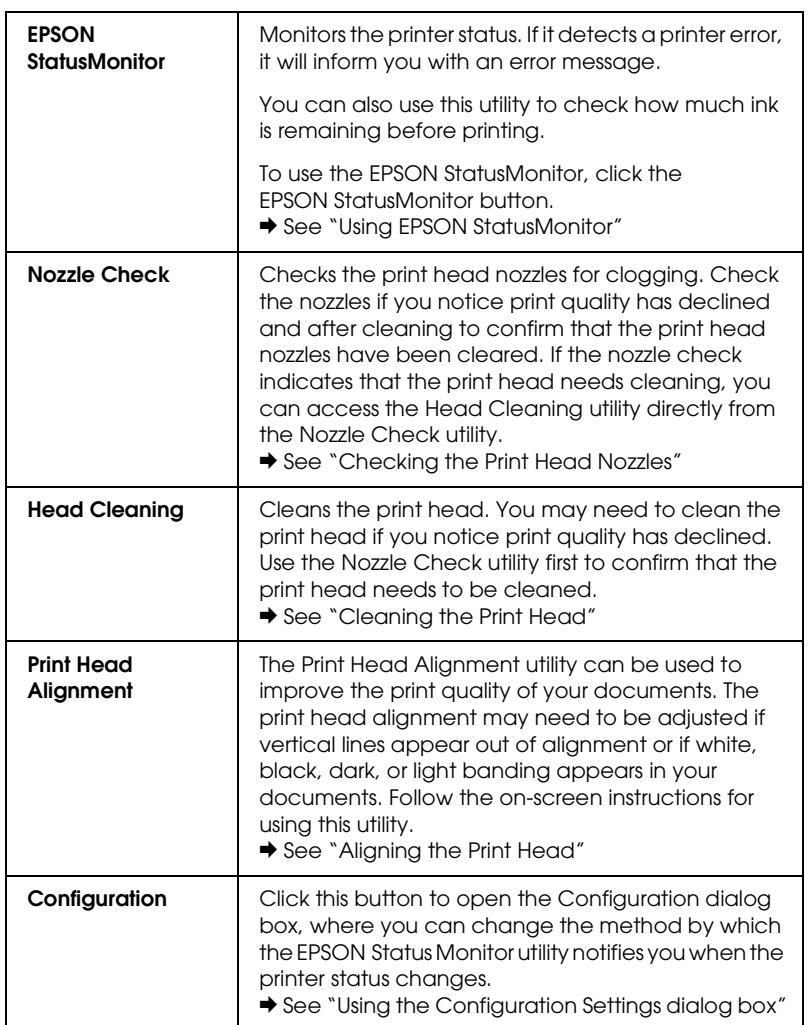

**The Read of Proof Sign-off:**<br> **Read of S.Kodama CR**<br> **Read of S.Kodama CR** *html.bk Rev. E* SOFTM.FM A5 size 6/10/03

S.Kodama CRE Kawakami M.Otsuka editorname

# *Getting Information Through Online Help*

Your printer software has an extensive online help feature that provides you with instructions on printing, making printer driver settings, and using the printer utilities.

To access online help, choose Print or Page Setup from the File menu of your application. Then, click the ? Help icon button.

### *R4CD000\_UK html.bk Rev. E* SOFTX.FM A5 size 6/10/03

# *For Mac OS X*

# *Printer Software Introduction*

#### *Printer driver dialog boxes*

The printer software that comes with your printer includes a printer driver and printer utilities. The printer driver lets you choose from a wide variety of settings to get the best results from your printer. The printer utilities help you check the printer and keep it in top operating condition. Following dialog boxes are available.

- ◆ See "Page Setup Dialog Box"
- ◆ See "Print Dialog Box"
- ◆ See "EPSON Printer Utility"

#### *Accessing the printer software*

For information on accessing the printer software, see the following.

"Accessing the Printer Software for Mac OS X"

#### *Getting more information*

You can also get information by clicking the Help button when Print Settings or Color Management is selected in the Print dialog box. For the other setting, see your operating system's documentation.

**The Read of Proof Sign-off:**<br> **Read of S.Kodama CR**<br> **Read of S.Kodama CR** *html.bk Rev. E* SOFTX.FM A5 size 6/10/03

S.Kodama CRE Kawakami M.Otsuka editorname

# *Page Setup Dialog Box*

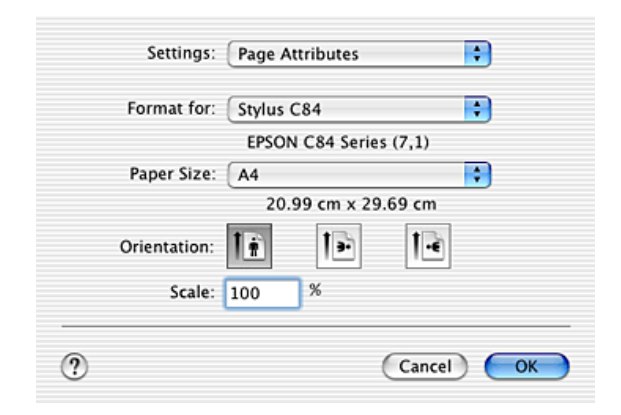

#### *Note:*

*Page Setup dialog box is a standard feature of Mac OS X. See your operating system's documentation for details.*

# *Page Setup dialog box settings*

Allows you to make the appropriate settings, Format for, Paper Size, Orientation and Scale settings that you want to use for printing.

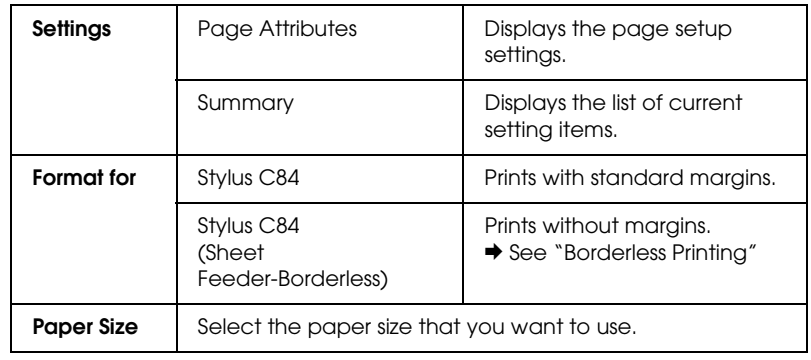

# *html.bk Rev. E* SOFTX.FM A5 size 6/10/03

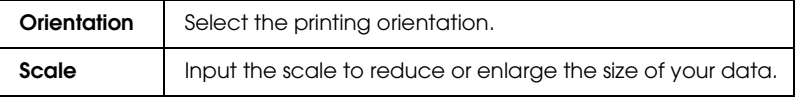

◆ See "Printable area"

#### *Note:*

*Always match the Format for setting in the Page Setup dialog box and the Printer setting in the Print dialog box. Otherwise the data may not be printed correctly.*

# *Print Dialog Box*

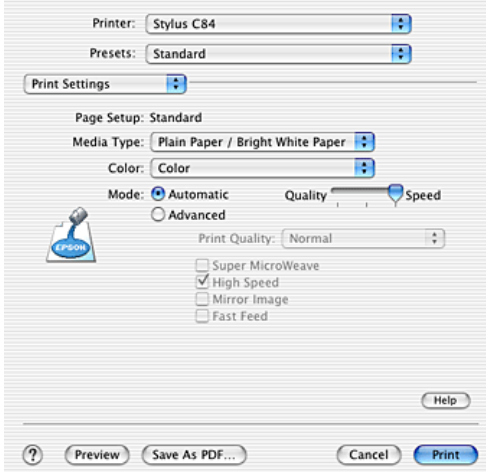

#### *Note:*

*Print dialog box is the standard feature of Mac OS X. See your operating system's documentation for details.*

**The Read of Proof Sign-off:**<br> **Read of S.Kodama CR**<br> **Read of S.Kodama CR** *html.bk Rev. E* SOFTX.FM A5 size 6/10/03

S.Kodama CRE Kawakami M.Otsuka editorname

# *Print dialog box settings*

Allows you to make the appropriate Printer and Presets settings that you want to use for printing.

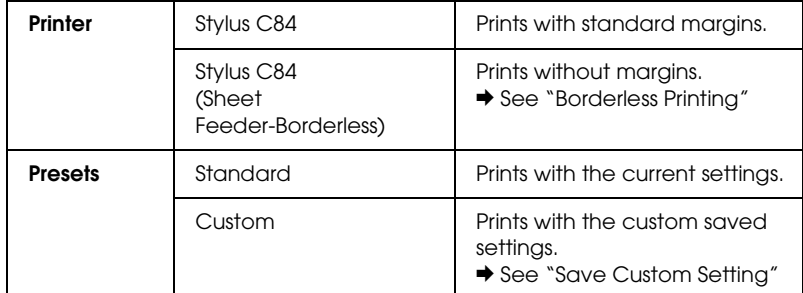

◆ See "Printable area"

#### *Note:*

*Always match the Format for setting in the Page Setup dialog box and the Printer setting in the Print dialog box. Otherwise the data may not be printed correctly.*

#### *Copies & Pages*

Allows you to make the appropriate Copies, Collated, Pages settings that you want to use for printing.

#### *Note:*

*Copies & Pages is the standard feature of Mac OS X. See your operating system's documentation for details.*

#### *Layout*

Allows you to make the appropriate Pages per Sheet, Layout Direction, and Border settings that you want to use for printing.

#### *Note:*

*Layout is the standard feature of Mac OS X. See your operating system's documentation for details.*

# *R4CD000\_UK html.bk Rev. E* SOFTX.FM A5 size 6/10/03

#### *Output Options*

Clear the Save as file check box when you want to print.

#### *Note:*

*Output Options is the standard feature of Mac OS X. See your operating system's documentation for details.*

#### *Print Settings*

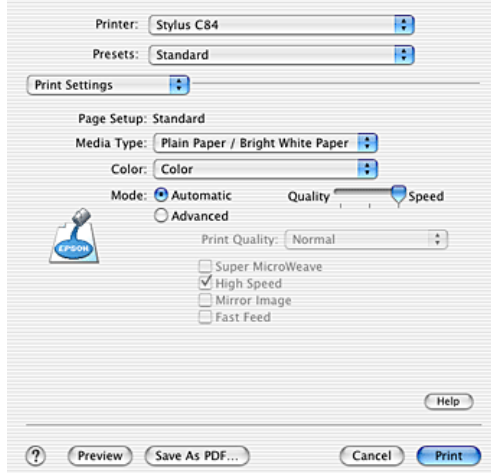

#### *Media Type*

Determines what other settings are available in the Print dialog box, so you should always make this setting first. Select the Media Type setting that matched the paper that is loaded in the printer. To find what media type you are using, find your media in the Media Type Setting list.

"Media Type Settings"

# **The Read of Proof Sign-off:**<br> **Read of S.Kodama CR**<br> **Read of S.Kodama CR** *html.bk Rev. E*

SOFTX.FM A5 size 6/10/03

S.Kodama CRE Kawakami M.Otsuka editorname

*Note: For the latest information on available media, visit our regional customer support web site.* & *See "Contacting Customer Support"*

*Color*

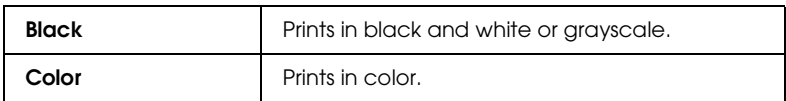

#### *Automatic mode*

Provides the quickest and easiest way to start printing. The printer software takes care of all detailed settings based on the current Media Type and Color settings.

#### *Note:*

*Depending on the media selected in the Media Type list (while Automatic is selected), a slider appears to the right of the Mode options, which lets you choose Quality or Speed level. Select Quality when print quality is more important than speed.*

#### *Advanced mode*

Selecting Advanced as the Mode setting gives you complete control over your printing environment. Use these settings to experiment with new printing ideas or to fine-tune a range of print settings to meet your individual needs.

#### **Print Quality**

Select the printing quality that you want to use for printing.

#### **Super MicroWeave**

Gives you slightly more detail, but print times will be longer. You can select when selecting Photo RPM from the Print Quality list.

### *R4CD000\_UK html.bk Rev. E* SOFTX.FM A5 size 6/10/03

#### **High Speed**

Activates bidirectional printing so your printer prints both left-to-right and right-to-left. High Speed mode speeds up printing, but decreases print quality.

#### **Mirror Image**

Prints an image as it would appear in a mirror. Text and graphics appear reversed.

#### **Fast Feed**

Increases the speed at which paper is fed into the printer. Fast Feed mode speeds up printing, but also increases printing noise.

#### *Note:*

*Some settings may not be available, depending on the Media Type, Color, and Print Quality settings that you make.*

**The Read of Proof Sign-off:**<br> **Read of S.Kodama CR**<br> **Read of S.Kodama CR** *html.bk Rev. E* SOFTX.FM A5 size

6/10/03

S.Kodama CRE Kawakami M.Otsuka editorname

### *Color Management*

Selecting Color Management from the pop-up menu gives you control over the color matching and adjustment methods provided with the printer driver. Use these settings to experiment with new printing ideas or to fine-tune a range of print settings to meet your individual needs. Once you are satisfied with your new settings, you can add them to the Custom Settings list in the Print dialog box.

◆ See "Save Custom Setting"

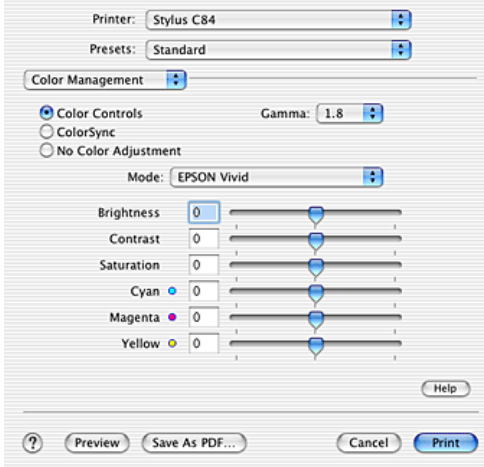

#### *Color Controls*

Select this setting to use the color matching and adjustment methods provided with the printer driver.

#### **Gamma**

To control image contrast by modifying the midtones and mid-level grays.
## *R4CD000\_UK html.bk Rev. E* SOFTX.FM A5 size 6/10/03

#### **Mode**

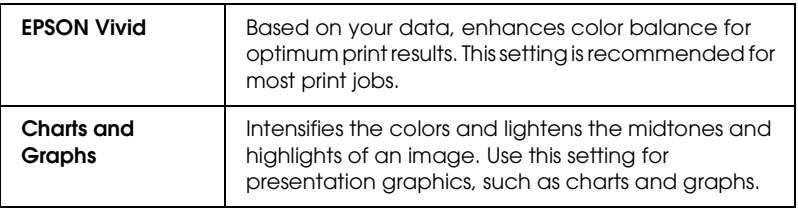

## **Slide bars**

The color enhancement slide bars adjust the indicated options in a range of -25% to +25%. Drag the slide bar to the right or left with your mouse to adjust the settings. You can also type a value from -25% to +25% in the boxes next to the slide bars.

### *ColorSync*

Automatically adjusts the printout colors to match the colors on your monitor.

### *No Color Adjustment*

Prints without any color adjustment.

## *Expansion*

Using the slider, you can control the amount of the image that extends beyond the edges of the paper during borderless printing.

For most print jobs, selecting Max is recommended in order to eliminate margins on all sides of the paper. Moving the slider towards Min decreases the amount of the image that extends beyond the edges of the paper; however, as this amount decreases, margins may begin to appear on one or more sides of the paper.

# **The Read of Proof Sign-off:**<br> **Read of S.Kodama CR**<br> **Read of S.Kodama CR** *html.bk Rev. E*

SOFTX.FM A5 size 6/10/03

S.Kodama CRE Kawakami M.Otsuka editorname

## *Summary*

Displays the list of current setting items.

## *Note:*

*Summary is the standard feature of Mac OS X. See your operating system's documentation for details.*

## *Save Custom Setting*

Saves the current settings as the Custom setting on the Presets.

## *Note:*

*Save Custom Setting is the standard feature of Mac OS X. See your operating system's documentation for details.*

## *Preview Button*

Allows you to see how your document will look before actually printing it.

## *Note:*

*Preview button is the standard feature of Mac OS X. See your operating system's documentation for details.*

## *R4CD000\_UK html.bk Rev. E* SOFTX.FM A5 size 6/10/03

# *EPSON Printer Utility*

# *EPSON printer utility functions*

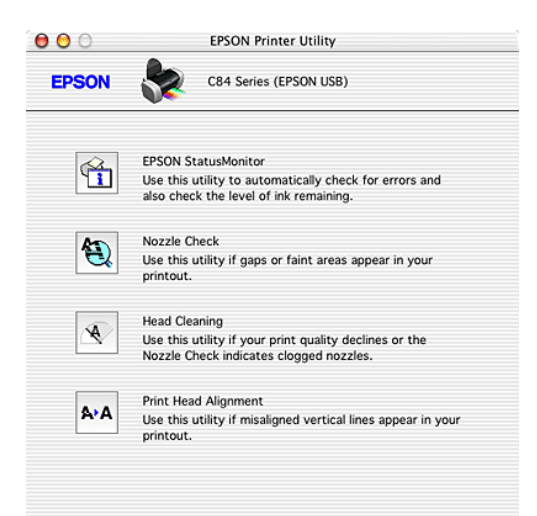

EPSON printer utilities allow you to check the current printer status and perform certain maintenance procedures from your computer.

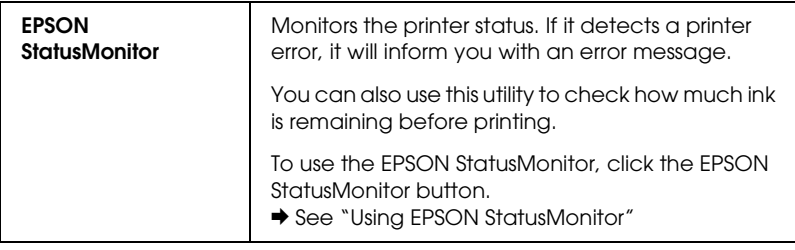

*147*

# *R4CD000\_UK html.bk Rev. E* SOFTX.FM A5 size

6/10/03

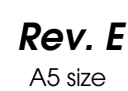

 $L$  **R4CD000\_UK** Proof Sign-off:<br> **Pey F** S.Kodama CRE Kawakami Represent Apple of the S.Kodama CRE Kawakami Represent M.Otsuka editorname

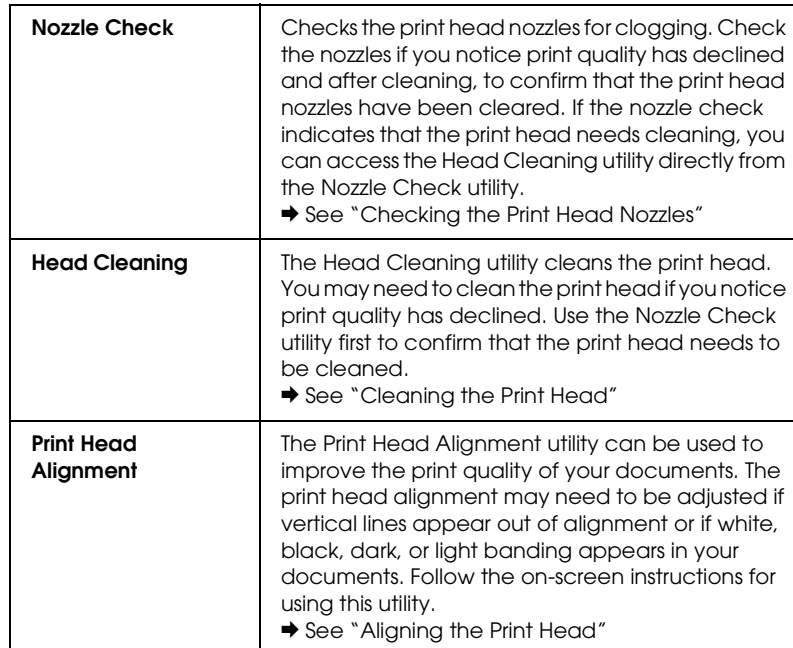

*148*

## *R4CD000\_UK html.bk Rev. E* INK.FM A5 size 6/10/03

# *Replacing Ink Cartridges*

# *Replacing an Empty Ink Cartridge*

This printer uses ink cartridges equipped with IC chips. The IC chip accurately monitors the amount of ink used by each cartridge, so even if a cartridge is removed and later reinserted, all of its ink can be used. However, some ink is consumed each time the cartridge is inserted because the printer automatically checks reliability.

You can replace an ink cartridge using the printer's control panel or using the EPSON Status Monitor utility. Refer to the appropriate section below for instructions.

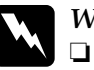

**Warning:**<br>**<u>I**</u> *Keep is* 

❏ *Keep ink cartridges out of the reach of children. Do not allow children to drink from or otherwise handle the cartridges.*

❏ *Be careful when you handle the used ink cartridges, as there may be some ink around the ink supply port. If ink gets on your skin, wash the area thoroughly with soap and water. If ink gets into your eyes, flush them immediately with water. If discomfort or vision problems continue after a thorough flushing, see a doctor immediately.*

# **The Read of Proof Sign-off:**<br> **Read of S.Kodama CR**<br> **Read of S.Kodama CR** *html.bk Rev. E* INK.FM A5 size

6/10/03

S.Kodama CRE Kawakami M.Otsuka editorname

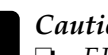

- c*Caution:* ❏ *EPSON recommends the use of genuine EPSON ink cartridges. Other products not manufactured by EPSON may cause printer damage that is not covered by EPSON's warranties.*
	- ❏ *Leave the old cartridge installed in the printer until you have obtained a replacement; otherwise, ink remaining in the print head nozzles may dry out.*
	- ❏ *Do not refill the ink cartridges. The printer calculates the amount of ink remaining using an IC chip on the ink cartridge. Even if the cartridge is refilled, the amount of ink remaining will not be recalculated by the IC chip and the amount of ink available for use will not change.*

## *Note:*

- ❏ *You cannot continue printing with one ink cartridge empty, even if the other cartridges still contains ink. Before printing, replace the empty cartridge.*
- ❏ *In addition to the ink used during document printing, ink is consumed during the print head cleaning operation, during the self-cleaning cycle (performed when the printer is turned on), and during ink charging when the ink cartridge is installed in the printer.*

For more information about ink cartridges, see the Safety Instructions.

# *Using the printer's control panel buttons*

The printer's lights will inform you when it is time to obtain a replacement ink cartridge and when it is time to replace an empty cartridge.

## *R4CD000\_UK html.bk Rev. E* INK.FM A5 size 6/10/03

This table describes the status of the lights on your printer and the required actions you need to take.

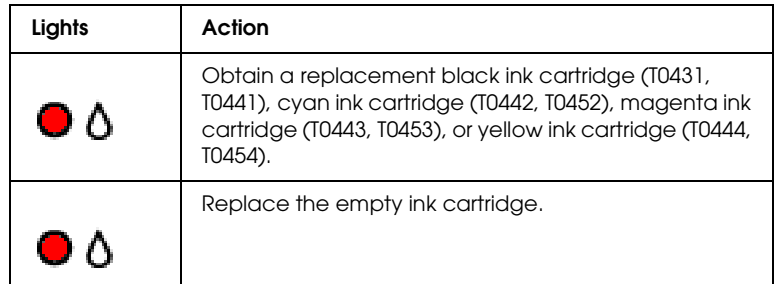

To replace an ink cartridge using the  $\Diamond$  ink button, follow the steps below.

### *Note:*

*The illustrations show replacement of the black ink cartridge. Replace the ink cartridge appropriate to your situation.*

- 1. Make sure that the printer is on. The  $\circledcirc$  power light should be on, but not flashing.
- 2. Lower the output tray, and then open the printer cover.
- 3. Press the  $\Diamond$  ink button. The print head moves to the ink cartridge check position and the  $\circledcirc$  power light begins to flash. The ink cartridge indicated by the  $\&$  mark is either empty or low.

#### *Note:*

- ❏ *If an ink cartridge is low, you may continue to use it until it is empty. To confirm the level of ink remaining in each cartridge, see the following.*
	- & *See "Using EPSON Status Monitor 3" for Windows*
	- & *See "Using EPSON StatusMonitor" for Macintosh*

## **The Read of Proof Sign-off:**<br> **Read of S.Kodama CR**<br> **Read of S.Kodama CR** *html.bk Rev. E* INK.FM A5 size 6/10/03

S.Kodama CRE Kawakami M.Otsuka editorname

□ *Do not press the*  $\Diamond$  *ink button for more than three seconds. Otherwise the printer starts cleaning the print head.*

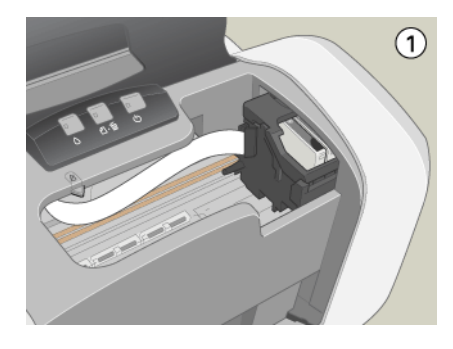

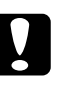

c*Caution: Do not move the print head by hand, as this may damage the printer. Always press the*  $\Diamond$  *ink button to move it.* 

4. Press the  $\Diamond$  ink button.

If more than one ink cartridge is empty or low, the print head moves to the  $\&$  mark. This occurs each time the  $\Diamond$  ink button is pressed until all empty or low ink cartridges have been indicated.

Once all of the empty or low ink cartridges have been indicated, the print head moves to the ink cartridge replacement position when the  $\Diamond$  ink button is pressed.

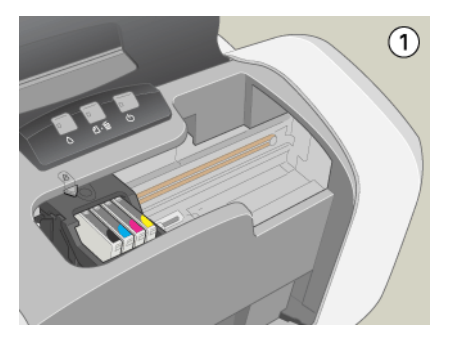

# *R4CD000\_UK html.bk Rev. E* INK.FM A5 size 6/10/03

5. For best results, shake the ink cartridge four or five times before opening the package.

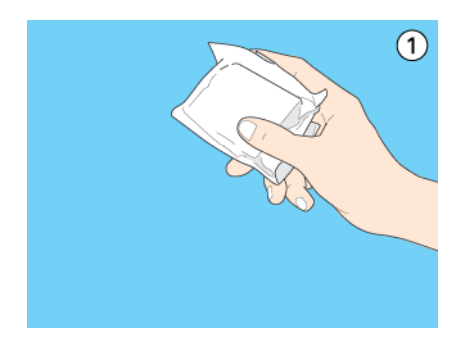

6. Remove the new ink cartridge from the package.

*153*

# **The Read of Proof Sign-off:**<br> **Read of S.Kodama CR**<br> **Read of S.Kodama CR** *html.bk Rev. E*

6/10/03

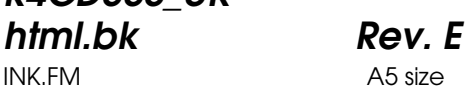

S.Kodama CRE Kawakami M.Otsuka editorname

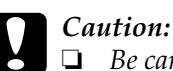

- ❏ *Be careful not to break the hooks on the side of the ink cartridge when you remove it from the package.*
- ❏ *Do not remove or tear the label on the cartridge; otherwise, ink will leak.*
- ❏ *Do not touch the green IC chip on the side of the cartridge. This can damage the ink cartridge.*

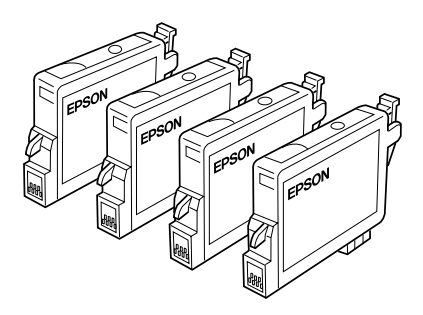

- ❏ *If an ink cartridge is temporarily removed from the printer, be sure to protect the ink supply port of the ink cartridge from dirt and dust; store it in the same environment as the printer. Store ink cartridge with its label facing upward. Do not store cartridge upside down. Note that there is a valve in the ink supply port, making covers or plugs unnecessary, but care is needed to prevent the ink from staining items that the cartridge touches. Do not touch the ink supply port or surrounding area.*
- ❏ *Be sure to always install an ink cartridge into the printer immediately following the removal of the current ink cartridge. If the ink cartridge is not installed promptly, the print head may dry out, rendering it unable to print.*

# *R4CD000\_UK html.bk Rev. E* INK.FM A5 size 6/10/03

7. Open the cartridge cover. Pinch the sides of the ink cartridge that you want to replace. Lift the cartridge out of the printer and dispose of it properly. Do not take the used cartridge apart or try to refill it.

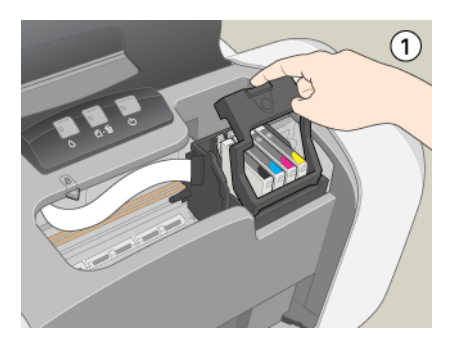

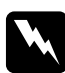

w *Warning: If ink gets on your hands, wash them thoroughly with soap and water. If ink gets into your eyes, flush them immediately with water. If discomfort or vision problems continue after a thorough flushing, see a doctor immediately.*

8. Place the ink cartridge vertically into the cartridge holder. Then, push the ink cartridge down until it clicks into place.

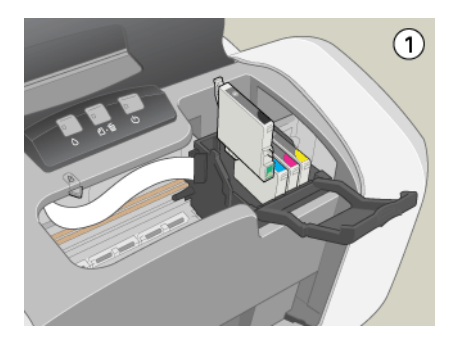

*155*

# **The Read of Proof Sign-off:**<br> **Read of S.Kodama CR**<br> **Read of S.Kodama CR** *html.bk Rev. E* INK.FM A5 size 6/10/03

S.Kodama CRE Kawakami M.Otsuka editorname

- 9. When you are finished replacing the cartridge, close the cartridge cover and the printer cover.
- 10. Press the  $\Diamond$  ink button. The printer moves the print head and begins charging the ink delivery system. This process takes about one minute to complete. When the ink charging process is finished, the printer returns the print head to its home position. The  $\circledcirc$  power light stop flashing and remains on, and the  $\Diamond$  ink out light goes out.

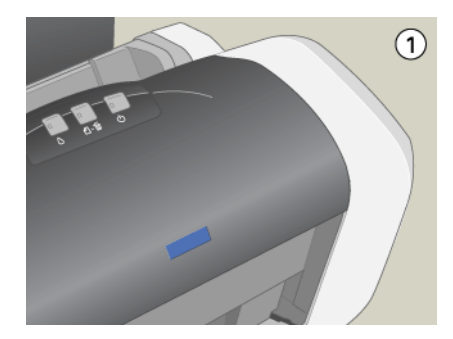

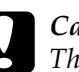

*Caution:*<br> *The*  $\circled{D}$  *power light continues to flash while the printer performs the ink charging operation. Never turn off the printer while this light is flashing. Doing so can result in incomplete charging of ink.*

## *Note:*

*If the ink end error occurs after the print head moves to its home position, the ink cartridge may not be installed properly. Press the*   $\Diamond$  ink button again, and reinstall the ink cartridge until it clicks into *place.*

# *R4CD000\_UK html.bk Rev. E* INK.FM A5 size 6/10/03

*Using the EPSON Status Monitor*

You can monitor the remaining ink levels from your computer and view on-screen instructions for replacing a low or empty ink cartridge using EPSON Status Monitor 3 (Windows) or EPSON StatusMonitor (Macintosh).

When an ink cartridge is low or empty, click How to in the EPSON Status Monitor window. Follow the on-screen instructions to replace the cartridge.

For more information on using EPSON Status Monitor, see the section below.

◆ See "Using EPSON Status Monitor 3" for Windows

◆ See "Using EPSON StatusMonitor" for Macintosh

# *Replacing an Ink Cartridge*

In some circumstances, you may need to replace an ink cartridge before it is empty.

If the  $\Diamond$  ink out light is flashing or is on, replace the empty ink cartridge as described in the section below.  $\rightarrow$  See "Replacing an Empty Ink Cartridge"

To replace an ink cartridge before the  $\Diamond$  ink out light flashes or the EPSON Status Monitor notifies you that the cartridge is empty, follow the instructions in this section.

You can replace an ink cartridge using the printer's control panel or using the printer utilities (for Windows).

# **The Read of Proof Sign-off:**<br> **Read of S.Kodama CR**<br> **Read of S.Kodama CR** *html.bk Rev. E*

6/10/03

INK.FM A5 size

S.Kodama CRE Kawakami M.Otsuka editorname

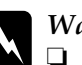

- w *Warning:* ❏ *Keep ink cartridges out of the reach of children. Do not allow children to drink from or otherwise handle the cartridges.*
	- ❏ *Be careful when you handle the used ink cartridges, as there may be some ink around the ink supply port. If ink gets on your skin, wash the area thoroughly with soap and water. If ink gets into your eyes, flush them immediately with water. If discomfort or vision problems remain after a thorough flushing, see a doctor immediately.*

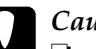

- c*Caution:* ❏ *EPSON recommends the use of genuine EPSON ink cartridges. Other products not manufactured by EPSON may cause damage to your printer not covered by EPSON's warranties.*
	- ❏ *Leave the old cartridge installed in the printer until you have obtained a replacement; otherwise, ink remaining in the print head nozzles may dry out.*
	- ❏ *Do not refill the ink cartridges. The printer calculates the amount of ink remaining using an IC chip on the ink cartridge. Even if the cartridge is refilled, the amount of ink remaining will not be recalculated by the IC chip and the amount of ink available for use will not change.*

## *Note:*

- ❏ *You cannot continue printing with one ink cartridge empty, even if the other cartridge still contains ink. Before printing, replace the empty cartridge.*
- ❏ *In addition to the ink used during document printing, ink is consumed during the print head cleaning operation, during the self-cleaning cycle which is performed when the printer is turned on, and during ink charging when the ink cartridge is installed in the printer.*

## *R4CD000\_UK html.bk Rev. E* INK.FM A5 size 6/10/03

# *Using the printer's control panel buttons*

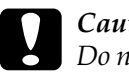

c*Caution: Do not remove the cartridge from the printer until you are ready to replace it with another.*

### *Note:*

*The illustrations show replacement of the black ink cartridge. Replace the ink cartridge appropriate to your situation.*

- 1. Make sure that the printer is on. The  $\circledcirc$  power light should be on, but not flashing.
- 2. For best results, shake the ink cartridge four or five times before opening the package.

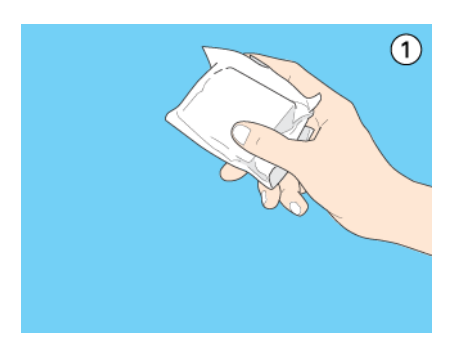

3. Remove the new ink cartridge from the package.

# **The Read of Proof Sign-off:**<br> **Read of S.Kodama CR**<br> **Read of S.Kodama CR** *html.bk Rev. E*

6/10/03

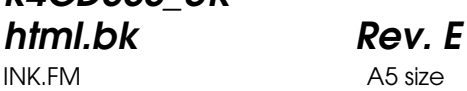

S.Kodama CRE Kawakami M.Otsuka editorname

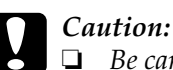

- ❏ *Be careful not to break the hooks on the side of the ink cartridge when you remove it from the package.*
- ❏ *Do not remove or tear the label on the cartridge; otherwise, ink will leak.*
- ❏ *Do not touch the green IC chip on the side of the cartridge. This can damage the ink cartridge.*

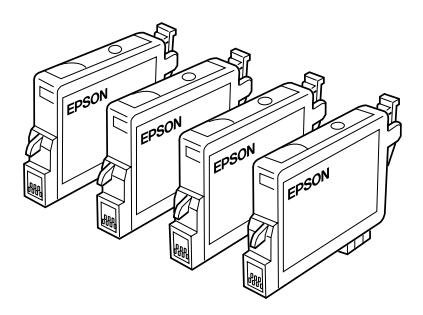

- ❏ *If an ink cartridge is temporarily removed from the printer, be sure to protect the ink supply port of the ink cartridge from dirt and dust; store it in the same environment as the printer. Store ink cartridge with its label facing upward. Do not store cartridge upside down. Note that there is a valve in the ink supply port, making covers or plugs unnecessary, but care is needed to prevent the ink from staining items that the cartridge touches. Do not touch the ink supply port or surrounding area.*
- ❏ *Be sure to always install an ink cartridge into the printer immediately following the removal of the current ink cartridge. If the ink cartridge is not installed promptly, the print head may dry out, rendering it unable to print.*
- 4. Lower the output tray, then open the printer cover.

# *R4CD000\_UK html.bk Rev. E* INK.FM A5 size 6/10/03

5. Press the  $\Diamond$  ink button. The print head moves to the ink cartridge replacement position, and the  $\circ$  power light begins to flash.

### *Note:*

*Do not press the*  $\Diamond$  *ink button over three seconds. Otherwise the printer starts cleaning the print head.*

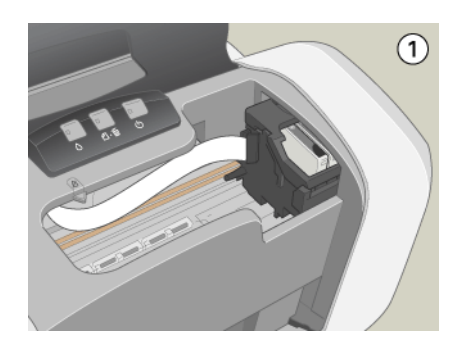

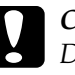

c*Caution: Do not move the print head by hand, as this may damage the printer. Always press the*  $\Diamond$  *ink button to move it.* 

6. Open the cartridge cover. Pinch the sides of the ink cartridge that you want to replace, then lift the cartridge out of the printer and dispose of it properly.

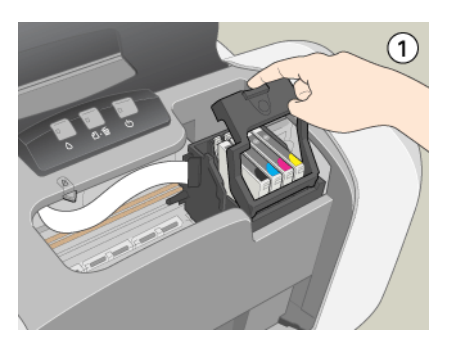

# **The Read of Proof Sign-off:**<br> **Read of S.Kodama CR**<br> **Read of S.Kodama CR** *html.bk Rev. E* INK.FM A5 size

6/10/03

S.Kodama CRE Kawakami M.Otsuka editorname

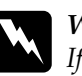

w *Warning: If ink gets on your hands, wash them thoroughly with soap and water. If ink gets into your eyes, flush them immediately with water. If discomfort or vision problems continue after a thorough flushing, see a doctor immediately.*

7. Place the ink cartridge vertically into the cartridge holder. Push the ink cartridge down until it clicks into place.

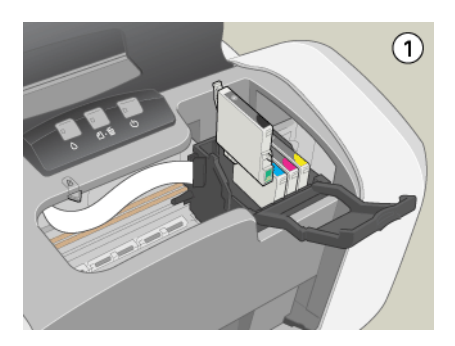

8. When you are finished replacing the cartridge, close the cartridge cover and the printer cover.

## *R4CD000\_UK html.bk Rev. E* INK.FM A5 size 6/10/03

9. Press the  $\Diamond$  ink button. The print head moves and the ink delivery system begins to charge. This process takes about one minute to complete. When the ink charging process is finished, the printer returns the print head to its home position. The  $\circledcirc$  power light stops flashing and remains on, and the  $\Diamond$  ink out light goes out.

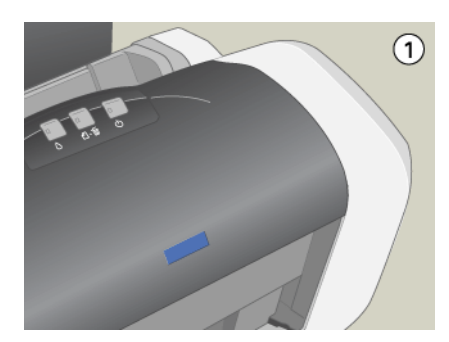

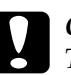

**Caution:**<br>
The  $\circledcirc$  power light continues to flash while the printer *performs the ink charging operation. Never turn off the printer while this light is flashing. Doing so can result in incomplete charging of ink.*

#### *Note:*

*If the ink end error occurs after the print head moves to its home position, the ink cartridge may not be installed properly. Press the*   $\Diamond$  ink button again, and reinstall the ink cartridge until it clicks into *place.*

# *Using the Printer Utilities (for Windows)*

You can view on-screen instructions for replacing an ink cartridge using the printer utilities.

When you need to replace an ink cartridge before it is low or empty, click the button on the Maintenance tab.

# **The Read of Proof Sign-off:**<br> **Read of S.Kodama CR**<br> **Read of S.Kodama CR** *html.bk Rev. E* INK.FM A5 size

6/10/03

S.Kodama CRE Kawakami M.Otsuka editorname

For more information on using the printer utilities, see the section below.

◆ See "Making Settings on the Maintenance Menu"

# *Checking the Ink Supply*

# *For Windows*

You can check the amount of ink remaining in the ink cartridges using EPSON Status Monitor 3 or the progress meter. Refer to the appropriate section below for details.

## *EPSON Status Monitor 3*

Access EPSON Status Monitor 3 in one of the following ways.

- ❏ Double-click the printer-shaped shortcut icon on your Windows taskbar. To add a shortcut icon to the taskbar, see the section below.
	- ◆ See "Monitoring Preferences"
- ❏ Open the printer software, click the Maintenance tab, then click the EPSON Status Monitor 3 button.

# *R4CD000\_UK html.bk Rev. E* INK.FM A5 size 6/10/03

## A graphic displays the remaining amount of ink.

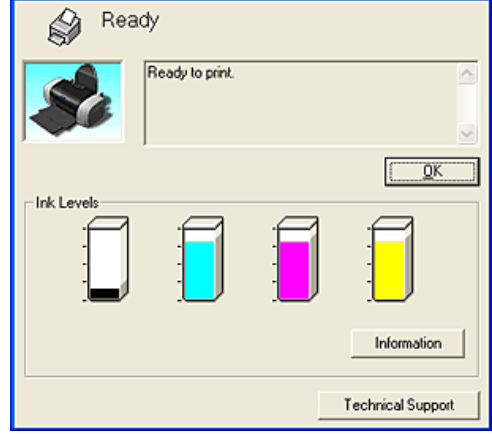

### *Note:*

*If any of the ink cartridges installed in the printer is broken, incompatible with the printer model, or improperly installed, EPSON Status Monitor 3 will not display an accurate calculation for the amount of ink remaining in any of the ink cartridges. Be sure to replace or reinstall any ink cartridge indicated by EPSON Status Monitor 3.*

S.Kodama CRE Kawakami M.Otsuka editorname

## *Progress meter*

The progress meter dialog box appears automatically when you send a print job to the printer. You can check the remaining amount of ink from this dialog box.

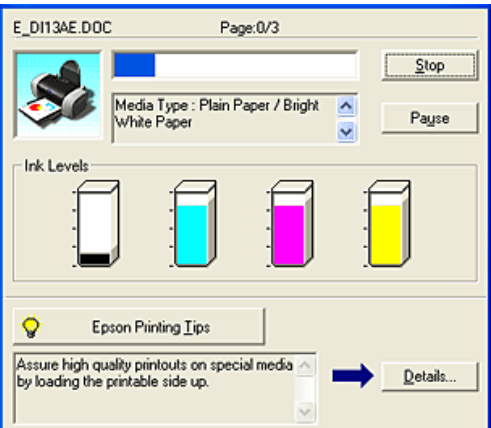

# *For Macintosh*

You can check the amount of ink remaining in the ink cartridges using EPSON StatusMonitor. Follow the steps below.

## *For Mac OS 8.6 to 9.x*

1. Access the Print or Page Setup dialog box

"Accessing the Printer Software for Mac OS 8.6 to 9.x"

2. Click the  $\mathbb{R}$  Utility icon button, then click the EPSON StatusMonitor button in the Utility dialog box.

## *R4CD000\_UK html.bk Rev. E* INK.FM A5 size 6/10/03

A graphic displaying the remaining amount of ink appears.

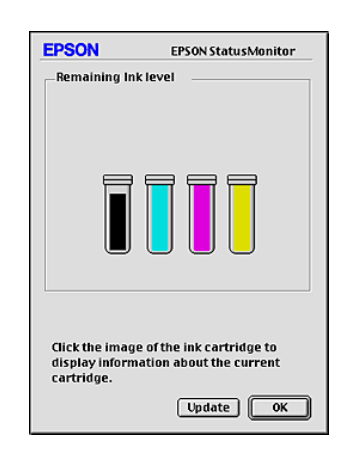

### *Note:*

- ❏ *The graphic displays the amount of ink that was remaining when EPSON StatusMonitor was first opened. To update the ink-level information, click* Update*.*
- ❏ *If any one of the ink cartridges that are installed in the printer is broken, incompatible to the printer model, or is installed improperly, the EPSON StatusMonitor will not display an accurate calculation for the amount of ink remaining in any of the ink cartridges. Be sure to replace or reinstall any ink cartridge when indicated by the EPSON StatusMonitor.*

## *For users of Mac OS X*

- 1. Double-click Macintosh HD (the default hard disk name), double-click the Applications folder, then double-click the EPSON Printer Utility icon. The Printer List window appears.
- 2. Select your printer, then click OK. The EPSON Printer Utility dialog box appears.

*167*

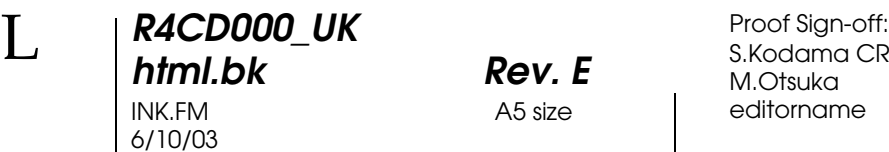

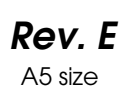

S.Kodama CRE Kawakami M.Otsuka editorname

3. Click the EPSON StatusMonitor button. The EPSON StatusMonitor dialog box appears.

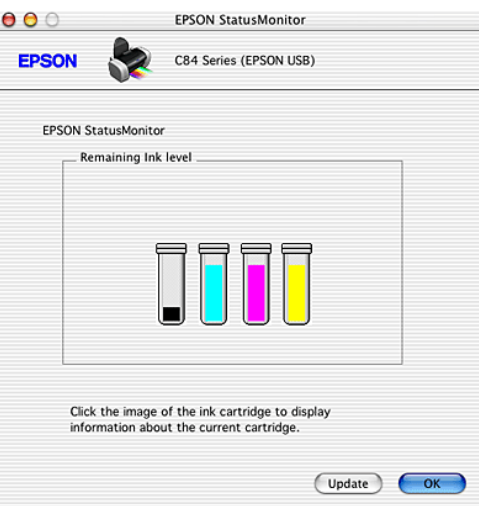

#### *Note:*

- ❏ *The graphic displays the amount of ink that remained when EPSON StatusMonitor was first opened. To update the ink-level information, click* Update*.*
- ❏ *If any one of the ink cartridges that are installed in the printer is broken, incompatible to the printer model, or is installed improperly, the EPSON StatusMonitor will not display an accurate calculation for the amount of ink remaining in any of the ink cartridges. Be sure to replace or reinstall any ink cartridge when indicated by the EPSON StatusMonitor.*

## *R4CD000\_UK html.bk Rev. E* CHECK.FM A5 size 6/10/03

# *Improving Print Quality*

# *Checking the Printer Status*

# *For Windows*

## *Using the progress meter*

When you send a print job to the printer, the progress meter appears, as shown in the illustration below.

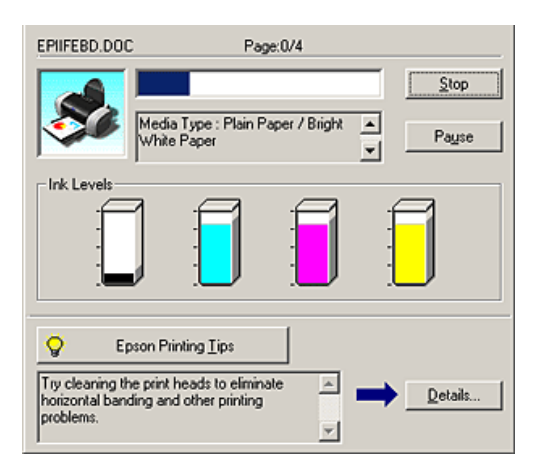

The progress meter indicates the progress of the current print job and provides printer status information when bidirectional communication between the printer and the computer is established. This meter also displays error messages as well as helpful tips for better printing. Refer to the appropriate section below.

# **The Read of Proof Sign-off:**<br> **Read of S.Kodama CR**<br> **Read of S.Kodama CR** *html.bk Rev. E*

CHECK.FM A5 size 6/10/03

S.Kodama CRE Kawakami M.Otsuka editorname

## *Epson Printing Tips*

Tips for getting the most out of your EPSON printer software appear in the text box at the bottom of the progress meter window. A new tip appears every 30 seconds. For more details on the tip displayed in the window, click the Details button.

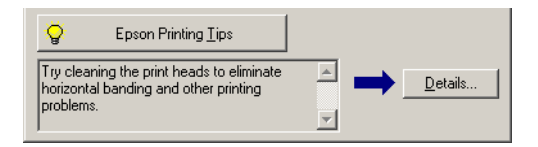

## *Error messages*

If a problem occurs during printing, an error message appears in the text box at the top of the progress meter window. For more detailed information, click Technical Support to access the online Reference Guide.

When the ink runs low or out, a How to button appears below the text box. Click How to, and EPSON Status Monitor 3 will lead you step-by-step through the cartridge replacement procedure.

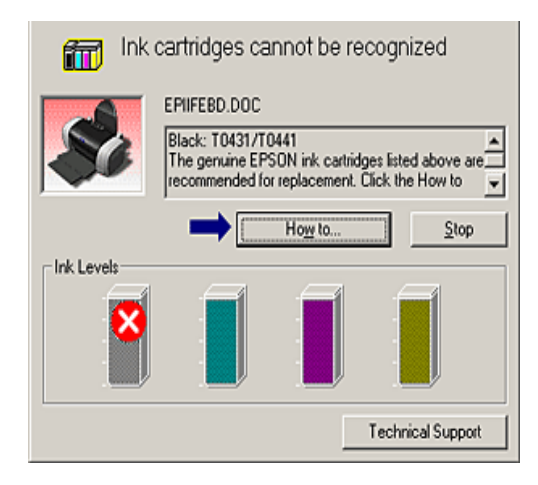

*170*

## *R4CD000\_UK html.bk Rev. E* CHECK.FM A5 size 6/10/03

## *Using EPSON Spool Manager*

EPSON Spool Manager is similar to Windows Print Manager. If it receives two or more print jobs at one time, it holds them in the order that they were received (with printers on a network, this may be called a print queue). When a print job reaches the top of the line, EPSON Spool Manager sends the job to the printer. From the spool manager, you can view print status information about the print jobs that have been sent to your printer. You can also cancel, pause, and resume selected print jobs.

#### *Note:*

*EPSON Spool Manager is not available with Windows XP, 2000, and NT 4.0.*

After you send a print job, an EPSON Stylus C84 button appears on the taskbar. Click this button to open EPSON Spool Manager.

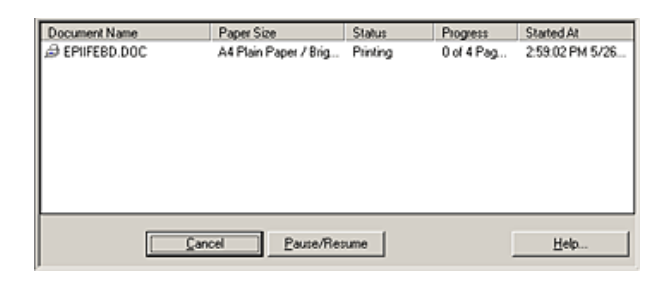

## *Using EPSON Status Monitor 3*

EPSON Status Monitor 3 displays detailed information on the printer status.

#### *Note:*

*Before using EPSON Status Monitor 3, be sure to read its README file. To open this file, click* Start*, point to* Programs *(for Windows Me, 98, 95, 2000, and NT 4.0) or* All Programs *(for Windows XP), point to* EPSON *or* EPSON Printers*, then click* EPSON Stylus C84 Readme*.*

# **The Read of Proof Sign-off:**<br> **Read of S.Kodama CR**<br> **Read of S.Kodama CR**

*html.bk* CHECK.FM 6/10/03

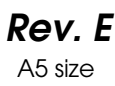

S.Kodama CRE Kawakami M.Otsuka editorname

## *Accessing EPSON Status Monitor 3*

There are two ways to access EPSON Status Monitor 3:

- ❏ Double-click the printer-shaped shortcut icon on the Windows taskbar.
	- ◆ See "Monitoring Preferences"
- ❏ Open the printer software, click the Utility tab, then click the EPSON Status Monitor 3 button.

When you access EPSON Status Monitor 3, the following window appears.

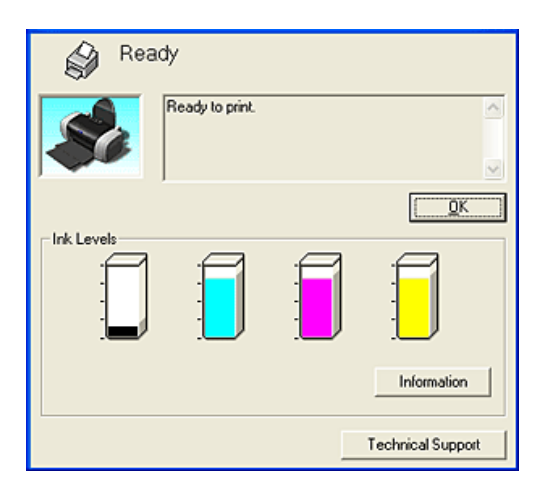

*Viewing information in EPSON Status Monitor 3*

EPSON Status Monitor 3 provides the following information:

❏ Current Status:

EPSON Status Monitor 3 provides you with detailed printer status information, a graphic display, and status messages. If the ink runs low or out, the How to button appears in the EPSON Status Monitor 3 window. Clicking How to displays ink cartridge replacement instructions and moves the print head to the ink cartridge replacement position.

## *R4CD000\_UK html.bk Rev. E* CHECK.FM A5 size 6/10/03

❏ Ink Levels: EPSON Status Monitor 3 provides a graphic display of the amount of ink remaining and an estimate of the number of pages that can be printed before ink runs out.

- ❏ Ink Cartridge Information: You can view information about the installed ink cartridges by clicking Information.
- ❏ Technical Support You can access the online Reference Guide from EPSON Status Monitor 3. If you encounter a problem, click Technical Support in the EPSON Status Monitor 3 window.

# *For Macintosh*

## *Using EPSON StatusMonitor*

EPSON StatusMonitor monitors the printer. If it detects a printer error, it will inform you with an error message.

When the ink runs low or out, a How to button appears. Click How to, and EPSON StatusMonitor will lead you step by step through the ink cartridge replacement procedure.

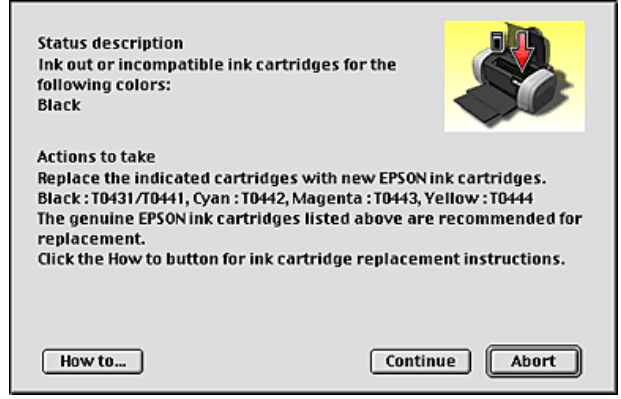

# **The Read of Proof Sign-off:**<br> **Read of S.Kodama CR**<br> **Read of S.Kodama CR** *html.bk Rev. E*

CHECK.FM A5 size 6/10/03

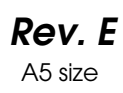

S.Kodama CRE Kawakami M.Otsuka editorname

You can also use this utility to check ink levels before printing. When open, EPSON StatusMonitor displays the amount of ink remaining at the time it was opened. To update the ink level information, click Update.

## *Accessing EPSON StatusMonitor*

Follow the steps below to access EPSON StatusMonitor.

## **For Mac OS 8.6 to 9.x**

1. Access the Print dialog box.

"Accessing the Printer Software for Mac OS 8.6 to 9.x"

2. Click the  $\blacksquare$  StatusMonitor icon button, or click the  $\blacksquare$  Utility icon button then the EPSON StatusMonitor button in the Utility dialog box. The EPSON StatusMonitor dialog box appears.

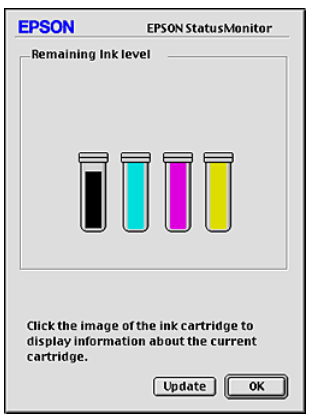

## **For Mac OS X**

1. Access the EPSON Printer Utility dialog box.

"Accessing the Printer Software for Mac OS X"

# *R4CD000\_UK html.bk Rev. E* CHECK.FM A5 size 6/10/03

- 2. Select your printer, then click OK. The EPSON Printer Utility dialog box appears.
- 3. Click the EPSON StatusMonitor button. The EPSON StatusMonitor dialog box appears.

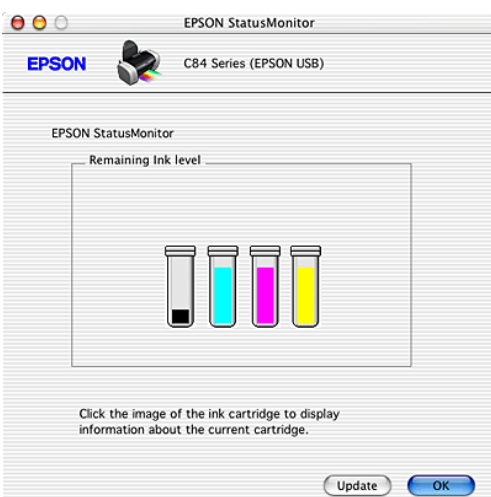

*Using the Configuration Settings dialog box*

To change the way that the EPSON StatusMonitor utility monitors your printer, or to change the way that your printer handles print jobs, follow the steps below.

### *Note:*

*This feature is not available with Mac OS X.*

- 1. Click Print or Page Setup on the File menu of your application.
- 2. Click the  $\frac{1}{2}$  Utility icon button.

# **The Read of Proof Sign-off:**<br> **Read of S.Kodama CR**<br> **Read of S.Kodama CR** *html.bk Rev. E* CHECK.FM A5 size

6/10/03

S.Kodama CRE Kawakami M.Otsuka editorname

3. Click Configuration. The Configuration Settings dialog box appears.

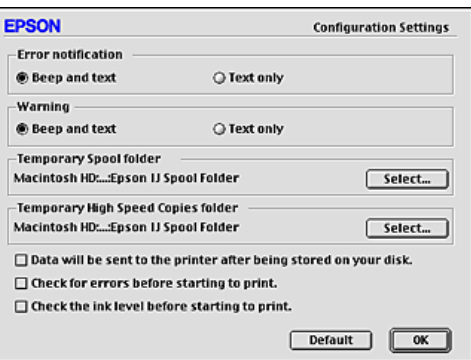

In the Configuration Settings dialog box, you can make the following settings.

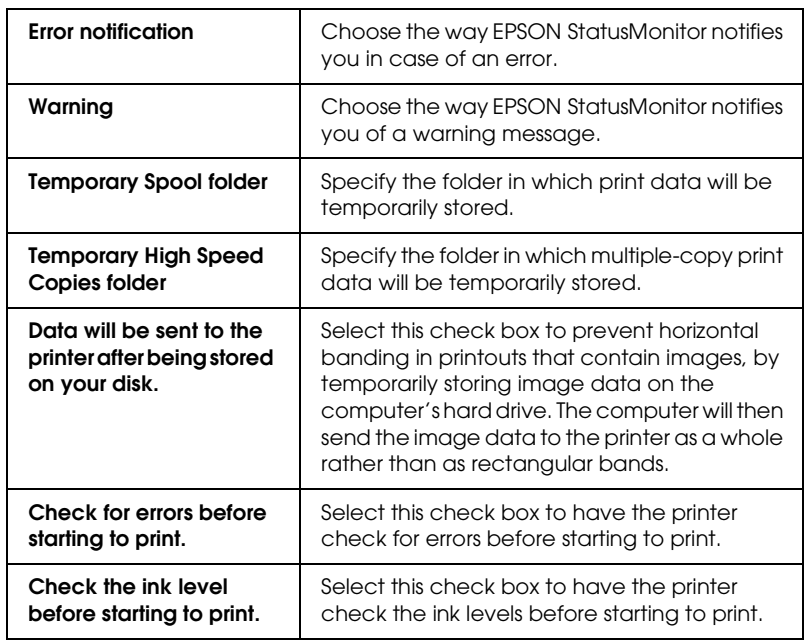

## *R4CD000\_UK html.bk Rev. E* CHECK.FM A5 size 6/10/03

## *Using EPSON MonitorIV*

After you send a print job to the printer, you can use the EPSON MonitorIV utility to check, cancel, or change the priority of print jobs that are queued for printing. This utility also shows the status of the job currently being printed.

*Note:*

*This feature is not available with Mac OS X.*

#### *Accessing EPSON MonitorIV*

To access EPSON MonitorIV, follow these steps.

- 1. First, turn on Background Printing in the Chooser or in the Background Printing dialog box.
- 2. Send a print job to the printer.
- 3. Select EPSON MonitorIV from the Application menu at the right end of the menu bar. The EPSON MonitorIV dialog box appears.

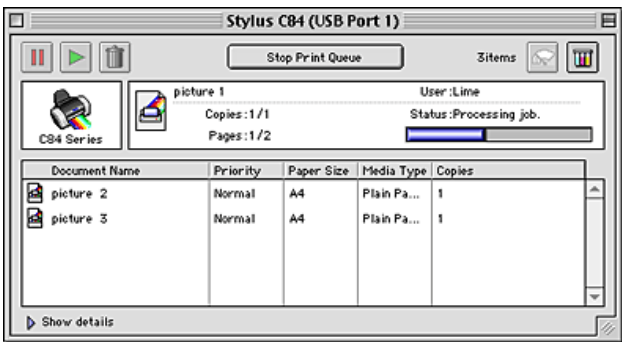

### *Note:*

*You can also open EPSON MonitorIV by double-clicking the* EPSON MonitorIV *icon in the* Extensions *folder.*

6/10/03

S.Kodama CRE Kawakami M.Otsuka editorname

## *Managing print jobs using EPSON MonitorIV*

Using EPSON MonitorIV, you can manage print jobs as described below:

❏ Use the buttons below to hold, resume, and delete print jobs. Select the print job that you want to manage, then click the appropriate button.

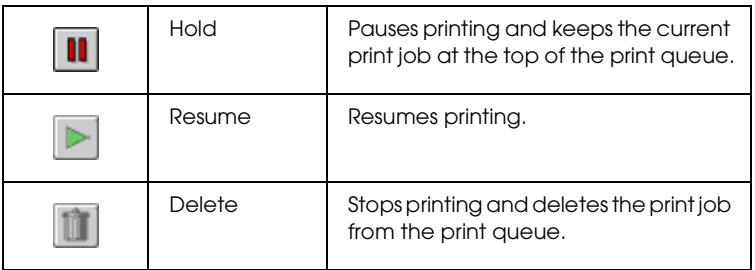

- ❏ Click Stop Print Queue to stop printing. Click Start Print Queue to resume printing.
- ❏ Use the buttons below to start the printer utilities.

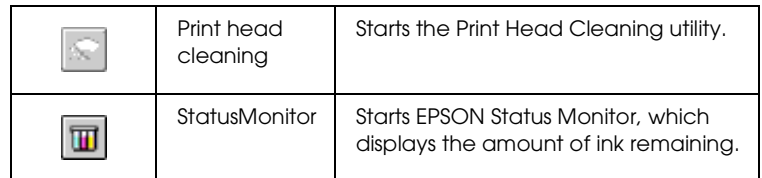

- ❏ Double-click a file in the list to preview it. (this function is disabled when you are printing the ESC/P command file.)
- ❏ Double-click Copies to change the number of copies of the selected print job that will be printed.

# *R4CD000\_UK html.bk Rev. E* CHECK.FM A5 size 6/10/03

❏ Click the Show details arrow to open an extension (similar to the one below) at the bottom of the EPSON MonitorIV dialog box. The extension displays detailed information on the selected document's printer software settings.

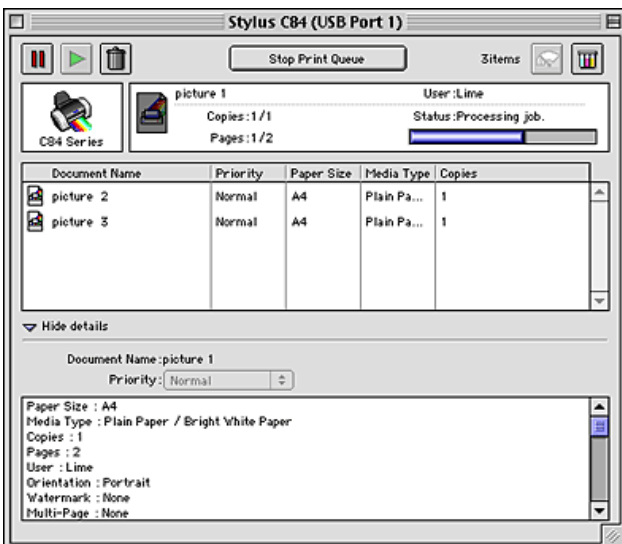

*Changing the priority of print jobs*

To change the priority of print jobs in a print queue, follow the steps in this section.

### *Note:*

*You can also change the priority of print jobs whose print times were previously set in the printer software's Background Printing dialog box.*

1. In the Document Name column, select the print job for which you want to change the priority.

# **The Read of Proof Sign-off:**<br> **Read of S.Kodama CR**<br> **Read of S.Kodama CR** *html.bk Rev. E* CHECK.FM A5 size

6/10/03

S.Kodama CRE Kawakami M.Otsuka editorname

2. Click the Show details arrow to open an extension (similar to the one below) at the bottom of the EPSON MonitorIV dialog box.

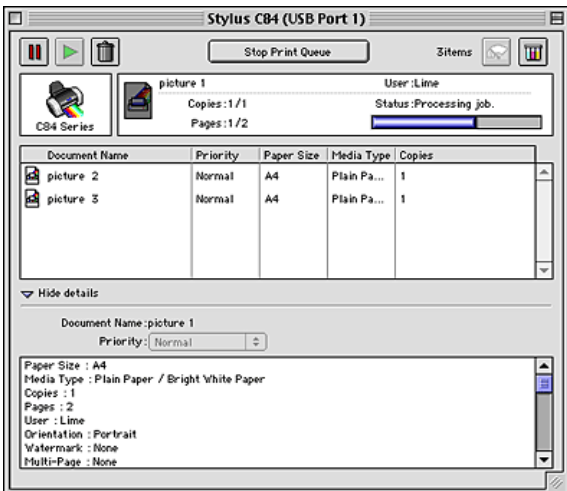

3. From the Priority list, select Urgent, Normal, Hold, or Print Time.

## *Note:*

*If you select* Print Time*, a dialog box appears, allowing you to specify the date and time when the document will be printed. Make sure that your printer and computer are turned on at the specified time.*

# *Checking the Print Head Nozzles*

If you find that the printout is unexpectedly faint or that dots are missing, you may be able to identify the problem by checking the print head nozzles.
### *R4CD000\_UK html.bk Rev. E* CHECK.FM A5 size 6/10/03

You can check the print head nozzles from your computer using the Nozzle Check utility in the printer software or from the printer itself by using the printer's control panel buttons.

#### *Note:*

If the  $\Diamond$  *ink out light is flashing, you cannot clean the print head. Replace the appropriate ink cartridge first.*

## *Using the Nozzle Check utility*

Refer to the appropriate section below to use the Nozzle Check utility.

#### *For Windows*

Follow the steps below to use the Nozzle Check utility.

- 1. Make sure that A4 or Letter size paper is loaded in the sheet feeder.
- 2. Access the printer software.

"Accessing the Printer Software for Windows"

- 3. Click the Maintenance tab, then click the Nozzle Check button.
- 4. Follow the on-screen instructions.

#### *For Mac OS 8.6 to 9.x*

Follow the steps below to use the Nozzle Check utility.

- 1. Make sure that A4 or Letter size paper is loaded in the sheet feeder.
- 2. Access the Print or Page Setup dialog box.

CHECK.FM A5 size 6/10/03

S.Kodama CRE Kawakami M.Otsuka editorname

"Accessing the Printer Software for Mac OS 8.6 to 9.x"

- 3. Click the  $\mathbb{R}$  Utility icon button, then click the Nozzle Check button in the Utility dialog box.
- 4. Follow the on-screen instructions.

## *For Mac OS X*

Follow the steps below to use the Nozzle Check utility.

- 1. Make sure that A4 or Letter size paper is loaded in the sheet feeder.
- 2. Access the EPSON Printer Utility dialog box.

"Accessing the Printer Software for Mac OS X"

- 3. Select your printer, then click OK in the Printer List window.
- 4. Click the Nozzle Check button in the Utility dialog box.
- 5. Follow the on-screen instructions.

## *Using the control panel buttons*

Follow the steps below to check the print head nozzles using the control panel buttons.

- 1. Turn off your printer.
- 2. Make sure that A4 or Letter size paper is loaded in the sheet feeder.

## *R4CD000\_UK html.bk Rev. E* CHECK.FM A5 size 6/10/03

3. Hold down the  $\Phi$  paper button and the  $\Phi$  power button to turn on the printer.

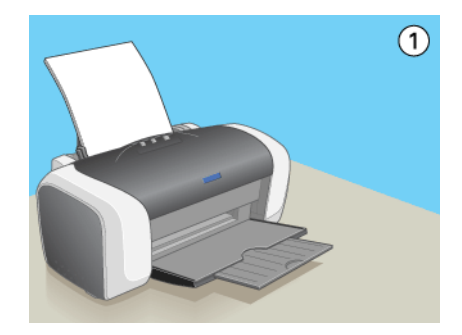

4. Release only the  $\circledcirc$  power button when the printer turns on. When the nozzle check starts, release the  $\mathfrak A$  paper button also.

Below are two sample nozzle check patterns.

Good sample

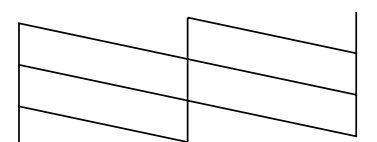

Print head needs to be cleaned

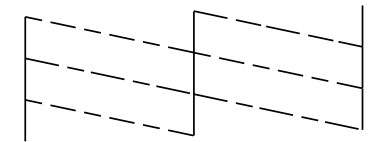

*183*

CHECK.FM A5 size 6/10/03

S.Kodama CRE Kawakami M.Otsuka editorname

If the nozzle check page does not print satisfactorily, there is a problem with the printer. This could be a clogged ink nozzle or a misaligned print head.

- ◆ See "Cleaning the Print Head"
- $\rightarrow$  See "Aligning the Print Head"

# *Cleaning the Print Head*

If you find that the printout is unexpectedly faint or that dots are missing, you may be able to solve these problems by cleaning the print head, which ensures that the nozzles are delivering ink properly.

You can clean the print head from your computer using the Head Cleaning utility in the printer software or from the printer itself by using the printer's control panel buttons.

#### *Note:*

- ❏ *Print head cleaning consumes some ink. To avoid wasting ink, clean the print head only if print quality declines; for example, if the printout is blurry or the color is incorrect or missing.*
- ❏ *Use the Nozzle Check utility first to confirm that the print head needs to be cleaned. This saves ink.*
- ❏ *When the* H *ink out light is flashing or on, you cannot clean the print head. Replace the appropriate ink cartridge first.*

# *Using the Head Cleaning utility*

Refer to the appropriate section below to use the Head Cleaning utility.

## *R4CD000\_UK html.bk Rev. E* CHECK.FM A5 size 6/10/03

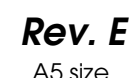

#### *For Windows*

Follow the steps below to clean the print head using the Head Cleaning utility.

- 1. Make sure that the printer is turned on and the  $\Diamond$  ink out light is off.
- 2. Access the printer software.

"Accessing the Printer Software for Windows"

- 3. Click the Maintenance tab, then click the Head Cleaning button.
- 4. Follow the on-screen instructions.

The  $\circledcirc$  power light flashes while the printer performs the cleaning cycle.

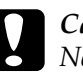

c*Caution: Never turn off the printer while the* P *power light is flashing. Doing so may damage the printer.*

5. When the  $\circledcirc$  power light stops flashing, load a few sheets of paper and click Print Nozzle Check Pattern in the Head Cleaning dialog box to confirm that the print head is clean.

CHECK.FM A5 size 6/10/03

S.Kodama CRE Kawakami M.Otsuka editorname

Below are two sample nozzle check patterns:

#### Good sample

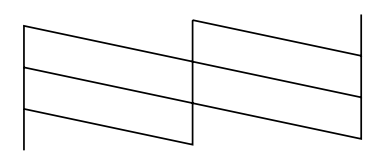

Print head needs to be cleaned

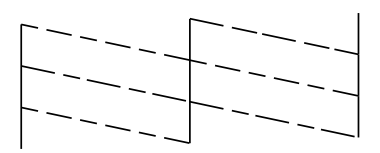

If the nozzle check page does not print satisfactorily, you may need to repeat the head cleaning and print the nozzle check pattern again.

◆ See "Cleaning the Print Head"

#### *Note:*

- ❏ *If print quality has not improved after repeating this procedure four or five times, turn the printer off and leave it alone overnight. Then, do the nozzle check again, and repeat the head cleaning if necessary.*
- ❏ *If the print quality still has not improved, at least one of your ink cartridges may be old or damaged and may need to be replaced.* & *See "Replacing an Ink Cartridge" to replace an ink cartridge before it is empty.*
- ❏ *If print quality remains a problem after replacing the ink cartridges, contact your dealer.*
- ❏ *To maintain print quality, we recommend printing a few pages at least once every month.*

## *R4CD000\_UK html.bk Rev. E* CHECK.FM A5 size 6/10/03

### *For Mac OS 8.6 to 9.x*

Follow the steps below to clean the print head using the Head Cleaning utility.

- 1. Make sure that the printer is turned on and the  $\Diamond$  ink out light is off.
- 2. Access the Print or Page Setup dialog box.

"Accessing the Printer Software for Mac OS 8.6 to 9.x"

- 3. Click the  $\mathbb{Z}$  Utility icon button, then click the Head Cleaning button.
- 4. Follow the on-screen instructions.

The  $\circledcirc$  power light flashes while the printer performs the cleaning cycle.

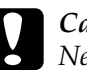

Caution:<br>Never turn off the printer while the *P* power light is flashing. *Doing so may damage the printer.*

5. When the  $\circledcirc$  power light stops flashing, click the Confirmation button in the Head Cleaning dialog box to print a nozzle check pattern. Use the check pattern to confirm that the print head is clean.

CHECK.FM A5 size 6/10/03

S.Kodama CRE Kawakami M.Otsuka editorname

Below are two sample nozzle check patterns.

#### Good sample

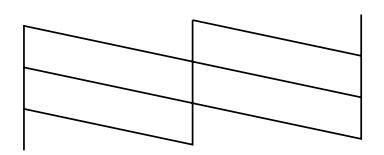

Print head needs to be cleaned

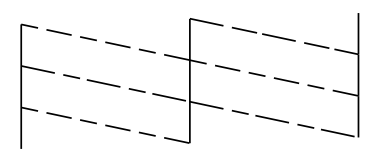

If the nozzle check page does not print satisfactorily, you may need to repeat the head cleaning and print the nozzle check pattern again.

◆ See "Cleaning the Print Head"

#### *Note:*

- ❏ *If print quality has not improved after repeating this procedure four or five times, turn the printer off and leave it alone overnight. Then, do the nozzle check again, and repeat the head cleaning if necessary.*
- ❏ *If the print quality still has not improved, at least one of your ink cartridges may be old or damaged and may need to be replaced.* & *See "Replacing an Ink Cartridge" to replace an ink cartridge before it is empty.*
- ❏ *If print quality remains a problem after replacing the ink cartridges, contact your dealer.*
- ❏ *To maintain print quality, we recommend printing a few pages at least once every month.*

## *R4CD000\_UK html.bk Rev. E* CHECK.FM A5 size 6/10/03

### *For Mac OS X*

Follow the steps below to clean the print head using the Head Cleaning utility.

- 1. Make sure that the printer is turned on and the  $\Diamond$  ink out light is off.
- 2. Access the EPSON Printer Utility dialog box.

"Accessing the Printer Software for Mac OS X"

- 3. Select your printer, then click OK in the Printer List window.
- 4. Click the Head Cleaning button in the Utility dialog box.
- 5. Follow the on-screen instructions.

The  $\circledcirc$  power light flashes while the printer performs the cleaning cycle.

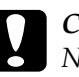

#### c*Caution:*

*Never turn off the printer while the*  $\psi$  *power light is flashing. Doing so may damage the printer.*

6. When the  $\circledcirc$  power light stops flashing, click the Confirmation button in the Head Cleaning dialog box to print a nozzle check pattern. Use the check pattern to confirm that the print head is clean.

CHECK.FM A5 size 6/10/03

S.Kodama CRE Kawakami M.Otsuka editorname

Below are two sample nozzle check patterns.

#### Good sample

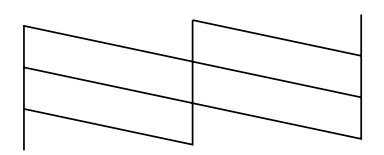

Print head needs to be cleaned

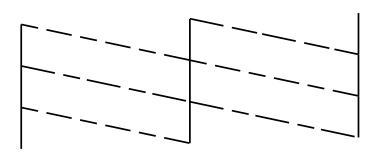

If the nozzle check page does not print satisfactorily, you may need to repeat the head cleaning and print the nozzle check pattern again.

◆ See "Cleaning the Print Head"

#### *Note:*

- ❏ *If print quality has not improved after repeating this procedure four or five times, turn the printer off and leave it alone overnight. Then, do the nozzle check again, and repeat the head cleaning if necessary.*
- ❏ *If the print quality still has not improved, at least one of your ink cartridges may be old or damaged and may need to be replaced.* & *See "Replacing an Ink Cartridge" to replace an ink cartridge before it is empty.*
- ❏ *If print quality remains a problem after replacing the ink cartridges, contact your dealer.*
- ❏ *To maintain print quality, we recommend printing a few pages at least once every month.*

## *R4CD000\_UK html.bk Rev. E* CHECK.FM A5 size 6/10/03

## *Using the control panel buttons*

Follow the steps below to clean the print head using the control panel buttons.

1. Make sure that the  $\mathcal O$  power light is on and the  $\Diamond$  ink out light is off. Then, hold down the  $\Diamond$  ink button for three seconds.

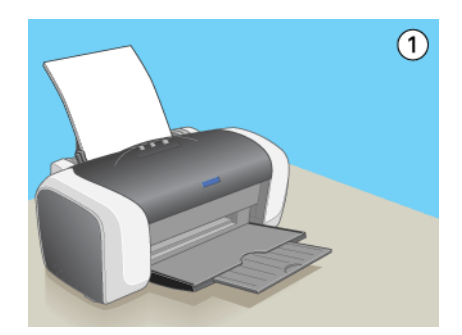

The printer starts cleaning the print head and the  $\circledcirc$  power light begins flashing.

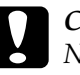

Caution:<br>Never turn off the printer while the *P* power light is flashing. *Doing so may damage the printer.*

2. When the  $\circled{1}$  power light stops flashing, print a nozzle check pattern to confirm that the head is clean. ◆ See "Checking the Print Head Nozzles"

#### *Note:*

- ❏ *If print quality has not improved after repeating this procedure four or five times, turn the printer off and leave it alone overnight. Then, do the nozzle check again, and repeat the head cleaning if necessary.*
- ❏ *If the print quality still has not improved, at least one of your ink cartridges may be old or damaged and may need to be replaced.* & *See "Replacing an Ink Cartridge" to replace an ink cartridge before it is empty.*

CHECK.FM A5 size 6/10/03

S.Kodama CRE Kawakami M.Otsuka editorname

- ❏ *If print quality remains a problem after replacing the ink cartridges, contact your dealer.*
- ❏ *To maintain print quality, we recommend printing a few pages at least once every month.*

# *Aligning the Print Head*

If you notice a misalignment of vertical lines or horizontal banding, you may be able to solve this problem from your computer using the Print Head Alignment utility in your printer software. Refer to the appropriate section below.

### *Note:*

*Do not press the*  $\Phi$  *paper button to cancel printing while printing a test pattern with the Print Head Alignment utility.*

## *For Windows*

Follow the steps below to align the print head using the Print Head Alignment utility.

- 1. Make sure that A4 or Letter size plain paper is loaded in the sheet feeder.
- 2. Access the printer software.

"Accessing the Printer Software for Windows"

- 3. Click the Maintenance tab, then click the Print Head Alignment button.
- 4. Follow the on-screen instructions to align the print head.

## *R4CD000\_UK html.bk Rev. E* CHECK.FM A5 size 6/10/03

## *For Mac OS 8.6 to 9.x*

Follow the steps below to align the print head using the Print Head Alignment utility.

- 1. Make sure that A4 or Letter size plain paper is loaded in the sheet feeder.
- 2. Access the Print or Page Setup dialog box.

"Accessing the Printer Software for Mac OS 8.6 to 9.x"

- 3. Click the **H** Utility icon button, then click the Print Head Alignment button.
- 4. Follow the on-screen instructions to align the print head.

## *For Mac OS X*

Follow the steps below to align the print head using the Print Head Alignment utility.

- 1. Make sure that A4 or Letter size plain paper is loaded in the sheet feeder.
- 2. Access the EPSON Printer Utility dialog box.

"Accessing the Printer Software for Mac OS X"

- 3. Select your printer, then click OK in the Printer List window.
- 4. Click the Print Head Alignment button in the Utility dialog box.
- 5. Follow the on-screen instructions to align the print head.

# *R4CD000\_UK*

CHECK.FM A5 size 6/10/03

*html.bk Rev. E*

 $L$  **R4CD000\_UK** Proof Sign-off:<br> **Pey F** S.Kodama CRE Kawakami Represent Apple of the S.Kodama CRE Kawakami Represent M.Otsuka editorname

*194*

### *R4CD000\_UK html.bk Rev. E* TRBLE.FM A5 size 6/10/03

# *Problem Solver*

## *Diagnosing the Problem*

Troubleshooting printer problems is best handled in two steps: first diagnose the problem, then apply likely solutions until the problem is fixed.

The information that you need to diagnose and solve most common problems is provided by online problem solving, the printer's control panel, the EPSON Status Monitor utility, or by running a printer operation check. Refer to the appropriate section below.

If you have a specific problem relating to print quality, a printout problem not related to print quality, or a paper feeding problem, or if the printer does not print at all, refer to the appropriate section in this chapter.

To solve a problem, you may need to cancel printing. ◆ See "Cancelling Printing"

## *Error indicators*

You can identify many common printer problems using the lights on your printer's control panel. If your printer stops working and the lights are on or flashing, use the following table of panel light patterns to diagnose the problem, then follow the recommended corrective measures. If the status of the power light is not shown, it is on or flashing.

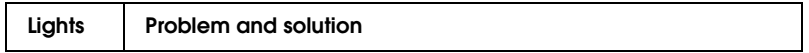

# *R4CD000\_UK html.bk Rev. E*

TRBLE.FM A5 size 6/10/03

 $L$  **R4CD000\_UK** Proof Sign-off:<br> **Pey F** S.Kodama CRE Kawakami Represent Apple of the S.Kodama CRE Kawakami Represent M.Otsuka editorname

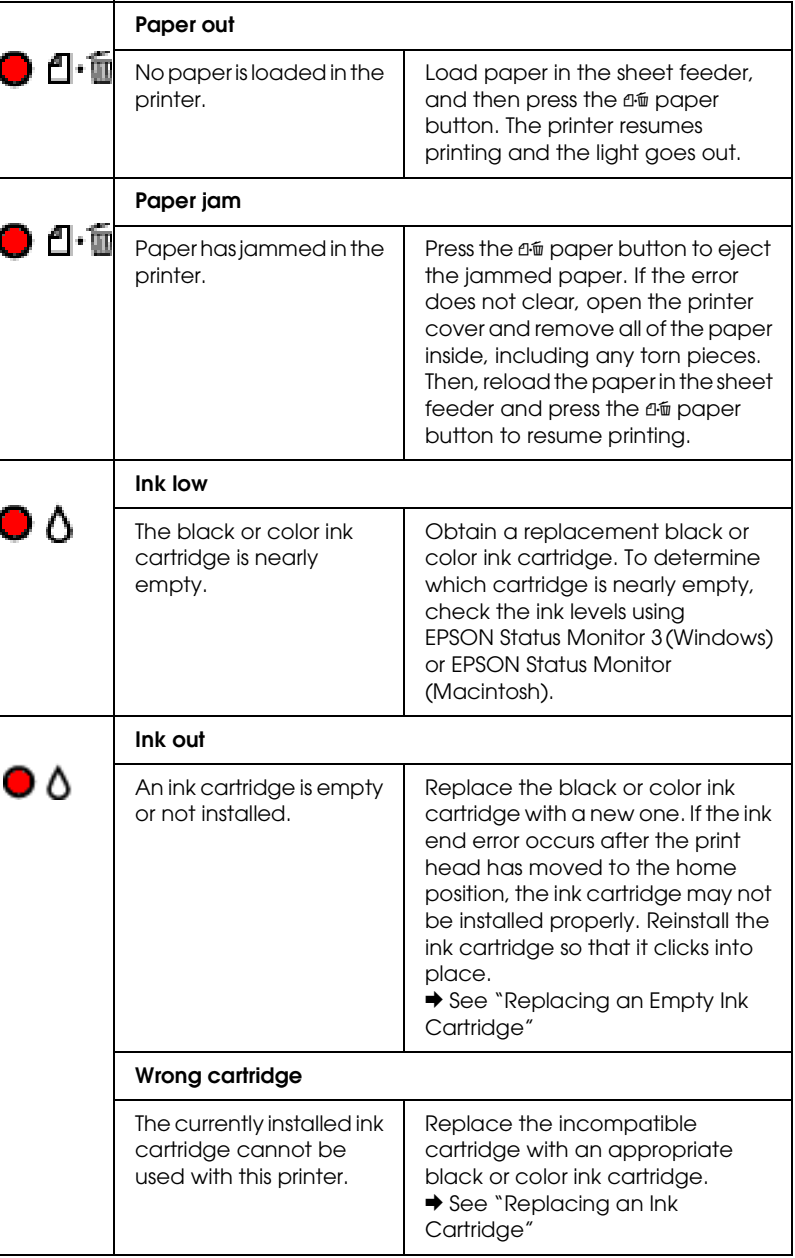

# *R4CD000\_UK html.bk Rev. E*

TRBLE.FM A5 size 6/10/03

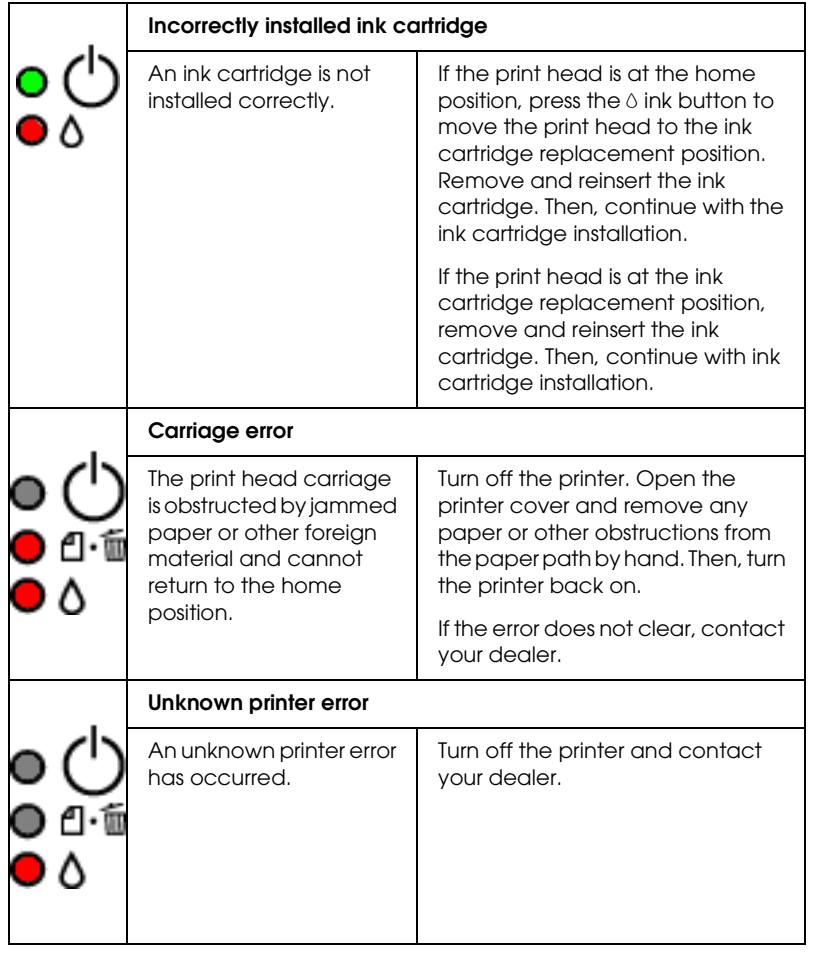

## *EPSON Status Monitor*

If a problem occurs while printing, an error message will appear in the Progress Meter window.

When the ink is out, click the How To button in the EPSON Status Monitor or Progress Meter window, and EPSON Status Monitor will lead you step-by-step through the cartridge replacement procedure.

6/10/03

S.Kodama CRE Kawakami M.Otsuka editorname

If an error message indicating that parts inside your printer are near the end of their service life appears, contact your dealer for replacement.

# *Running a printer operation check*

If you are unable to determine the source of the problem, performing a printer operation check can help you determine whether the problem comes from the printer or the computer.

To print a printer operation check page, follow these steps.

- 1. Make sure both the printer and computer are turned off.
- 2. Disconnect the cable from the printer's interface connector.
- 3. Make sure that A4 or Letter size paper is loaded in the sheet feeder.
- 4. Hold down the  $\Phi$  paper button and press the  $\Phi$  power button to turn on the printer. Release only the  $\circ$  power button. After the printer starts the operation check, release the ) paper button.

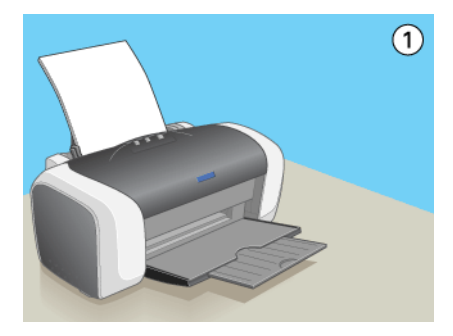

*198*

## *R4CD000\_UK html.bk Rev. E* TRBLE.FM A5 size 6/10/03

Compare the quality of the printed check page with the sample shown below. If there are no print quality problems, such as gaps or missing segments in the test lines, the printer itself is fine and the problem probably lies with the printer software settings, the application settings, the interface cable (be sure to use a shielded cable), or the computer itself.

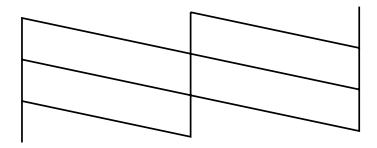

If the check page does not print satisfactorily as shown below, there is a problem with the printer. For example, if any segment of the printed lines is missing, this could mean a clogged ink nozzle or a misaligned print head.

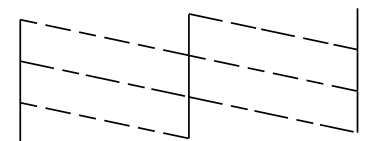

*199*

**The Read of Proof Sign-off:**<br> **Read of S.Kodama CR**<br> **Read of S.Kodama CR** *html.bk Rev. E* TRBLE.FM A5 size 6/10/03

S.Kodama CRE Kawakami M.Otsuka editorname

# *Print Quality Problems*

If you are having print quality problems, first perform a "<As\_test.htm>Test Printing", then compare it with the illustrations below. Click the caption under the illustration that best resembles your printout.

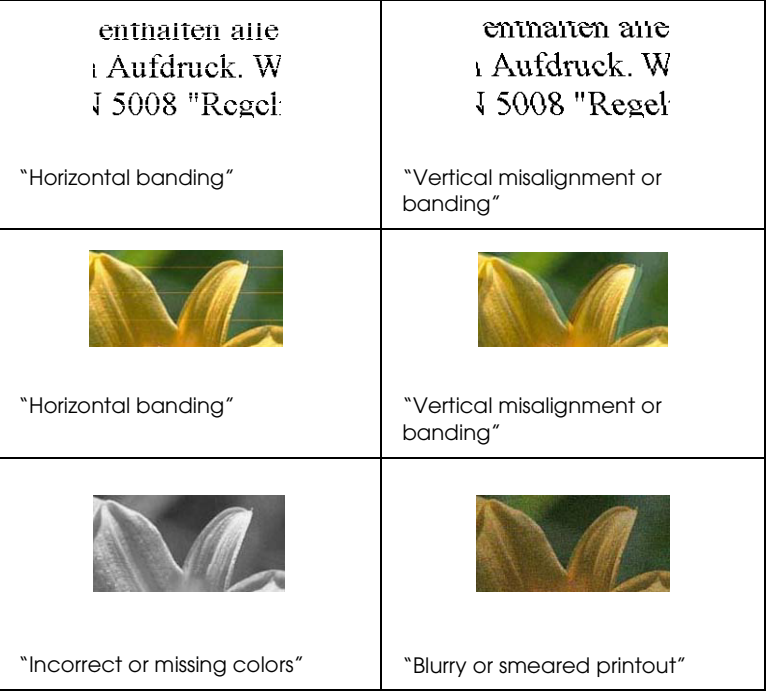

# *Horizontal banding*

- ❏ Make sure that the printable side of the paper is face up in the sheet feeder.
- ❏ Run the Head Cleaning utility to clear any clogged ink nozzles.
	- ◆ See "Cleaning the Print Head"

## *R4CD000\_UK html.bk Rev. E* TRBLE.FM A5 size 6/10/03

- ❏ Run the Print Head Alignment utility. ◆ See "Aligning the Print Head"
- ❏ Use up ink cartridges within six months after opening their packages.
- ❏ Use the genuine EPSON ink cartridges.
- ❏ Clear all customized settings, and select Text settings as the Quality Type setting on your printer's software (Windows). Clear all customized settings, and select Automatic as the Mode setting on your printer's software (Macintosh).
	- ◆ See "Making Settings on the Main Menu" (for Windows)
	- $\blacktriangleright$  See "Print Dialog Box" (Mac OS 8.6 to 9.x)
	- ◆ See "Print Dialog Box" (Mac OS X)
- $\Box$  Check the  $\Diamond$  ink out light. If the light is flashing, replace the appropriate ink cartridge.  $\rightarrow$  See "Replacing an Empty Ink Cartridge"
- ❏ Make sure that the Media Type selected in the printer
- software is appropriate for the type of media loaded in the printer.

"Media Type Settings"

## *Vertical misalignment or banding*

- ❏ Make sure that the printable side of the paper is face up in the sheet feeder.
- ❏ Run the Head Cleaning utility to clear any clogged ink nozzles.
	- ◆ See "Cleaning the Print Head"
- ❏ Run the Print Head Alignment utility. ◆ See "Aligning the Print Head"

TRBLE.FM A5 size 6/10/03

S.Kodama CRE Kawakami M.Otsuka editorname

- ❏ Clear the High Speed check box in your printer software's Advanced dialog box.
	- ◆ See "Making the Advanced settings" (Windows)
	- ◆ See "Advanced settings" (Mac OS 8.6 to 9.x)
	- ◆ See "Advanced mode" (Mac OS X)
- ❏ Make sure that the Media Type selected in the printer softwareis appropriate for the type of media loaded in the printer.

"Media Type Settings"

## *Incorrect or missing colors*

- ❏ Clear the Black Ink Only setting in your printer software (for Windows). Change the Ink setting in your printer software to Color (For Macintosh).
	- ◆ See "Making the Advanced settings" (Windows)
	- ◆ See "Color" (Mac OS 8.6 to 9.x)
	- $\blacktriangleright$  See "Color" (Mac OS X)
- ❏ Adjust the color settings in your application or in your printer software's Advanced dialog box.
	- $\blacktriangleright$  See "Making the Advanced settings" (Windows)
	- & See "Advanced settings" (Mac OS 8.6 to 9.x)
	- ◆ See "Color Management" (Mac OS X)
- ❏ Run the Head Cleaning utility. ◆ See "Cleaning the Print Head"

If colors are still incorrect or missing, replace the color ink cartridge. If the problem persists, replace the black ink cartridge.

◆ See "Replacing an Ink Cartridge"

## *R4CD000\_UK html.bk Rev. E* TRBLE.FM A5 size 6/10/03

❏ If you have just replaced an ink cartridge, make sure the date on the box has not expired. Also, if you have not used the printer for a long time, replace with new ink cartridges.  $\rightarrow$  See "Replacing an Ink Cartridge"

## *Blurry or smeared printout*

- ❏ Make sure that you are using the appropriate printer driver for your printer.
- ❏ Use only paper recommended by EPSON. ◆ See "Paper"
- ❏ Use genuine EPSON ink cartridges.
- ❏ Make sure that the printer is on a flat, stable surface that extends beyond the printer base in all directions. The printer will not operate properly if it is tilted.
- ❏ Make sure that your paper is not damaged, dirty, or too old.
- ❏ Make sure that your paper is dry and that the printable side is facing up.
- ❏ Clear all customized settings, and select Text settings as the Quality Type setting on your printer's software (Windows). Clear all customized settings, and select Automatic as the Mode setting on your printer's software (Macintosh).
	- $\rightarrow$  See "Making Settings on the Main Menu" (for Windows)
	- $\blacktriangleright$  See "Print Dialog Box" (Mac OS 8.6 to 9.x)
	- $\blacktriangleright$  See "Print Dialog Box" (Mac OS X)
- ❏ If the paper is curled toward the printable side, flatten it or curl it slightly in the opposite direction.
- ❏ Make sure that the Media Type setting in your printer's software is correct.

6/10/03

S.Kodama CRE Kawakami M.Otsuka editorname

- $\Box$  Remove each sheet from the output tray as it is printed, especially if you are using transparencies.
- ❏ If you are printing on glossy media or transparencies, place a support sheet (or a sheet of plain paper) beneath the stack, or load only one sheet at a time.
- ❏ Do not touch or allow any thing to come into contact with the printed side of transparencies or paper with a shiny finish. After printing documents on transparencies or glossy media, allow the ink to set for a few hours before handling them.
- ❏ Run the Head Cleaning utility. ◆ See "Cleaning the Print Head"
- ❏ Run the Print Head Alignment utility. ◆ See "Aligning the Print Head"

# *Printout Problems Not Related to Print Quality*

# *Incorrect or garbled characters*

- ❏ Make sure that your printer and printer driver are appropriately selected.
- ❏ Select your printer as the default printer (Windows).
- ❏ Clear any stalled print jobs from the Spool Manager (Windows Me/98/95).  $\rightarrow$  See "Using EPSON Spool Manager"
- ❏ Turn off the printer and computer. Make sure that the printer's interface cable is securely plugged in.

## *R4CD000\_UK html.bk Rev. E* TRBLE.FM A5 size 6/10/03

## *Incorrect margins*

- ❏ Check the margin settings in your application. Make sure that the margins are within the printable area of the page. ◆ See "Paper"
- ❏ Check the settings on the Main menu (Windows) or in the Page Setup dialog box (Macintosh). Make sure the settings are appropriate for the paper size you are using.
	- ◆ See "Making Settings on the Main Menu" (Windows)
	- & See "Page Setup Dialog Box" (Mac OS 8.6 to 9.x)
	- ◆ See "Page Setup Dialog Box" (Mac OS X)
- ❏ If you try to print using the Borderless feature and the printout includes margins, check your original photo data. In addition, the digital camera (data transmission equipment) may automatically add margins in order for the aspect ratio of the image to be adjusted.

## *Inverted image*

Clear the Mirror Image check box in the printer software, or turn off the "Mirror Image" setting in your application. For instructions, see online help for the printer software or for your application.

- ◆ See "Making Settings on the Page Layout Menu" (Windows)
- & See "Advanced settings" (Mac OS 8.6 to 9.x)
- $\blacktriangleright$  See "Advanced mode" (Mac OS X)

## *Blank pages print*

- ❏ Make sure that your printer and printer driver are appropriately selected.
- ❏ Select your printer as the default printer (Windows).

6/10/03

TRBLE.FM A5 size

S.Kodama CRE Kawakami M.Otsuka editorname

- ❏ Check the settings on the Main menu (Windows) or in the Page Setup dialog box (Macintosh). Make sure the settings are appropriate for the paper size you are using.
	- ◆ See "Making Settings on the Main Menu" (Windows)
	- $\blacktriangleright$  See "Page Setup Dialog Box" (Mac OS 8.6 to 9.x)
	- ◆ See "Page Setup Dialog Box" (Mac OS X)
- ❏ Run the Head Cleaning utility to clear any clogged nozzles.  $\blacktriangleright$  See "Cleaning the Print Head"

After trying one or more of these solutions, run a printer operation check to check your results.

 $\rightarrow$  See "Running a printer operation check"

## *Printout has smears*

- ❏ If the paper is curled toward the printable side, flatten it or curl it slightly in the opposite direction.
- ❏ Clear the High Speed check box in your printer software's Advanced dialog box. The Advanced dialog box is accessible through the Main menu (Windows) or the Print dialog box (Macintosh) when Custom is selected as the Mode setting. To turn this option off, you may also need to change the Print Quality setting.
- ❏ Load and eject dry paper several times. If the problem persists, ink may have leaked inside the printer. In this case, wipe the inside of the printer with a soft, clean cloth.  $\rightarrow$  See "Cleaning the Printer"

## *Printing is too slow*

❏ Make sure that the Media Type settingin your printer software is correct.

## *R4CD000\_UK html.bk Rev. E* TRBLE.FM A5 size 6/10/03

"Media Type Settings"

- ❏ Select Text as the Print Quality setting on your printer's software (Windows). Select Automatic as the Mode setting in the Print dialog box, then move the slider to Speed (Macintosh).
	- ◆ See "Quality Option" (Windows)
	- $\blacktriangleright$  See "Automatic mode" (Mac OS 8.6 to 9.x)
	- ◆ See "Automatic mode" (Mac OS X)
- ❏ Close any unnecessary applications.
- ❏ If you upgraded from Windows 95 to Windows 98, uninstall the printer software using Add/Remove Programs on the Control Panel, then install the software again.
- ❏ For printer models that use the parallel port, you can enable DMA transfer if you computer supports ECP mode (Windows Me, 98, and 95).
	- ◆ See "Enabling DMA transfer"

If you try all of the methods above and cannot solve the problem, see the following:

♦ "Increasing the Print Speed"

## *Paper Does Not Feed Correctly*

## *Paper does not feed*

Remove the stack of paper and make sure of the following:

- ❏ The paper is not curled or creased.
- ❏ The paper is not too old. See the instructions that came with the paper for more information.

TRBLE.FM A5 size 6/10/03

S.Kodama CRE Kawakami M.Otsuka editorname

- ❏ The paper is not loaded higher than the arrow mark on the left edge guide.
- ❏ The paper stack fits under the tabs inside the edge guides.
- ❏ The number of sheets in the paper stack does not exceed the limit specified for the media.

"Loading capacities for EPSON special media"

- ❏ Paper is not jammed inside the printer. If it is, remove the jammed paper. ◆ See "The paper jams"
- ❏ The ink cartridges are not empty. If one is, replace the appropriate cartridge. ◆ See "Replacing an Empty Ink Cartridge"
- ❏ Special loading instructions that came with your paper have been followed. Load the paper again.

"Loading Single Sheets of Paper"

# *Multiple pages feed*

- ❏ Make sure that the paper stack is flush with or lower than the triangular load-limit mark on the edge guide.
- ❏ Make sure that the paper stack fits under the tabs inside the edge guides.
- ❏ Make sure that the left edge guide is snug to the left edge of the paper.
- ❏ Make sure that the paper is not curled or folded. If so, flatten it or curl it slightly toward the opposite side before loading.

## *R4CD000\_UK html.bk Rev. E* TRBLE.FM A5 size 6/10/03

- ❏ Remove the stack of paper and make sure that the paper is not too thin.
	- ◆ See "Paper"
- ❏ Fan the edges of the stack to separate the sheets, then reload the paper.
- ❏ If too many copies of a document are being printed, check the Copies setting on the printer software's Page Layout menu (Windows) or in the Print dialog box (Macintosh) and in your application.
	- $\blacktriangleright$  See "Copies" (Windows)
	- ◆ See "Copies" (Macintosh)
	- & See "Copies & Pages" (Mac OS X)

## *The paper jams*

Press the  $\Phi$  paper button to eject the jammed paper. If the error does not clear, turn the printer off and open the printer cover, then remove all of the paper inside, including any torn pieces. Then, reload the paper and press the  $\Phi$  paper button to resume printing.

#### *Note:*

*If you cannot remove a foreign object easily by yourself, do not use force and do not disassemble the printer. Call your dealer for assistance.*

If your paper jams frequently, make sure of the following:

- ❏ The paper is smooth, not curled or wrinkled.
- ❏ The paper is of high quality.
- ❏ The printable side of the paper is face up in the sheet feeder.
- ❏ The paper stack was fanned before loading.

TRBLE.FM A5 size 6/10/03

S.Kodama CRE Kawakami M.Otsuka editorname

- ❏ The paper is not loaded above the arrow on the left edge guide.
- ❏ The paper stack fits under the tabs inside the edge guides.
- ❏ The number of sheets in the paper stack does not exceed the limit specified for that media.

"Loading capacities for EPSON special media"

- ❏ The left edge guide is adjusted to fit your paper.
- ❏ The printer is on a flat, stable surface that extends beyond the printer base in all directions. The printer will not operate properly if it is tilted.

# *Paper improperly loaded*

If you have loaded the paper too far into the printer, the printer cannot feed the paper correctly. Turn the printer off and gently remove the paper. Then turn the printer on and reload the paper properly.

## *Paper is not ejected fully or is wrinkled*

- ❏ If the paper does not eject fully, press the ) paper button, then open the printer cover and remove the paper. Also, check the Paper Size setting in your application or printer software.  $\rightarrow$  See "Making Settings on the Main Menu" (Windows)
	- $\blacktriangleright$  See "Page Setup Dialog Box" (Mac OS 8.6 to 9.x)
	- & See "Page Setup Dialog Box" (Mac OS X)
- $\Box$  If the paper is wrinkled when it comes out, it may be damp or too thin. Load a new stack.

## *R4CD000\_UK html.bk Rev. E* TRBLE.FM A5 size

6/10/03

*Note:*

*Store any unused paper in its original packaging in a dry area.*

# *Printer Does Not Print*

## *All lights are off*

- $\Box$  Press the  $\Diamond$  power button to make sure that the printer is on.
- ❏ Turn off the printer and make sure that the power cord is securely plugged in.
- ❏ Make sure that your outlet works and is not controlled by a wall switch or timer.

## *Lights came on and then went out*

The printer's voltage may not match the outlet rating. Turn off the printer and unplug it immediately. Then, check the printer labels.

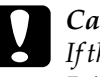

c*Caution: If the voltage does not match, DO NOT PLUG YOUR PRINTER BACK IN. Contact your dealer.*

## *Only the power light is on*

- ❏ Turn off the printer and computer. Make sure that the printer's interface cable is securely plugged in.
- ❏ Make sure that there is no packing material in the printer.

6/10/03

S.Kodama CRE Kawakami M.Otsuka editorname

❏ Turn off the printer and the computer, disconnect the printer's interface cable, then print an operation check page.  $\rightarrow$  See "Running a printer operation check"

If the check page prints correctly, make sure that the printer software and your application are installed correctly.

- ❏ If you are trying to print a large image, your computer may not have enough memory to print. Try printing a smaller image.
- ❏ Users of Windows Me, 98, and 95 can clear any stalled print jobs from the spool manager. ◆ See "Using EPSON Spool Manager"
- ❏ If you are using Windows NT 4.0, try uninstalling the EPSON Printer Port. Click Start, point to Programs and then to EPSON Printers, then click EPSON Printer Port Uninstall. Follow the on-screen instructions.
- ❏ If the printer sounds like it is trying to print, but is unable to, run the Head Cleaning utility.
	- $\rightarrow$  See "Cleaning the Print Head"

If this does not work, replace the ink cartridges.

 $\rightarrow$  See "Replacing an Ink Cartridge"

# *The error light is flashing or on*

Check EPSON Status Monitor 3 (Windows) or EPSON StatusMonitor (Macintosh) to find the cause of the error, then try one or more of these solutions:

**□** If the  $\Phi$  paper out light is on and there is no paper in the printer, load paper into the sheet feeder.

## *R4CD000\_UK html.bk Rev. E* TRBLE.FM A5 size 6/10/03

- $\Box$  If the  $\Diamond$  ink out light is flashing, the ink supply is low. Obtain a replacement cartridge of the appropriate type.
	- ◆ See "Replacing an Empty Ink Cartridge"
- $\Box$  If the  $\Diamond$  ink out light is on and the ink cartridge is empty, replace the appropriate ink cartridge.
	- ◆ See "Replacing an Empty Ink Cartridge"

## *Error light is on and power light is flashing*

Follow the steps below.

- 1. Press the  $\Phi$  paper button, then remove any paper in the printer.
- 2. Turn the printer off. Check for and remove any foreign objects or pieces of paper from inside the printer. Also make sure that there is sufficient space around the vent on the back of the printer to allow proper ventilation. Remove any objects blocking the vent. Then, turn the printer back on.

#### *Note:*

*If you cannot remove a foreign object easily by yourself, do not use force and do not disassemble the printer. Call your dealer for assistance.*

3. If the error does not clear, contact your dealer.

**The Read of Proof Sign-off:**<br> **Read of S.Kodama CR**<br> **Read of S.Kodama CR** *html.bk Rev. E* TRBLE.FM A5 size 6/10/03

S.Kodama CRE Kawakami M.Otsuka editorname

# *Print Head Carriage Problem*

If the carriage cover does not close or the print head carriage does not move to its home position, open the carriage cover and push the ink cartridges down until they click into place.

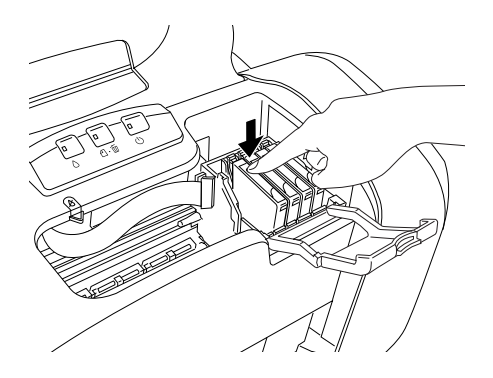

# *Correcting USB Problems*

## *USB connections*

USB cables or connections can sometimes be the source of USB problems. Try one or both of these solutions:

- ❏ Use the USB cable (C83623✽) recommended. ◆ See "System Requirements"
- ❏ For best results, you should connect the printer directly to the computer's USB port. If you must use multiple USB hubs, we recommend that you connect the printer to the first-tier hub.

*R4CD000\_UK html.bk Rev. E* TRBLE.FM A5 size 6/10/03

## *Windows operating systems*

Your computer must be a model pre-installed with Windows Me, 98, XP, or 2000, a model that was pre-installed with Windows 98 and upgraded to Windows Me, or a model that was pre-installed with Windows Me, 98, or 2000 and upgraded to Windows XP. You may not be able to install or run the USB printer driver on a computer that does not meet these specifications or that is not equipped with a built-in USB port.

For details about your computer, contact your dealer.

## *Printer software installation*

Incorrect or incomplete software installation can lead to USB problems. Take note of the following and perform the recommended checks to ensure proper installation.

#### *Checking printer software installation for Windows XP and 2000*

When using Windows XP or 2000, you must follow the steps in the *Setup* sheet packed with the printer to install the printer software. Otherwise, Microsoft's Universal driver may be installed instead. To check if the Universal driver has been installed follow the steps below.

- 1. Open the Printers folder and right-click the icon for your printer.
- 2. Click Printing Preference on the shortcut menu that appears, and then right-click anywhere in the driver.

6/10/03

S.Kodama CRE Kawakami M.Otsuka editorname

If About is displayed in the shortcut menu that appears, click it. If a message box with the words "Unidrv Printer Driver" appears, you must reinstall the printer software as described in the *Setup* sheet. If About is not displayed, the printer software has been installed correctly.

#### *Note:*

*If the Digital Signature Not found dialog box (Windows 2000) or Software Installation dialog box (Windows XP) appears during the installation process, click* Yes *(Windows 2000) or Continue Anyway (Windows XP). If you click* No *(Windows 2000) or STOP Installation (Windows XP), you will have to install the printer software again.*

#### *Checking printer software in Windows Me and 98*

If you canceled the plug-and-play driver installation in Windows Me or 98 before the procedure was complete, the USB printer device driver or the printer software may be incorrectly installed. Follow the directions below to ensure that the driver and printer software are installed correctly.

#### *Note:*

*The screen captures shown in this section are taken from Windows 98. Windows Me screens may differ slightly.*

1. Click the Start button, point to Settings, and then click Printers. Make sure that the icon for your printer appears in the Printers window.
### *R4CD000\_UK html.bk Rev. E* TRBLE.FM A5 size 6/10/03

Select the icon for your printer, and then click Properties on the File menu.

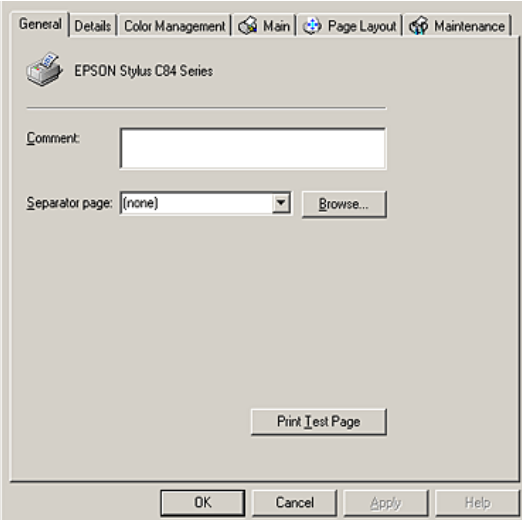

2. Click the Details tab.

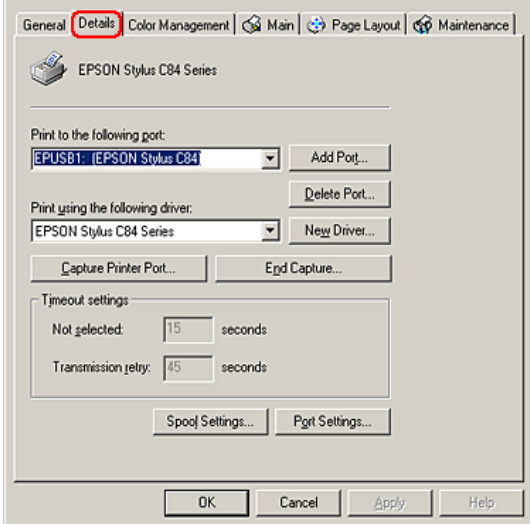

*217*

### **The Read of Proof Sign-off:**<br> **Read of S.Kodama CR**<br> **Read of S.Kodama CR** *html.bk Rev. E* TRBLE.FM A5 size 6/10/03

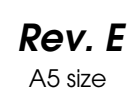

S.Kodama CRE Kawakami M.Otsuka editorname

If EPUSBX: (EPSON Stylus C84) is displayed in the Print to the following port list, then the USB printer device driver and printer software are installed correctly. If the correct port is not displayed, proceed to the next step.

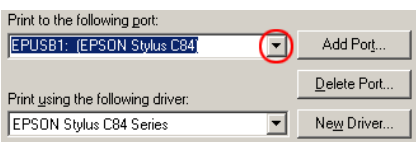

- 3. Right-click the My Computer icon on your desktop, and then click Properties.
- 4. Click the Device Manager tab.

If your drivers are correctly installed, EPSON USB Printer Devices should appear on the Device Manager menu.

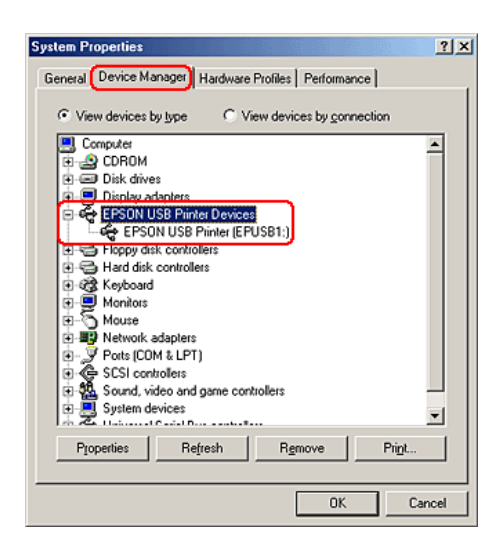

### *R4CD000\_UK html.bk Rev. E* TRBLE.FM A5 size 6/10/03

If EPSON USB Printer Devices does not appear on the Device Manager menu, click the plus (+) sign beside Other devices to view the installed devices.

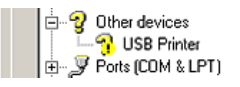

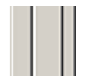

If USB Printer or EPSON Stylus C84 appears under Other devices, the printer software is not installed correctly. Proceed to step 5.

If neither USB Printer nor EPSON Stylus C84 appears under Other devices, click Refresh or unplug the USB cable from the printer, then plug it into the printer again. Once you've confirmed that these items appear, proceed to step 5.

5. Under Other devices, select USB Printer or EPSON Stylus C84 and click Remove. Then, click OK.

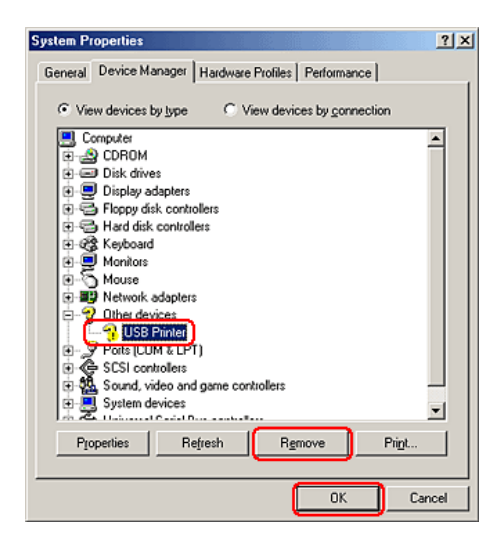

*219*

### **The Read of Proof Sign-off:**<br> **Read of S.Kodama CR**<br> **Read of S.Kodama CR** *html.bk* TRBLE.FM

6/10/03

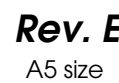

S.Kodama CRE Kawakami M.Otsuka editorname

When the following dialog box appears, click OK, and then click OK to close the System Properties dialog box.

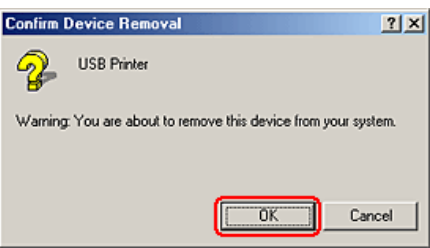

- 6. Uninstall the printer software.  $\blacktriangleright$  See "Uninstalling the printer software"
- 7. Turn off the printer, restart your computer, and reinstall the printer software as explained in the *Setup* sheet packed with your printer.

# *Cancelling Printing*

If you encounter problems while printing, you may need to cancel printing. To cancel printing, follow the instructions in the appropriate section below.

# *Using the control panel buttons*

Press the  $\Phi$  paper button while printing to cancel the printing of a page or a print job.

*R4CD000\_UK html.bk Rev. E* TRBLE.FM A5 size 6/10/03

*For Windows XP, 2000, and NT 4.0*

When you send a print job to the printer, the Progress Meter will appear on your computer screen.

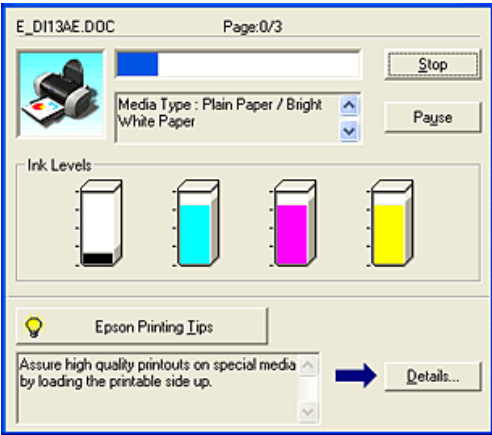

Click the Stop button to cancel printing.

# *For Windows Me, 98, and 95*

It is possible to cancel printing using either the Progress Meter or EPSON Spool Manager. Refer to the appropriate section below.

*221*

**The Read of Proof Sign-off:**<br> **Read of S.Kodama CR**<br> **Read of S.Kodama CR** *html.bk Rev. E* TRBLE.FM A5 size 6/10/03

S.Kodama CRE Kawakami M.Otsuka editorname

### *Using the Progress Meter*

When you send a print job to the printer, the Progress Meter appears on your computer screen.

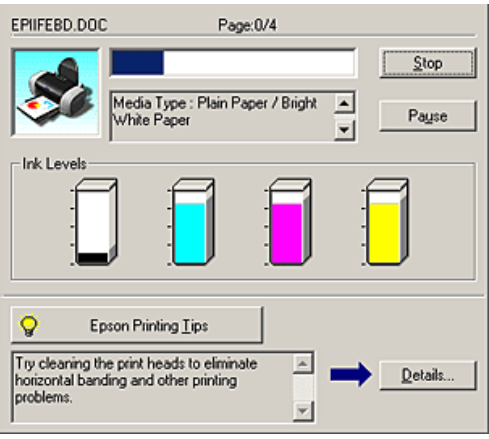

Click the Stop button to cancel printing.

### *Using EPSON Spool Manager*

EPSON Spool Manager is similar to Windows Print Manager. If it receives two or more print jobs at one time, it holds them in the order that they were received (with printers on a network this may be called a print queue). When a print job reaches the top of the queue, the EPSON Spool Manager sends the job to the printer. You can cancel print jobs from the Spool Manager. You can also view print status information about the print jobs which have been sent to your printer, as well as pause and resume or restart selected print jobs.

### *R4CD000\_UK html.bk Rev. E* TRBLE.FM A5 size 6/10/03

After you send a print job, an EPSON Stylus C84 button will appear in the icon tray. Click this button to open the EPSON Spool Manager.

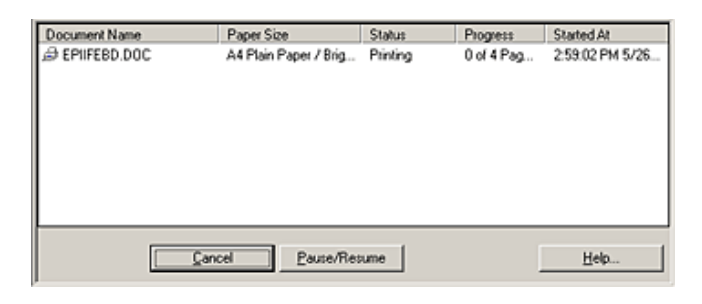

To cancel a print job, select the job in the list, and then click Cancel.

### *For Macintosh*

The procedure for canceling printing for Macintosh varies, depending on whether background printing is on or off. Refer to the appropriate section below.

### *For Mac OS 8.6 to 9.x*

*When background printing is on*

Follow the steps below to cancel a print job.

1. Select EPSON MonitorIV from the application menu.

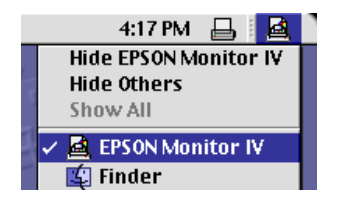

**The Read of Proof Sign-off:**<br> **Read of S.Kodama CR**<br> **Read of S.Kodama CR** *html.bk* TRBLE.FM

6/10/03

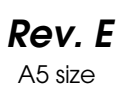

S.Kodama CRE Kawakami M.Otsuka editorname

- 2. Press the  $\circledcirc$  power button to turn off the printer.
- 3. In the Document Name list, select the document which is printing, then click the  $\mathbb I$  Stop icon button to cancel the print job.

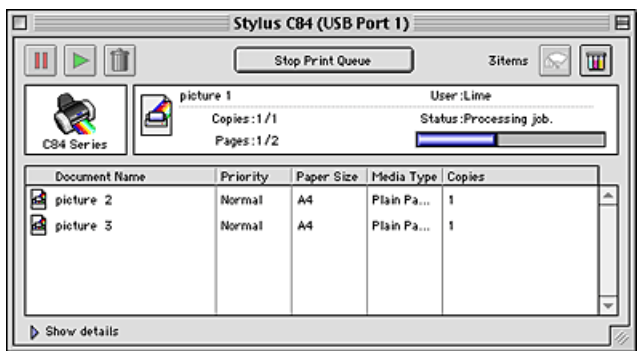

*When background printing is off*

Follow the steps below to cancel a print job.

- 1. Press the  $\circledcirc$  power button to turn off the printer.
- 2. Hold down the  $\Re$  command key on your keyboard and press the period (.) key to cancel the print job.

### *For Mac OS X*

Follow the steps below to cancel a print job.

1. Click the Print Center icon in Dock.

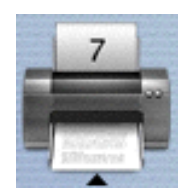

*224*

### *R4CD000\_UK html.bk Rev. E* TRBLE.FM A5 size 6/10/03

- 2. Press the  $\circledcirc$  power button to turn off the printer.
- 3. In the Document Name list, select the document which is printing, then click the Delete button to cancel the print job.

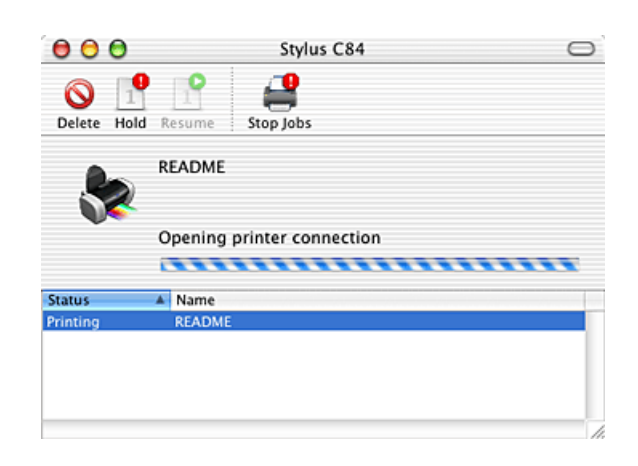

# *R4CD000\_UK*

TRBLE.FM A5 size 6/10/03

*html.bk Rev. E*

 $L$  **R4CD000\_UK** Proof Sign-off:<br> **Pey F** S.Kodama CRE Kawakami Represent Apple of the S.Kodama CRE Kawakami Represent M.Otsuka editorname

*226*

### *R4CD000\_UK html.bk Rev. E* CUSTO.FM A5 size 6/10/03

# *Customer Support*

# *Technical Support Web Site*

EPSON's Technical Support Web Site provides help with problems that cannot be solved using the troubleshooting information in your printer documentation. If you have a Web browser and can connect to the Internet, access the site at:

http://support.epson.net/StylusC84/

# *Contacting Customer Support*

If your EPSON product is not operating properly and you cannot solve the problem using the troubleshooting information in your product documentation, contact customer support services for assistance. If customer support for your area is not listed below, contact the dealer where you purchased your product.

Customer support will be able to help you much more quickly if you give them the following information:

- ❏ Product serial number (The serial number label is usually on the back of the product.)
- ❏ Product model
- ❏ Product software version (Click About, Version Info, or similar button in the product software.)
- ❏ Brand and model of your computer

# **The Read of Proof Sign-off:**<br> **Read of S.Kodama CR**<br> **Read of S.Kodama CR** *html.bk Rev. E*

CUSTO.FM A5 size 6/10/03

S.Kodama CRE Kawakami M.Otsuka editorname

- ❏ Your computer operating system name and version
- ❏ Names and versions of the software applications you normally use with your product

Select your country:

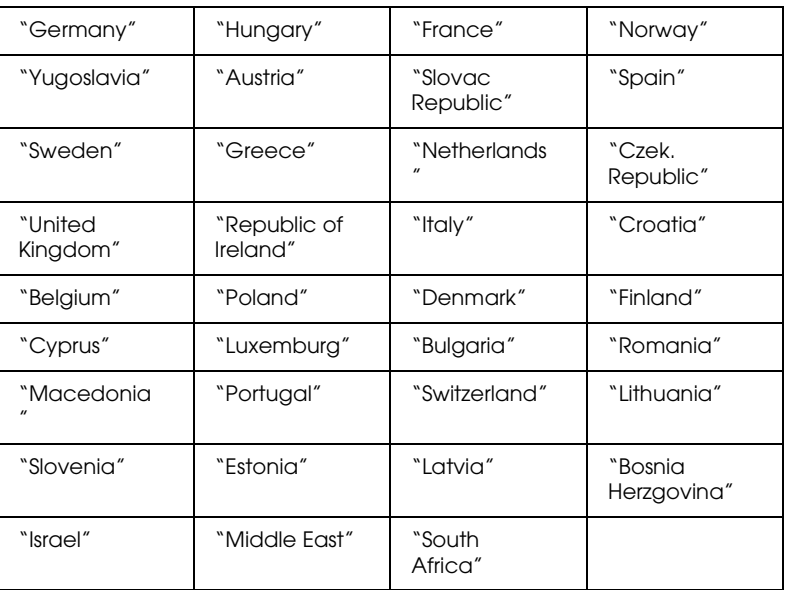

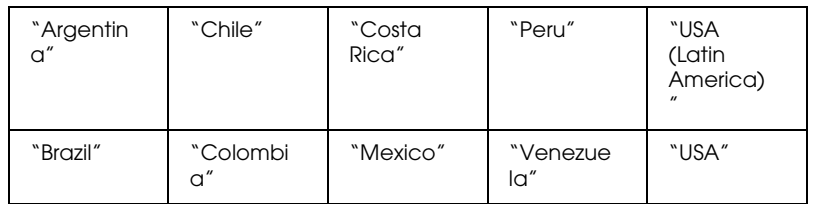

### *Germany*

**EPSON Deutschland GmbH**

Service & Support

# *R4CD000\_UK html.bk Rev. E*

CUSTO.FM A5 size 6/10/03

0180-5234110

Monday to Friday: 9 a.m. to 9 p.m.

Saturday to Sunday: 10 a.m. to 4 p.m.

Public holidays: 10 a.m. to 4 p.m.

(0,12 E per minute)

www.epson.de/support/

### *France*

### **Support Technique EPSON France,**

0 892 899 999 (0,34 E/minute)

Ouvert du lundi au samedi de 9h00 à 20h00 sans interruption

http://www.epson.fr/support/selfhelp/french.htm pour accéder à l'**AIDE EN LIGNE.**

http://www.epson.fr/support/services/index.shtml pour accéder aux **SERVICES** du support technique.

### **Centres de maintenance**

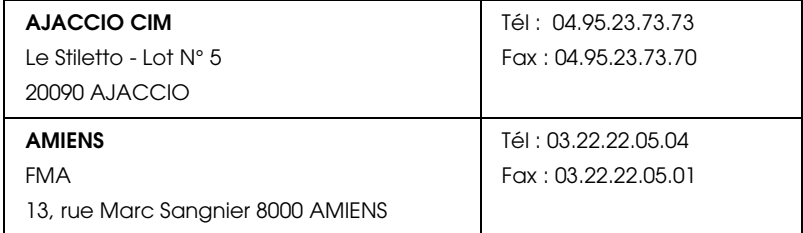

# *R4CD000\_UK html.bk Rev. E*

CUSTO.FM A5 size 6/10/03

 $L$  **R4CD000\_UK** Proof Sign-off:<br> **Pey F** S.Kodama CRE Kawakami Represent Apple of the S.Kodama CRE Kawakami Represent M.Otsuka editorname

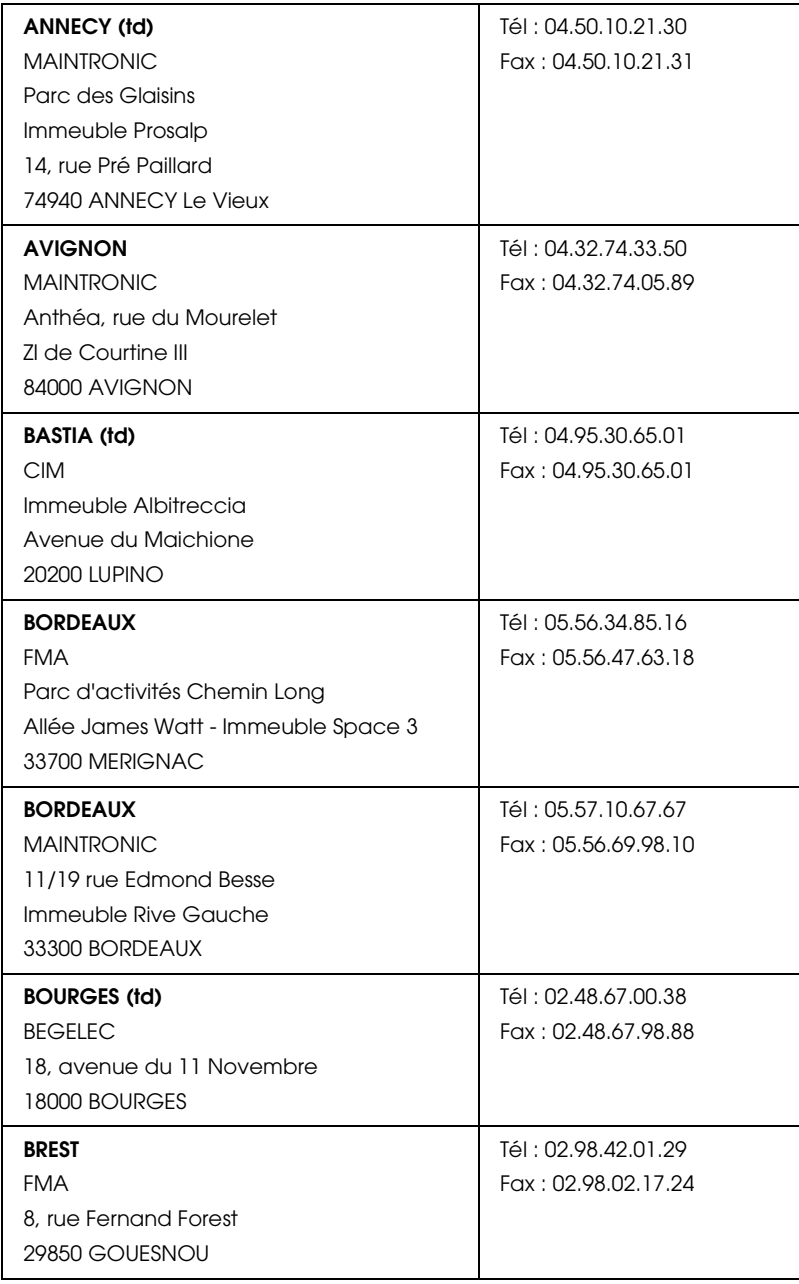

# *R4CD000\_UK*

CUSTO.FM A5 size 6/10/03

*html.bk Rev. E*

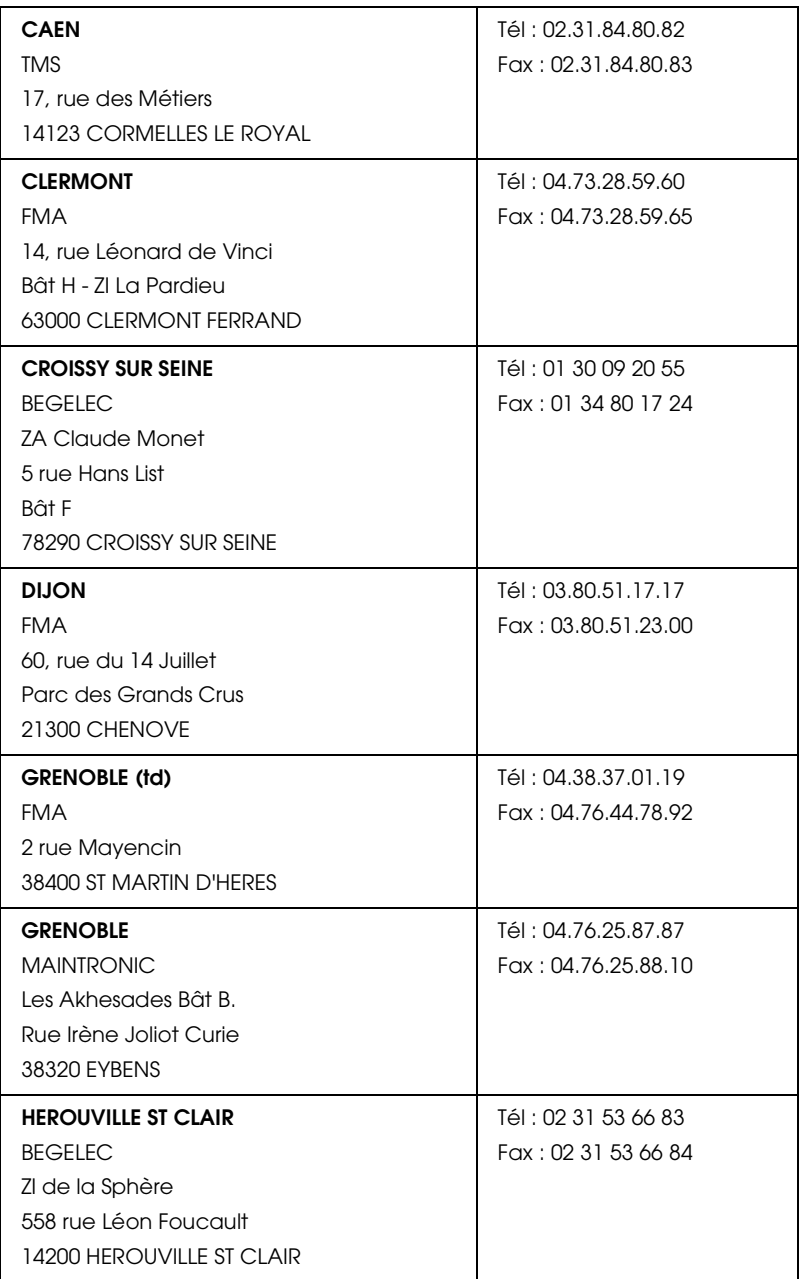

## **The Read of Proof Sign-off:**<br> **Read of S.Kodama CR**<br> **Read of S.Kodama CR** *html.bk Rev. E*

CUSTO.FM A5 size 6/10/03

Proof Sign-off:<br>S.Kodama CRE Kawakami M.Otsuka editorname

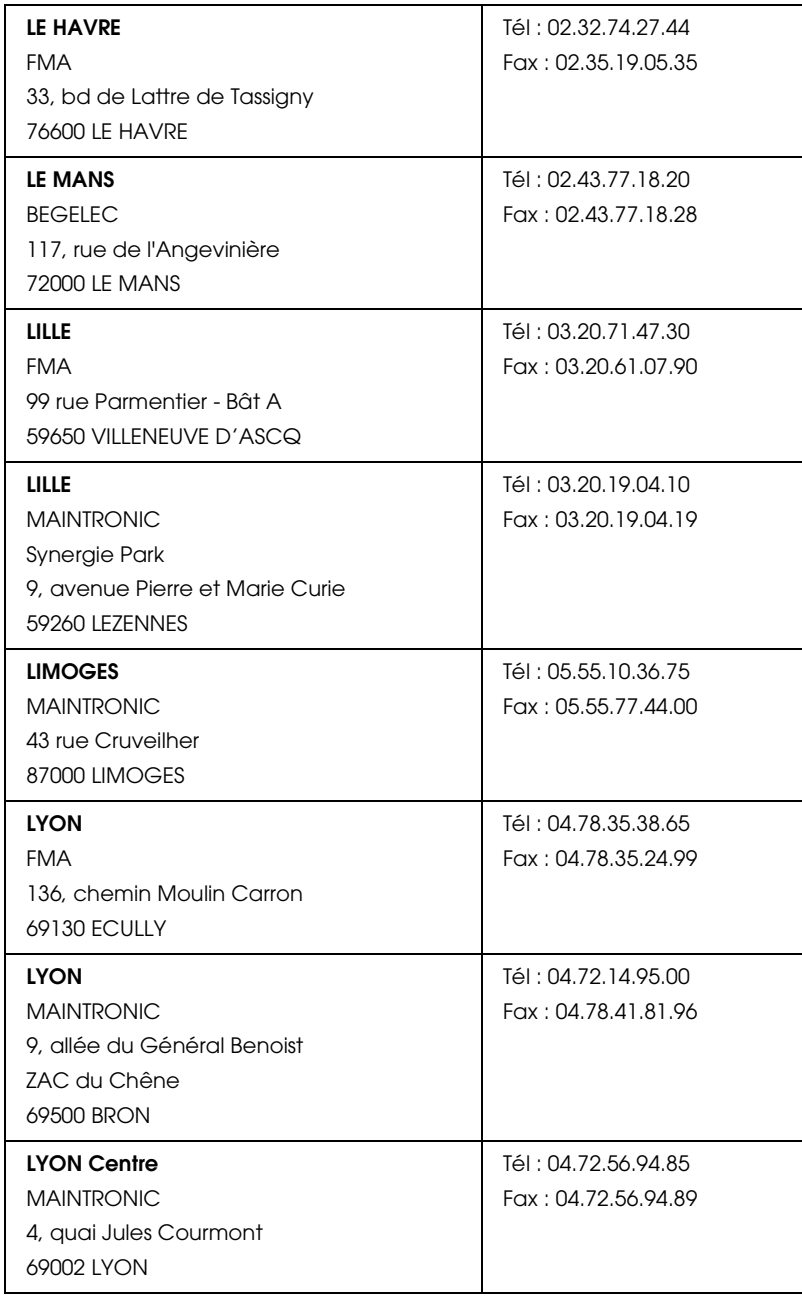

# *R4CD000\_UK*

CUSTO.FM A5 size 6/10/03

*html.bk Rev. E*

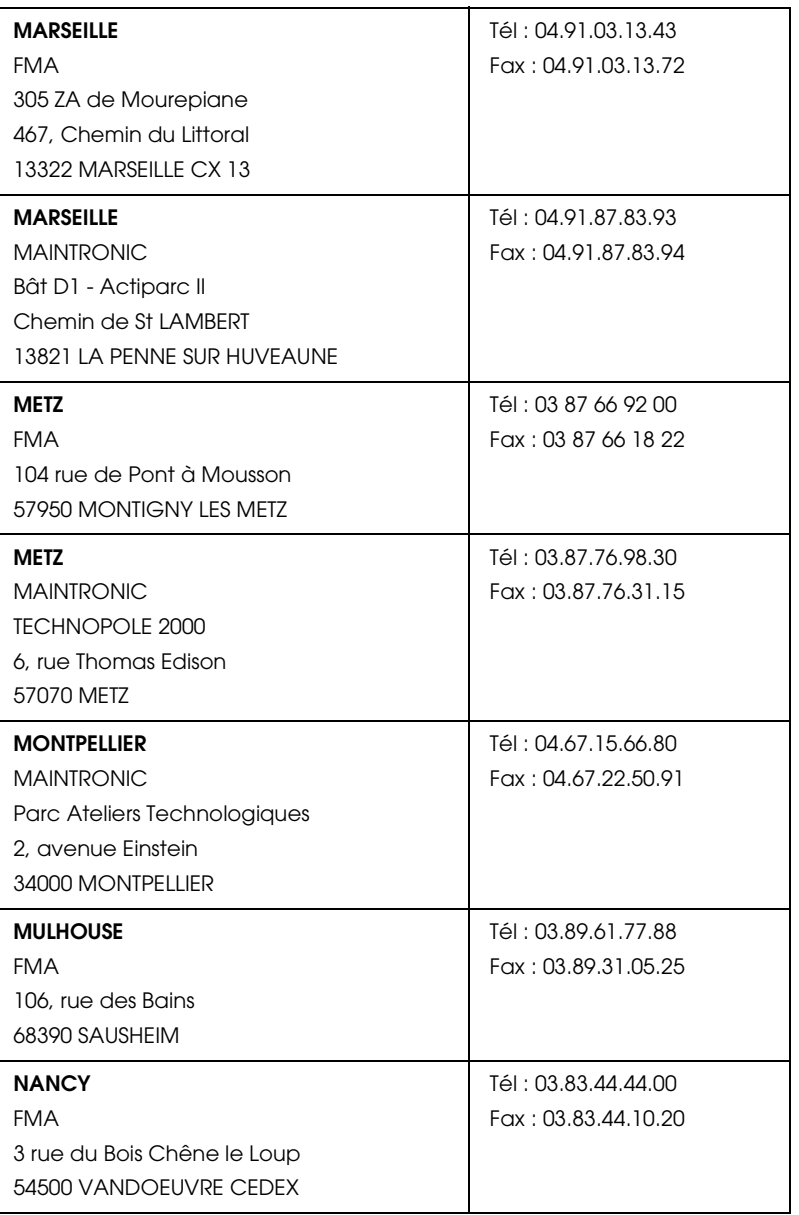

# *R4CD000\_UK*

CUSTO.FM A5 size 6/10/03

*html.bk Rev. E*

 $L$  **R4CD000\_UK** Proof Sign-off:<br> **Pey F** S.Kodama CRE Kawakami Represent Apple of the S.Kodama CRE Kawakami Represent M.Otsuka editorname

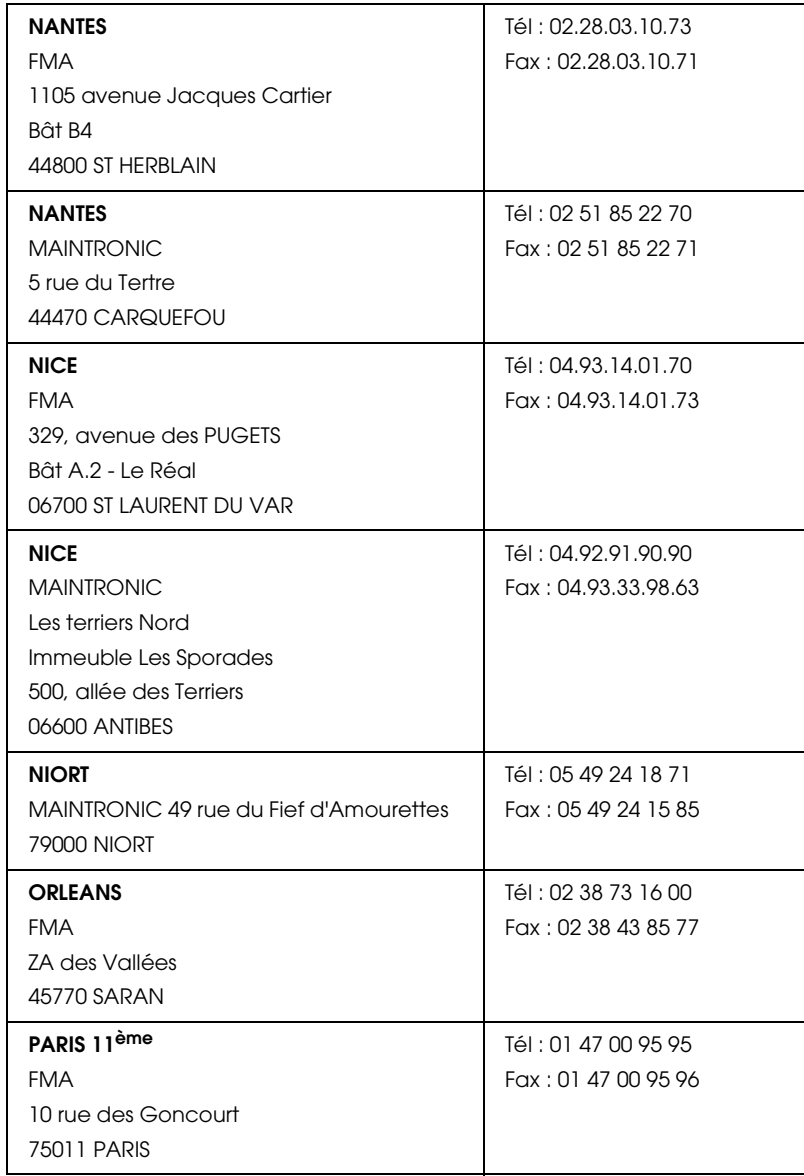

# *R4CD000\_UK*

CUSTO.FM A5 size 6/10/03

*html.bk Rev. E*

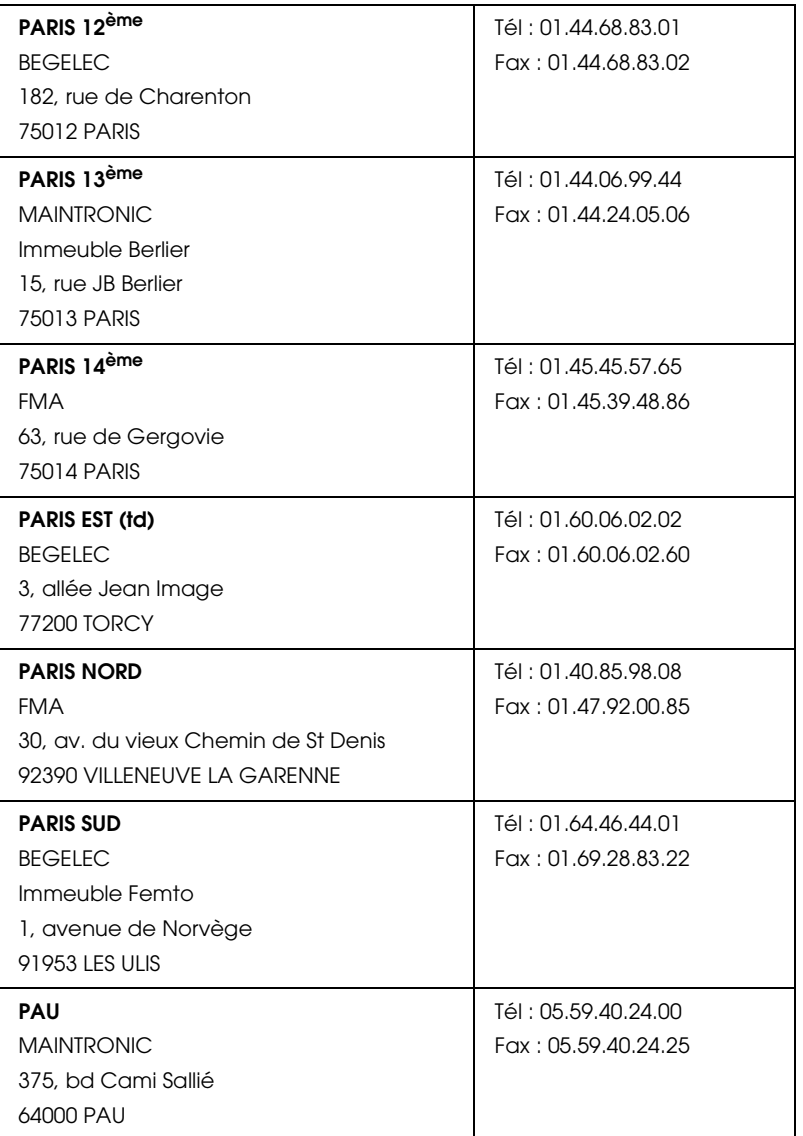

# *R4CD000\_UK html.bk Rev. E*

CUSTO.FM A5 size 6/10/03

 $L$  **R4CD000\_UK** Proof Sign-off:<br> **Pey F** S.Kodama CRE Kawakami Represent Apple of the S.Kodama CRE Kawakami Represent M.Otsuka editorname

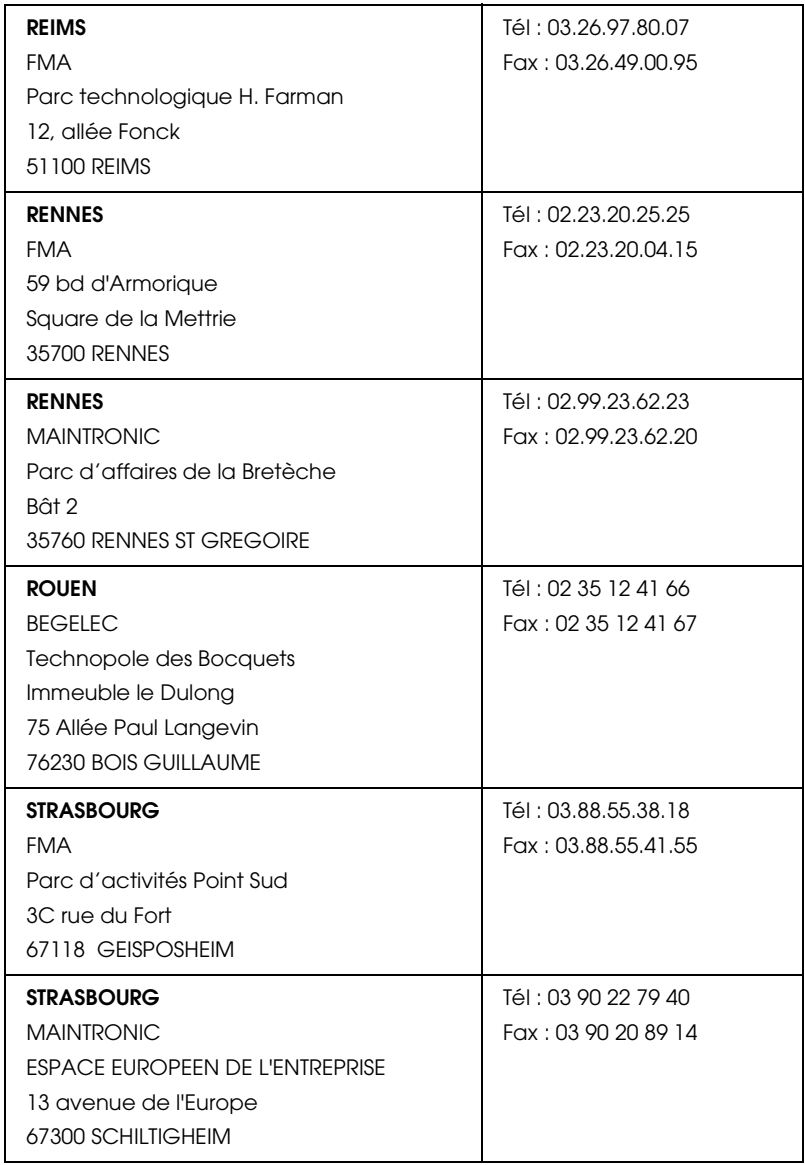

# *R4CD000\_UK*

CUSTO.FM A5 size 6/10/03

*html.bk Rev. E*

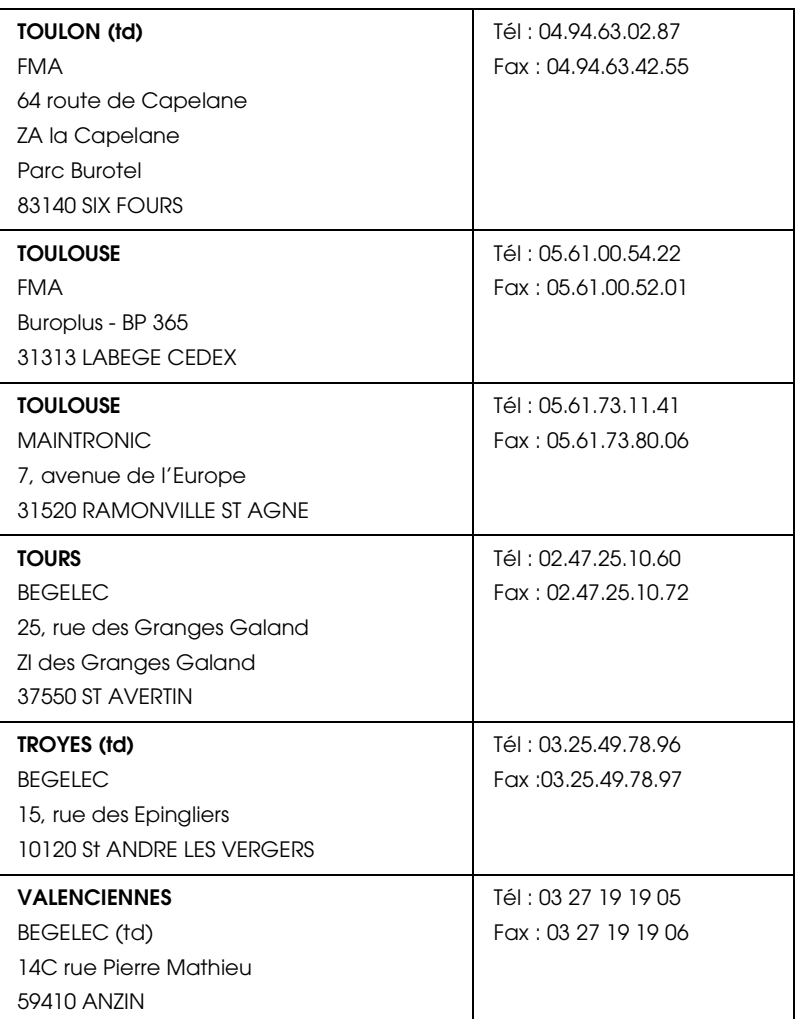

# *Spain*

### **EPSON IBÉRICA, S.A.**

Avda. Roma 18-26, 08290 Cerdanyola, Barcelona, España

Tel.: 34.93.5821500

CUSTO.FM A5 size 6/10/03

*html.bk Rev. E*

**The Read of Proof Sign-off:**<br> **Read of S.Kodama CR**<br> **Read of S.Kodama CR** S.Kodama CRE Kawakami M.Otsuka editorname

Fax: 34.93.5821555

### CENTRO DE ATENCIÓN AL CLIENTE

Tel.: 902 40 41 42

Fax: 93 582 15 16

E-mail: soporte@epson.es

www.epson.es

### www.epson.es/support/

### SERVICIOS OFICIALES DE ASISTENCIA TÉCNICA EPSON

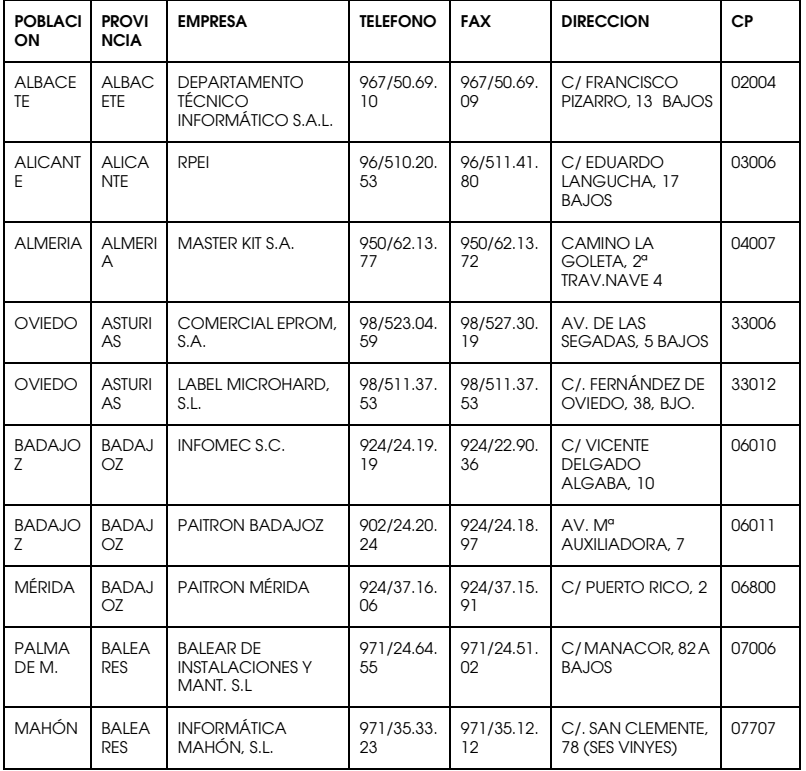

BARCEL ONA

# *R4CD000\_UK html.bk Rev. E*

CUSTO.FM A5 size 6/10/03

BARCE | BS MICROTEC MANT. | 93/243.13. | 93/340.38. | C/. PALENCIA, 45 | 08027<br>LONA | INFORMÁTIC S.L. | 23

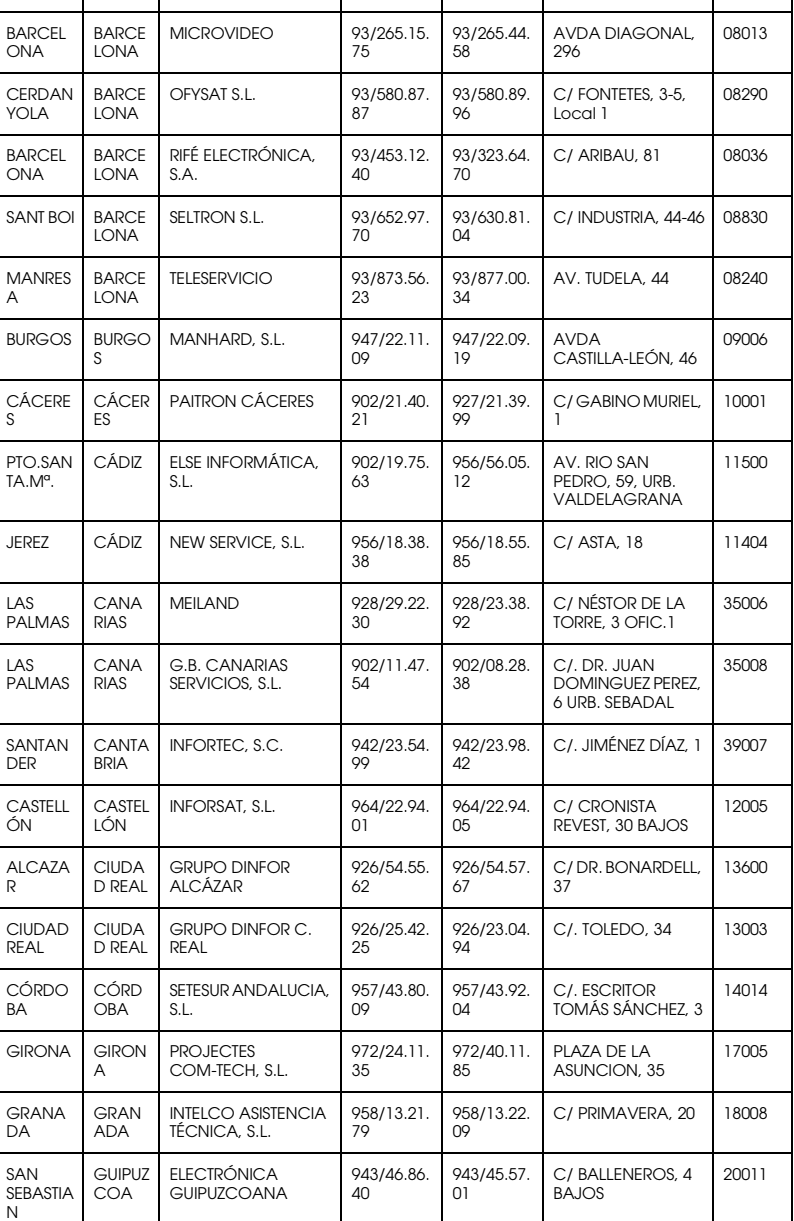

*239*

*R4CD000\_UK*

6/10/03

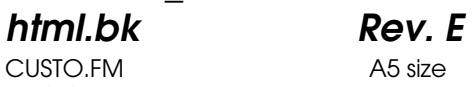

 $L$  **R4CD000\_UK** Proof Sign-off:<br> **Pey F** S.Kodama CRE Kawakami Represent Apple of the S.Kodama CRE Kawakami Represent M.Otsuka editorname

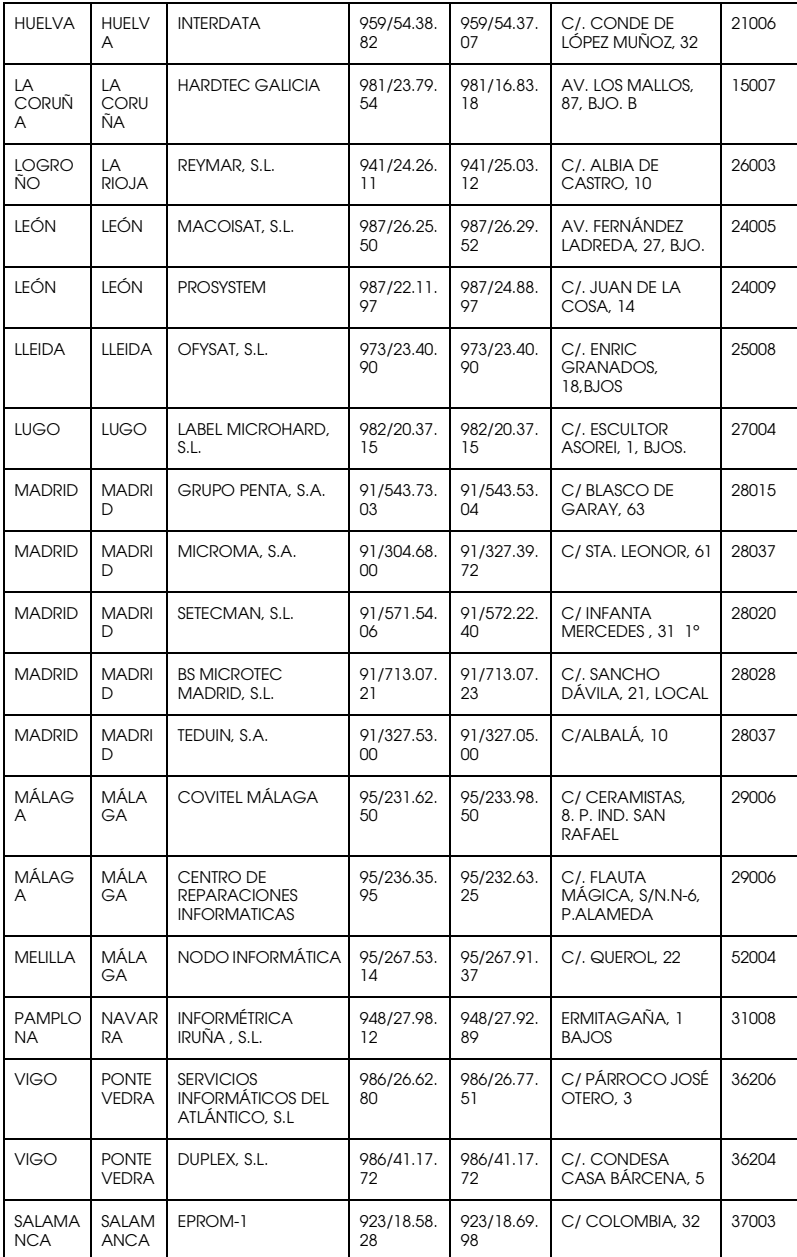

### *R4CD000\_UK html.bk Rev. E* CUSTO.FM A5 size

6/10/03

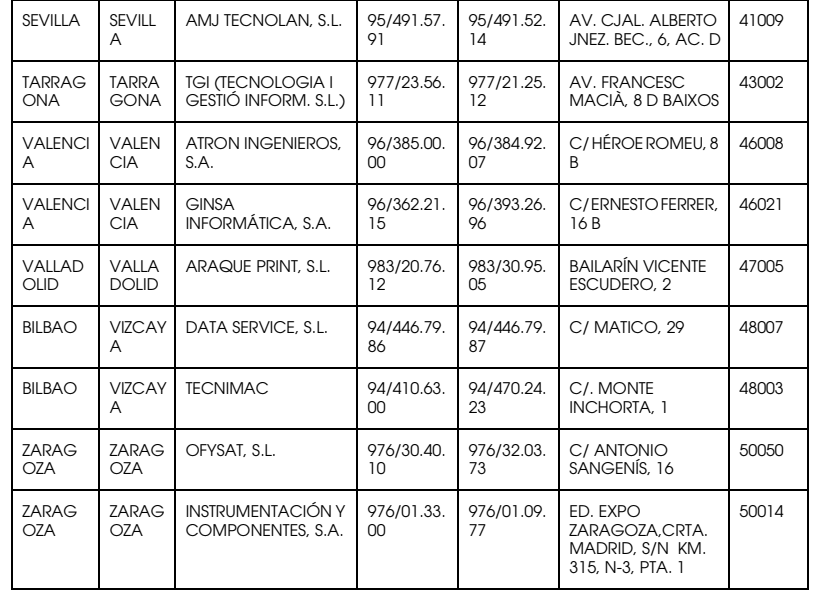

### *United Kingdom*

**EPSON (UK) Ltd.**

Campus 100, Maylands Avenue,

Hemel Hempstead, Hertfordshire HP2 7TJ

United Kingdom

Tel.: +44 (0) 1442 261144

Fax: +44 (0) 1422 227227

www.epson.co.uk

Stylus Products Warranty & Support

08705 133 640

Scanner Products Warranty & Support

*html.bk Rev. E* CUSTO.FM A5 size 6/10/03

**The Read of Proof Sign-off:**<br> **Read of S.Kodama CR**<br> **Read of S.Kodama CR** S.Kodama CRE Kawakami M.Otsuka editorname

08702 413 453

Sales

0800 220 546

### *Republic of Ireland*

Stylus Products Warranty & Support

01 679 9016

Other Products Warranty & Support

01 679 9015

Sales

1 800 409 132

www.epson.co.uk

### *Italy*

### **EPSON Italia S.p.a.**

Via M. Viganò de Vizzi, 93/95

20092 Cinisello Balsamo (MI)

Tel. 02.660.321

Fax. 02.612.36.22

Assistenza e Servizio Clienti

TECHNICAL HELPDESK 02.268.300.58

www.epson.it

### *R4CD000\_UK html.bk Rev. E* CUSTO.FM A5 size 6/10/03

### ELENCO CENTRI ASSISTENZA AUTORIZZATI EPSON

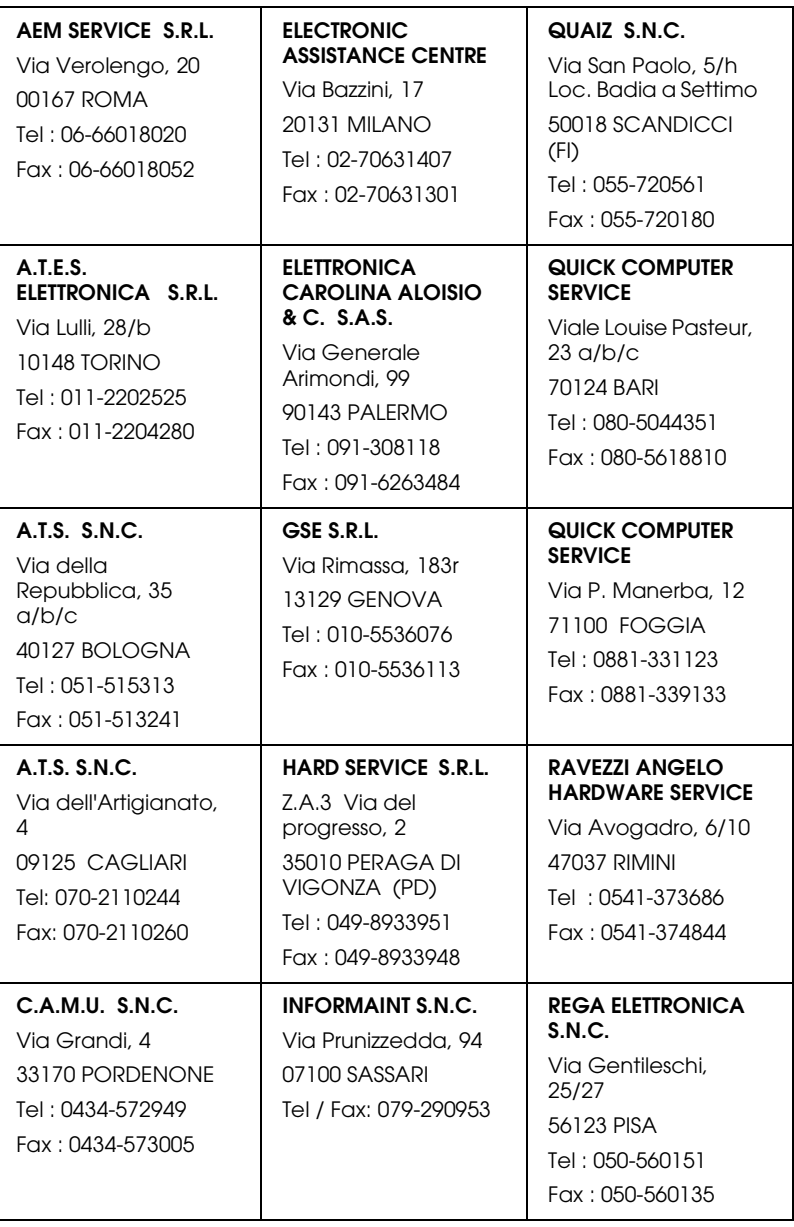

# *R4CD000\_UK html.bk Rev. E*

CUSTO.FM A5 size 6/10/03

 $L$  **R4CD000\_UK** Proof Sign-off:<br> **Pey F** S.Kodama CRE Kawakami Represent Apple of the S.Kodama CRE Kawakami Represent M.Otsuka editorname

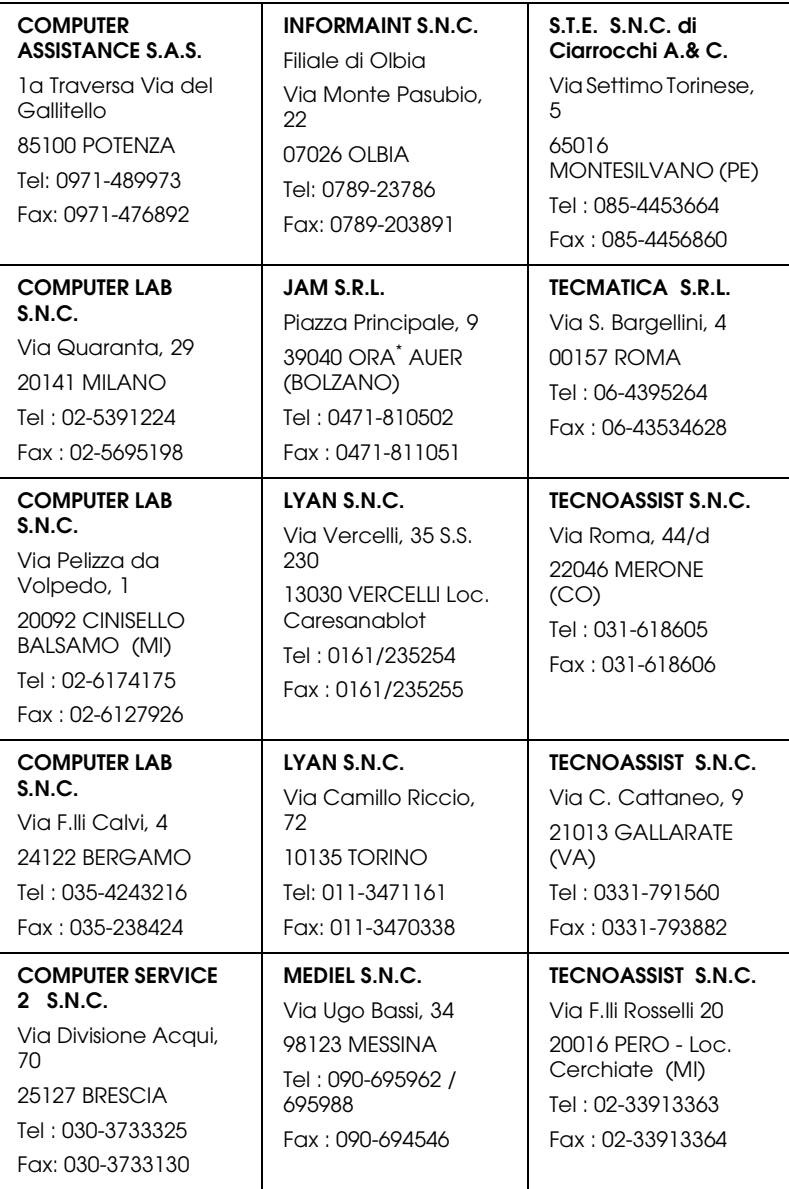

**2 S.N.C.**

**2 S.N.C.**

**2 S.N.C.**

127/D

**S.A.S.** Via della Repubblica, 7  $60020$  SIROLO Tel/Fax : 071-9331175

(FI)

**DATA SERVICE S.R.L.** Via S. Allende, 22a 50018 SCANDICCI

Tel : 055-250752 Fax : 055-254111

43100 PARMA

### *R4CD000\_UK html.bk Rev. E*

CUSTO.FM A5 size 6/10/03

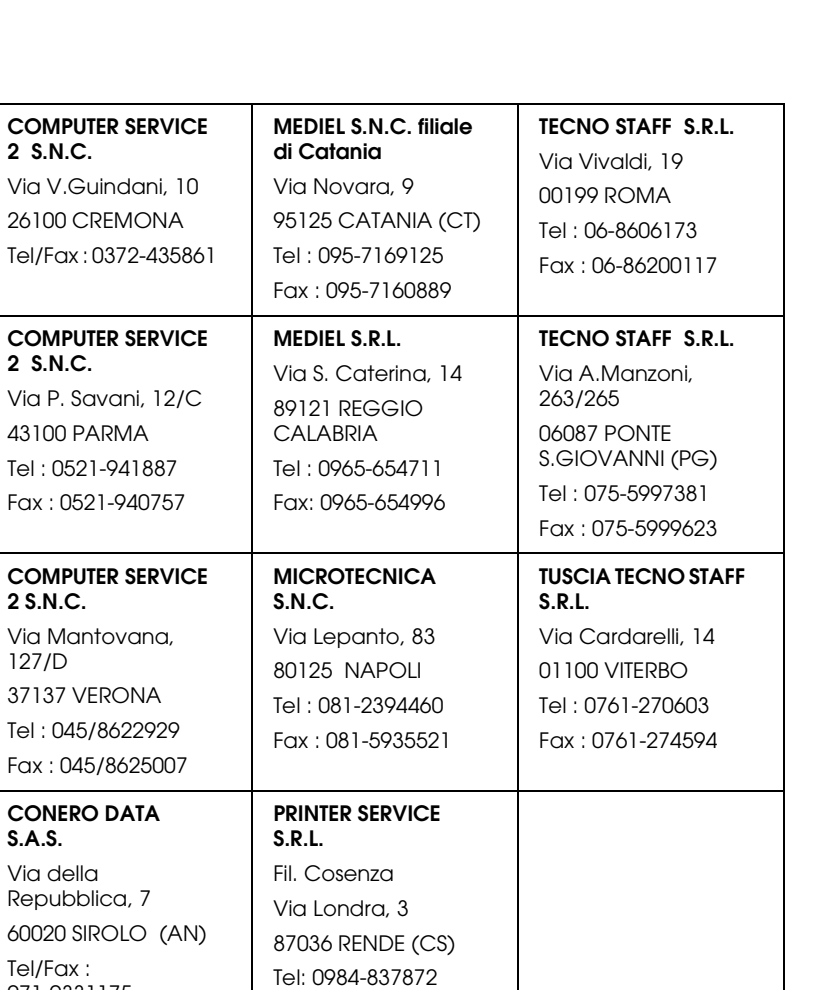

Fax: 0984-830348

**PRINTER SERVICE** 

Via U. Boccioni,

88048 S.Eufemia LAMEZIA TERME (CZ) Tel : 0968-419276 Fax : 0968-419109

**S.R.L.**

25/27

# **The Read of Proof Sign-off:**<br> **Read of S.Kodama CR**<br> **Read of S.Kodama CR**

CUSTO.FM A5 size 6/10/03

*html.bk Rev. E*

S.Kodama CRE Kawakami M.Otsuka editorname

### *Portugal*

### **EPSON Portugal, S.A.**

Rua Gregório Lopes Lote 1514 Restelo

1400 - 197 Lisboa

Tel.: 21 303 54 00

Fax: 21 303 54 90

Serviço de Apoio a Clientes 707 222 000

### www.epson.pt

### *Austria*

### **EPSON Deutschland GmbH**

Service & Support

0810-200113

Monday to Friday: 9 a.m. to 9 p.m.

Saturday to Sunday: 10 a.m. to 4 p.m.

Public holidays: 10 a.m. to 4 p.m.

(0,7 E per minute)

www.epson.at/support/

### *Netherlands*

### **EPSON Deutschland GmbH**

Service & Support

043-3515762

# *R4CD000\_UK html.bk Rev. E*

6/10/03

CUSTO.FM A5 size

Monday to Friday: 9 a.m. to 9 p.m.

Saturday to Sunday: 10 a.m. to 4 p.m.

Public holidays: 10 a.m. to 4 p.m.

www.epson.nl/support/

### *Belgium*

### **EPSON Deutschland GmbH**

Service & Support

070-222082

Monday to Friday: 9 a.m. to 9 p.m.

Saturday to Sunday: 10 a.m. to 4 p.m.

Public holidays: 10 a.m. to 4 p.m.

(9 a.m. to 6 p.m.: 0,1735 E per minute,

remaining time: 0,0868 E per minute)

www.epson.be/support/

www.epson.be/nl/support/

### *Denmark*

Warranty & Support

80 88 11 27

Sales

38 48 71 37

www.epson.dk

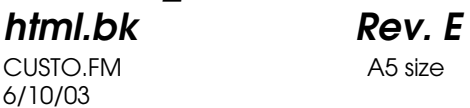

**The Read of Proof Sign-off:**<br> **Read of S.Kodama CR**<br> **Read of S.Kodama CR** S.Kodama CRE Kawakami M.Otsuka editorname

### *Finland*

Warranty & Support

0800 523 010

Sales

(09) 8171 0083

www.epson.fi

### *Croatia*

### **RECRO d.d.**

Trg Sportova 11

10000 Zagreb

Tel.: 00385 1 3091090

Fax: 00385 1 3091095

Email: servis@recro.hr

www.epson@recro.hr

### *Macedonia*

### **DIGIT COMPUTER ENGINEERING**

3 Makedonska brigada b.b

upravna zgrada R. Konkar -

91000 Skopje

Tel.: 00389 91 463896 oppure

00389 91 463740

# *R4CD000\_UK*

CUSTO.FM A5 size 6/10/03

*html.bk Rev. E*

Fax: 00389 91 465294

E-mail: digits@unet.com.mk

### **REMA COMPUTERS**

Str. Kozara, 64-B-11-

1000 Skopje

Tel.: 00389 91 118 159 oppure

00389 91 113 637

Fax: 00389 91 214 338

E-mail: slatanas@unet.com.mk oppure

www.rema@unet.com.mk

### *Slovenia*

### **REPRO LJUBLJANA d.o.o.**

Smartinska 106

1000 Ljubljana

Tel.: 00386 1 5853417

Fax: 00386 1 5400130

E-mail: bojan.zabnikar@repro.si

### *Luxemburg*

### **EPSON Deutschland GmbH**

Service & Support

0352-26483302

### **The Read of Proof Sign-off:**<br> **Read of S.Kodama CR**<br> **Read of S.Kodama CR** *html.bk Rev. E*

CUSTO.FM A5 size 6/10/03

S.Kodama CRE Kawakami M.Otsuka editorname

Monday to Friday: 9 a.m. to 9 p.m.

Saturday to Sunday: 10 a.m. to 4 p.m.

Public holidays: 10 a.m. to 4 p.m.

(9 a.m. to 6 p.m.: 0,1435 E per minute,

remaining time: 0,0716 E per minute)

http://www.epson.de/eng/support/

### *Switzerland*

### **EPSON Deutschland GmbH**

Service & Support

0848-448820

Monday to Friday: 9 a.m. to 9 p.m.

Saturday to Sunday: 10 a.m. to 4 p.m.

Public holidays: 10 a.m. to 4 p.m.

(CH local tariff)

www.epson.ch/support/

www.epson.ch/fr/support/

### *Hungary*

### **EPSON Deutschland GmbH**

Service & Support

0680014-783

Monday to Friday: 9 a.m. to 5.30 p.m

# *R4CD000\_UK*

CUSTO.FM A5 size 6/10/03

*html.bk Rev. E*

www.epson.hu/support/

# *Slovac Republic*

**EPSON Deutschland GmbH**

Service & Support

++421 02 52625241

Monday to Friday: 8.30 a.m. to 5 p.m.

http://www.epson.sk/support/

### *Czek. Republic*

### **EPSON Deutschland GmbH**

Service & Support

00420-800142052

Monday to Friday: 9 a.m. to 5.30 p.m

www.epson.cz/support/

### *Norway*

Warranty & Support

800 11 828

Sales

23 16 21 24

www.epson.no

### *Sweden*

Warranty & Support

*html.bk Rev. E* CUSTO.FM A5 size 6/10/03

**The Read of Proof Sign-off:**<br> **Read of S.Kodama CR**<br> **Read of S.Kodama CR** S.Kodama CRE Kawakami M.Otsuka editorname

08 445 12 58

Sales

08 519 92 082

### www.epson.se

### *Yugoslavia*

### **BS PPROCESOR d.o.o.**

Hazdi Nikole Zivkovica 2

Beograd-F.R.

Tel.: 00381 11 328 44 88

Fax: 00381 11 328 18 70

E-mail: vule@bsprocesor.com;

www.goran@bsprocesor.com

www.gorangalic@sezampro.yu

### *Greece*

### **Pouliadis Associates Corp.**

142 Sygrou Avenue 17671 Kalithea, Athens - GREECE

Tel.: +30 210 9242072

Fax: +30 210 9241066

E-mail: info@pouliadis.gr

www.pouliadis.gr

### **Info-Quest SA**
### *R4CD000\_UK html.bk Rev. E* CUSTO.FM A5 size 6/10/03

25-27 Pantou Street 17671 Kalithea, Athens - GREECE

Tel: +30 210 9299300

Fax: +30 210 9299399

E-mail: sales@info.quest.gr

www.quest.gr

**Informatics SA**

117 Ionias Avenue 13671 Aharnes, Athens - GREECE

Tel: +30 210 2370300

Fax: +30 210 2389801

E-mail: postmaster@informatics.gr

www.informatics.gr

**Iason Pliroforiki SA**

4 Naxou Street 12242 Aegaleo, Athens - GREECE

Tel: +30 210 3484900

Fax: +30 210 3484929

E-mail: info@iasonhellas.gr

www.e-iason.gr

**Despec Hellas SA**

8 Arhimidus Street 17778 Tavros, Athens - GREECE

Tel: +30 210 4899000

*253*

CUSTO.FM A5 size 6/10/03

*html.bk Rev. E*

S.Kodama CRE Kawakami M.Otsuka editorname

Fax: +30 210 4836849

E-mail: sales@despec.gr

www.despec.gr

#### *ISTANBUL*

#### **Bilgisayar Hastanesi**

Inönü Cad. No:72 Teknik Han Kat:3 80090 Gümüssuyu-Taksim/Istanbul

Tel : 0 212 252 17 67

Fax : 0 212 244 54 79

E-Mail : epson@bilgisayarhastanesi.com

www.bilgisayarhastanesi.com.tr

#### **Datapro**

Alemdag cad. Bayir Sok. No:5/3 Kisikli/Istanbul

Tel : 0 216 461 77 75

Fax : 0 216 344 77 35

E-Mail : epson@datapro.com.tr

www.datapro.com.tr

#### **Romar**

Rihtim Cad. 201 Tahir Han Karaköy 80030 Istanbul

Tel : 0 212 252 08 09

Fax : 0 212 252 08 04

## *R4CD000\_UK html.bk Rev. E*

CUSTO.FM A5 size 6/10/03

E-Mail : romar@romar.com.tr

#### www.romar.com.tr

**Ufotek**

Sehit Ahmet Sk.4/17 Mecidiyeköy/IST

Tel: 0 212 336 61 45

Fax: 0 212 336 61 12

E-mail: destek@ufotek.com.tr

www.ufotek.com.tr

#### **Ufotek**

Rasimpasa Mah. Nakil Sk. No:19 Kadiköy /IST

Tel: 0 216 418 58 42

Fax: 0 216 418 58 80

E-mail: destek@ufotek.com.tr

### *ADANA*

#### **Datapro**

Baraj yolu 2 , 5 durak yeniçeri apt. 615 .sok 2 /b Adana

Tel : 0 322 459 30 16

Fax : 0 322 459 94 93

E-Mail : epson@datapro.com.tr

**Bilgisayar Hastanesi (Türkah)**

Toros Cd. Doktorlar Sitesi Asma Kat No:39 Seyhan/Adana

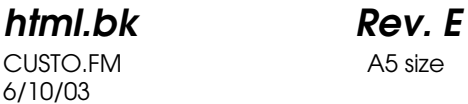

**The Read of Proof Sign-off:**<br> **Read of S.Kodama CR**<br> **Read of S.Kodama CR** S.Kodama CRE Kawakami M.Otsuka editorname

Tel : 0 322 459 87 27

Fax : 0 322 459 87 28

E-Mail : adana@bhtemsilcilik.net

#### *ADIYAMAN*

#### **Bilgisayar Hastanesi (U-Com)**

Atatürk Bulvari No:217/D Adiyaman

Tel: 0 416 214 40 13

Fax: 0 416 214 48 58

E-mail: adiyaman@bhtemsilcilik.net

#### *ANKARA*

#### **Bilgisayar Hastanesi (EST)**

Akay Caddesi No: 22/22 Kavaklidere / Ankara

Tel : 0 312 417 16 40

Fax : 0 312 417 50 88

E-Mail : ankara@bhtemsilcilik.net

#### **Datapro**

Çetin Emeç Bulvari - 2.Cad. 28/1 Asagiöveçler/Ankara

Tel : 0 312 482 03 28

Fax : 0 312 4823754

E-Mail : epson@datapro.com.tr

**Romar**

### *R4CD000\_UK html.bk Rev. E* CUSTO.FM A5 size

6/10/03

Osmanli Caddesi No:29 Balgat /Ankara

Tel: 0 312 2874676 (PBX)

Fax: 0 312 2874588

E-Mail : romar@romar.com.tr

**Ufotek**

Tunus Cad. 54/4 Kavaklidere/Ankara

Tel: 0 312 468 43 80

Fax: 0 312 468 44 12

E-mail: destek@ufotek.com.tr

#### *ANTALYA*

#### **Bilgisayar Hastanesi (Eksen)**

Y.Ulusoy Bulvari-86.Sok. No:24/33 Antalya

Tel: 0 242 248 50 10

Fax: 0 242 248 50 09

E-Mail : antalya@bhtemsilcilik.net

**Ufotek**

Demirci Kara Mah. 1429 Sok. M.Zeybek Apt. No:4 Antalya

Tel: 0 242 321 54 16

Fax : 0 242 321 54 16

E-mail: destek@ufotek.com.tr

CUSTO.FM A5 size 6/10/03

S.Kodama CRE Kawakami M.Otsuka editorname

#### *BURSA*

#### **Bilgisayar Hastanesi (ProSistem)**

Nalbantoglu Taskapi Sk. Genç Osman 2 Is Hani K:3 D:4 Bursa

Tel: 0 224 225 36 44

Fax: 0 224 224 66 93

E-Mail : bursa@bhtemsilcilik.net

#### **Bilgisayar Hastanesi (Gözde)**

Uluyol Sakarya Mah. Yildiz sok. Demirci is hani Kat:3 D:9 Bursa

Tel: 0 224 271 15 79

Fax : 0 224 271 15 79

E-mail: bursa2@bhtemsilcilik.net

#### **Datapro**

Fevzi Çakmak Caddesi Burçin III. Is merkezi No: 54 Kat: 4 Daire: 412 Fomara / BURSA

Tel: 0 224 225 29 47

Fax : 0 224 225 29 48

E-Mail : epson@datapro.com.tr

#### *DENIZLI*

#### **Bilgisayar Hastanesi (Aybil)**

Murat dede mahellesi, 357. sokak No 8/b 4 Çesme mevkii Denizli

Tel : 0 258 241 97 41

Fax : 0 258 242 1148

#### *R4CD000\_UK html.bk Rev. E* CUSTO.FM A5 size 6/10/03

E-Mail : denizli@bhtemsilcilik.net

#### *DIYARBAKIR*

#### **Bilgisayar Hastanesi (Tmt)**

Ekinciler Cad. Azc Plaza K:3 No:7 Diyarbakir

Tel : 0 412 223 60 60

Fax : 0 412 222 50 96

E-Mail : diyarbakir@bhtemsilcilik.net

#### *ERZURUM*

#### **Bilgisayar Hastanesi (Atilay)**

Çaykara Cad. Sümbül Sok. Fatih Apt No:1 Erzurum

Tel : 0 442 235 46 50

Fax : 0 442 230 31 44

E-Mail : erzurum@bhtemsilcilik.net

#### *HATAY*

#### **Bilgisayar Hastanesi (Data-Bim)**

Atatürk Cad.4.Sokak No:2 Antakya-Hatay

Tel: 0 326 213 74 38

Fax : 0 326 215 21 37

E-mail: hatay@bhtemsilcilik.net

#### *IZMIR*

**Bilgisayar Hastanesi (Gen)**

CUSTO.FM A5 size 6/10/03

S.Kodama CRE Kawakami M.Otsuka editorname

1372 Sok. No:24 K:3 D:4-5-6 Çankaya/ Izmir Tel: 0 232 445 80 79 Fax: 0 232 445 80 79 E-Mail : izmir2@bhtemsilcilik.net **Datapro** Sair Esref Bulvari No: Kat 5 Daire 503 Ragip Sanli Is Merkezi Izmir Tel : 0 232 4413244 Fax : 0 232 4413245 E-Mail : epson@datapro.com.tr **Romar** Isçiler Cad. Key Plaza No:147/D Alsancak 35220 Izmir Tel : 0 232 463 39 74 Fax: 0 232 463 39 75 E-Mail : romar@romar.com.tr **Ufotek** 1592 Sok. No:42 Depo No:18 Bayrakli/Izmir Tel: 0 232 435 56 72 Fax : 0 232 486 00 84

*260*

E-mail: destek@ufotek.com.tr

#### *R4CD000\_UK html.bk Rev. E* CUSTO.FM A5 size 6/10/03

### *KOCAELI*

#### **Bilgisayar Hastanesi (Gistas)**

Güzeller Mahellesi, Bagdat Caddesi No 195 Gebze/Kocaeli

Tel : 0 262 643 65 66

Fax : 0 262 643 65 67

E-Mail : kocaeli@bhtemsilcilik.net

#### *KONYA*

#### **Bilgisayar Hastanesi (Baran)**

Nisantasi Mah. Tamer Sk. Bulus Sit. C Blok 9/A 42060 Selçuklu/Konya

Tel : 0 332 238 91 31

Fax : 0 332 238 91 32

E-Mail : konya@bhtemsilcilik.net

#### *MERSIN*

#### **Bilgisayar Hastanesi (Teknotas)**

Istiklal Cad. 33 Sok. Bina:8 D:1 33000 Mersin

Tel : 0324 237 84 01

Fax : 0324 237 86 99

E-Mail : mersin@bhtemsilcilik.net

#### *SAKARYA*

#### **Bilgisayar Hastanesi (Elit)**

Semerciler Mh.Çark Cd.Aldinç Pasaji No:54/14 Sakarya

*html.bk Rev. E* CUSTO.FM A5 size 6/10/03

S.Kodama CRE Kawakami M.Otsuka editorname

Tel: 0 264 277 56 08

Fax: 0 264 277 03 72

E-Mail: sakarya@bhtemsilcilik.net

#### *SAMSUN*

#### **Bilgisayar Hastanesi (Intelsan)**

Çiftlik Mah Sefa Sok. Ayazoglu Apt. 17/1 Samsun

Tel : 0 362 231 77 12

Fax : 0 362 234 46 74

E-Mail : samsun@bhtemsilcilik.net

**Ufotek**

Bahçelievler Mah. 100.yil Bulvari No:284/A

Tel: 0 362 231 67 26

Fax : 0 362 230 52 75

E-mail: destek@ufotek.com.tr

#### *TEKIRDAG*

#### **Bilgisayar Hastanesi (Uzay)**

Omurtak Cad. Ist. Kismi Peksoy Apt. No:58/8 Çorlu/Tekirdag

Tel : 0 282 651 71 81

Fax : 0 282 652 28 35

E-Mail : tekirdag@bhtemsilcilik.net

### *R4CD000\_UK html.bk Rev. E* CUSTO.FM A5 size 6/10/03

*TRABZON*

#### **Bilgisayar Hastanesi (Prokom)**

Kahramanmaras Cad. Ticaret Mektep Sok. No:7/A Trabzon

Tel : 0 462 326 6642

Fax : 0 462 321 7014

E-Mail : trabzon@bhtemsilcilik.net

#### *ZONGULDAK*

#### **Bilgisayar Hastanesi (Ebil)**

Erdemir Cad.Abdi Ipekçi Sk.No:4/F K.Eregli/Zonguldak

Tel: 0 372 323 38 64

Fax: 0 372 323 38 64

E-mail: zonguldak@bhtemsilcilik.net

#### *Cyprus*

#### **INFOTEL LTD.**

Stavrou Avenue

Marlen Cart

Office 101-102

Stovolos

2035 Nicosia

Tel.: 00357 2 368000

Fax: 00357 2 518250

CUSTO.FM A5 size 6/10/03

S.Kodama CRE Kawakami M.Otsuka editorname

E-mail: yannis.k@infotel.com.cy;

george.p@infotel.com.cy

#### **Pouliadis Associated Cyprus Ltd**

75, Limassol Avenue

2121 Nicosia

Tel. +357 2 490209

Fax +357 2 490240

### *Poland*

#### **EPSON Deutschland GmbH**

Service & Support

00800-4911299

Monday to Friday: 9 a.m. to 5.30 p.m

www.epson.pl/support/

#### *Bulgaria*

#### **EPSON Deutschland GmbH**

Service & Support

www.epson.bg/support/

#### *Romania*

**EPSON Deutschland GmbH**

Service & Support

+40 212305384115

# *R4CD000\_UK html.bk Rev. E*

6/10/03

CUSTO.FM A5 size

Monday to Friday: 8.30 a.m. to 5.30 p.m.

www.epson.ro/support/

*Estonia*

#### **EPSON Deutschland GmbH**

Service & Support

+372 6 718 166

Monday to Friday: 9 a.m. to 6 p.m.

http://www.epson.ee/support/

#### *Latvia*

#### **EPSON Deutschland GmbH**

Service & Support

+371 7286496

Monday to Friday: 9 a.m. to 6 p.m.

http://www.epson.lv/support/

#### *Lithuania*

#### **EPSON Deutschland GmbH**

Service & Support

8-37-400088

Monday to Friday: 8.30 a.m. to 5.30 p.m.

http://www.epson.lt/support/

CUSTO.FM A5 size 6/10/03

*html.bk Rev. E*

S.Kodama CRE Kawakami M.Otsuka editorname

#### *Israel*

Warranty & Support

04 8 560 380

www.epson.com

#### *Middle East*

Warranty & Support

+ 971 (0) 4 352 44 88 or 351 77 77

www.epson.com

Email Warranty & Support:

epson-support@compubase.co.ae

#### *South Africa*

Warranty & Support

(011) 444 8278 / 91 or 0800 600 578

For details of EPSON Express centres and Service Repair centres http://www.epson.co.za/support/index.htm

Sales

(011) 262 9200 or 0800 00 5956

www.epson.co.za/

#### *Bosnia Herzgovina*

#### **RECOS d.o.o.**

Vilsonovo setaliste 10

71000 Sarajevo

# *R4CD000\_UK*

6/10/03

*html.bk Rev. E* CUSTO.FM A5 size

Tel.: 00387 33 657 389

Fax: 00387 33 659 461

E-mail: recos@bih.net.ba oppure

www.edin@recos.ba

#### *Argentina*

#### **EPSON ARGENTINA S.A.**

Avenida Belgrano 964/970

(1092), Buenos Aires

Tel.: (54 11) 4346-0300

Fax: (54 11) 4346-0333

www.epson.com.ar

#### *Brazil*

#### **EPSON DO BRASIL LTDA.**

Av. Tucunaré, 720 Tamboré Barueri,

São Paulo, SP 06460-020

Tel.: (55 11) 7296-6100

Fax: (55 11) 7295-5624

www.epson.com.br

#### *Chile*

**EPSON CHILE, S.A.**

La Concepción 322

CUSTO.FM A5 size 6/10/03

*html.bk Rev. E*

S.Kodama CRE Kawakami M.Otsuka editorname

Providencia, Santiago

Tel.: (56 2) 236-2453

Fax: (56 2) 236-6524

www.epson.cl

### *Colombia*

#### **EPSON COLOMBIA, LTDA.**

Diagonal 109 No. 15-49

Bogotá, Colombia

Tel.: (57 1) 523-5000

Fax: (57 1) 523-4180

www.epson.com.co

### *Costa Rica*

#### **EPSON COSTA RICA, S.A**

Embajada Americana, 200 Sur y 300 Oeste

San José, Costa Rica

Tel.: (50 6) 296-6222

Fax: (50 6) 296-6046

www.epsoncr.com

#### *Mexico*

#### **EPSON MÉXICO, S.A. de C.V.**

Av. Sonora #150

# *R4CD000\_UK*

CUSTO.FM A5 size 6/10/03

*html.bk Rev. E*

México, 06100, DF Tel.: (52 5) 211-1736

Fax: (52 5) 533-1177

www.epson.com.mx

#### *Peru*

**EPSON PERÚ, S.A.**

Av. Del Parque Sur #400

San Isidro, Lima, Perú

Tel.: (51 1) 224-2336

Fax: (51 1) 476-4049

www.epson.com

#### *Venezuela*

**EPSON VENEZUELA, S.A.**

Calle 4 con Calle 11-1

La Urbina Sur Caracas, Venezuela

Tel.: (58 2) 240-1111

Fax: (58 2) 240-1128

www.epson.com.ve

### *USA (Latin America)* **EPSON LATIN AMERICA**

6303 Blue Lagoon Dr., Ste. 390

*html.bk Rev. E* CUSTO.FM A5 size 6/10/03

**The Read of Proof Sign-off:**<br> **Read of S.Kodama CR**<br> **Read of S.Kodama CR** S.Kodama CRE Kawakami M.Otsuka editorname

> Miami, FL 33126 Tel.: (1 305) 265-0092 Fax: (1 305) 265-0097

### *USA*

#### **EPSON AMERICA, INC**

3840 Kilroy Airport Way

Long Beach, CA 90806

Tel.: (1 562) 981-3840

Fax: (1 562) 290-5051

www.epson.com

*270*

#### *R4CD000\_UK html.bk Rev. E* NETWK.FM A5 size 6/10/03

# *Other Information*

# *Setting Up Your Printer on a Network*

## *For Windows XP, 2000, and NT 4.0*

This section tells you how to set up your printer so that other computers on the network can use it.

#### *Note:*

- ❏ *This section is written for small network users only. If you are on a large network and would like to share your printer, consult your network administrator.*
- ❏ *To install software programs in Windows XP, it is necessary to log on with a Computer Administrator account. You cannot install software programs if you log on as a Limited account user. After you install Windows XP, the user account is set as a Computer Administrator account.*
- ❏ *To install software programs in Windows 2000 or NT 4.0, it is necessary to log on as a user with administrative privileges (a user who belongs to the Administrators group.)*
- ❏ *The figures that are provided in the following section pertain to Windows 2000.*

First, set up the printer as a shared printer on the computer connected directly to the printer. Then, add the printer to each computer that will access it through the network.

6/10/03

S.Kodama CRE Kawakami M.Otsuka editorname

#### *Setting up your printer as a shared printer*

To share a printer with other computers on a network, follow the steps below to configure the computer connected directly to the printer.

#### *Note:*

*The figures provided in the following section pertain to Windows XP.*

- 1. For Windows XP, click Start, Control Panel, then double-click Printers and Faxes. (If the Control Panel is in Category View, click Printers and Other Hardware, then click Printers and Faxes.) For Windows 2000 and NT 4.0, click Start, point to Settings, then click Printers.
- 2. Right-click the icon for your printer, then click Sharing.
- 3. For Windows XP and 2000, select Shared as, then type a name for the shared printer. For Windows NT 4.0, select Shared, and then type a name for the shared printer.

### *R4CD000\_UK html.bk Rev. E* NETWK.FM A5 size 6/10/03

#### *Note: Do not use spaces or hyphens in the printer name.*

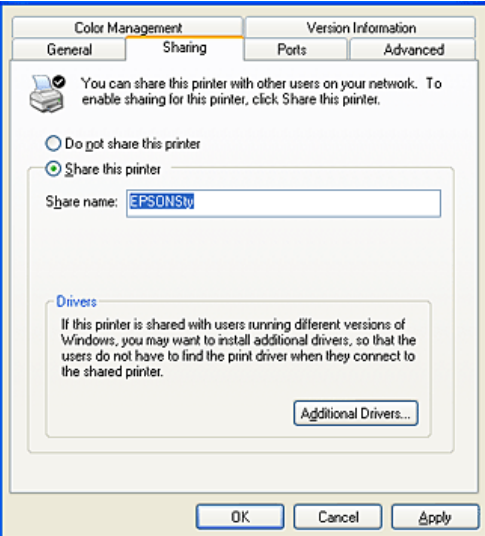

If you want Windows XP, 2000 or NT 4.0 to automatically download printer drivers for computers that are running different versions of Windows, click Additional Drivers and select the environment and the operating systems for the other computers. Click OK, then insert the printer software CD into the CD-ROM drive. Select WINNT40 for Windows NT 4.0.

4. Click OK, or click Close if you installed additional drivers.

#### *Accessing the printer through a network*

To use your printer from other computers on a network, you must first add the printer to each computer that will access it. Follow the steps below.

NETWK.FM A5 size 6/10/03

S.Kodama CRE Kawakami M.Otsuka editorname

#### *Note:*

*Your printer must be set up as a shared resource on the computer to which it is directly connected before you can access it from another computer.*

- & *See "Setting up your printer as a shared printer"*
- 1. For Windows XP, click Start, Control Panel, then double-click Printers and Faxes. (If the Control Panel is in Category View, click Printers and Other Hardware, then click Printers and Faxes.) For Windows 2000 and NT 4.0, Click Start, point to Settings, then click Printers.
- 2. Double-click the Add Printer icon. The Add Printer Wizard appears.
- 3. Click Next.
- 4. Select Network printer, then click Next.

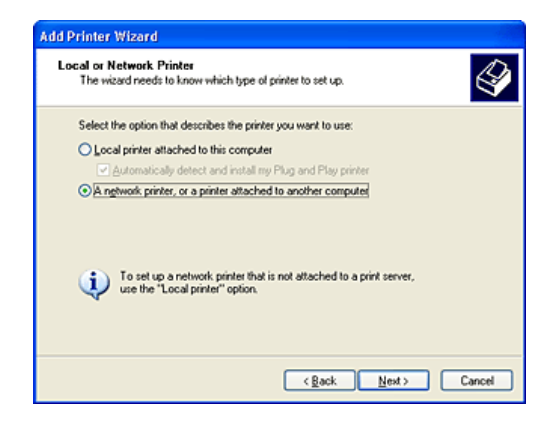

5. On the next screen, click Next.

### *R4CD000\_UK html.bk Rev. E* NETWK.FM A5 size 6/10/03

6. Double-click the icon of the computer that is directly connected to the printer. Then, click the icon for the appropriate printer.

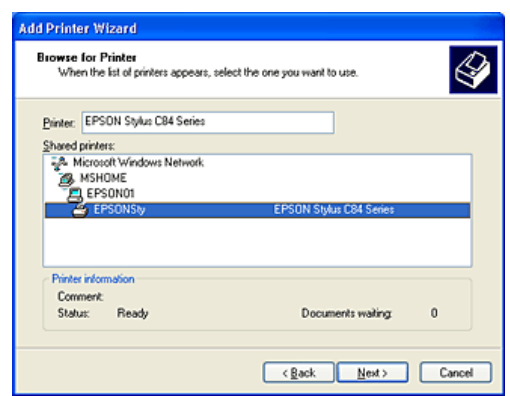

7. Click Next and follow the on-screen instructions.

#### *Note:*

- ❏ *Depending on the operating system and the configuration of the computer to which the printer is connected, the Add Printer Wizard may prompt you to install the printer driver from the printer software CD-ROM. In this case, click the* Have Disk *button and follow the on-screen instructions.*
- ❏ *To monitor the status of a shared printer, EPSON Status Monitor 3 must be installed on each computer. EPSON Status Monitor 3 is automatically installed when you install the printer software for the first time.*

# *For Windows Me, 98, and 95*

This section tells you how to set up your printer so that other computers on a network can use it.

*275*

NETWK.FM A5 size 6/10/03

S.Kodama CRE Kawakami M.Otsuka editorname

First, set up the printer as a shared printer on the computer connected directly to the printer. Then, install the printer software on each computer that will access the printer through the network.

#### *Note:*

*This section describes how to use your printer as a shared printer on a network. To connect your printer directly to a network without setting it up as a shared printer, consult your network administrator.*

### *Setting up your printer as a shared printer*

To share a printer with other computers on a network, follow the steps below to configure the computer connected directly to the printer.

- 1. Click Start, point to Settings, then click Control Panel.
- 2. Double-click the Network icon.
- 3. Click File and Print Sharing.
- 4. Select the I want to be able to allow others to print to my printer(s) check box and click OK.

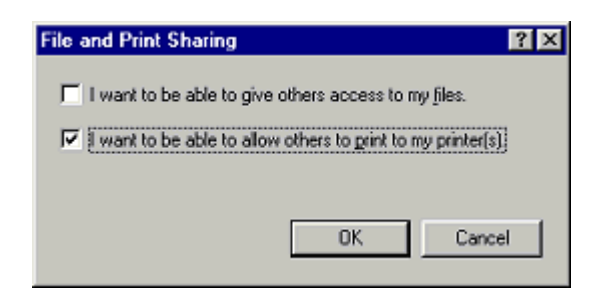

- 5. In the Network dialog box, click OK.
- 6. In the Control Panel, double-click the Printers icon.

### *R4CD000\_UK html.bk Rev. E* NETWK.FM A5 size 6/10/03

#### *Note:*

- ❏ *If a dialog box appears requesting that you insert the Windows Me, 98, or 95 CD-ROM, insert the CD into the CD-ROM drive, then follow the on-screen instructions.*
- ❏ *If a dialog box appears requesting that you restart your computer, do so, open the* Printers *folder, then continue with step 7.*
- 7. Select the icon for your printer in the Printers folder, then click Sharing on the File menu.
- 8. Select Shared As, type the printer information as required, then click OK.

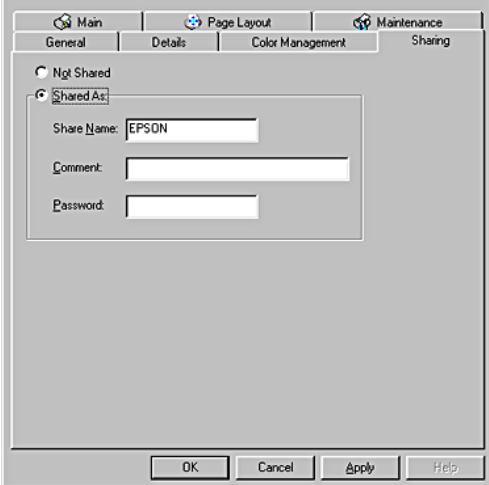

#### *Accessing the printer through a network*

To use your printer from other computers on a network, first add the printer to each computer that will access it. Follow the steps below.

NETWK.FM A5 size 6/10/03

S.Kodama CRE Kawakami M.Otsuka editorname

#### *Note:*

*Your printer must be set up as a shared resource on the computer to which it is directly connected before you can access it from another computer.*

- & *See "Setting up your printer as a shared printer"*
- 1. Click Start, point to Settings, then click Printers.
- 2. Double-click the Add Printer icon. The Add Printer Wizard appears.
- 3. Click Next.
- 4. Select Network printer, then click Next.

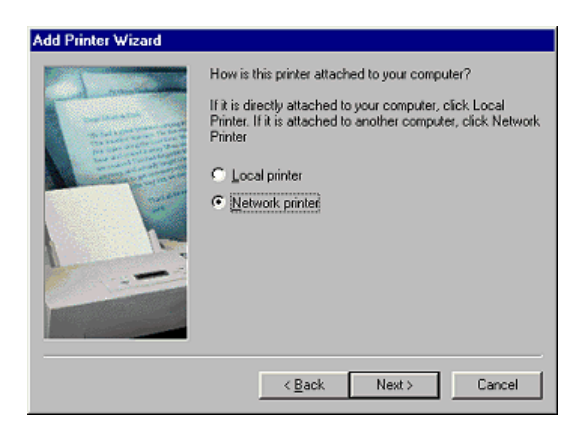

5. On the next screen, click Browse.

### *R4CD000\_UK html.bk Rev. E* NETWK.FM A5 size 6/10/03

6. Double-click the icon of the computer that is directly connected to the printer. Then, click the icon for the appropriate printer.

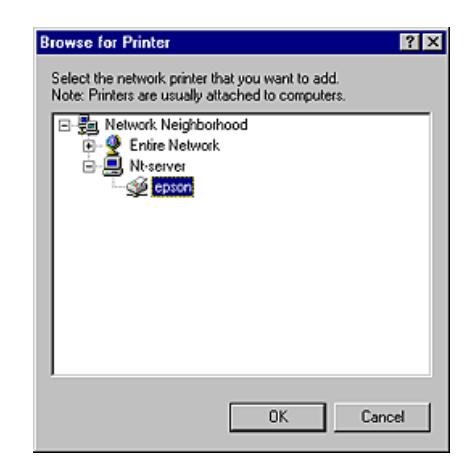

7. Click OK and follow the on-screen instructions.

*Note:*

*To monitor the status of a shared printer, EPSON Status Monitor 3 must be installed on each computer. EPSON Status Monitor 3 is automatically installed when you install the printer software for the first time.*

# *For Mac OS 8.6 to 9.x*

This section tells you how to set up the printer so that you can use it on an AppleTalk network. By setting up your printer as a shared printer, your local printer is connected to the network and can be used by other computers.

First, set up the printer as a shared printer on the computer connected directly to the printer. Next, specify the network path to the printer from each computer that will use it, and install the printer software on those computers.

**The Read of Proof Sign-off:**<br> **Read of S.Kodama CR**<br> **Read of S.Kodama CR** *html.bk Rev. E* NETWK.FM A5 size 6/10/03

S.Kodama CRE Kawakami M.Otsuka editorname

#### *Setting up your printer as a shared printer*

To share a printer with other computers on an AppleTalk network, follow the steps below to configure the computer connected directly to the printer.

- 1. Turn on the printer.
- 2. Choose Chooser from the Apple menu, click the icon for your printer, then select the port the printer is connected to.

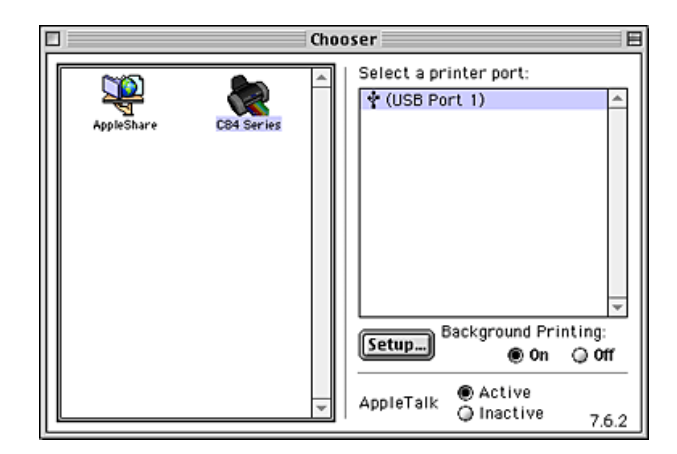

3. Click the Setup button. The Printer Sharing Setup dialog box opens.

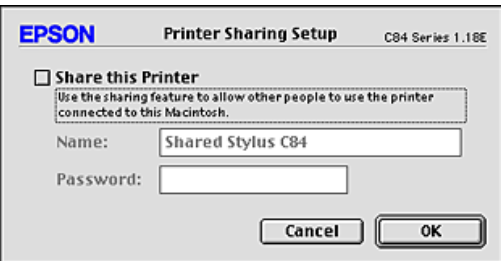

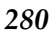

### *R4CD000\_UK html.bk Rev. E* NETWK.FM A5 size 6/10/03

- 4. Select the Share this Printer check box, then type the printer name and password information as necessary.
- 5. Click OK. The name of the shared printer will appear in the port list in the Chooser.
- 6. Close the Chooser.

#### *Accessing the printer through a network*

To access your printer from other computers on a network, follow the steps in this section for each computer that will access the printer.

- 1. Turn on your printer.
- 2. Install the printer software from the printer software CD-ROM.
- 3. Choose Chooser from the Apple menu. Click the appropriate printer icon and select the printer port that you want to use from the Select a printer port list.

NETWK.FM A5 size 6/10/03

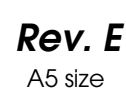

S.Kodama CRE Kawakami M.Otsuka editorname

#### *Note:*

*Only printers that are connected to your current AppleTalk zone are available.*

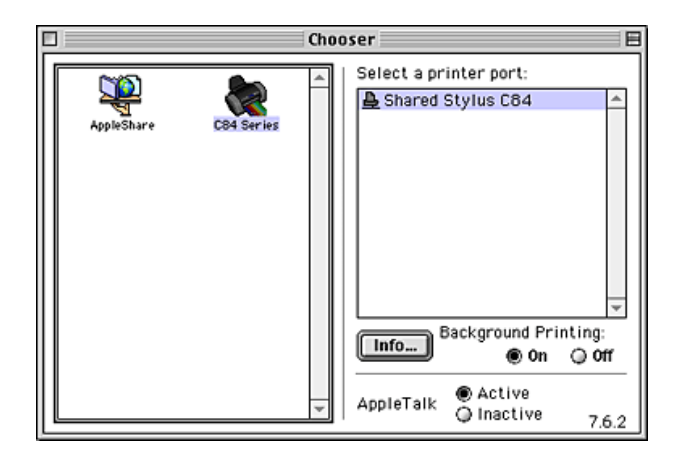

If the following dialog box appears, enter the password for the printer, then click OK.

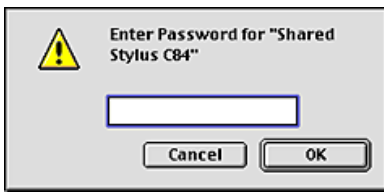

- 4. Select the appropriate Background Printing radio button to turn background printing on or off.
- 5. Close the Chooser.

# *For Mac OS X*

Use the Printer Sharing setting, which is a standard feature of Mac OS X 10.2 or later. This feature is not available with Mac OS X 10.1.

# *R4CD000\_UK html.bk Rev. E*

NETWK.FM A5 size 6/10/03

See your operating system's documentation for details.

*283*

# *R4CD000\_UK*

NETWK.FM A5 size 6/10/03

*html.bk Rev. E*

 $L$  **R4CD000\_UK** Proof Sign-off:<br> **Pey F** S.Kodama CRE Kawakami Represent Apple of the S.Kodama CRE Kawakami Represent M.Otsuka editorname

*284*

#### *R4CD000\_UK html.bk Rev. E* SPEED.FM A5 size 6/10/03

# *Increasing the Print Speed*

Follow the instructions in this section to increase the print speed of your printer.

## *General tips*

Just as printing at a high resolution requires more processing time than printing at a low resolution, printing in color takes longer than printing in black-and-white because the volume of data in a color document is much greater. For this reason, it is important to be selective in your use of color printing if you also require a fast print speed.

However, even if your document requires the highest resolution and extensive use of color—for example, when you are printing a camera-ready composite that includes color photographs—it may still be possible to optimize the print speed by adjusting other printing conditions. Keep in mind that changing some conditions to increase the print speed may also lower print quality.

The following table shows the factors that inversely affect print speed and print quality (increasing one will decrease the other).

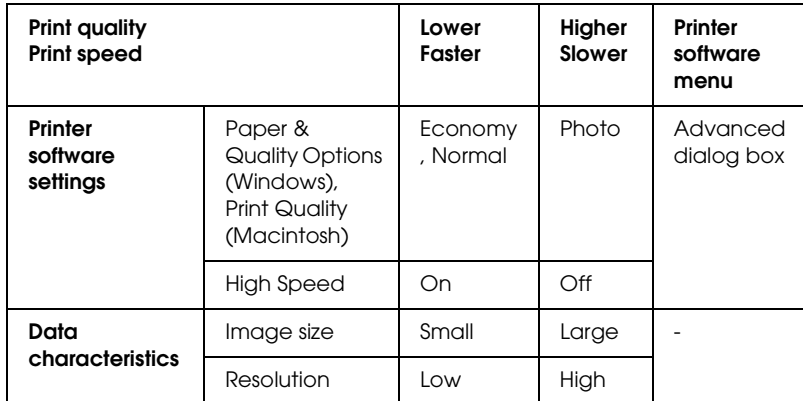

SPEED.FM A5 size 6/10/03

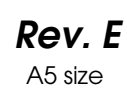

S.Kodama CRE Kawakami M.Otsuka editorname

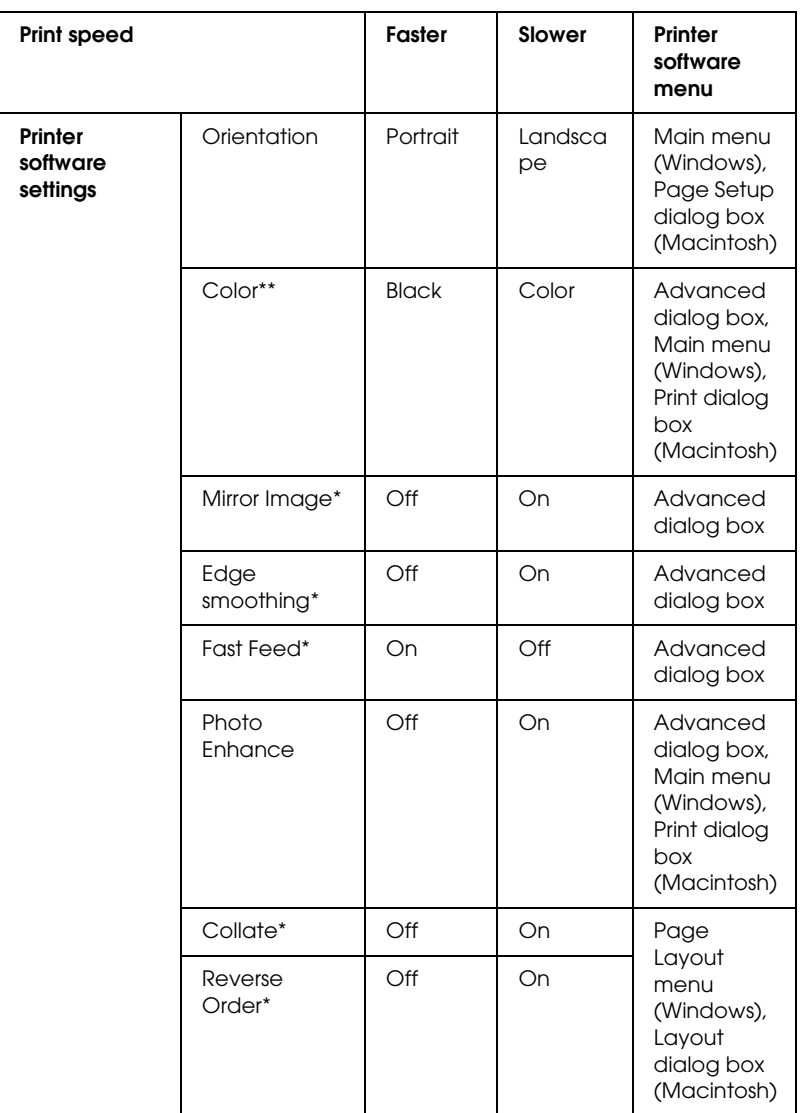

The table below shows the factors related to print speed only.

# *R4CD000\_UK html.bk Rev. E* SPEED.FM A5 size

6/10/03

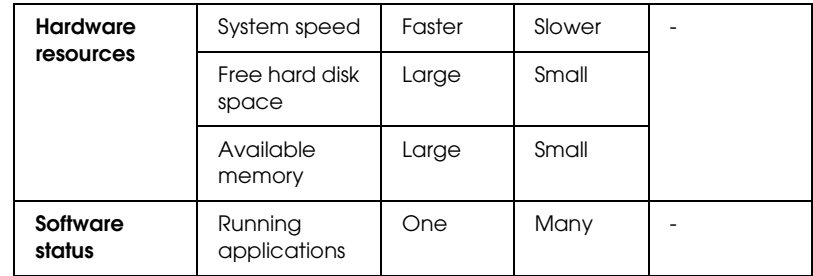

\* Varies depending on the printer software and application being used.

\*\* Varies depending on the media type printed on.

# *Using the Speed & Progress dialog box (Windows only)*

You can make certain print speed settings in the Speed & Progress dialog box. Click the Speed & Progress button on your printer software's Utility menu. The following dialog box appears.

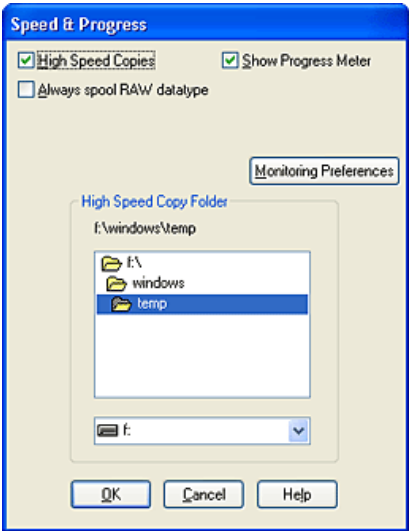

The available settings that are related to print speed are as follows:

6/10/03

S.Kodama CRE Kawakami M.Otsuka editorname

#### *High Speed Copies*

To print multiple copies of your document faster, select High Speed Copies. This speeds up printing by using your hard disk space as a cache when printing multiple copies of your document.

#### *EPSON Printer Port (Windows Me, 98,and 95)*

For printer models that use the parallel port, select this check box to enable the EPSON printer port optimized for EPSON printers, instead of the default Windows printer port. This speeds up the data transfer rate to EPSON printers. Parallel port users can further increase print speed by enabling DMA transfer, as explained below.

#### *Enabling DMA transfer*

If your computer has a parallel port that supports ECP mode, you can enable DMA transfer to speed up printing. See your computer manual to determine if it supports ECP mode and DMA transfer.

To determine whether you need to enable DMA transfer, compare the message below the EPSON Printer Port check box to this table, and take the recommended action.

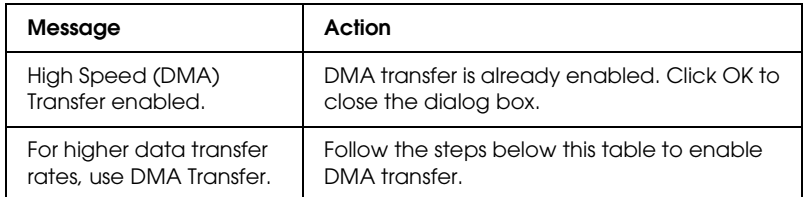
## *html.bk Rev. E* SPEED.FM A5 size 6/10/03

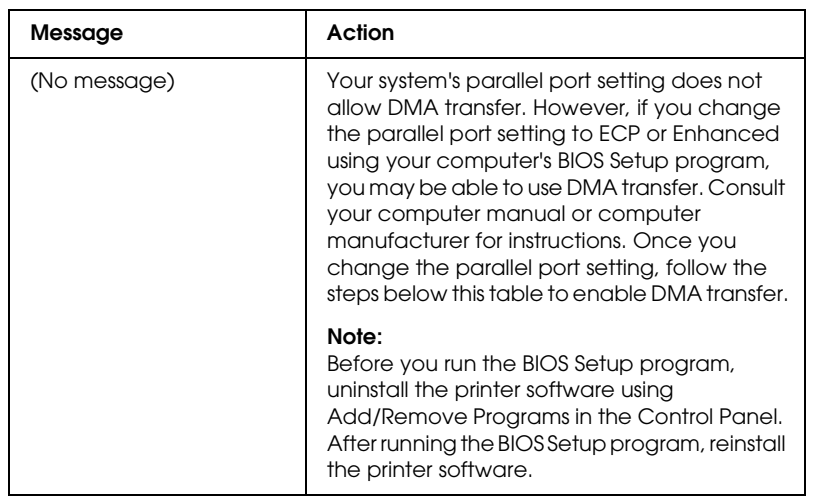

If you want to enable DMA transfer, follow the steps below.

- 1. Double-click the My Computer icon on your desktop, then Control Panel.
- 2. Double-click the System icon, and then click the Device Manager tab.
- 3. Double-click the Ports (COM & LPT) icon, then the LPT1 icon. If your printer is connected to a port other than LPT1, double-click the appropriate port icon.

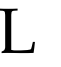

# **The Read of Proof Sign-off:**<br> **Read of S.Kodama CR**<br> **Read of S.Kodama CR** *html.bk*

SPEED.FM 6/10/03

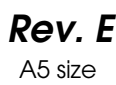

S.Kodama CRE Kawakami M.Otsuka editorname

4. Click the Resources tab, and then clear the Use automatic settings check box. Write down the Input/Output Range settings shown in the resource settings box.

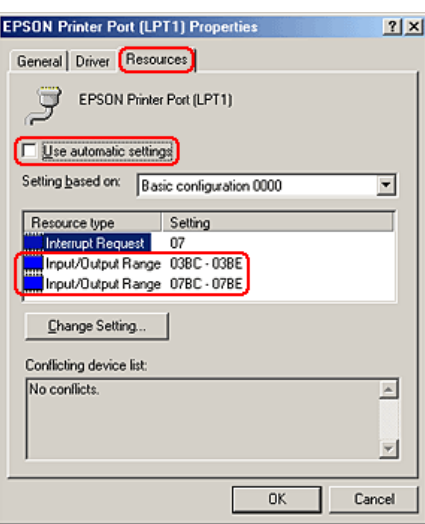

- 5. From the Setting based on list, select a basic configuration setting that uses the same Input/Output Range settings as those you wrote down in Step 4, and make sure that the Direct Memory Access channel and Interrupt Request numbers are allocated and displayed. Confirm also that the Conflicting device list text box shows No conflicts.
- 6. Click OK to save the settings.
- 7. Reopen the Speed & Progress dialog box to verify whether DMA transfer has been enabled.

#### *Note:*

*You may not be able to use DMA transfer on some computers even after you make the settings explained above. Consult your computer maker for information on the DMA transfer capability of your computer.*

#### *R4CD000\_UK html.bk Rev. E* SPEED.FM A5 size 6/10/03

## *Using Port Configuration (Windows NT 4.0 only)*

#### *Note:*

*Port settings are complicated and should only be made by an experienced user with administrative privileges.*

If your computer has a parallel port that supports ECP mode, you can make certain print speed settings in the Port Configuration dialog box. Before making settings, make sure that ECP mode has been selected in your computer settings. For details about ECP mode, see your computer manual.

To access the Port Configuration dialog box, click the Start button, point to Settings, and click Printers. Then, select your printer and click Properties on the File menu. The printer driver opens. Click the Ports tab, then click Configure Port. The following dialog box appears.

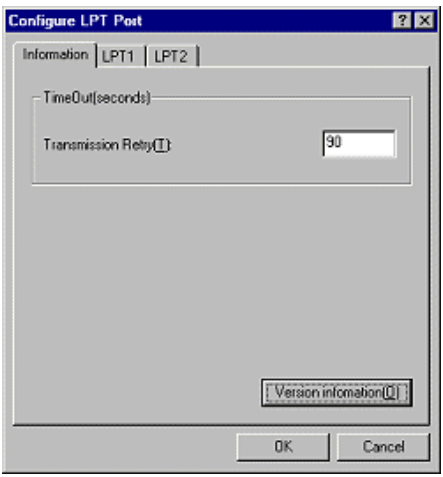

Click the LPT port tab for the port to which your printer is connected, then click the Port Configuration button.

#### **The Read of Proof Sign-off:**<br> **Read of S.Kodama CR**<br> **Read of S.Kodama CR** *html.bk Rev. E* SPEED.FM A5 size

6/10/03

S.Kodama CRE Kawakami M.Otsuka editorname

#### *Note:*

*If your printer is connected to LPT1, only the* LPT1 *tab is available.*

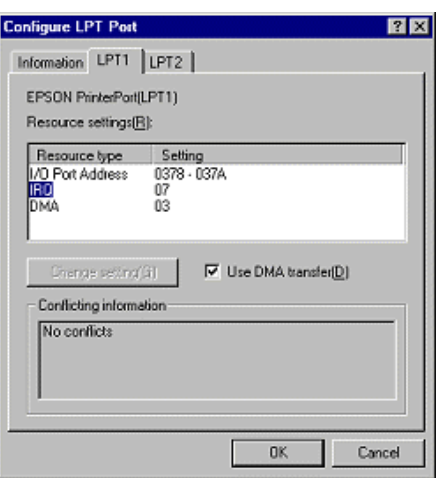

The available settings are as follows:

#### *Resource settings (IRQ and DMA)*

If you have connected your printer to LPT2 or LPT3, making IRQ and DMA settings here may speed up printing. Click Change setting and input the same configuration numbers for IRQ and DMA which you have made with your expansion board. See your computer documentation to determine the settings for IRQ and DMA.

#### *Use DMA transfer*

Using DMA transfer to send print data to the computer may help speed up printing. If the Use DMA Transfer check box is not enabled, you must first enable DMA transfer in your computer settings. For details, see your computer documentation.

#### *R4CD000\_UK html.bk Rev. E* UPDT.FM A5 size 6/10/03

## *Updating and Uninstalling Software*

Follow the directions in this section if you have updated your computer's operating system, if you want to update your printer software from a previous version, or if you need to uninstall the printer software.

### *Updating to Windows Me or 98*

If you have upgraded your computer's operating system from Windows 95 to Windows Me or 98, you must uninstall your printer software, and then install it again.  $\blacktriangleright$  See "Uninstalling the printer software"

## *Updating the printer software in Windows Me, XP, 2000, or NT 4.0*

When you update the printer software in Windows Me, XP, and 2000, be sure to uninstall the previous printer software before you install the new software. Installing over the existing printer software results in a failure to update.

 $\rightarrow$  See "Uninstalling the printer software"

### *Uninstalling the printer software*

#### *For Windows*

#### *Note:*

❏ *To uninstall applications in Windows 2000 or NT 4.0, it is necessary to log on as a user with administrative privileges (a user who belongs to the Administrators group).*

### **The Read of Proof Sign-off:**<br> **Read of S.Kodama CR**<br> **Read of S.Kodama CR** *html.bk Rev. E* UPDT.FM A5 size

6/10/03

S.Kodama CRE Kawakami M.Otsuka editorname

- ❏ *To uninstall applications in Windows XP, it is necessary to log on with a Computer Administrator account. You cannot uninstall applications if you log on as a Limited account user.*
- 1. Turn off the printer and disconnect the cable from the printer.
- 2. For Windows Me, 98, 95, 2000, and NT 4.0, click the Start button, point to Settings, then select Control Panel. For Windows XP, click the Start button, then select Control Panel.
- 3. Double-click the Add/Remove Programs icon and select EPSON Printer Software from the list. Then, click Add/Remove (or Change/Remove in Windows XP and 2000).
- 4. Select the EPSON Stylus C84 icon, then click OK.
- 5. Click OK.

#### *Note:*

*If you are using the USB port to connect the printer in Windows Me or 98, you need to uninstall an additional USB component. Select* EPSON USB Printer Devices *from the list in the Add/Remove Programs utility, click* Add/Remove*, then click* OK *when a message prompts you to restart the computer. If* EPSON USB Printer Devices *does not appear in the Add/Remove Programs list, double-click* EPUSBUN.EXE *on the printer software CD-ROM, then follow the on-screen instructions.*

#### *For Macintosh*

#### *Note:*

*You cannot uninstall the printer driver in Mac OS X.*

1. Turn on your Macintosh and insert the software CD into the CD-ROM drive. The EPSON printer software disk will open automatically.

#### *R4CD000\_UK html.bk Rev. E* UPDT.FM A5 size 6/10/03

- 2. If separate folders containing installer icons for several languages appear, double-click the folder for your preferred language, then double-click the Installer icon in the Disk 1 folder inside the Disk Package folder.
- 3. After the initial screen, click Continue.
- 4. Select Uninstall from the pull-down menu at the top left, and then click Uninstall.

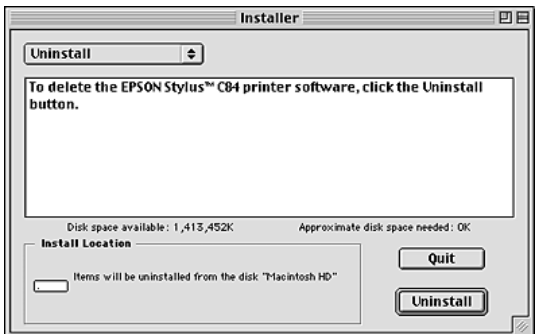

## *Uninstalling the Reference Guide*

#### *For Windows*

#### *Note:*

- ❏ *To uninstall applications in Windows 2000 or NT 4.0, it is necessary to log on as a user with administrative privileges (a user who belongs to the Administrators group).*
- ❏ *To uninstall applications in Windows XP, it is necessary to log on with a Computer Administrator account. You cannot uninstall applications if you log on as a Limited account user.*

In Windows XP, you cannot uninstall applications if you log on as a Limited-account user.

### **The Read of Proof Sign-off:**<br> **Read of S.Kodama CR**<br> **Read of S.Kodama CR** *html.bk Rev. E* UPDT.FM A5 size

6/10/03

S.Kodama CRE Kawakami M.Otsuka editorname

- 1. Turn off the printer and disconnect the cable between the printer and the computer.
- 2. In Windows XP, click the Start button, then select Control Panel. In Windows Me, 98, 95, or 2000, click the Start button, point to Settings, then select Control Panel.
- 3. Double-click the Add or Remove Programs icon, then select ESC84 Reference Guide from the list. Click Change/Remove in Windows XP or 2000, or Add/Remove in Windows Me, 98, or 95.
- 4. Click OK.

#### *Note:*

*If you are using a USB port to connect the printer in a Windows Me or 98 environment, you also need to uninstall a USB component. Select* EPSON USB Printer Devices *from the list in the Add or Remove Programs utility, click* Change/Remove *or*  Add/Remove*, then click* OK *when a message prompts you to restart the computer. If* EPSON USB Printer Devices *does not appear in the Add or Remove Programs list, double-click*  EPUSBUN.EXE *on the printer software CD-ROM, then follow the on-screen instructions.*

#### *For Macintosh*

Drag the Reference Guide folder, located in the EPSON Stylus C84 folder, from the hard disk to the Trash. Then, drag the ESC84 Reference Guide icon from the desktop to the Trash.

## *Cleaning the Printer*

To keep your printer operating at its best, clean it thoroughly several times a year as follows.

1. Unplug the printer's power cord.

- 2. Remove any paper from the sheet feeder.
- 3. Use a soft brush to carefully clean away all dust and dirt from the sheet feeder.
- 4. If the outer case or the inside of the sheet feeder is dirty, wipe it with a soft, clean cloth dampened with mild detergent. Keep the printer cover closed to prevent water from getting inside.
- 5. If the inside of the printer accidentally gets soiled with ink, wipe it off with a damp cloth.
- 6. If ink have leaked inside the printer, wipe the inside of the printer with a soft, clean cloth.

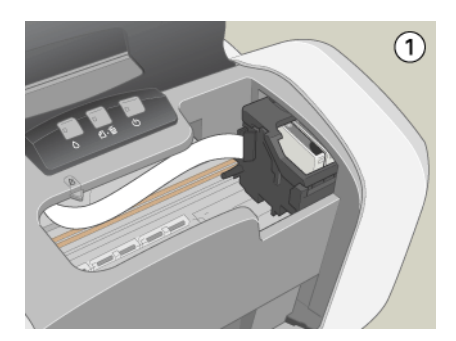

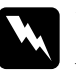

*Warning:*<br>Be careful not to touch the gears or rollers inside the printer.

## **The Read of Proof Sign-off:**<br> **Read of S.Kodama CR**<br> **Read of S.Kodama CR** *html.bk Rev. E*

6/10/03

UPDT.FM A5 size

S.Kodama CRE Kawakami M.Otsuka editorname

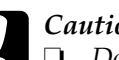

- c*Caution:* ❏ *Do not apply grease to the metal parts under the print head carriage.*
	- ❏ *Never use alcohol or thinner to clean the printer, as these chemicals can damage the components as well as the case.*
	- ❏ *Be careful not to get water on the printer mechanism or electronic components.*
	- ❏ *Do not use a hard or abrasive brush.*
	- ❏ *Do not spray the inside of the printer with lubricants. Unsuitable oils can damage the mechanism. Contact your dealer or a qualified service person if lubrication is needed.*

## *Transporting the Printer*

If you need to transport your printer, carefully prepare and repack it as described below using the original box (or a similar box that the printer fits snugly into) and packing materials. Follow the steps below.

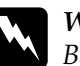

#### w *Warning:*

*Be careful when you handle the used ink cartridges, as there may be some ink around the ink supply port. If ink gets on your skin, wash the area thoroughly with soap and water. If ink gets into your eyes, flush them immediately with water. If discomfort or vision problems continue after a thorough flushing, see a doctor immediately.*

#### *R4CD000\_UK html.bk Rev. E* UPDT.FM A5 size 6/10/03

c*Caution:*

- ❏ *When storing or transporting the printer, do not tilt it, stand it up vertically, or turn it upside down. Otherwise, ink may leak because of shock or vibration.*
- ❏ *When you transport the printer, remove all ink cartridges from the printer. Otherwise, ink may leak because of shock or vibration.*
- 1. Plug in the printer, then turn on the printer.
- 2. Press the  $\Diamond$  ink button. The print head moves to the ink cartridge replacement position, and the  $\circ$  power light begins to flash.

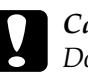

c*Caution: Do not move or force the print head by hand, as this may damage the printer. Always press the*  $\Diamond$  *ink button to move the print head.*

*Note:*

*Do not press the*  $\Diamond$  *ink button over three seconds; otherwise, the printer starts cleaning the print head.*

- 3. Open the printer cover, then open the cartridge cover.
- 4. To remove all ink cartridges, pinch the sides of each ink cartridge, then lift each cartridge out of the printer.
- 5. Close the cartridge cover, then close the printer cover.
- 6. Press the  $\Diamond$  ink button. The print head returns to the home position.
- 7. Turn off the printer, then unplug the printer.
- 8. Disconnect the interface cable from the printer.

#### **The Read of Proof Sign-off:**<br> **Read of S.Kodama CR**<br> **Read of S.Kodama CR** *html.bk Rev. E* UPDT.FM A5 size 6/10/03

S.Kodama CRE Kawakami M.Otsuka editorname

- 9. Remove the paper from the sheet feeder and remove the paper support.
- 10. Open the printer cover again. Secure the ink cartridge holder to the printer with tape as shown below, then close the printer cover.

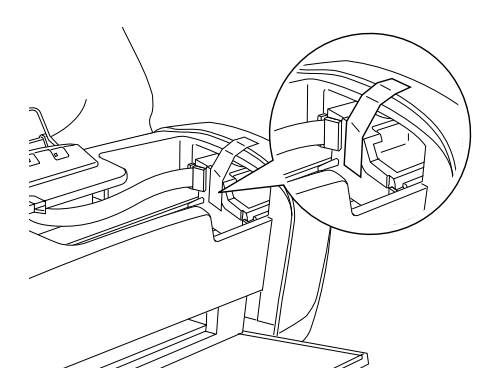

- 11. Raise the output tray.
- 12. Attach the protective materials to both sides of the printer.
- 13. Repack the printer and power cord in the original box.
- 14. Keep the printer level during transport.
- 15. Be sure to remove the tape from the printer before using it again.

#### *R4CD000\_UK html.bk Rev. E* PARTS.FM A5 size 6/10/03

## *Printer Parts and Control Panel Functions*

## *Printer Parts*

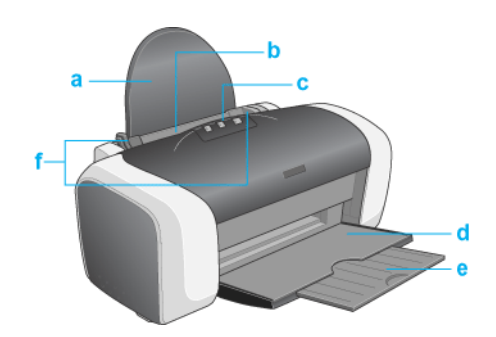

a. **Paper support:** Supports the paper loaded in the sheet feeder.

b. **Sheet feeder:** Holds blank paper and automatically feeds the paper during printing.

c. **Printer cover:** Covers the printing mechanism. Open only when installing or replacing ink cartridges.

d. **Output tray:** Receives the ejected paper.

e. **Output tray extension:** Supports the ejected paper.

*301*

#### **The Read of Proof Sign-off:**<br> **Read of S.Kodama CR**<br> **Read of S.Kodama CR** *html.bk Rev. E* PARTS.FM A5 size 6/10/03

S.Kodama CRE Kawakami M.Otsuka editorname

f. **Edge guides:** Help load the paper straight. Adjust the left edge guide to fit the width of your paper.

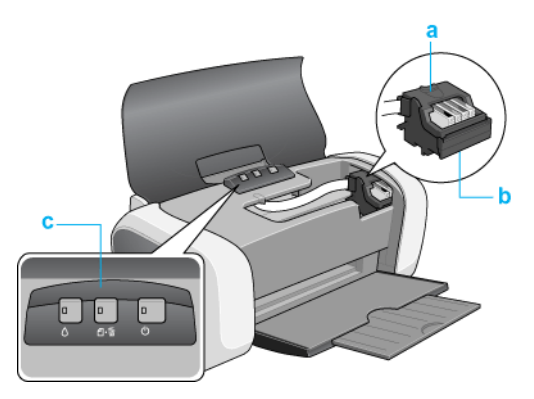

a. **Cartridge cover:** Hold the ink cartridges in place. Open only when installing or replacing ink cartridges.

b. **Print head:** Delivers ink to the page.

c. **Control panel:** Controls various printer functions. See the next section for details.

## *Control panel*

*Buttons*

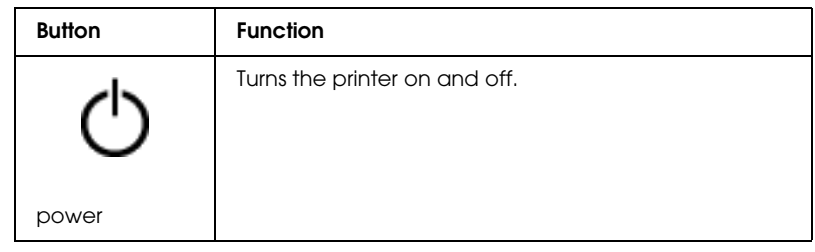

*302*

### *R4CD000\_UK html.bk Rev. E* PARTS.FM A5 size

6/10/03

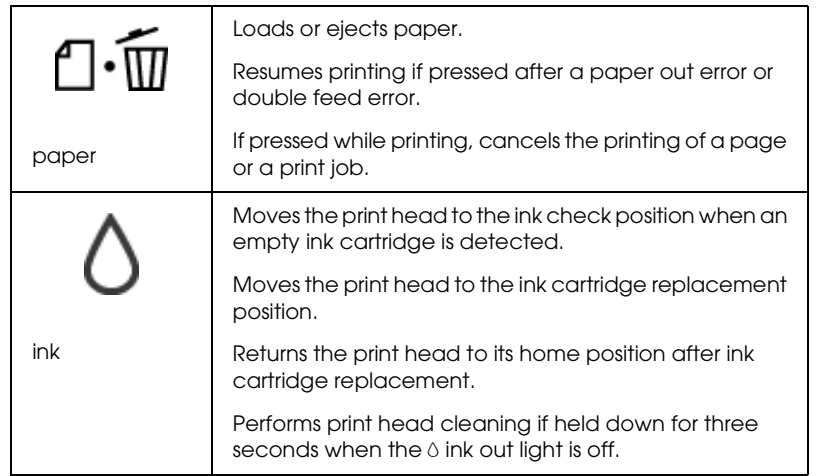

## *Lights*

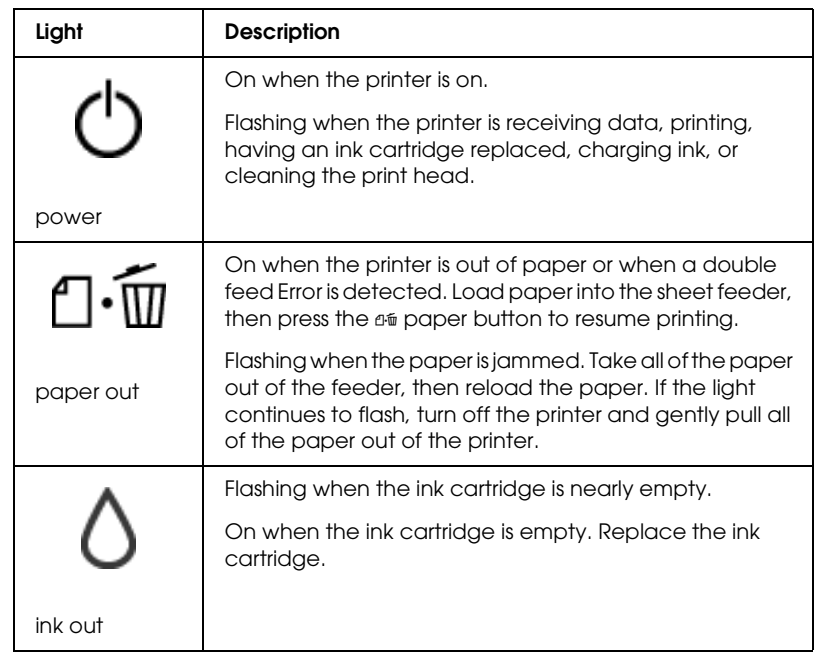

# *R4CD000\_UK*

PARTS.FM A5 size 6/10/03

*html.bk Rev. E*

 $L$  **R4CD000\_UK** Proof Sign-off:<br> **Pey F** S.Kodama CRE Kawakami Represent Apple of the S.Kodama CRE Kawakami Represent M.Otsuka editorname

*304*

#### *R4CD000\_UK html.bk Rev. E* OPTN.FM A5 size 6/10/03

## *Options and Consumable Products*

### *Options*

The options below are available for your printer.

#### *Interface cables*

EPSON offers the interface cable listed below for use with your printer. However, you can use any interface cable that meets these specifications. See your computer manual for any additional requirements.

- ❏ USB Interface Cable (shielded) C83623✽ from Series A 4-pin (computer) to series B 4-pin (printer).
- ❏ Parallel Interface Cable (shielded) C83602✽ from D-SUB 25-pin (computer) to 36-pin Amphenol 57 Series (printer)

#### *Note:*

- ❏ *The asterisk* (✽) *is a substitute for the last digit of the product number, which varies by location.*
- ❏ *Depending on your geographic location, this cable may not be supplied.*

c*Caution: Use only the interface cables which meet the specifications listed above. Using other cables not covered by EPSON warranties may cause the printer to malfunction.*

#### *Consumable products*

The following ink cartridges and EPSON special media are available for your printer.

#### **The Read of Proof Sign-off:**<br> **Read of S.Kodama CR**<br> **Read of S.Kodama CR** *html.bk Rev. E* OPTN.FM A5 size

6/10/03

S.Kodama CRE Kawakami M.Otsuka editorname

#### *Ink cartridges*

You can use the following cartridges with your printer.

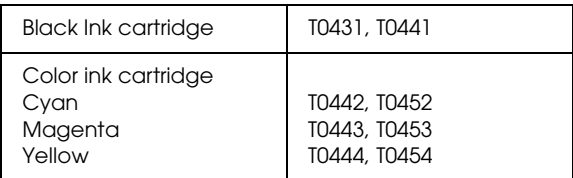

#### *Note:*

*The product numbers of ink cartridges may vary by location.*

#### *Media Types*

EPSON offers specially designed media for ink jet printers to meet most high-quality printing needs.

◆ See "Media Type Settings"

#### *Note:*

- ❏ *The availability of special media varies by location.*
- ❏ *For the latest information on media available in your area, contact EPSON customer support web site.*
	- & *See "Contacting Customer Support"*

#### *R4CD000\_UK html.bk Rev. E* EXIF.FM A5 size 6/10/03

## *Exif Print*

Exif Version 2.2 (also called Exif Print, an international standard for digital cameras) allows you to print fine-quality photographs using, in combination, a digital camera and printer that support this feature.

#### *Note:*

*You need to install EPSON PhotoQuicker before you can use the Exif Print function. EPSON PhotoQuicker is not available for Windows NT 4.0 or Mac OS X.*

#### *Effectiveness*

#### *Exif Print*

When taking photographs using an Exif Print compatible digital camera, information about camera settings and scene conditions when the photograph was taken is embedded in the photo data. Such information includes exposure mode, white balance, gain control, contrast, saturation, and sharpness, among other attributes. The printer then corrects and enhances the photo data using this information and prints an image that reflects the original scene captured by the digital camera.

*307*

## **The Read of Proof Sign-off:**<br> **Read of S.Kodama CR**<br> **Read of S.Kodama CR** *html.bk Rev. E*

EXIF.FM A5 size 6/10/03

S.Kodama CRE Kawakami M.Otsuka editorname

#### *Printout without Exif Print*

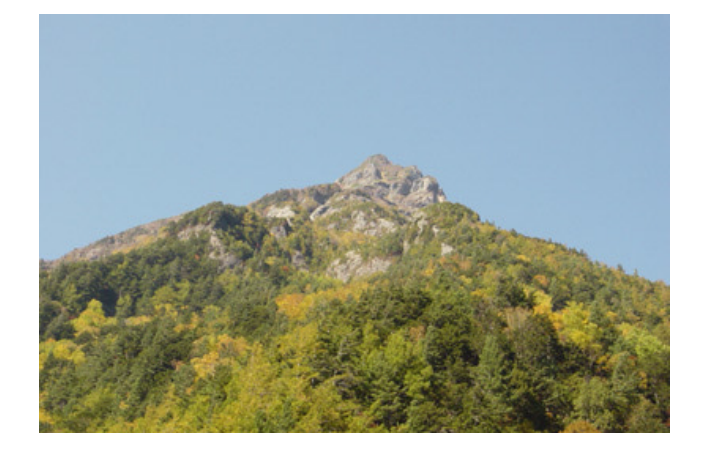

#### *Printout with Exif Print*

When Exif Print data is embedded in the photo data, the printer interprets how to adjust and print the image.

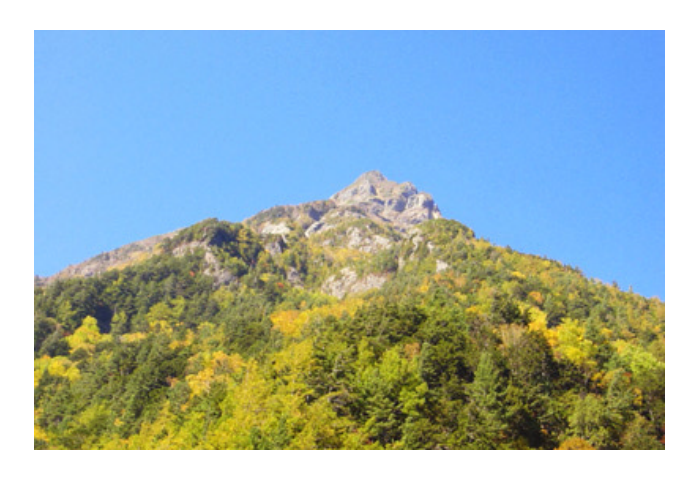

*Note: The images above are samples. Print results depend on the printer.*

#### *R4CD000\_UK html.bk Rev. E* EXIF.FM A5 size 6/10/03

## *How to use*

Take pictures using Exif Print compatible digital cameras, then use EPSON PhotoQuicker to print them. EPSON PhotoQuicker is included on the software CD-ROM.

Exif Print is compatible with the media listed below.

Select from these media types when printing.

Plain Paper/EPSON Bright White Ink Jet Paper/ EPSON Photo Paper/ EPSON Matte Paper-Heavyweight/ EPSON Premium Semigloss Photo Paper/ EPSON DURABrite Photo Paper/ EPSON DURABrite Ink Glossy Photo Paper

*Note:*

*Refer to the digital camera's documentation to find out whether the camera is Exif Print compatible.*

Refer to the EPSON PhotoQuicker User's Guide included on the software for instructions.

# *R4CD000\_UK*

EXIF.FM A5 size 6/10/03

*html.bk Rev. E*

 $L$  **R4CD000\_UK** Proof Sign-off:<br> **Pey F** S.Kodama CRE Kawakami Represent Apple of the S.Kodama CRE Kawakami Represent M.Otsuka editorname

*310*

#### *R4CD000\_UK html.bk Rev. E* SPEC.FM A5 size 6/10/03

# *Printer Specifications*

## *Printing*

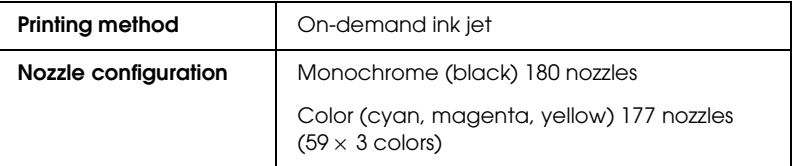

## *Paper*

#### *Note:*

*Since the quality of any particular brand or type of paper may be changed by the manufacturer at any time, EPSON cannot attest to the quality of any non-EPSON brand or type of paper. Always test samples of paper stock before purchasing large quantities or printing large jobs.*

## **The Read of Proof Sign-off:**<br> **Read of S.Kodama CR**<br> **Read of S.Kodama CR** *html.bk Rev. E*

SPEC.FM A5 size 6/10/03

S.Kodama CRE Kawakami M.Otsuka editorname

## *Paper specifications*

Single sheets:

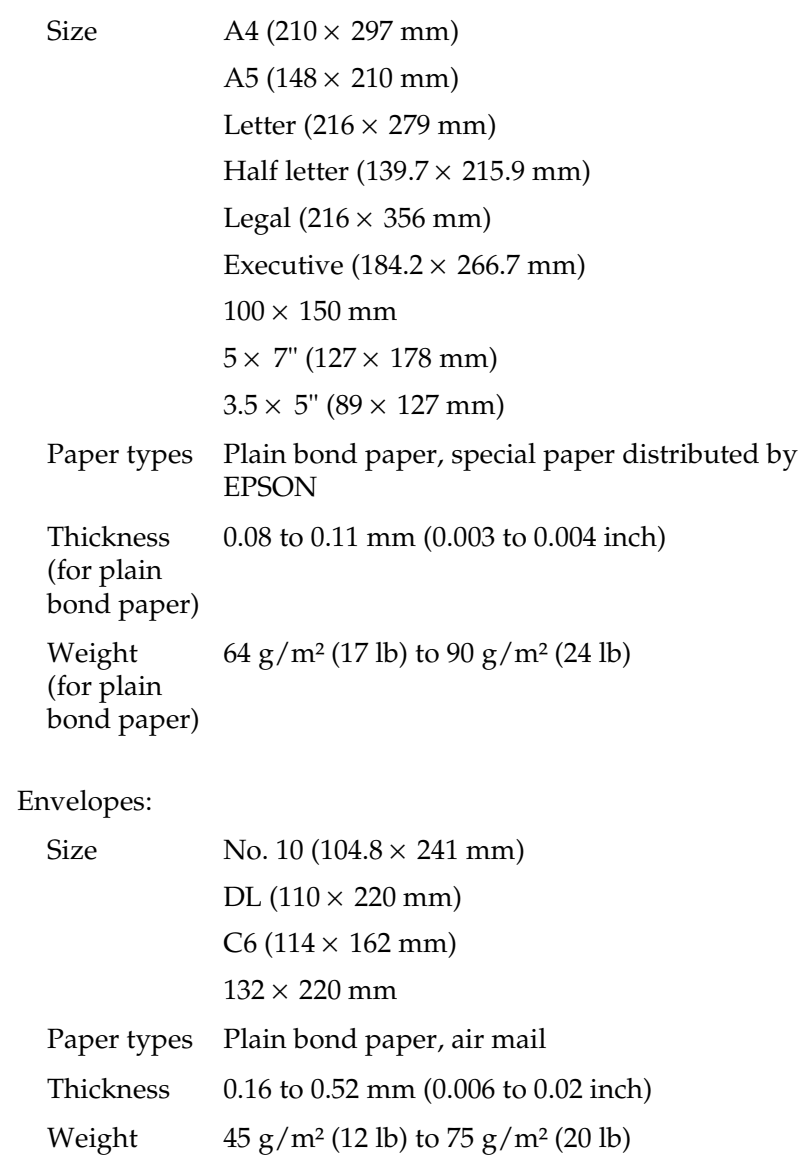

## *R4CD000\_UK html.bk Rev. E*

SPEC.FM A5 size 6/10/03

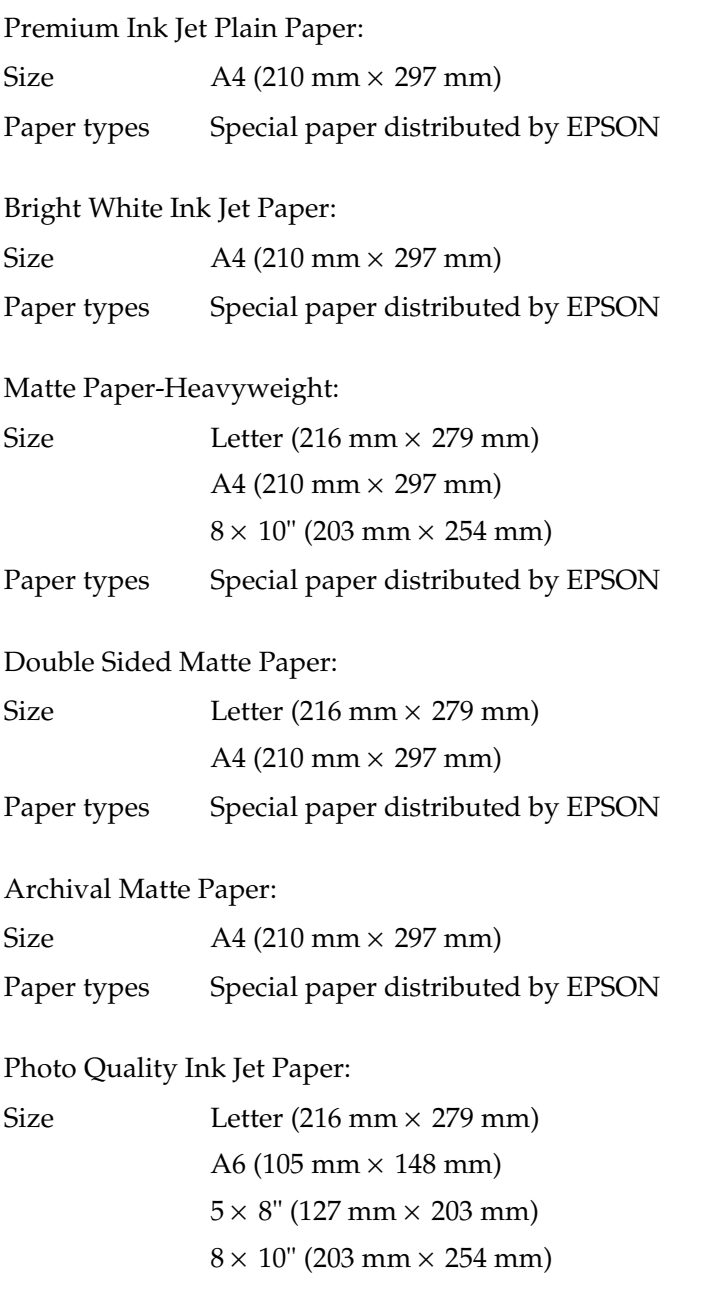

## *R4CD000\_UK html.bk Rev. E*

SPEC.FM A5 size 6/10/03

 $L$  **R4CD000\_UK** Proof Sign-off:<br> **Pey F** S.Kodama CRE Kawakami Represent Apple of the S.Kodama CRE Kawakami Represent M.Otsuka editorname

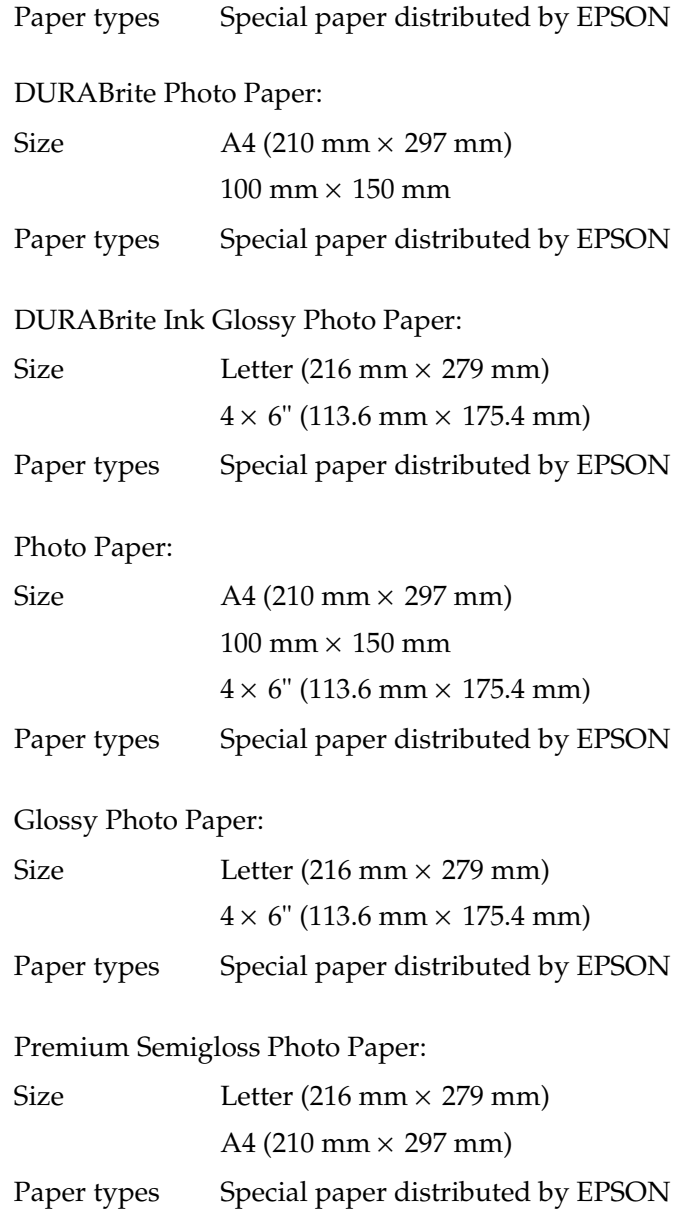

#### *R4CD000\_UK html.bk Rev. E* SPEC.FM A5 size 6/10/03

Transparencies:

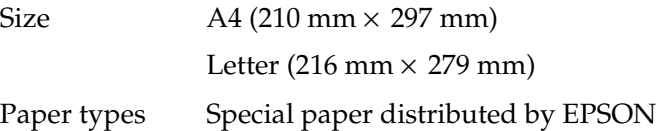

#### *Note:*

- ❏ *Poor quality paper may reduce print quality and cause paper jams or other problems. If you encounter problems, switch to a higher grade of paper.*
- ❏ *Do not load curled or folded paper.*
- ❏ *Use paper under normal conditions: Temperature 15 to 25° C (59 to 77° F) Humidity 40 to 60% RH*

### *Printable area*

Single sheets (including panoramic size) and index cards

Normal Borderless

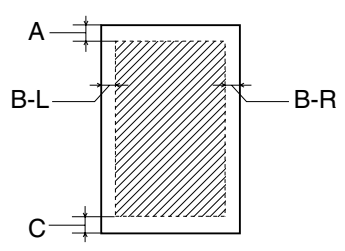

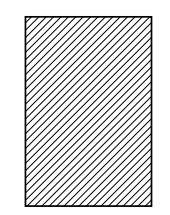

*315*

## **The Read of Proof Sign-off:**<br> **Read of S.Kodama CR**<br> **Read of S.Kodama CR** *html.bk Rev. E*

SPEC.FM A5 size 6/10/03

S.Kodama CRE Kawakami M.Otsuka editorname

Envelopes

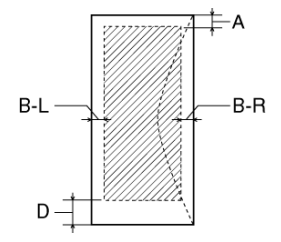

Diagonal lines show printable area.

- A: The minimum top margin is 3.0 mm (0.12").
- B-L: The minimum left margin is 3.0 mm (0.12").
- B-R: The minimum right margin is 3.0 mm (0.12").
- C: The minimum bottom margin is 3.0 mm (0.12") for single sheets (including panoramic size) and index cards.
- D: The minimum bottom margin is 20 mm (0.78") for envelopes.
- *Note:*

*Depending on the type of media being used, print quality may decline in the top and bottom areas of the printout, or these areas may be smeared.*

### *R4CD000\_UK html.bk Rev. E* SPEC.FM A5 size

6/10/03

# *Ink Cartridges*

## *Black ink cartridge*

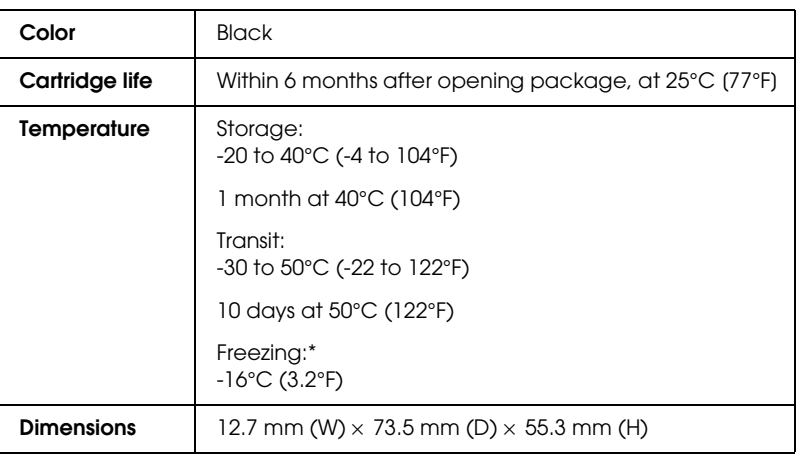

### **The Read of Proof Sign-off:**<br> **Read of S.Kodama CR**<br> **Read of S.Kodama CR** *html.bk Rev. E*

SPEC.FM A5 size 6/10/03

S.Kodama CRE Kawakami M.Otsuka editorname

## *Color ink cartridge*

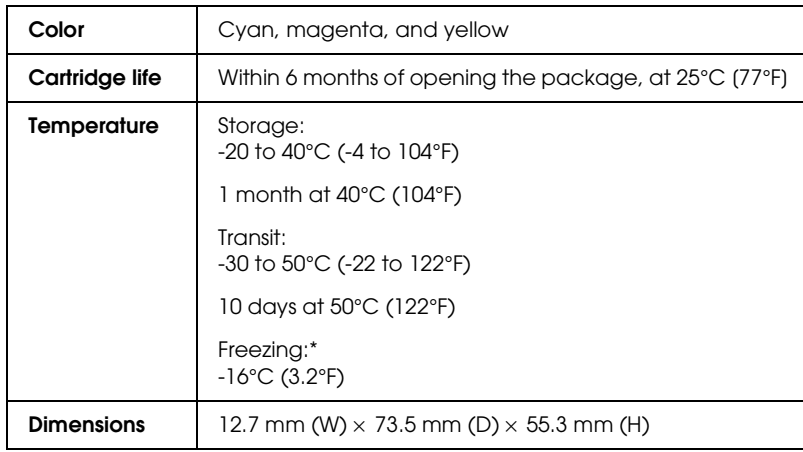

\* Ink thaws and is usable after approximately 3 hours at 25°C (77°F).

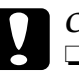

- c*Caution:* ❏ *EPSON recommends the use of original EPSON ink cartridges only. Products not manufactured by EPSON may cause damage to your printer and will not be covered by EPSON's warranties.*
	- ❏ *Do not use an ink cartridge if the date on the package has expired.*
	- ❏ *Do not refill the ink cartridge. The printer calculates the amount of ink remaining using an IC chip on the ink cartridge, so even if the cartridge is refilled, the IC chip will report that it is empty.*

#### *R4CD000\_UK html.bk Rev. E* SPEC.FM A5 size 6/10/03

# *Mechanical*

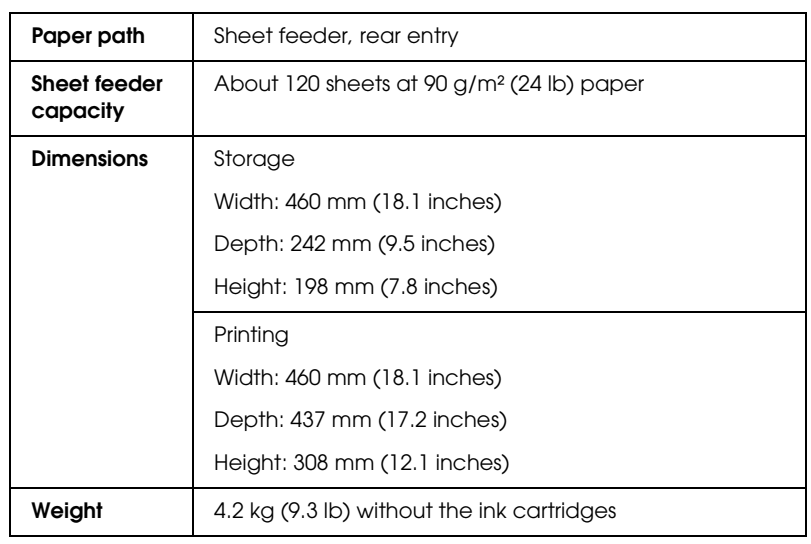

## *Electrical*

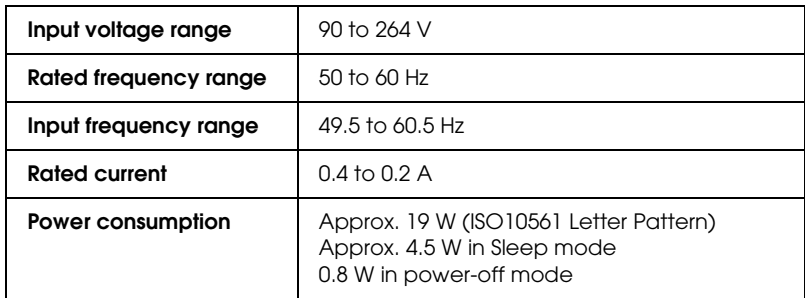

### **The Read of Proof Sign-off:**<br> **Read of S.Kodama CR**<br> **Read of S.Kodama CR** *html.bk Rev. E* SPEC.FM A5 size

6/10/03

S.Kodama CRE Kawakami M.Otsuka editorname

*Note:*

*Check the label on the back of the printer for the voltage of your printer.*

## *Environmental*

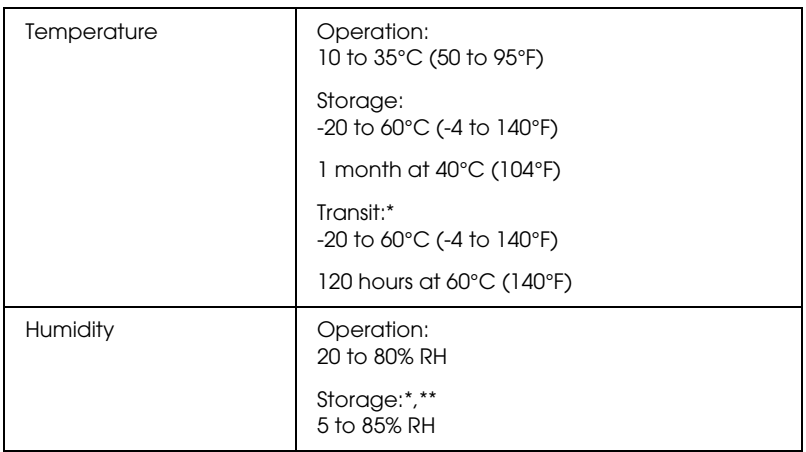

\* Stored in a shipping container

\*\* Without condensation

# *Standards and Approvals*

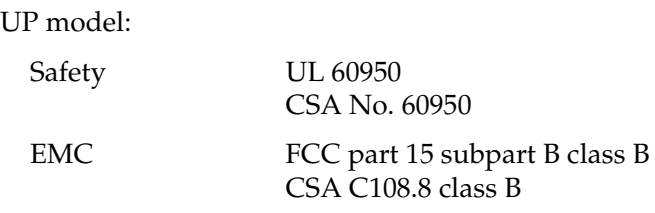

#### *R4CD000\_UK html.bk Rev. E*

SPEC.FM A5 size 6/10/03

European model: Low Voltage Directive 73/23/EEC EN 60950 EMC Directive 89/336/EEC EN 55022 class B EN 55024 EN 61000-3-2 EN 61000-3-3

Australian model:

EMC AS/NZS 3548 Class B

## *System Requirements*

## *Using the printer*

Refer to the appropriate section below for the minimum and recommended computer system requirements necessary to use this printer.

#### *For Windows*

To use your printer, you need to have Microsoft<sup>®</sup> Windows<sup>®</sup> XP, Me,  $98$ ,  $95$ ,  $2000$ , or Windows NT® 4.0 installed.

USB connection:

To connect your printer via a standard, shielded USB 1.1 cable, you need a Windows XP, 98, or 2000 pre-installed PC equipped with a USB port. For Windows Me users, your PC must be a Windows Me pre-installed model or upgraded from a Windows 98 pre-installed model.

Parallel connection:

When connecting to a parallel port, use a shielded, twisted-pair parallel cable.

### **The Read of Proof Sign-off:**<br> **Read of S.Kodama CR**<br> **Read of S.Kodama CR** *html.bk Rev. E* SPEC.FM A5 size

6/10/03

S.Kodama CRE Kawakami M.Otsuka editorname

Your computer should also meet the following system requirements.

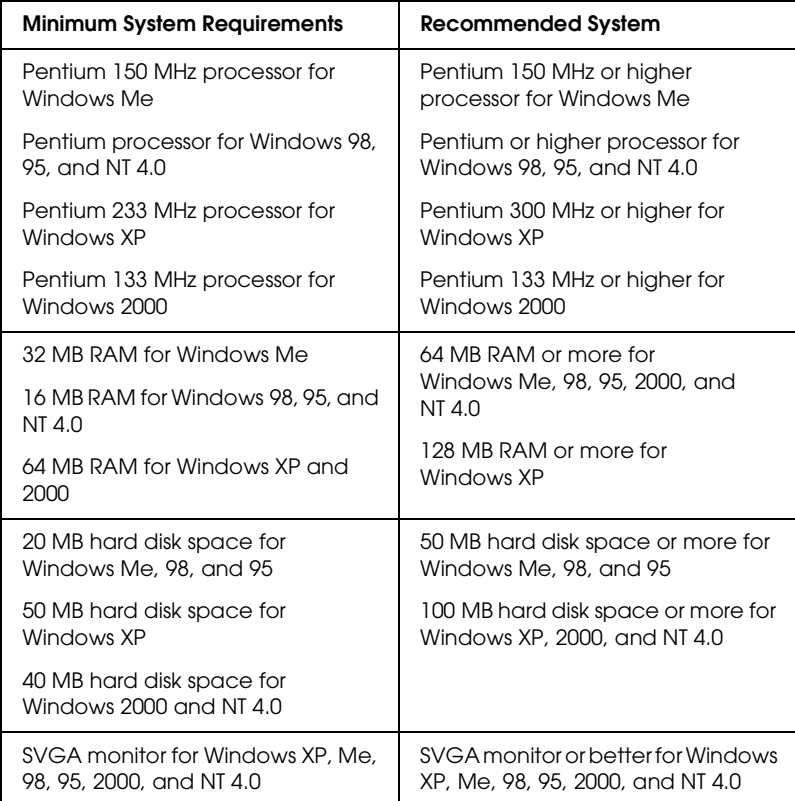

Your computer dealer can help you update your system if it does not meet these requirements.

#### *For Macintosh*

To connect this printer to Apple® Macintosh® computers, you must use a USB cable.

#### *R4CD000\_UK html.bk Rev. E* SPEC.FM A5 size 6/10/03

Your Macintosh must also meet the following system requirements.

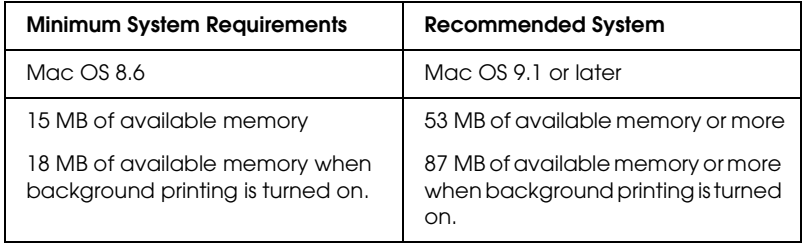

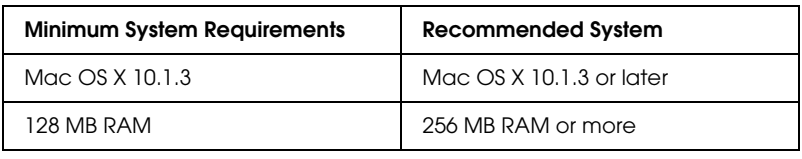

#### *Note:*

- ❏ *For Mac OS 8.6 to 9.x, the amount of available memory varies according to the number and kind of applications that are open. To see how much memory is available, choose* About This Computer *from the Apple menu, and refer to the memory size (listed in kilobytes) under "Largest Unused Block" (1,024K=1 MB).*
- ❏ *For Mac OS X, to see how much memory is available, choose* About This Mac *from the Apple menu.*
- ❏ *For Mac OS 8.6 to 9.x, the memory requirements above are for printing on Letter size paper. These requirements may vary depending on the size of the paper, the type of application you are using, and the complexity of the document that you want to print.*

In addition to these system and memory requirements, you need 20 MB of free hard disk space to install your printer software. To print, you also need extra hard disk space amounting to about twice the size of the file that you want to print.

**The Read of Proof Sign-off:**<br> **Read of S.Kodama CR**<br> **Read of S.Kodama CR** *html.bk* SPEC.FM 6/10/03

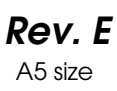

S.Kodama CRE Kawakami M.Otsuka editorname

## *Using the Reference Guide and Photo Print Software Setup*

Refer to the appropriate section below for the minimum system requirements necessary to use the *Reference Guide* and *Photo Print Software Setup*.

#### *For Windows*

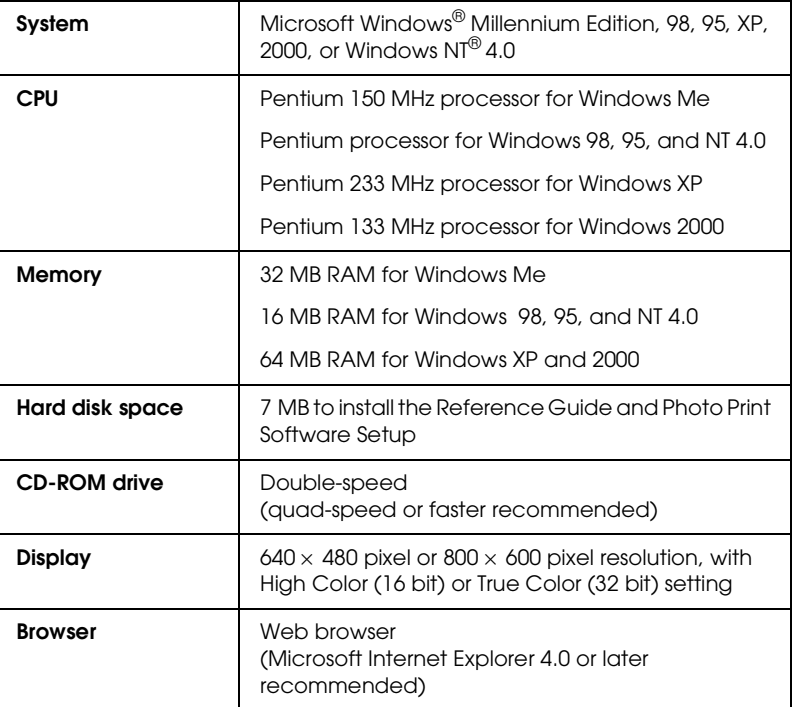

#### *For Macintosh*

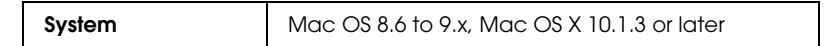

*324*
# *R4CD000\_UK html.bk Rev. E* SPEC.FM A5 size 6/10/03

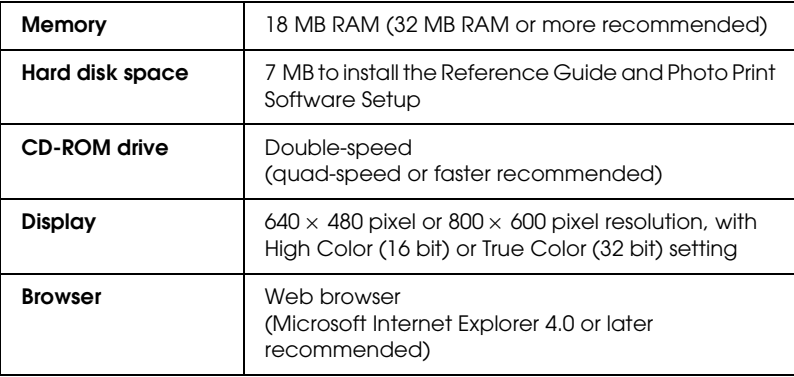

*325*

# *R4CD000\_UK*

SPEC.FM A5 size 6/10/03

*html.bk Rev. E*

 $L$  **R4CD000\_UK** Proof Sign-off:<br> **Pey F** S.Kodama CRE Kawakami Represent Apple of the S.Kodama CRE Kawakami Represent M.Otsuka editorname

*326*

## *R4CD000\_UK html.bk Rev. E* OTHER.FM A5 size 6/10/03

# *Loading Single Sheets of Paper*

Follow the steps below to load paper into the printer.

- 1. Lower the output tray and slide out the extension. Next, hold down the tab on the left edge guide and slide the guide so that the distance between the edge guides is slightly wider than the width of your paper.
- 2. Fan a stack of paper, then tap it on a flat surface to even the edges.
- 3. Load the stack of paper in the sheet feeder with the printable side up and the right edge of the paper resting against the right edge guide. Then, slide the left edge guide against the left edge of the paper. Make sure that the paper stack is loaded under the tabs inside the edge guides.

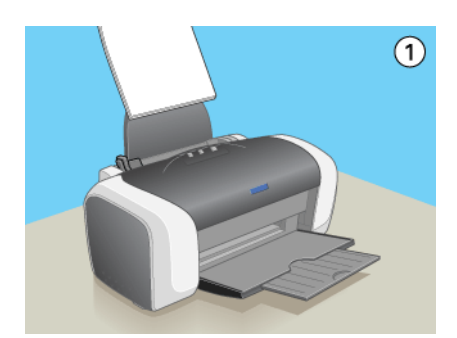

#### *Note:*

- ❏ *Leave enough space in front of the printer for the paper to be fully ejected.*
- ❏ *Always load paper into the sheet feeder short edge first.*
- ❏ *Make sure that the paper stack is flush with or lower than the triangular load-limit mark on the edge guide.*

6/10/03

S.Kodama CRE Kawakami M.Otsuka editorname

❏ *Make sure that the paper is loaded under the tabs inside the edge guides.*

# *Using Special Media*

You can achieve good results with most types of plain bond paper. However, coated paper and glossy film provide superior printouts because they absorb less ink.

EPSON provides special media that are formulated for the ink used in EPSON ink jet printers. EPSON recommends using media distributed by EPSON to ensure high-quality results.

When loading special media distributed by EPSON, read the instruction sheets packed with the media first and keep the following points in mind.

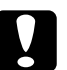

c*Caution: Cleaning sheets packaged with EPSON special media should not be used with this printer. The cleaning function performed by these sheets is not necessary with this type of printer, and the sheets could jam in the printer.*

### *R4CD000\_UK html.bk Rev. E* OTHER.FM A5 size 6/10/03

#### *Note:*

❏ *Load the media into the sheet feeder printable side up. See the instruction sheets packed with the media to determine which side is the printable side. Some types of media have cut corners to help identify the correct loading direction.*

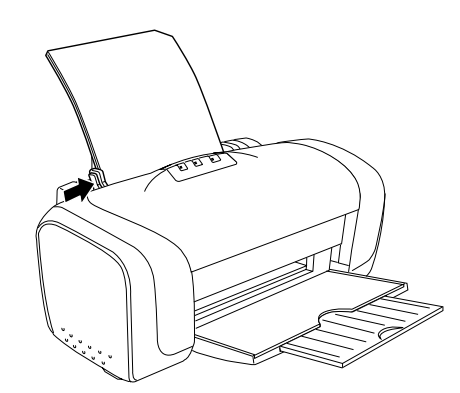

❏ *If the paper is curled, flatten it or curl it slightly in the opposite direction before loading. Printing on curled paper may cause ink to smear on your printout.*

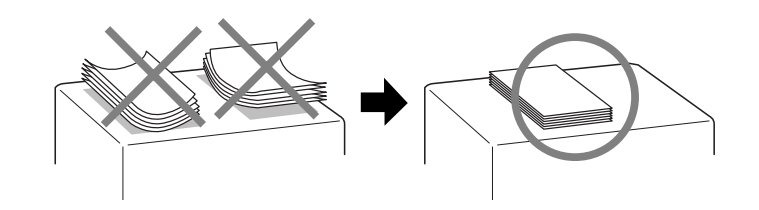

# *Loading capacities for EPSON special media*

Refer to the chart below to find the loading capacities for EPSON special media.

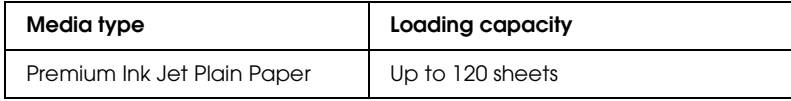

OTHER.FM A5 size 6/10/03

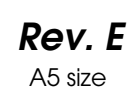

S.Kodama CRE Kawakami M.Otsuka editorname

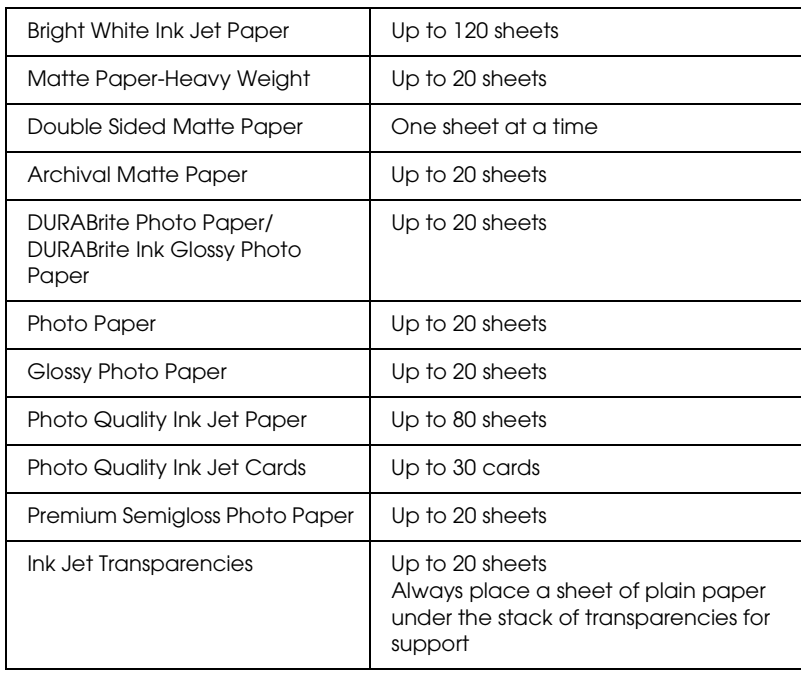

# *Storing EPSON Photo Paper*

Return unused paper to the original package as soon as you finish printing. EPSON recommends storing your printouts in a resealable plastic bag. Keep them away from high temperature, humidity, and direct sunlight.

# *Loading Envelopes*

Follow the steps below to load envelopes into the printer.

1. Lower the output tray and slide out the extension.

# *R4CD000\_UK html.bk Rev. E* OTHER.FM A5 size 6/10/03

- 2. Hold down the tab on the left edge guide and position the guide so that the distance between the two edge guides is slightly wider than the width of your envelope.
- 3. Load envelopes short edge first with the flap side to the left, as shown in the illustration.

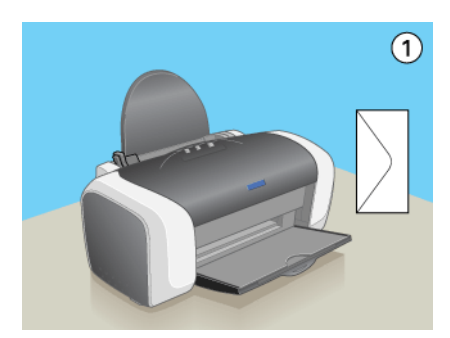

#### *Note:*

- ❏ *The thickness of envelopes and their ability to fold vary widely. If the total thickness of the stack of envelopes exceeds 10 mm, press down on the envelopes to flatten them before loading. If print quality declines when a stack of envelopes is loaded, load one envelope at a time.*
- ❏ *You can load up to 10 envelopes at a time in the sheet feeder.*
- ❏ *Do not use envelopes that are curled or folded.*
- ❏ *Flatten the envelope flaps before loading.*
- ❏ *Flatten the loading edge of the envelope before loading.*
- ❏ *Avoid using envelopes that are too thin as they may curl during printing.*

**The Read of Proof Sign-off:**<br> **Read of S.Kodama CR**<br> **Read of S.Kodama CR** *html.bk Rev. E* OTHER.FM A5 size 6/10/03

S.Kodama CRE Kawakami M.Otsuka editorname

# *Accessing the Printer Software for Windows*

You can access the printer software from most Windows applications, from the Windows Start menu, or the taskbar.

When you access the printer software from a Windows application, the settings that you make apply only to the application you are using.

When you access the printer software from the Start menu or the taskbar, the settings that you make apply to all of your Windows applications.

Refer to the appropriate section below.

#### *From Windows applications*

Follow the steps below to access the printer software.

- 1. Click Print or Print Setup on the File menu.
- 2. In the dialog box that appears, click Printer, Setup, Options, Preferences, or Properties. (Depending on your application, you may need to click any one or a combination of these buttons.) The printer software starts.

#### *From the Start menu*

Follow the steps below to access the printer software.

1. For Windows XP, click start, Control Panel, then click Printers and Faxes. (If the Control Panel is in Category View, click Printers and Other Hardware, then click Printers and Faxes.)

For Windows Me, 98, 95, 2000, and NT 4.0, click Start, point to Settings, then click Printers.

## *R4CD000\_UK html.bk Rev. E* OTHER.FM A5 size 6/10/03

2. For Windows XP and 2000, select your printer, then click Printing Preferences on the File menu.

For Windows Me, 98, and 95, select your printer, then click Properties on the File menu.

For Windows NT 4.0, select your printer, then click Document Defaults on the File menu.

The printer software starts.

#### *From the taskbar (For Windows XP, Me, 98, 95, and 2000)*

Right-click the printer icon on the taskbar, then select Printer Settings.

# *Accessing the Printer Software for Mac OS 8.6 to 9.x*

These dialog boxes can be accessed as described below.

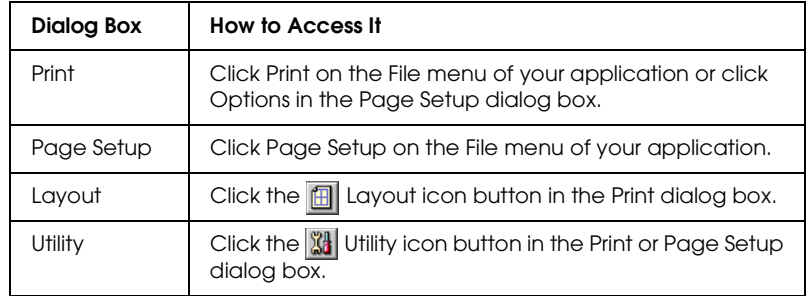

In addition, the dialog boxes below are accessed from the Print dialog box.

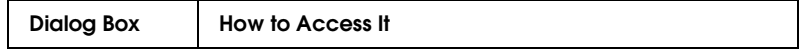

**The Read of Proof Sign-off:**<br> **Read of S.Kodama CR**<br> **Read of S.Kodama CR** *html.bk Rev. E* OTHER.FM A5 size 6/10/03

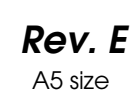

S.Kodama CRE Kawakami M.Otsuka editorname

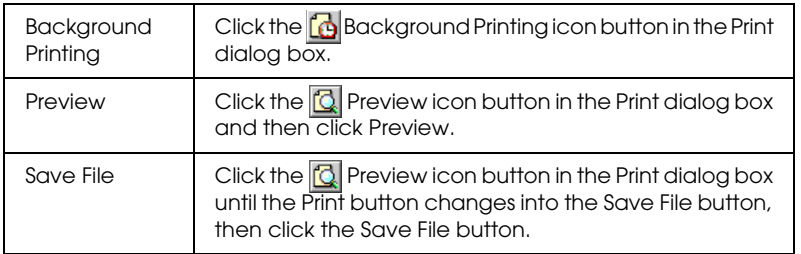

# *Accessing the Printer Software for Mac OS X*

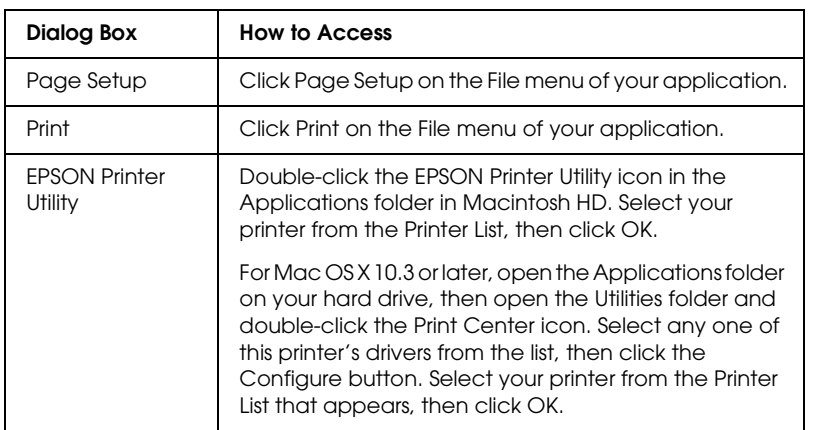

These dialog boxes can be accessed as described below.

# *Media Type Settings*

The Media Type setting determines what other settings are available, so you should always make this setting first.

Refer to the corresponding media type under which it is grouped (shown in bold). For some media, there are several Media Type settings from which to choose.

### *R4CD000\_UK html.bk Rev. E* OTHER.FM A5 size 6/10/03

## *Plain Paper/Bright White Paper*

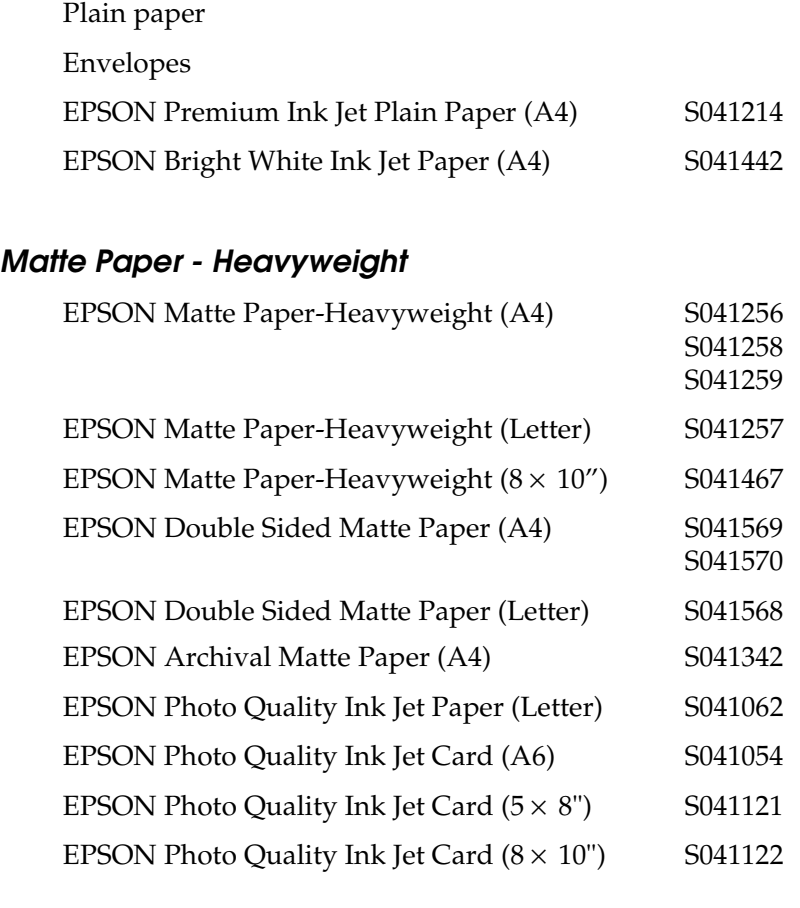

## *DURABrite Photo Paper*

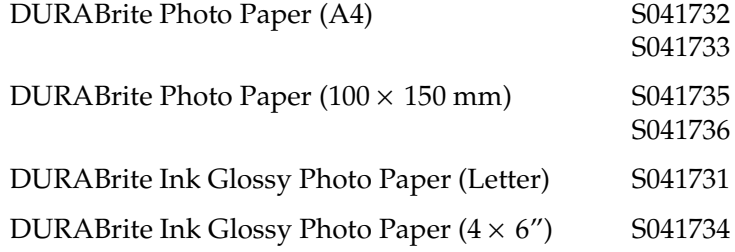

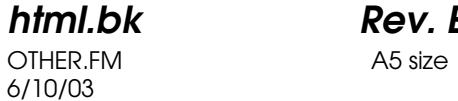

S.Kodama CRE Kawakami M.Otsuka editorname

### *Photo Papers or Generic Photo Paper*

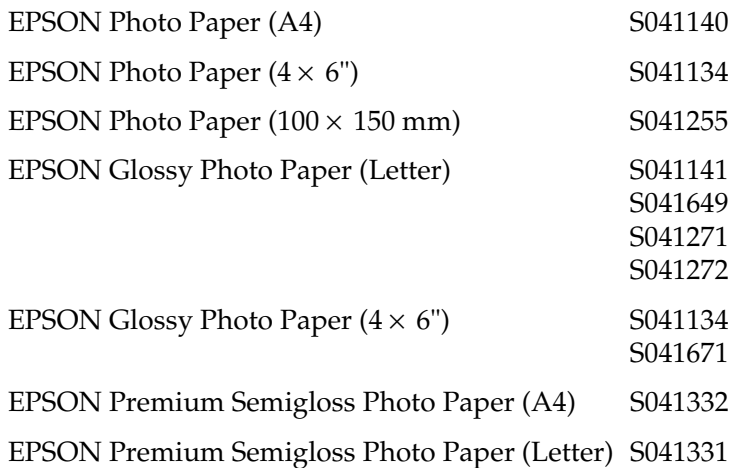

### *Ink Jet Transparencies*

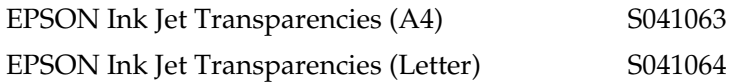

#### *Note:*

*The availability of special media varies by location. For the latest information on media available in your area, contact EPSON customer support web site.*

# *Making User Defined Paper Sizes for Windows*

# *Defining a custom paper size*

You can define a custom paper size and add it to the list.

# *R4CD000\_UK html.bk Rev. E* OTHER.FM A5 size 6/10/03

1. Select User Defined as the Size setting. The User Defined Paper Size dialog appears.

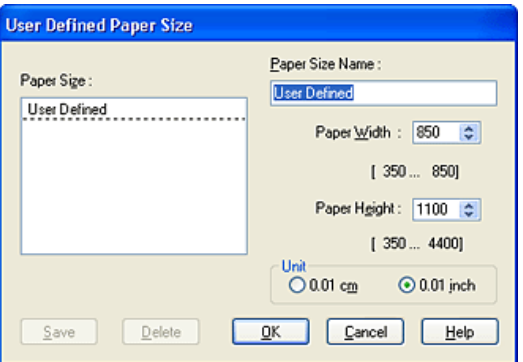

- 2. Type a name for your paper size in the Paper Size Name box.
- 3. Choose either cm or inch as the Unit setting.
- 4. Specify the width and height for your paper size. The range of available size is shown under the each text box.

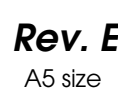

S.Kodama CRE Kawakami M.Otsuka editorname

5. Click Save, then click OK to return to the Main menu.Your new user-defined paper size name appears as the Size setting.

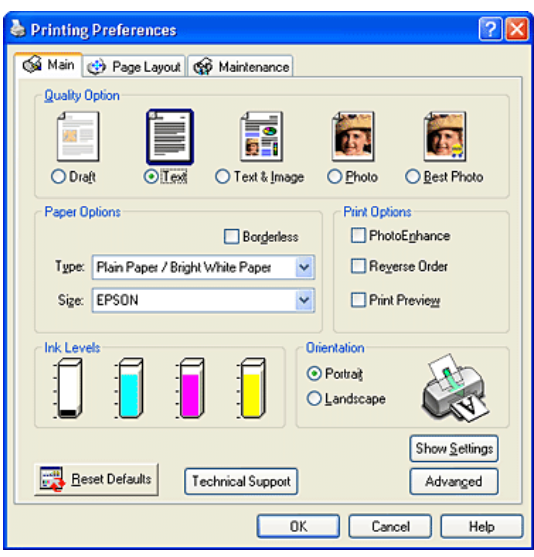

To delete a custom paper size from the list, open the User Defined Paper Size dialog and select the user-defined paper size name you want to delete. Then, click Delete.

# *Making User Defined Paper Sizes for Mac OS 8.6 to 9.x*

# *Defining a custom paper size*

You can define a custom paper size. To do so, you can either create a new paper size, or base your custom paper size on a pre-existing paper size. Refer to the appropriate section below.

# *R4CD000\_UK html.bk Rev. E* OTHER.FM A5 size 6/10/03

#### *Creating a new paper size*

If the appropriate paper size is not included in the Paper Size list in the Page Setup dialog box, follow the steps below to define a new custom paper size.

1. In the Page Setup dialog box, click Customize. The following dialog box appears.

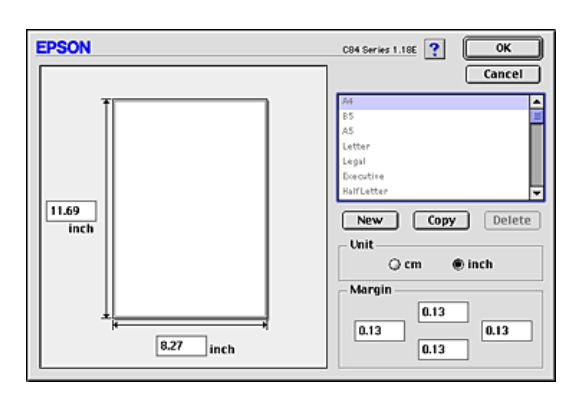

2. To define a new paper size, click New. The dialog box now allows you to enter a name for the new size.

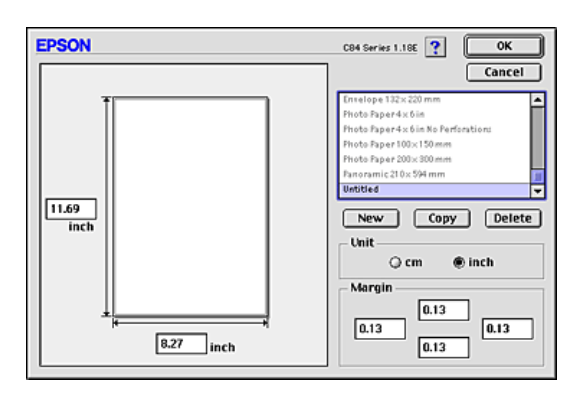

- 3. Type a unique name for the paper size in the Paper Size list.
- 4. Choose either cm or inch as the Unit setting.

OTHER.FM A5 size 6/10/03

S.Kodama CRE Kawakami M.Otsuka editorname

- 5. Enter the width and the height of your paper by typing the values in the appropriate text boxes.
- 6. Specify the margins by typing in the Margin text boxes or by manipulating the margins in the preview image.
- 7. Click OK to return to the Page Setup dialog box.

You can define up to 100 paper sizes. The paper size names you create will appear in the Paper Size list.

To delete a custom paper size, click Customize, select the paper size from the list in the Custom Paper dialog box, then click Delete.

# *Copying a pre-existing paper size to use as a template*

Follow the steps below to copy an existing paper size to use as a template.

- 1. Select the existing paper size to be copied and click Copy.
- 2. Choose either cm or inch as the Unit setting.
- 3. Specify the margins by typing in the Margin text boxes or by manipulating the margins in the preview image.
- 4. Click OK.

# *R4CD000\_UK html.bk Rev. E*

HTML.TOC A5 size 6/10/03

Glossary

# How to Print

Introduction Printing Text and Web Pages Handling single sheets of paper Driver settings for Windows Driver settings for Mac OS 8.6 to 9.x Driver settings for Mac OS X Printing Photos Handling single sheets of paper Driver settings for Windows Driver settings for Mac OS 8.6 to 9.x Driver settings for Mac OS X Printing on Envelopes Handling envelopes Driver settings for Windows Driver settings for Mac OS 8.6 to 9.x Driver settings for Mac OS X

# Various Printing Options

Introduction to Various Printing Options Borderless Printing Compatible media Preparing the print data Loading paper Driver settings for Windows Driver settings for Mac OS 8.6 to 9.x Driver settings for Mac OS X Double-Sided Printing Standard double-sided printing for Windows Standard double-sided printing for Macintosh Folded Booklet double-sided printing for Windows

HTML.TOC A5 size 6/10/03

S.Kodama CRE Kawakami M.Otsuka editorname

Folded Booklet double-sided printing for Macintosh Fit to Page Printing Loading paper Driver settings for Windows Driver settings for Mac OS 8.6 to 9.x Pages Per Sheet Printing Loading paper Driver settings for Windows Driver settings for Mac OS 8.6 to 9.x Driver settings for Mac OS X Poster Printing Loading paper Driver settings for Windows Driver settings for Mac OS 8.6 to 9.x How to make a poster from your printouts Watermark Printing Loading paper Printing the watermark for Windows Printing the watermark for Mac OS 8.6 to 9.x Creating your own watermark for Windows Creating your own watermark for Mac OS 8.6 to 9.x

# Printer Software Settings

#### *For Windows*

Printer Software Introduction Making Settings on the Main Menu Making the Basic settings Making the Advanced settings Making Settings on the Page Layout Menu Making Settings on the Maintenance Menu EPSON Status Monitor 3 Nozzle Check Head Cleaning Print Head Alignment Ink Cartridge Replacement

### *R4CD000\_UK html.bk Rev. E* HTML.TOC A5 size 6/10/03

Speed & Progress Getting Information Through Online Help Accessing help from your application Accessing help from the Windows Start menu

#### *For Mac OS 8.6 to 9.x*

Printer Software Introduction Page Setup Dialog Box Print Dialog Box Basic settings Advanced settings Setting the print time Previewing your printout Saving spool data as a file Layout Dialog Box Printer Utilities Getting Information Through Online Help

#### *For Mac OS X*

Printer Software Introduction Page Setup Dialog Box Page Setup dialog box settings Print Dialog Box Print dialog box settings EPSON Printer Utility EPSON printer utility functions

### Replacing Ink Cartridges

Replacing an Empty Ink Cartridge Using the printer's control panel buttons Using the EPSON Status Monitor Replacing an Ink Cartridge Using the printer's control panel buttons Using the Printer Utilities (for Windows) Checking the Ink Supply

6/10/03

HTML.TOC A5 size

S.Kodama CRE Kawakami M.Otsuka editorname

For Windows For Macintosh

# Improving Print Quality

Checking the Printer Status For Windows For Macintosh Checking the Print Head Nozzles Using the Nozzle Check utility Using the control panel buttons Cleaning the Print Head Using the Head Cleaning utility Using the control panel buttons Aligning the Print Head For Windows For Mac OS 8.6 to 9.x For Mac OS X

Problem Solver

Diagnosing the Problem Error indicators EPSON Status Monitor Running a printer operation check Print Quality Problems Horizontal banding Vertical misalignment or banding Incorrect or missing colors Blurry or smeared printout Printout Problems Not Related to Print Quality Incorrect or garbled characters Incorrect margins Inverted image Blank pages print

# *R4CD000\_UK*

HTML.TOC A5 size 6/10/03

*html.bk Rev. E*

Printout has smears Printing is too slow Paper Does Not Feed Correctly Paper does not feed Multiple pages feed The paper jams Paper improperly loaded Paper is not ejected fully or is wrinkled Printer Does Not Print All lights are off Lights came on and then went out Only the power light is on The error light is flashing or on Error light is on and power light is flashing Print Head Carriage Problem Correcting USB Problems USB connections Windows operating systems Printer software installation Cancelling Printing Using the control panel buttons For Windows XP, 2000, and NT 4.0 For Windows Me, 98, and 95 For Macintosh

#### *Customer Support*

Technical Support Web Site Contacting Customer Support

Other Information

Setting Up Your Printer on a Network For Windows XP, 2000, and NT 4.0 For Windows Me, 98, and 95 For Mac OS 8.6 to 9.x For Mac OS X

*345*

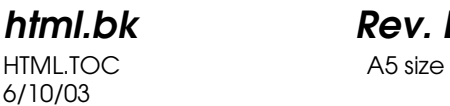

S.Kodama CRE Kawakami M.Otsuka editorname

Increasing the Print Speed General tips Using the Speed & Progress dialog box (Windows only) Using Port Configuration (Windows NT 4.0 only) Updating and Uninstalling Software Updating to Windows Me or 98 Updating the printer software in Windows Me, XP, 2000, or NT 4.0 Uninstalling the printer software Uninstalling the Reference Guide Cleaning the Printer Transporting the Printer Printer Parts and Control Panel Functions Printer Parts Control panel Options and Consumable Products Options Consumable products Exif Print Effectiveness How to use

#### *Printer Specifications*

Printing Paper Paper specifications Printable area Ink Cartridges Black ink cartridge Color ink cartridge Mechanical Electrical Environmental Standards and Approvals System Requirements Using the printer Using the Reference Guide and Photo Print Software Setup Loading Single Sheets of Paper

### *R4CD000\_UK html.bk Rev. E* HTML.TOC A5 size 6/10/03

Using Special Media Loading capacities for EPSON special media Storing EPSON Photo Paper Loading Envelopes Accessing the Printer Software for Windows Accessing the Printer Software for Mac OS 8.6 to 9.x Accessing the Printer Software for Mac OS X Media Type Settings Making User Defined Paper Sizes for Windows Defining a custom paper size Making User Defined Paper Sizes for Mac OS 8.6 to 9.x Defining a custom paper size Index

HTML.TOC A5 size 6/10/03

*html.bk Rev. E*

Proof Sign-off:<br>S.Kodama CRE Kawakami M.Otsuka editorname

*348*

# *R4CD000\_UK*

HTML.IX A5 size 6/10/03

*html.bk Rev. E*

# *Index*

#### *A*

Additional Drivers, 273 Advanced settings Macintosh, 121 Windows, 96 Automatic setting Macintosh, 119

#### *B*

Background printing, 128, 177 Borderless printing, 32 Buttons, 302

### *C*

Cables, 305 Cleaning printer, 296 print head, 184 Color Controls Macintosh, 124 Windows, 99 Color Management Macintosh, 124 Windows, 99 Consumables, 305 Contacting EPSON, 227 Control panel, 302 Customer support, 227 Custom paper size, 336 Custom Settings dialog box Macintosh, 127 Windows, 101

#### *D*

DMA transfer, 288 Double-Sided printing, 40

HTML.IX A5 size 6/10/03

S.Kodama CRE Kawakami M.Otsuka editorname

# *E*

Edge guides, 302 Envelopes, 316 EPSON MonitorIV, 177 EPSON Spool Manager, 171 EPSON StatusMonitor (Macintosh), 135 EPSON Status Monitor 3 (Windows), 107 Error Indicators, 195 Error notification Windows, 111 Exif Print, 307

# *F*

Fit to page printing, 57

### *G*

Gamma Macintosh, 124 Windows, 99 Glossary, 1

### *H*

Head Cleaning, 184

### *I*

Ink cartridge clamps, 302 Ink cartridges, 305 Replacing, 149 Specifications, 317 Interface cables, 305

#### *L*

Layout dialog box (Macintosh), 133 Lights, 303

## *M*

Main menu (Windows), 90 Maintenance Menu (Windows), 106

#### *350*

# *R4CD000\_UK*

HTML.IX A5 size 6/10/03

*html.bk Rev. E*

Media Media type settings, 334 Using special media, 328 Monitoring preferences, 111 Multi-page printing Macintosh, 134 Windows, 104

#### *N*

Network printing Mac OS 8.6 to 9.x, 279 Mac OS X, 282 Windows Me, 98, and 95, 275 Windows XP and 2000, 271 Nozzle checking, 180

### *O*

Online help Macintosh, 136 Windows, 112 Options, 305 Output tray, 301 Output tray extension, 301

### *P*

Page Layout Menu (Windows), 103 Page Setup dialog box (Macintosh), 116 Page Setup dialog box (Mac OS X), 138 Pages per sheet printing, 61 Paper, 327 Specifications, 311 Paper jam, 209 Paper support, 301 PhotoEnhance settings Macintosh, 120, 124 Windows, 100 Poster printing, 69 Power button, 302 Preview feature Macintosh, 129 Windows, 92 Printable area specifications, 315

HTML.IX A5 size 6/10/03

S.Kodama CRE Kawakami M.Otsuka editorname

Print dialog box (Macintosh), 118 Print dialog box (Mac OS X), 139 Printer cleaning, 296 transporting, 298 Printer cover, 301 Printer parts, 301 Print head, 302 alignment, 192 cleaning, 184 nozzle checking, 180 Print Head Alignment utility, 192 Printing tips, 169, 170 Print speed, increasing, 285 Print time setting, 128 Progress meter, 169

# *R*

Reduce/Enlarge setting Macintosh, 117 Windows, 104 Roll paper button, 302

### *S*

Saving settings Macintosh, 127 Windows, 101 Sheet feeder, 301 Specifications, 311 electrical, 319 ink cartridges, 317 mechanical, 319 paper, 311 printing, 311 standards and approvals, 320, 321 Speed & Progress settings Windows, 287 Spool Manager, 171 Status Monitor Windows, 171 System Requirements, 321, 322, 324

# *R4CD000\_UK*

HTML.IX A5 size 6/10/03

*html.bk Rev. E*

# *T*

Technical support, 227

### *U*

Uninstalling the driver, 293 Updating the driver, 293 Utilities Macintosh, 134, 147 Windows, 105

### *W*

Watermark printing, 79

<tantoname> <leadername> <editorname>

# *Welcome to the EPSON Reference Guide*

This software Reference Guide is your on-screen guide to your EPSON STYLUS C84 Series printer. By clicking the links on the left side of this screen, you can get information on the following topics.

#### *How to Print*

Guides you through the basic procedures for different kinds of everyday printing

#### *Various Printing Options*

Guides you through procedures for using various printing options

#### *Printer Software Settings*

Introduces the printer software

#### *Replacing Ink Cartridges*

Explains how to replace the ink cartridges

#### *Improving Print Quality*

Explains ways of achieving better print quality

#### *Problem Solver*

Provides solutions to problems you may encounter while printing

#### *Other Information*

Contains detailed information about your printer

#### **Copyrights and Trademarks**

# L *HTML Home Rev. 2.1*

A5 size<br>7/24/03

H\_HOME.mif

Proof Sign-off: <tantoname> <leadername> <editorname>

NPD0101-00

R Proof Sign-off: <tantoname> <leadername> <editorname>

# *HTML Home Rev. 2.1*

7/24/03

A5 size H\_HOME.mif

 *3*

tantoname leadername editorname

# *Reference Guide Help*

# *Finding your way around*

This Reference Guide employs links to make navigation simpler. When you move the cursor over a link, it changes to a hand icon. You can then click the link to access a related topic or more detailed information.

Links in the body of this guide appear as colored or underlined text. In addition, the following navigational aids are included throughout the guide.

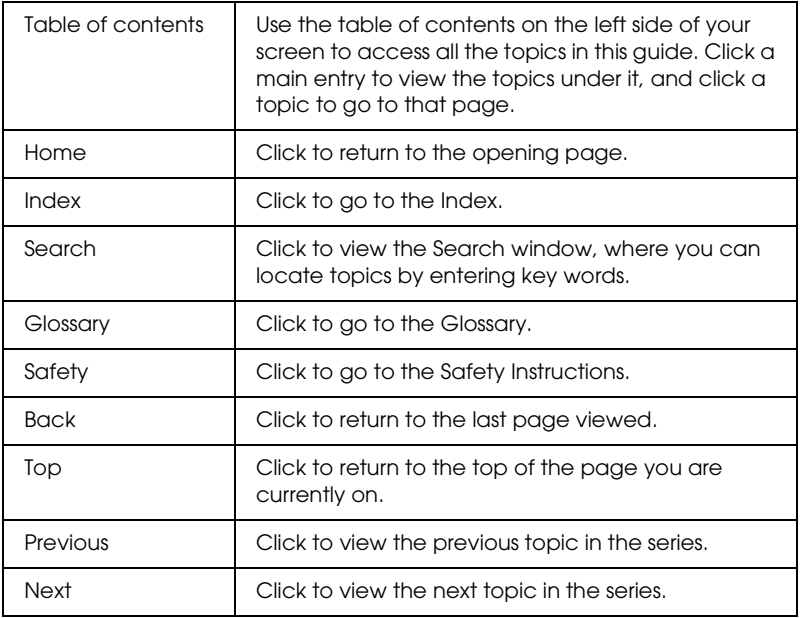

L *HTML Help Rev. 2.1* A5 size H\_HELP.MIF 7/24/03

Proof Sign-off: tantoname leadername editorname

# *Printing a topic*

To print the page you are currently on, click Print on the File menu in your browser.

# *Solving display problems*

If the screen displays incorrectly, try clicking the Refresh button (or the Reload button) in your browser.

<tantoname> <leadername> <editorname>

# *Copyrights and Trademarks*

All rights reserved. No part of this publication may be reproduced, stored in a retrieval system, or transmitted in any form or by any means, electronic, mechanical, photocopying, recording, or otherwise, without the prior written permission of SEIKO EPSON CORPORATION. The information contained herein is designed only for use with this EPSON printer. EPSON is not responsible for any use of this information as applied to other printers.

Neither SEIKO EPSON CORPORATION nor its affiliates shall be liable to the purchaser of this product or third parties for damages, losses, costs, or expenses incurred by the purchaser or third parties as a result of accident, misuse, or abuse of this product or unauthorized modifications, repairs, or alterations to this product, or (excluding the U.S.) failure to strictly comply with SEIKO EPSON CORPORATION's operating and maintenance instructions.

SEIKO EPSON CORPORATION shall not be liable for any damages or problems arising from the use of any options or any consumable products other than those designated as Original EPSON Products or EPSON Approved Products by SEIKO EPSON CORPORATION.

SEIKO EPSON CORPORATION shall not be held liable for any damage resulting from electromagnetic interference that occurs from the use of any interface cables other than those designated as EPSON Approved Products by SEIKO EPSON CORPORATION.

EPSON<sup>®</sup> is a registered trademark and EPSON Stylus<sup>™</sup> is a trademark of SEIKO EPSON CORPORATION.

Microsoft<sup>®</sup> and Windows<sup>®</sup> are registered trademarks of Microsoft Corporation.

# L *HTML Copy Rev. 2.1.0* A5 size H\_COPY.MIF

7/24/03

Proof Sign-off: <tantoname> <leadername> <editorname>

Apple® and Macintosh® are registered trademarks of Apple Computer, Inc.

**General Notice:** Other product names used herein are for identification purposes only and may be trademarks of their respective owners. EPSON disclaims any and all rights in those marks.

Copyright © 2003 by SEIKO EPSON CORPORATION, Nagano, Japan.

*2*
Proof Sign-off:<br><tantoname> <leadername> <editorname>

# R Proof Sign-off: *HTML Copy Rev. 2.1*

7/24/03

A5 size H\_COPY.MIF

 *3*

<tantoname> \_\_\_\_\_\_\_ <leadername> \_\_\_\_\_\_\_ <editorname> \_\_\_\_\_\_\_

#### R Proof Sign-off: *HTML Titles Rev. 2.1*

A5 size H\_TTL.mif 7/24/03

- 1. Home
- 2. Help
- 3. Glossary
- 4. Index
- 5. Top
- 6. Previous
- 7. Next
- 8. Back
- 9. Search
- 10. Enter a keyword and click Search:
- 11. This searches the index and returns a list of hits. The keyword is not case sensitive.
- 12. Search Results
- 13. Click the text in the right column to go to that section, or click the Back button for a new search.
- 14. Search results for keyword:
- 15. Reference Guide
- 16. Error: This function is not available on Macintosh.
- 17. NPD0101-00
- 18. Close
- 19. Safety

### L *HTML Titles Rev. 2.1* A5 size H\_TTL.mif 7/24/03

Proof Sign-off: <tantoname> <leadername> <editorname>

*This is a special product name for use with the printer driver. Please do not translate.*

<EPAS.EID>

EPSON Stylus C84 Series

</EPAS.EID>

*2* 

R Supported guides: Windows & Macintosh

## *Installer Rev. 1.1* A5 size H\_SETUP.mif 7/24/03

*This appears in the title bar of the main installer screen. This string is limited to 42 characters or less.*

Reference Guide Setup

*Manual name used in registry. Do not translate.* 

*The string below is limited to a total of 30 characters or less, including spaces.*

ESC84 Reference Guide

*Product name used in registry.(Conforms to driver.) Do not translate.*

EPSON Stylus C84 Series

*This appears on the Start menu and in the Install/Uninstall list in Add/Remove Programs in the Windows Control Panel.* 

*The string below is limited to a total of 30 characters or less, including spaces.*

ESC84 Reference Guide

*Default installation path for Windows (the path below follows Program Files). Do not translate.*

EPSON\ESC84\REF\_G

*Default installation path for Macintosh. Do not translate.*

EPSON STYLUS C84 Series:Reference Guide

*Path of installation source file. Do not translate.*

REF\_G

 *1*

L *Win Installer Rev. 1.1* A5 size H\_SETUP.mif 7/24/03

*This is the first line of the message in the "installation folder" dialog box. This string is limited to 49 characters or less.*

Setup will install the Reference Guide.

*This is the second line of the message in the "installation folder" dialog box. This string is limited to 49 characters or less.*

To install to the following folder, click OK.

*This is the label of the group box surrounding the folder path and Browse button in the "installation folder" dialog box. This string is limited to 42 characters or less.*

Folder:

*"Browse" button text. This string is limited to 9 characters or less.*

Browse...

*"OK" button text. This string is limited to 9 characters or less.*

OK

*"Cancel" button text. This string is limited to 9 characters or less.*

Cancel

*"Yes" button text. This string is limited to 9 characters or less.*

Yes

*"No" button text. This string is limited to 9 characters or less.*

No

R Supported guides: Windows & Macintosh

# *Installer Rev. 1.1*

A5 size H\_SETUP.mif 7/24/03

*This message appears in the "folder selection" dialog box that appears if the user clicks the "Browse" button in the "installation folder" dialog box. This string is limited to 38 characters or less.*

Enter or select a destination folder.

*This is the first line of the message in the "progress indicator" box that appears during installation. This string is limited to 47 characters or less.*

Installing the Reference Guide.

*This is the second line of the message in the "progress indicator" box that appears during installation. This string is limited to 47 characters or less.*

Please wait.

*This appears on the progress indicator while installing (Mac OS Only). This string is limited to 47 characters or less.*

Remaining files:

*This appears on the progress indicator while installing (Mac OS Only). This string is limited to 47 characters or less.*

Installing:

*This message is displayed when installation is complete. This string is limited to 41 characters or less.*

Reference Guide Setup is complete.

*This message appears when confirming that the user wants to create a folder.*

The folder does not exist. Do you want to create the folder?

L *Win Installer Rev. 1.1* A5 size H\_SETUP.mif 7/24/03

*This appears in the title bar of the "uninstall" dialog box. This string is limited to 32 characters or less.*

Uninstall Reference Guide

#### *This message appears in the "uninstall" dialog box.*

Are you sure you want to completely remove the Reference Guide and all of its components?

*"OK" button in the "uninstall" dialog box. This string is limited to 9 characters or less.*

OK

*"Cancel" button in the "uninstall" dialog box. This string is limited to 9 characters or less.*

Cancel

*This is the first line of the message in the message box that appears while uninstalling. This string is limited to 41 characters or less.*

Uninstalling the Reference Guide.

*This is the second line of the message in the message box that appears while uninstalling. This string is limited to 41 characters or less.*

Please wait.

*This message appears when uninstall is complete. This string is limited to 31 characters or less.*

Uninstall is complete.

R Supported guides: Windows & Macintosh

## *Installer Rev. 1.1* A5 size H\_SETUP.mif 7/24/03

*This is the first line of the error message that appears when there is not enough free space on the hard disk.*

There is not enough free space on the disk.

*This is the second line of the error message that appears when there is not enough free space on the hard disk.* 

Increase the amount of free space or install to a folder on another disk.

*This is the first line of the error message that appears when not able to write to the folder.*

Unable to write to the folder.

*This is the second line of the error message that appears when not able to write to the folder.*

Make sure that you have write access to the folder.

*This error message appears when not able to copy files.*

Unable to copy files.

*This error message appears when invalid characters are used in the folder name.*

The folder name is invalid.

*This message appears when the user cancels installation.*

Setup canceled.

#### *This message appears when other errors occur.*

An error has occurred.

## L *Win Installer Rev. 1.1* A5 size H\_SETUP.mif 7/24/03

Supported guides: Windows & Macintosh

*This error message appears when a file required for installation does not exist.*

Cannot find a file required for installation.

*This message appears when uninstall is canceled.*

Uninstall canceled.

## *(EPL-4000, etc.) (Guide Name Variable)Rev.*  R Proof Sign-off: *1.0* H\_SAFE.mif A5 size

7/24/03

# *Safety Instructions*

Read all of the instructions in this section before using your printer. Also, be sure to follow all warnings and instructions marked on the printer.

## *When setting up your printer*

Observe the following when setting up the printer:

- ❏ Do not block or cover the vents and openings in the printer.
- ❏ Use only the type of power source indicated on the printer's label.
- ❏ Use only the power cord that comes with this product. Use of another cord may result in fire or electric shock.
- ❏ This product's power cord is for use with this product only. Use with other equipment may result in fire or electric shock.
- ❏ Be sure your AC power cord meets the relevant local safety standards.
- ❏ Connect all equipment to properly grounded power outlets. Avoid using outlets on the same circuit as photocopiers or air control systems that regularly switch on and off.
- ❏ Avoid electrical outlets controlled by wall switches or automatic timers.
- ❏ Keep the entire computer system away from potential sources of electromagnetic interference, such as loudspeakers or the base units of cordless telephones.
- ❏ Do not use a damaged or frayed power cord.

## *(EPL-4000, etc.)* **L | (EPL-4000, etc.)** Proof Sign-off:<br>| *(Guide Name Variable)Rev.* antoname **Carlo Book** *1.0* H\_SAFE.mif A5 size

tantoname leadername editorname

7/24/03

- ❏ If you use an extension cord with the printer, make sure that the total ampere rating of the devices plugged into the extension cord does not exceed the cord's ampere rating. Also, make sure that the total ampere rating of all devices plugged into the wall outlet does not exceed the wall outlet's ampere rating.
- ❏ Do not attempt to service the printer yourself.
- ❏ Unplug the printer and refer servicing to qualified service personnel under the following conditions:

The power cord or plug is damaged; liquid has entered the printer; the printer has been dropped or the cabinet damaged; the printer does not operate normally or exhibits a distinct change in performance.

❏ If you plan to use the printer in Germany, the building installation must be protected by a10 or 16 amp circuit breaker to provide adequate short-circuit protection and over-current protection for this printer.

#### *Note for German-speaking users:*

*Bei Anschluss des Druckers an die Stromversorgung muss sichergestellt werden, dass die Gebäudeinstallation mit einer 10 Aoder 16 A-Sicherung abgesichert ist.*

# *When choosing a place for the printer*

Observe the following when choosing a place for the printer:

❏ Place the printer on a flat, stable surface that extends beyond the base of the printer in all directions. If you place the printer by the wall, leave more than 10 cm between the back of the printer and the wall. The printer will not operate properly if it is tilted at an angle.

# *(EPL-4000, etc.) (Guide Name Variable)Rev.*  R Proof Sign-off: *1.0*

H\_SAFE.mif A5 size 7/24/03

- ❏ When storing or transporting the printer, do not tilt it, stand it on its side, or turn it upside down. Otherwise, ink may leak from the cartridges.
- ❏ Leave enough space in front of the printer for the paper to be fully ejected.
- ❏ Avoid places subject to rapid changes in temperature and humidity. Also, keep the printer away from direct sunlight, strong light, or heat sources.
- ❏ Avoid places subject to dust, shock, or vibration.
- ❏ Leave enough room around the printer to allow for sufficient ventilation.
- ❏ Place the printer near a wall outlet where the plug can be easily unplugged.

*Note for French-speaking users: Placez l'imprimante près d'une prise de contacte où la fiche peut être débranchée facilement.*

# *When using the printer*

Observe the following when using the printer:

- ❏ Do not insert objects through the slots in the printer.
- ❏ Take care not to spill liquid on the printer.
- ❏ Do not put your hand inside the printer or touch the ink cartridges during printing.
- ❏ Do not move the print head by hand; otherwise, you may damage the printer.

*(EPL-4000, etc.)* **L | (EPL-4000, etc.)** Proof Sign-off:<br>| *(Guide Name Variable)Rev.* antoname **Carlo Book** *1.0* H\_SAFE.mif A5 size

7/24/03

tantoname leadername editorname

- 
- ❏ Always turn the printer off using the P power button. Do not unplug the printer or turn off the power to the outlet until the  $\circ$  power light goes out.
- ❏ Before transporting the printer, make sure that the print head is in the home (far right) position and the ink cartridges are in place.
- ❏ Leave the ink cartridges installed. Removing the cartridges can dehydrate the print head and may prevent the printer from printing.

# *When handling the ink cartridges*

Observe the following when handling the ink cartridges:

- ❏ Keep ink cartridges out of the reach of children. Do not allow children to drink from or otherwise handle the cartridges.
- ❏ Shake the new ink cartridge four or five times before opening the packages.
- ❏ Do not shake the ink cartridge after opening the package; this can cause leakage.
- ❏ Be careful when you handle used ink cartridges, as there may be some ink remaining around the ink supply port. If ink gets onto your skin, wash the area thoroughly with soap and water. If ink gets into your eyes, flush them immediately with water. If discomfort or vision problems remain after a thorough flushing, see a doctor immediately.
- ❏ Do not remove or tear the label on the cartridge; this can cause leakage.
- ❏ Install the ink cartridge immediately after you remove it from its package. If you leave a cartridge unpacked for a long time before using it, normal printing may not be possible.
- *4*

## *(EPL-4000, etc.) (Guide Name Variable)Rev.*  R Proof Sign-off: *1.0*

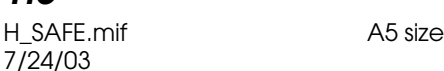

- ❏ Do not use an ink cartridge beyond the date printed on the cartridge carton: otherwise, it may result in reduced print quality. For best results, use up the ink cartridges within six months of first installing them.
- ❏ Do not dismantle the ink cartridges or try to refill them. This could damage the print head.
- ❏ After bringing an ink cartridge inside from a cold storage site, allow it to warm up at room temperature for at least three hours before using it.
- ❏ Store ink cartridges in a cool, dark place.
- ❏ Do not touch the green IC chip on the back of the cartridge. Doing so may prevent normal operation and printing.
- ❏ The IC chip on this ink cartridge retains a variety of cartridgerelated information, such as the amount of ink remaining, so that the cartridge may be removed and reinstalled freely. However, each time the cartridge is inserted, some ink is consumed because the printer automatically performs a reliability check.
- ❏ If you remove an ink cartridge for later use, protect the ink supply area from dirt and dust and store it in the same environment as the printer. A valve in the ink supply port makes covers or plugs unnecessary, but the ink may stain items that come into contact with this area of the cartridge. Do not touch the ink supply port or the surrounding area.
- ❏ Store ink cartridge with its label facing upward. Do not store cartridge upside down.

## *ENERGY STAR® Compliance*

As an ENERGY STAR® Partner, EPSON has determined that this product meets the ENERGY STAR<sup>®</sup> guidelines for energy efficiency.

## *(EPL-4000, etc.)* **L | (EPL-4000, etc.)** Proof Sign-off:<br>| *(Guide Name Variable)Rev.* antoname **Carlo Book** *1.0* H\_SAFE.mif A5 size 7/24/03

tantoname leadername editorname

The International ENERGY STAR® Office Equipment Program is a voluntary partnership with the computer and office equipment industry to promote the introduction of energy-efficient personal computers, monitors, printers, fax machines, copiers, and scanners in an effort to reduce air pollution caused by power generation.

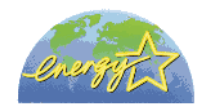

# *Information for United Kingdom Users*

#### *Use of options*

EPSON (UK) Limited shall not be liable against any damages or problems arising from the use of any options or consumable products other than those designated as Original EPSON Products or EPSON Approved Products by EPSON (UK) Limited.

### *Safety information*

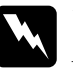

*Warning:*<br>*Refer to the rating plate for the voltage and check that the appliance voltage corresponds to the supply voltage.*

> *Important: The wires in the mains lead fitted to this appliance are coloured in accordance with the following code:*

*Blue — Neutral Brown — Live*

#### **If you have to fit a plug:**

As the colours of the mains lead of this appliance may not match the coloured markings used to identify the terminals in a plug, please observe the following:

# *(EPL-4000, etc.) (Guide Name Variable)Rev.*  R Proof Sign-off: *1.0*

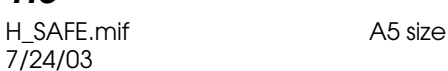

- ❏ The blue wire must be connected to the terminal in the plug marked with the letter N.
- ❏ The brown wire must be connected to the terminal in the plug marked with the letter L.
- ❏ If the plug is damaged, replace the cord set or consult a qualified electrician.
- ❏ Replace fuses only with fuses of the correct size and rating.

## *Warnings, Cautions, and Notes*

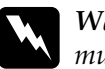

w *Warnings must be followed carefully to avoid bodily injury.*

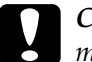

#### c*Cautions*

*must be observed to avoid damage to your equipment.*

#### *Notes*

*contain important information and useful tips on the operation of your printer.*

# *(EPL-4000, etc.)* **L | (EPL-4000, etc.)** Proof Sign-off:<br>| *(Guide Name Variable)Rev.* antoname **Carlo Book** *1.0*

H\_SAFE.mif A5 size 7/24/03

tantoname leadername editorname

#### R Proof Sign-off: *HTML Auto Rev. 2.1* A5 size H\_AUTO.MIF 7/24/03

#### *<As\_test.htm>Test Printing*

Make a test print of this page to compare the printout of the two images below with the images on the previous page. Before printing, make sure paper is loaded and the printer is on.

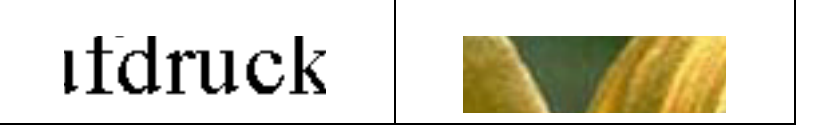

Follow the steps below to print a test page:

- 1. Click Print on the File menu of the browser you are currently using.
- 2. Make sure that your printer is selected as the default printer, and click OK or Print.
- 3. Make sure the test print illustration on the printout prints properly.
- 4. Click Back to go back to the previous page.

</As\_test.htm>